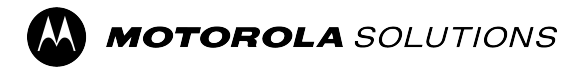

# **L6Q Installation Guide**

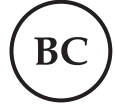

## **FEBRUARY 2024**

© 2024 Motorola Solutions, Inc. All Rights Reserved.

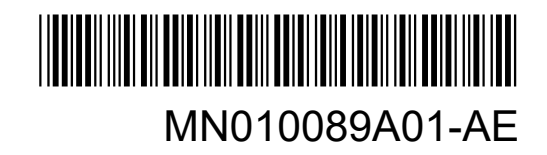

# **Legal and Support**

## **Intellectual Property and Regulatory Notices**

#### **Copyrights**

The Motorola Solutions products described in this document may include copyrighted Motorola Solutions computer programs. Laws in the United States and other countries preserve for Motorola Solutions certain exclusive rights for copyrighted computer programs. Accordingly, any copyrighted Motorola Solutions computer programs contained in the Motorola Solutions products described in this document may not be copied or reproduced in any manner without the express written permission of Motorola Solutions.

No part of this document may be reproduced, transmitted, stored in a retrieval system, or translated into any language or computer language, in any form or by any means, without the prior written permission of Motorola Solutions, Inc.

#### **Trademarks**

MOTOROLA, MOTO, MOTOROLA SOLUTIONS, and the Stylized M Logo are trademarks or registered trademarks of Motorola Trademark Holdings, LLC and are used under license. All other trademarks are the property of their respective owners.

#### **License Rights**

The purchase of Motorola Solutions products shall not be deemed to grant either directly or by implication, estoppel or otherwise, any license under the copyrights, patents or patent applications of Motorola Solutions, except for the normal nonexclusive, royalty-free license to use that arises by operation of law in the sale of a product.

#### **Open Source Content**

This product may contain Open Source software used under license. Refer to the product installation media for full Open Source Legal Notices and Attribution content.

#### **European Union (EU) and United Kingdom (UK) Waste of Electrical and Electronic Equipment (WEEE) Directive**

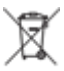

The European Union's WEEE directive and the UK's WEEE regulation require that products sold into EU countries and the UK must have the crossed-out wheelie bin label on the product (or the package in some cases). As defined by the WEEE directive, this crossed-out wheelie bin label means that customers and end users in EU and UK countries should not dispose of electronic and electrical equipment or accessories in household waste.

Customers or end users in EU and UK countries should contact their local equipment supplier representative or service center for information about the waste collection system in their country.

#### **Disclaimer**

Please note that certain features, facilities, and capabilities described in this document may not be applicable to or licensed for use on a specific system, or may be dependent upon the characteristics of a specific mobile subscriber unit or configuration of certain parameters. Please refer to your Motorola Solutions contact for further information.

**© 2024 Motorola Solutions, Inc. All Rights Reserved**

## **Legal and Compliance Statements**

## **Supplier's Declaration of Conformity**

**Supplier's Declaration of Conformity** Per FCC CFR 47 Part 2 Section 2.1077(a)

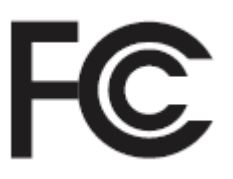

Responsible Party

Name: Motorola Solutions, Inc.

Address: 2000 Progress Pkwy, Schaumburg, IL. 60196

Phone Number: 1-800-927-2744

Hereby declares that the product:

Model Name: **L6Q**

conforms to the following regulations:

FCC Part 15, subpart B, section 15.107(a), 15.107(d), and section 15.109(a)

#### **Class B Digital Device**

As a personal computer peripheral, this device complies with Part 15 of the FCC Rules. Operation is subject to the following two conditions:

- **1.** This device may not cause harmful interference, and
- **2.** This device must accept any interference received, including interference that may cause undesired operation.

#### **NOTE:**

This equipment has been tested and found to comply with the limits for a Class B digital device, pursuant to part 15 of the FCC Rules. These limits are designed to provide reasonable protection against harmful interference in a residential installation. This equipment generates, uses and can radiate radio frequency energy and, if not installed and used in accordance with the instructions, may cause harmful interference to radio communications. However, there is no guarantee that interference will not occur in a particular installation.

If this equipment does cause harmful interference to radio or television reception, which can be determined by turning the equipment off and on, the user is encouraged to try to correct the interference by one or more of the following measures:

- Reorient or relocate the receiving antenna.
- Increase the separation between the equipment and receiver.
- Connect the equipment into an outlet on a circuit different from that to which the receiver is connected.
- Consult the dealer or an experienced radio or TV technician for help.

For country code selection usage (WLAN devices)

**NOTE:** The country code selection is for non-US model only and is not available to all US models. Per FCC regulation, all Wi-Fi products marketed in the US must be fixed to US operation channels only.

## **Notice to Users (FCC)**

This device complies with Part 15 of the FCC rules per the following conditions:

- This device may not cause harmful interference.
- The device must accept any interference received, including interference that may cause undesired operation.
- Changes or modifications made to this device, not expressly approved by Motorola Solutions, could void the authority of the user to operate this equipment.

## **Important Safety Information**

#### **ATTENTION!**

**This device is designed to meet General Population usage.** Before using the device, read the RF Energy Exposure and Product Safety Guide for the devices which contains important operating instructions for safe usage and RF energy awareness and control for Compliance with applicable standards and Regulations.

*Any modification to this device, not expressly authorized by Motorola Solutions, may void the user's authority to operate this device.*

## **Australia Warranty Statement**

## **For Australia Only**

This warranty is given by Motorola Solutions Australia Pty Limited (ABN16 004 742 312) of Tally Ho Business Park, 10 Wesley Court. Burwood East, Victoria. Our goods come with guarantees that cannot be excluded under the Australia Consumer Law.

You are entitled to a replacement or refund for a major failure and compensation for any other reasonably foreseeable loss or damage. You are also entitled to have the goods repaired or replaced if the goods fail to be of acceptable quality and the failure does not amount to a major failure.

Motorola Solutions Australia's limited warranty above is in addition to any rights and remedies that you may have under the Australian Consumer Law. If you have any queries, please call Motorola Solutions Australia at 1800 457 439. You may also visit our website: [https://www.motorolasolutions.com/en\\_xa/support.html](https://www.motorolasolutions.com/en_xa/support.html) for current warranty terms.

## **Contact Us**

For inquiries, see [https://www.motorolasolutions.com/en\\_us/support.html](https://www.motorolasolutions.com/en_us/support.html) **> License Plate Recognition (Vigilant)** or contact our 24 hours support staff at:

- Tel: 925-398-2079
- Fax: 925-398-2113
- Email: vigilantsupport@motorolasolutions.com

# **Read Me First**

#### **Notations Used in This Manual**

Throughout the text in this publication, you notice the use of **Warning**, **Caution**, and **Notice**. These notations are used to emphasize that safety hazards exist, and the care that must be taken or observed.

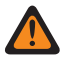

**WARNING:** An operational procedure, practice, or condition, and so on, which may result in injury or death if not carefully observed.

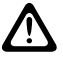

0

**CAUTION:** An operational procedure, practice, or condition, and so on, which may result in damage to  $\sum$  the equipment if not carefully observed.

**NOTE:** An operational procedure, practice, or condition, and so on, which is essential to emphasize.

#### **Special Notations**

The following special notations are used throughout the text to highlight certain information or items:

#### **Table 1: Special Notations**

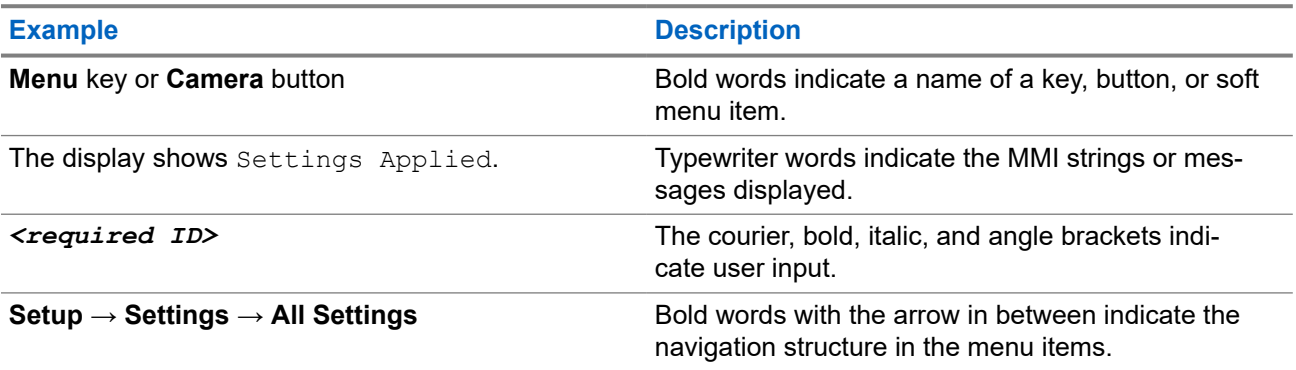

# **Related Publications**

The following list contains part numbers and titles of related publications. To find and download the publications, visit<https://learning.motorolasolutions.com>.

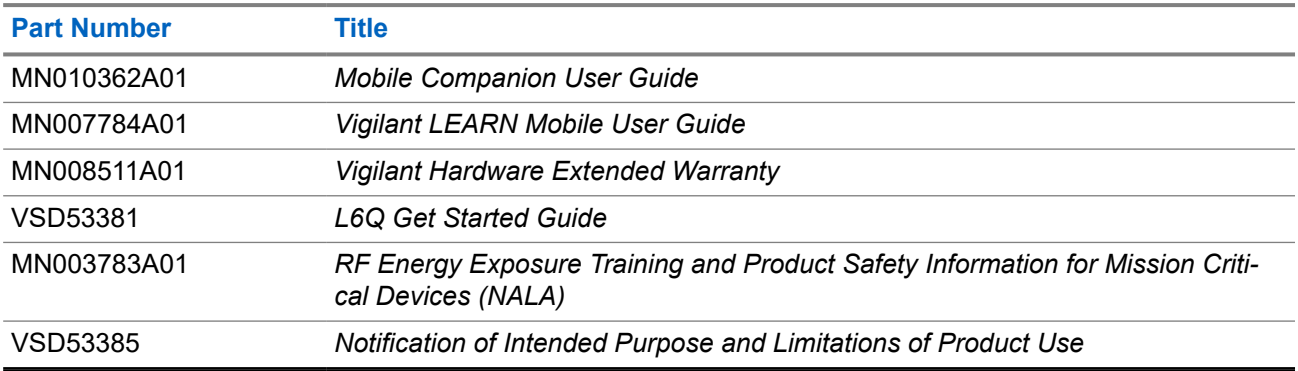

# **Document History**

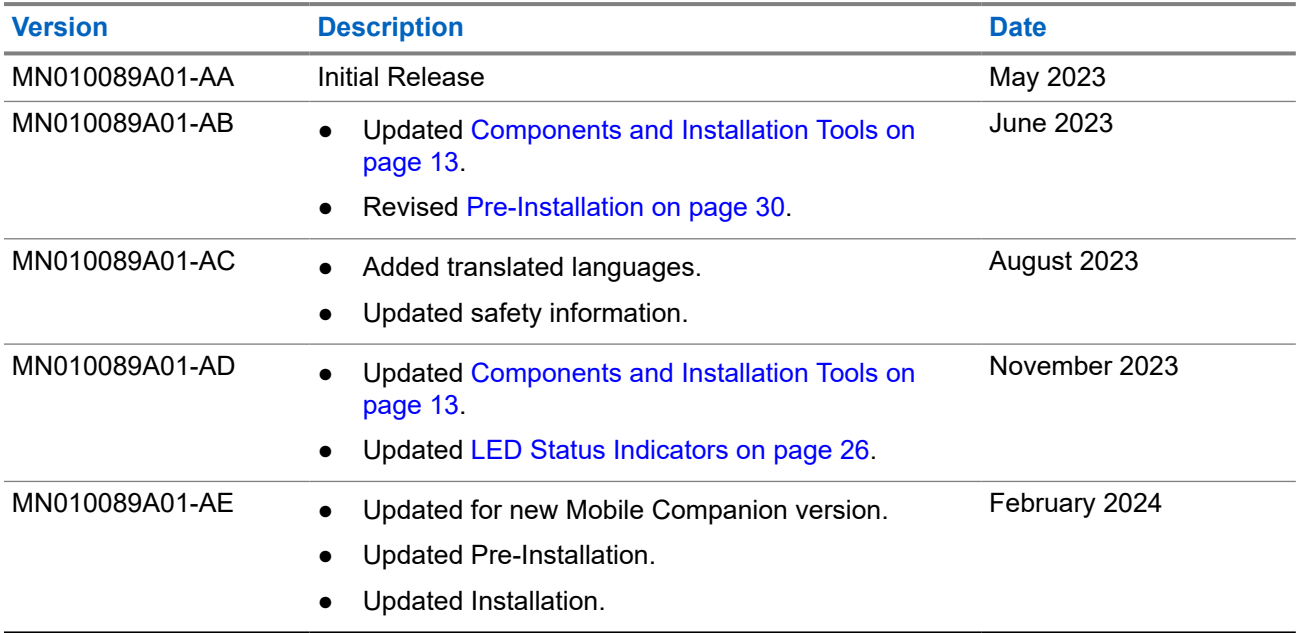

# **List of Figures**

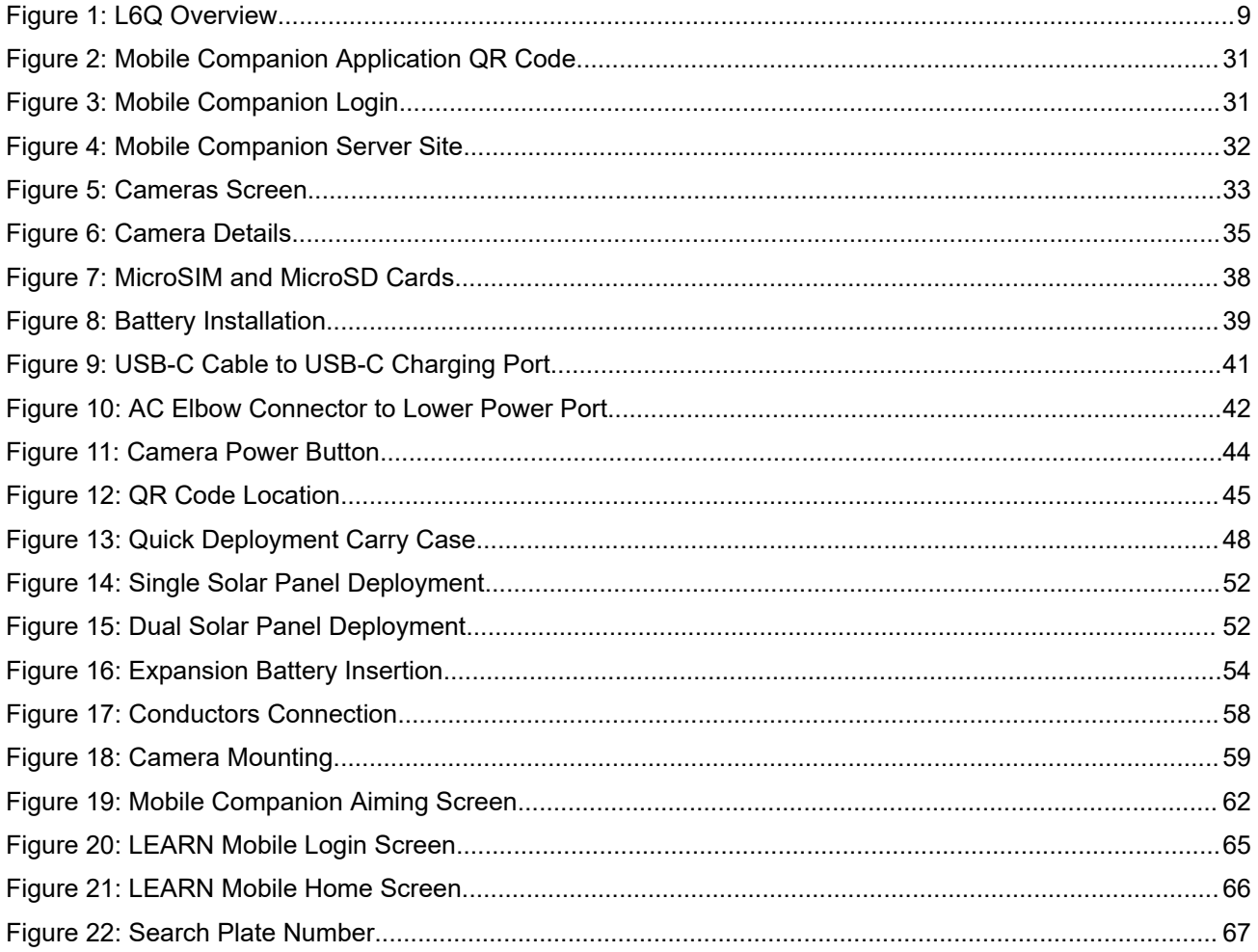

#### <span id="page-8-0"></span>**Chapter 1**

# **L6Q Camera System Overview**

The L6Q Installation Guide contains all of the information required to setup, install, and begin capturing vehicle detections with the L6Q camera system. It is recommended to review this guide in its entirety before embarking on installation for the first time. Each section in this guide is presented in the order that it should be performed.

#### **Figure 1: L6Q Overview**

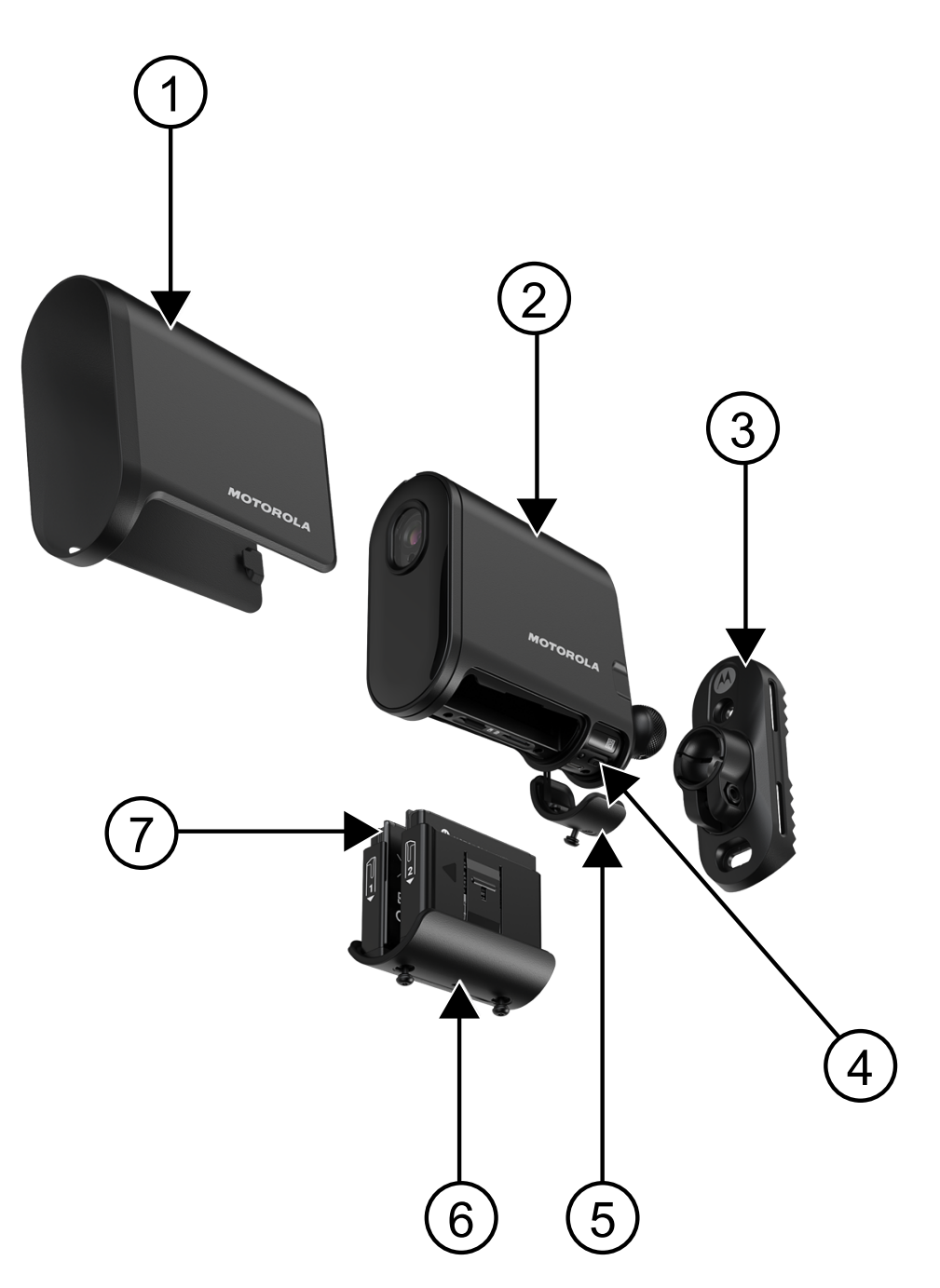

#### **Table 2: L6Q Overview Description**

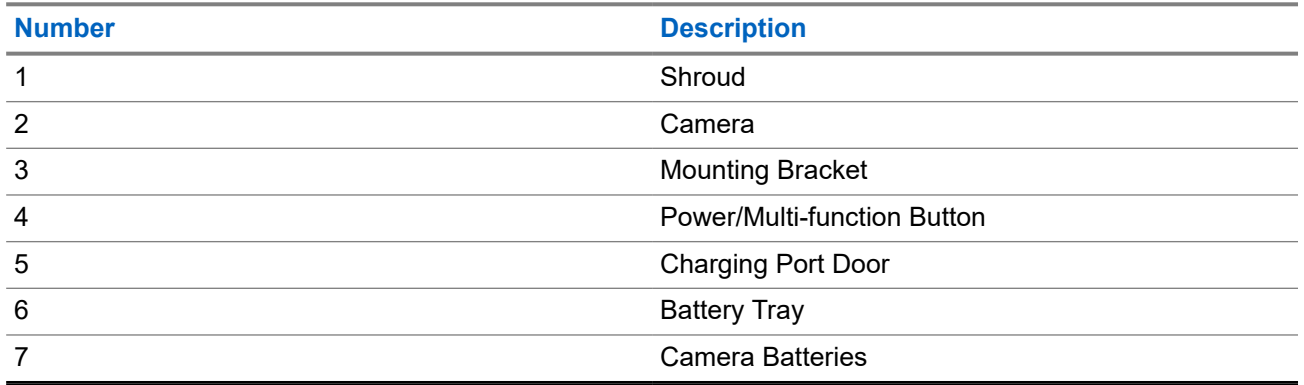

#### **L6Q Installation Video Tutorial**

To view a video tutorial of the L6Q Camera and Solar Panel installation process, see [L6Q Camera and Solar](https://www.youtube.com/watch?v=0_nq3EpjA8k) [Panel Installation.](https://www.youtube.com/watch?v=0_nq3EpjA8k)

### **1.1 Installation Site Requirements**

Some locations may require permits or approval for installation. Potential installation sites should be scouted ahead of time to identify the camera mounting location, available power options, and site characteristics. The site characteristics must meet the performance criteria of the camera for proper operation.

The L6Q camera offers two power modes that affect where the camera can be installed and the kind of traffic that it can monitor.

#### **Performance Mode**

Performance Mode uses more power than Eco Mode by always keeping the camera on, and constantly searching for plates in the field of view. This mode consumes more battery, but increases capture rates, captures bi-directional traffic, and allows for camera installation at intersections.

#### **Eco Mode**

Eco Mode uses less power than Performance Mode by holding the camera in a lower-power state until a detection is made, before triggering capture. This mode extends battery life, and while adequate for most scenarios, lacks the benefits of Performance Mode.

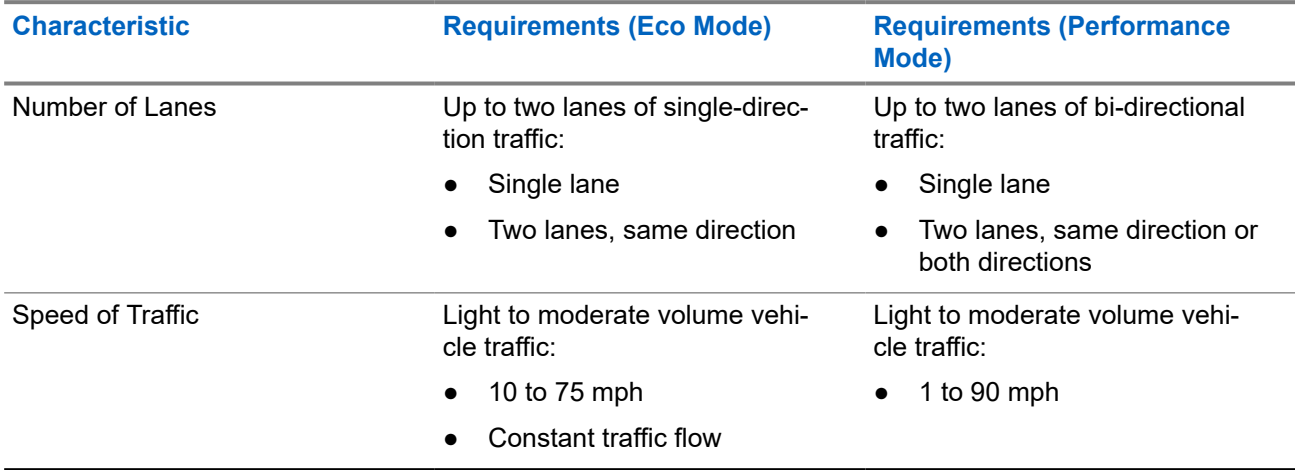

#### **Table 3: Site Characteristics and Camera Requirements**

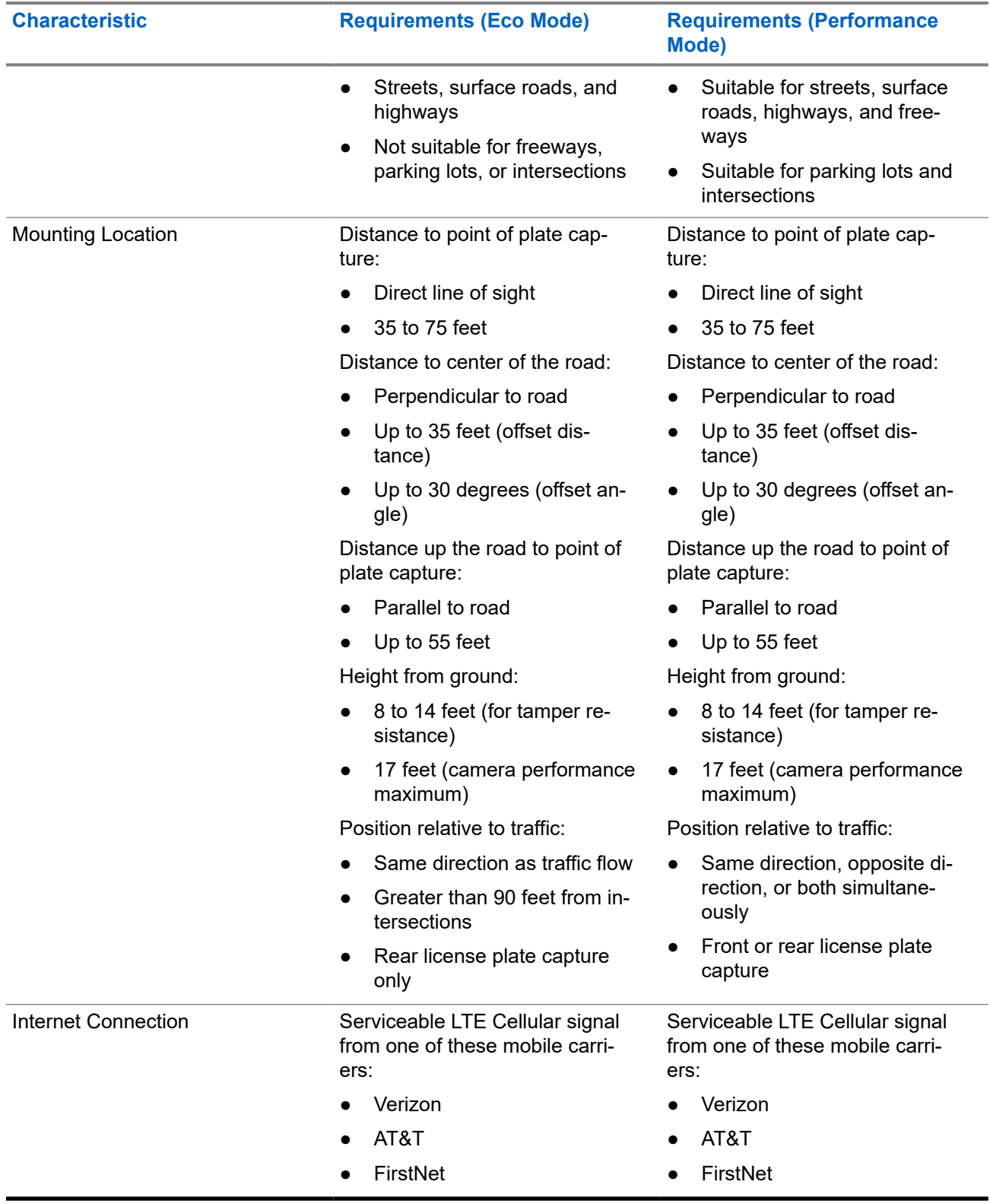

#### **Table 4: Power Options**

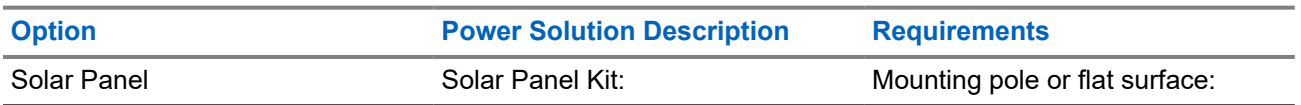

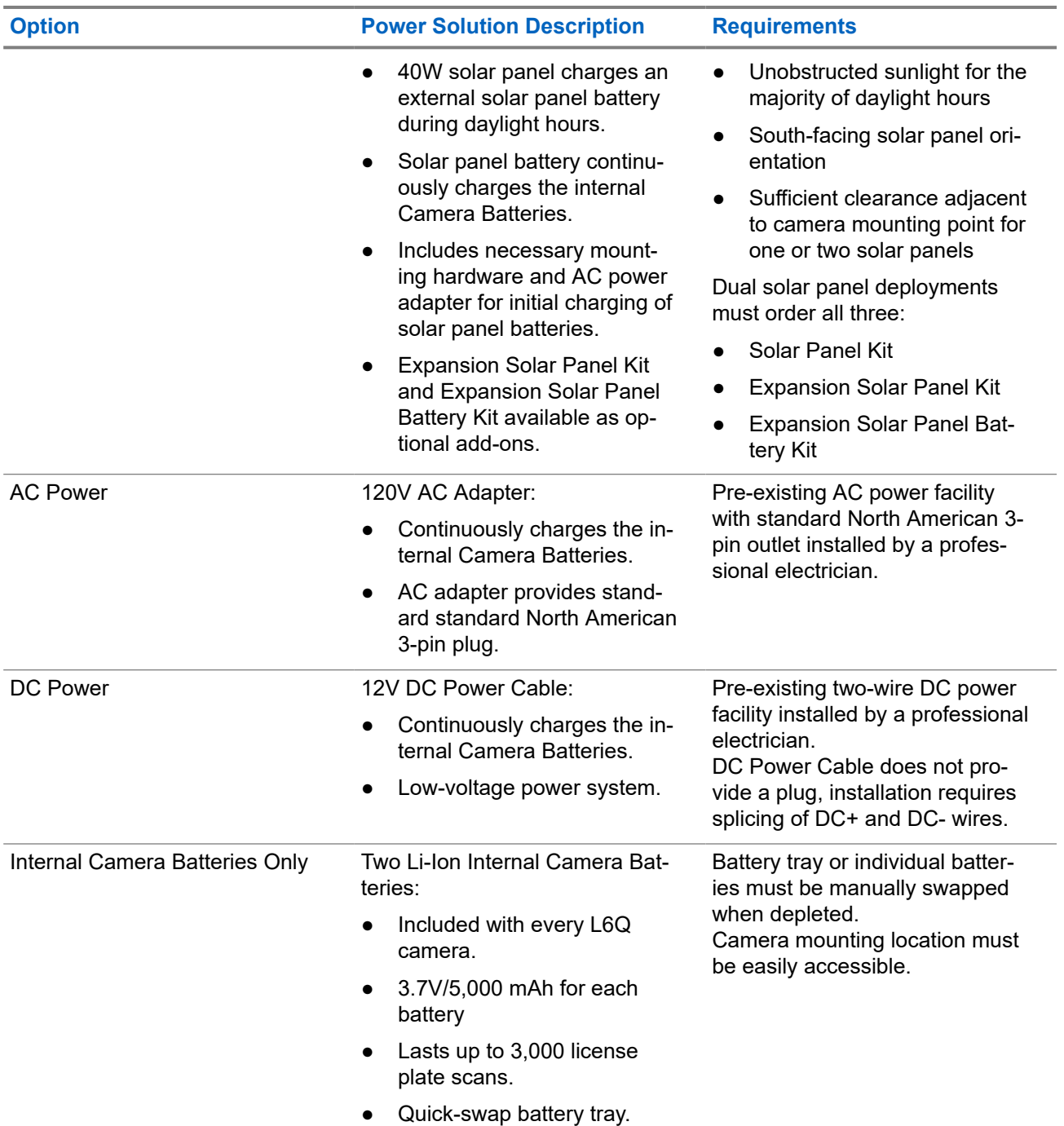

#### **Table 5: Solar Panel Kit Use Cases**

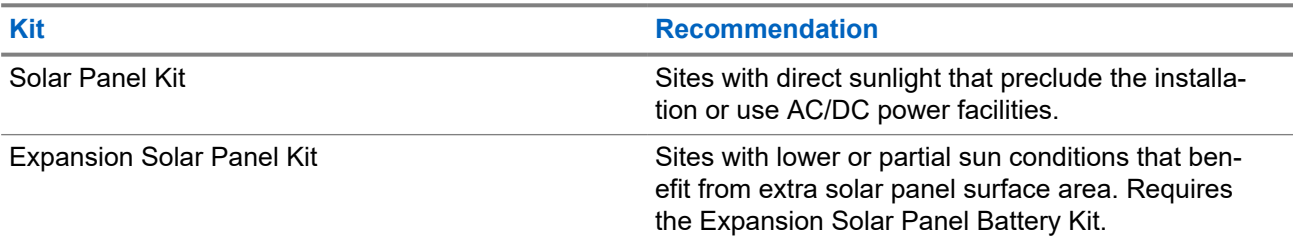

<span id="page-12-0"></span>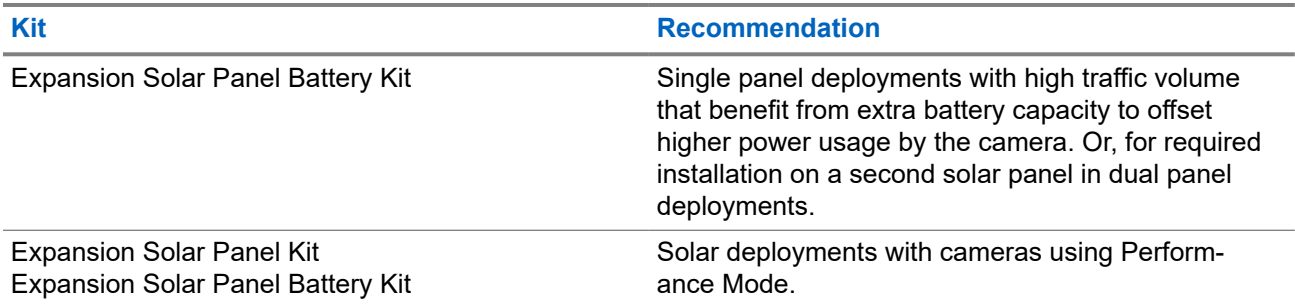

**1.2**

# **Components and Installation Tools**

The components, tools, and items required for installation vary depending on installation site characteristics and options selected during ordering. **All installations require at least a mobile phone and a measuring tool.**

#### **Included**

The installation kit includes all of the components and hardware necessary to mount and charge the camera. Additional add-ons may also be present, depending on the options selected during ordering. For information about solar power options, see [Solar Panel Deployment Kits](#page-20-0).

#### **Table 6: L6Q Installation Kit**

#### **Components and Hardware**

L6Q Camera

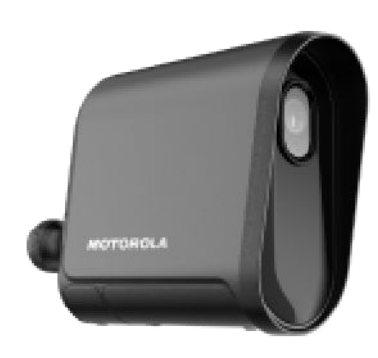

Camera Mounting Bracket

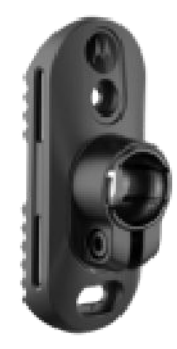

#### **Components and Hardware**

Battery Tray (with batteries)

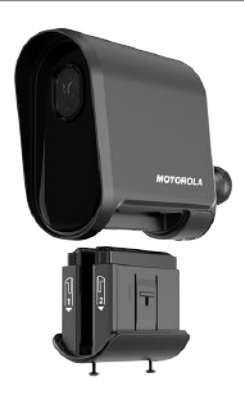

Camera Batteries

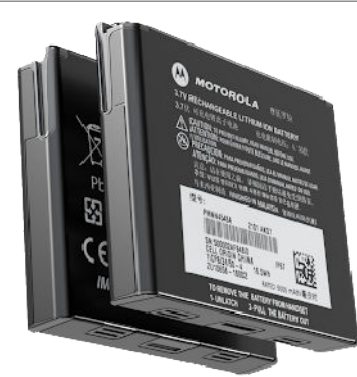

USB-C Charging Cable (10 feet, with USB-A Adapter)

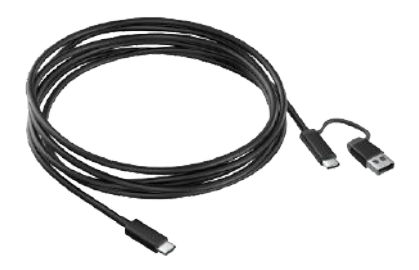

Hex Key Tool

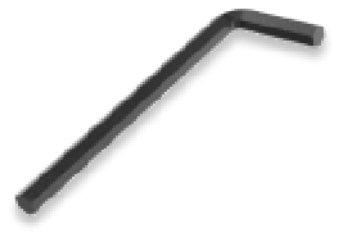

#### **Components and Hardware**

Pin and Torx Tool

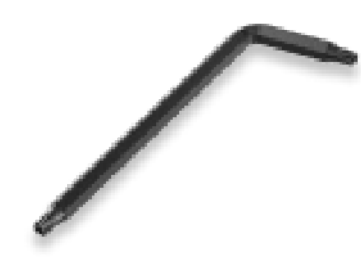

Metal Band Straps (2x)

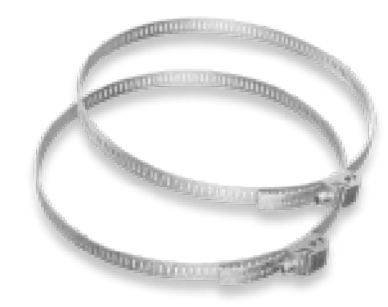

Lag Bolts (2x) (for optional surface mounting)

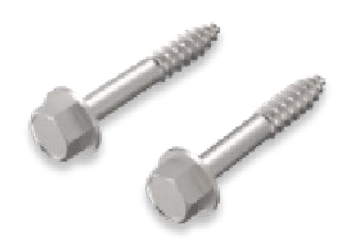

Zip Ties (2x)

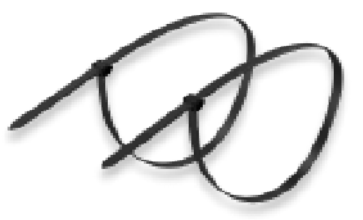

# **Components and Hardware** External Antenna (with Angle Adapter) Mobile Phone Pouch

#### **Table 7: Optional Add-ons**

**Power Options and Add-ons**

120V AC Power Adapter (with cable)

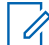

**NOTE:** This item is an optional component and not available in all regions.

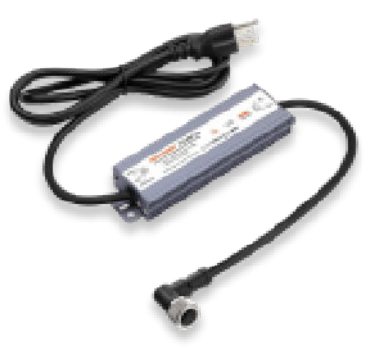

#### **Power Options and Add-ons**

12V DC Power Cable

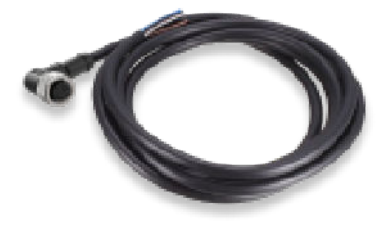

Solar Panel Kit

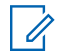

**NOTE:** For more information about the solar panel deployment, see [Solar Panel De](#page-20-0)[ployment Kits on page 21.](#page-20-0)

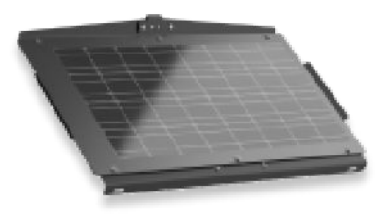

Expansion Solar Panel Kit

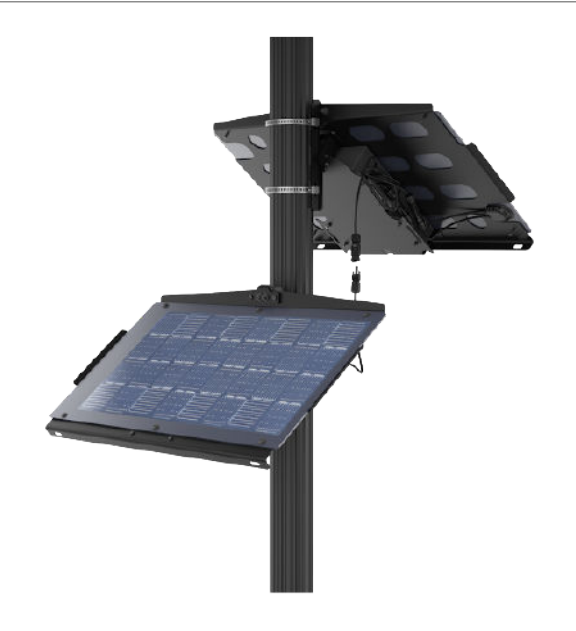

#### **Power Options and Add-ons**

#### Expansion Solar Panel Battery Kit

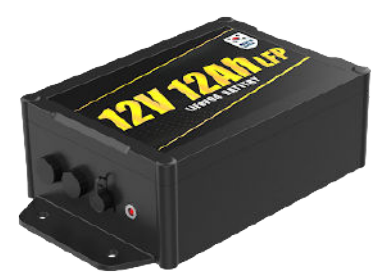

Quick Deployment Carry Case

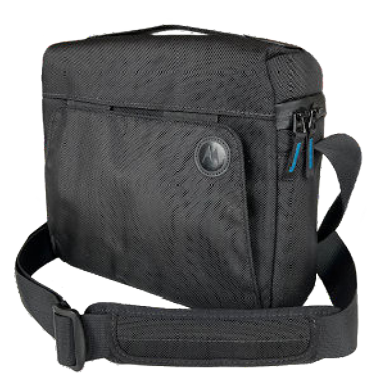

#### **Not Included**

Additional items and tools are required for installation, some depending on the installation site characteristics and the power option selected during ordering.

#### **Table 8: Required**

#### **Items and Tools**

Apple iOS or Google Android Mobile Phone

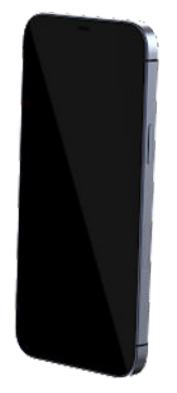

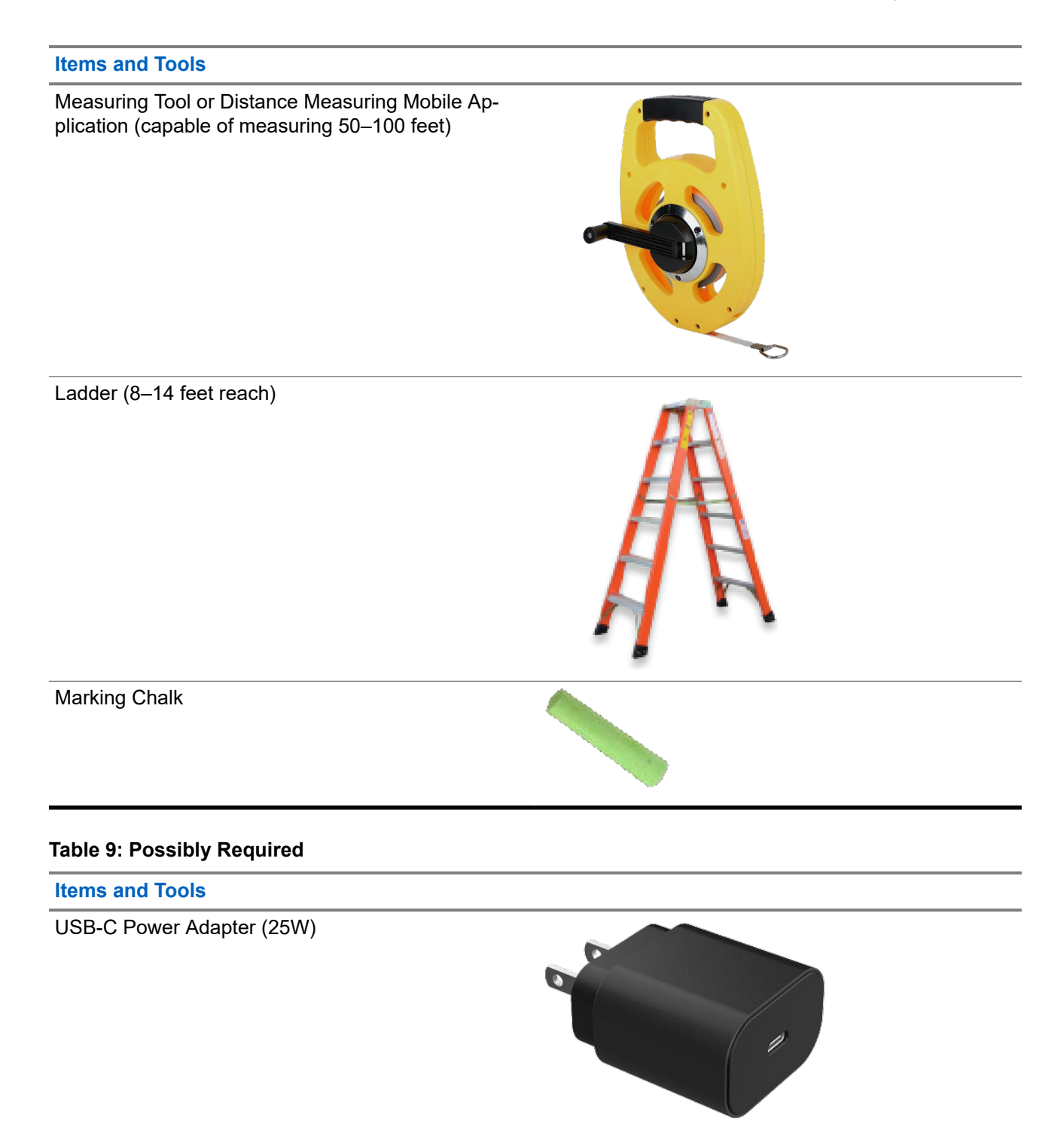

#### **Items and Tools**

Power Drill (for Lag Bolts if mounting on flat surface)

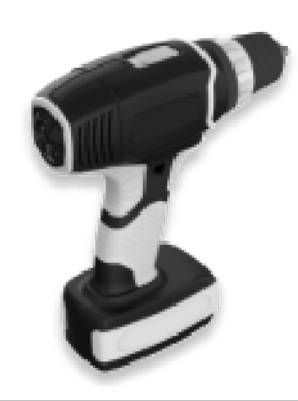

Wire Snips (for trimming Metal Band Straps and splicing DC Power Cable)

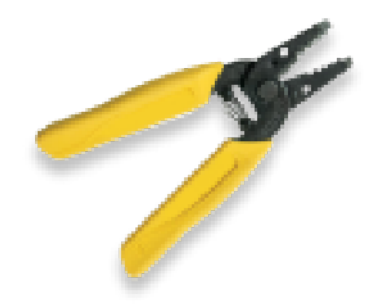

Wire Shrink Wrap or Electrical Tape (for splicing DC Power Cable)

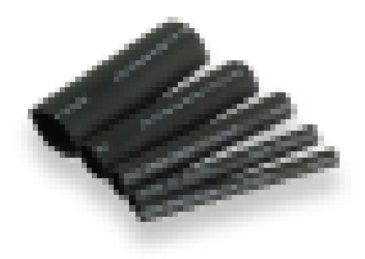

Flathead Screwdriver

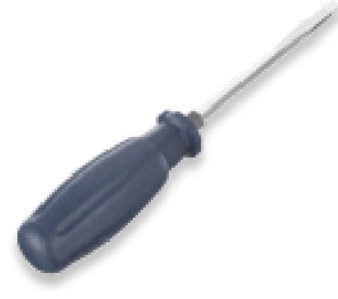

## <span id="page-20-0"></span>**1.2.1 Solar Panel Deployment Kits**

The L6Q Camera System supports single and dual solar panel deployments. Single panel deployments require only the Solar Panel Kit. Dual panel deployments additionally require the Expansion Solar Panel Kit and the Expansion Solar Panel Battery Kit.

#### **Solar Panel Kit**

This kit contains all of the hardware components necessary to mount the panel and power the camera in a single solar panel deployment.

#### **Table 10: Solar Panel Kit Components**

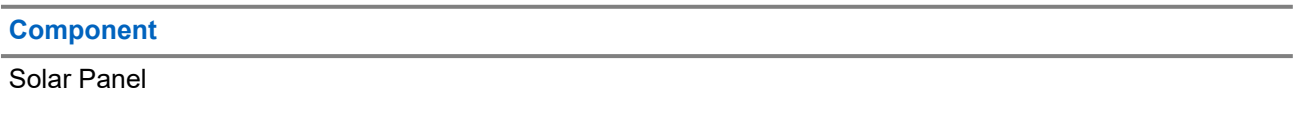

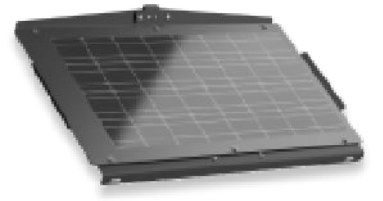

Solar Panel Mounting Bracket

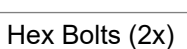

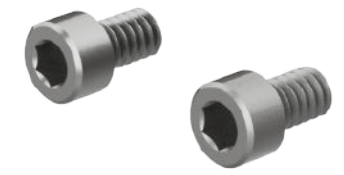

Metal Band Straps (2x)

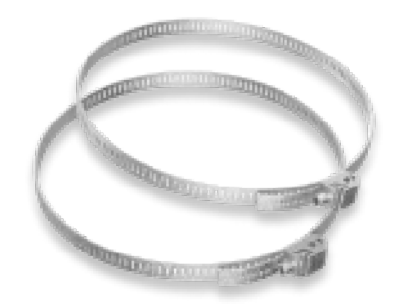

Lag Bolts (2x)

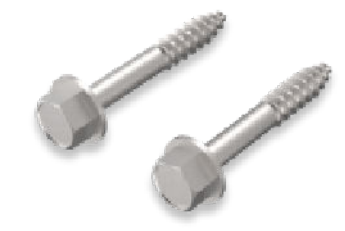

Solar Panel Battery

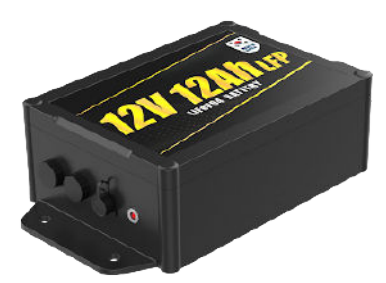

Solar Panel Battery AC Power Adapter

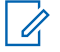

**NOTE:** This item is an optional component and not available in all regions.

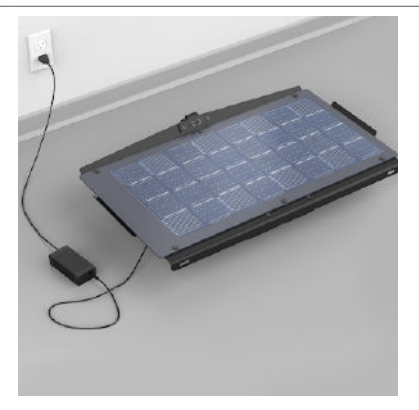

Shoulder Strap

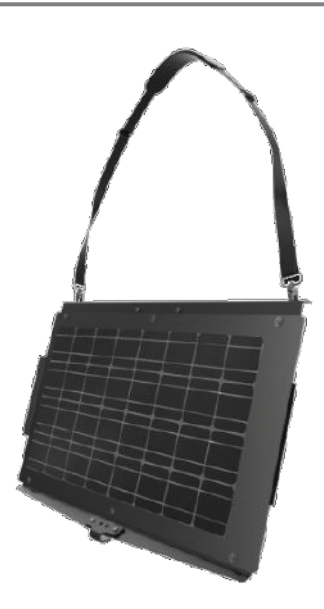

#### **Expansion Solar Panel Kit**

This kit contains all of the hardware components necessary to mount a second panel and connect it to the first panel from the Solar Panel Kit for a dual panel deployment.

#### **Table 11: Expansion Solar Panel Kit Components**

#### **Component**

Expansion Solar Panel

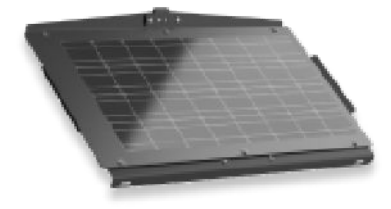

Solar Panel Mounting Bracket

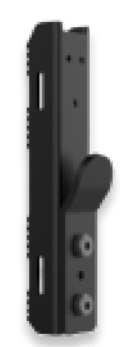

Hex Bolts (2x)

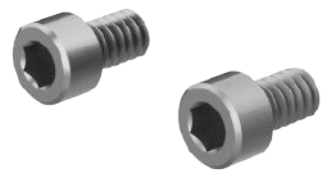

Metal Band Straps (2x)

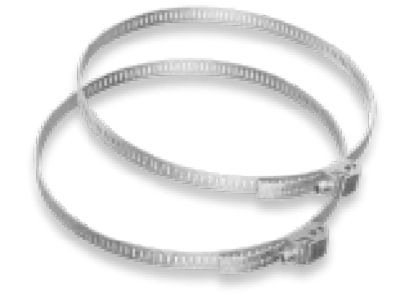

Lag Bolts (2x)

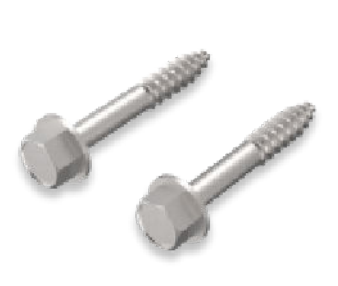

Y-cable (2x)

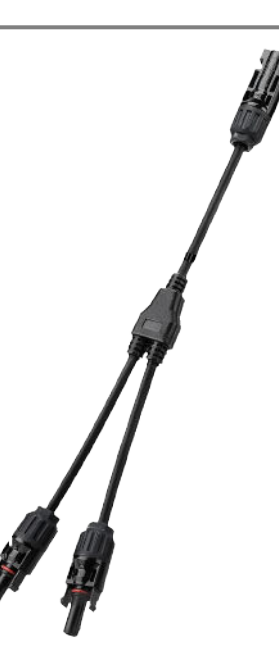

#### **Expansion Solar Panel Battery Kit**

This kit contains everything needed to add the required second battery for a dual panel deployment or add an optional second battery to a single panel deployment.

#### **Table 12: Expansion Solar Panel Battery Kit Components**

#### **Component**

Expansion Solar Panel Battery

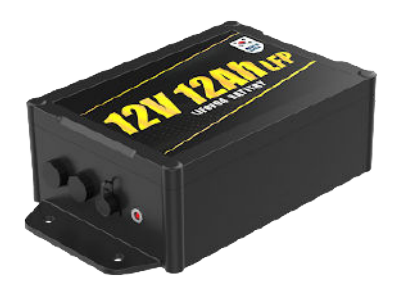

<span id="page-25-0"></span>Battery Tie Cable

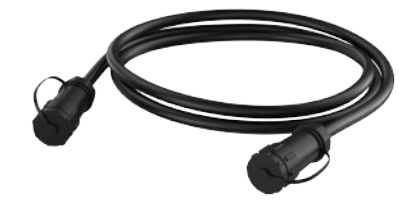

Battery Mounting Hardware (4x)

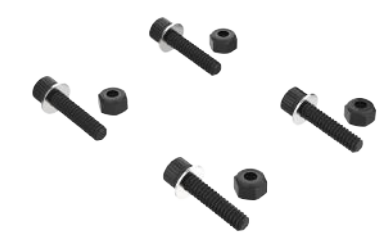

## **1.3 LED Status Indicators**

The Camera LED inside the USB-C Charging Port Door serves as a status indicator that can display power, error, pairing, and connection status conditions. To access the Camera LED, open the Charging Port door with the Pin and Torx Tool. Solar Panel Batteries also include an LED next to the charging port that indicates charging status.

#### **Auto Power On**

The camera will automatically power on under the following conditions:

- If the battery has fully depleted, whenever the camera is connected to external power (either M12 or USB-C), it will automatically turn on.
- If the camera has been manually turned off, and the battery has not been completely depleted, the camera must be manually turned on.
- If the camera has been manually turned off, and the battery is completely depleted, then the camera will turn on automatically when it is connected to power.

#### **Camera LED Status Indicator**

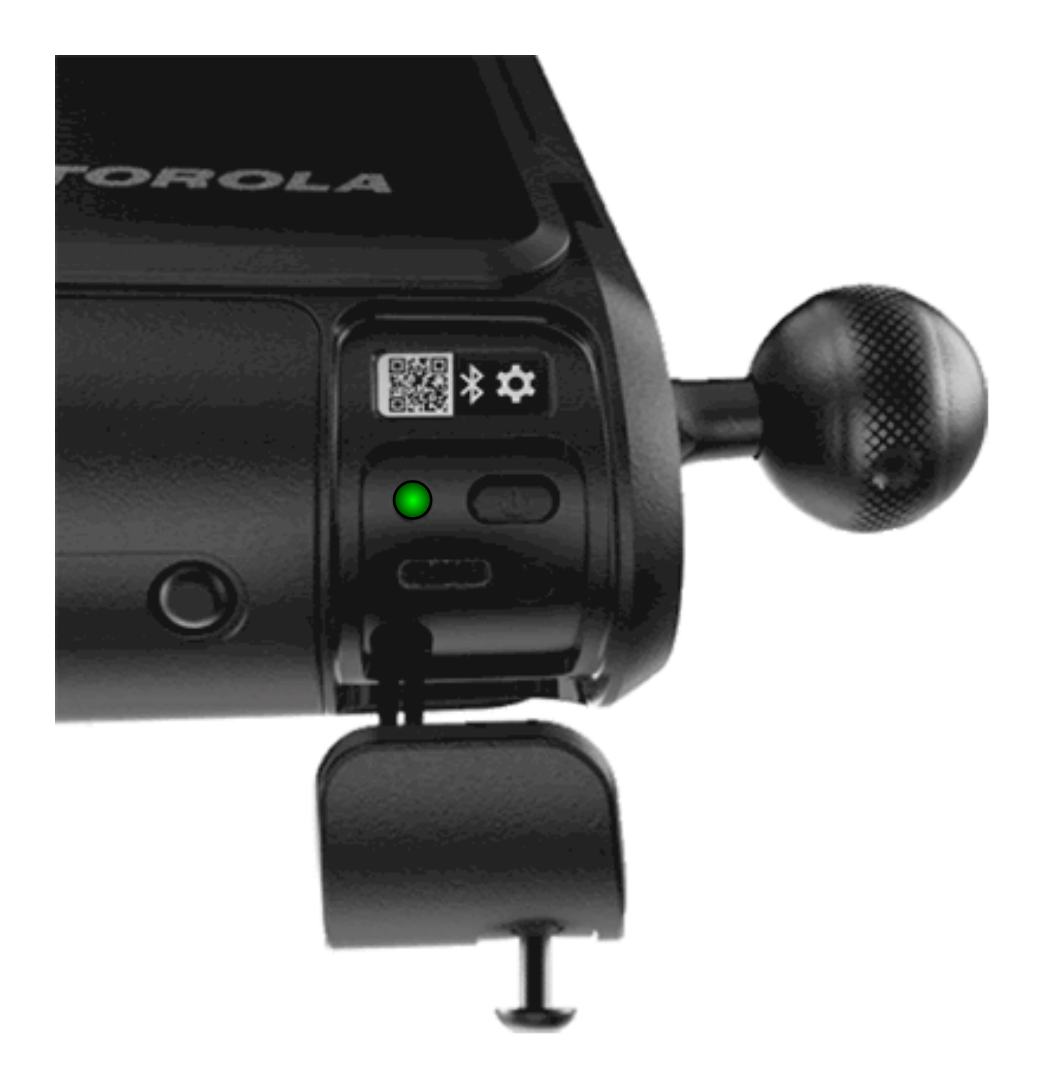

#### **Table 13: Camera LED Status Indicator Behavior**

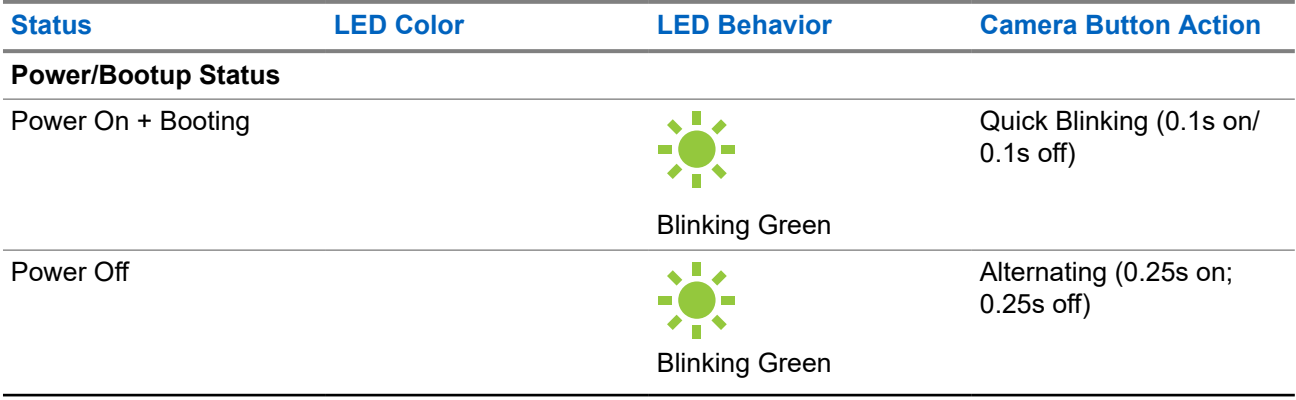

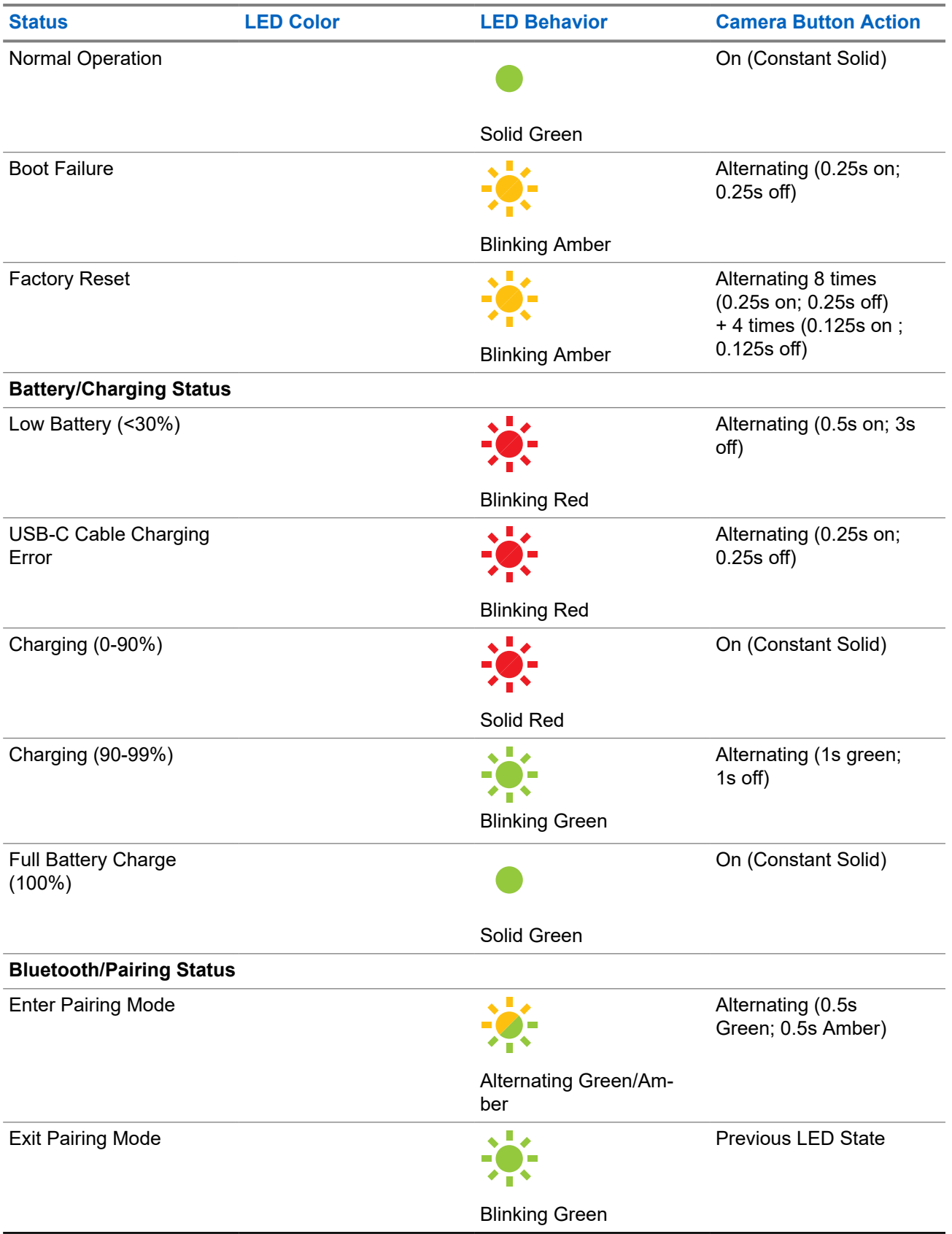

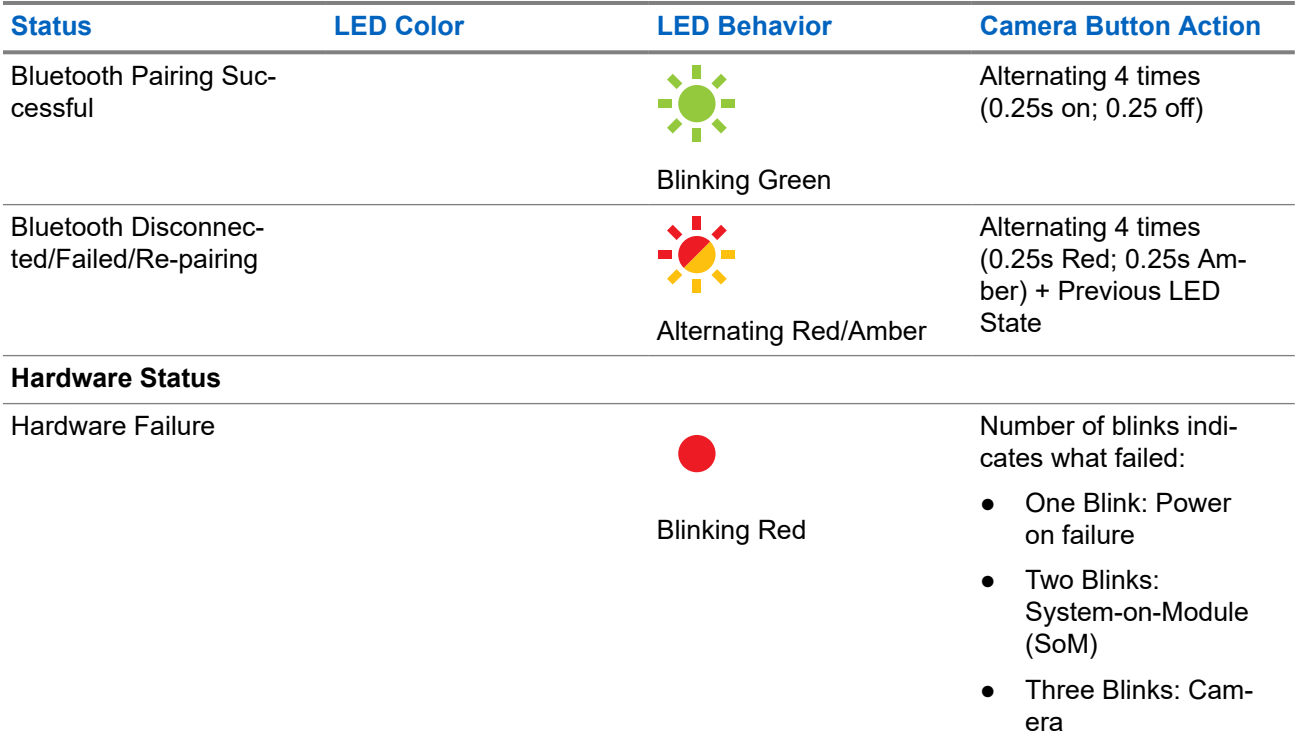

#### **Solar Panel Battery LED Status Indicator**

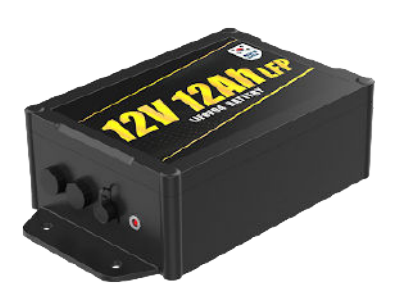

#### **Table 14: Solar Panel Battery LED Status Indicator Behavior**

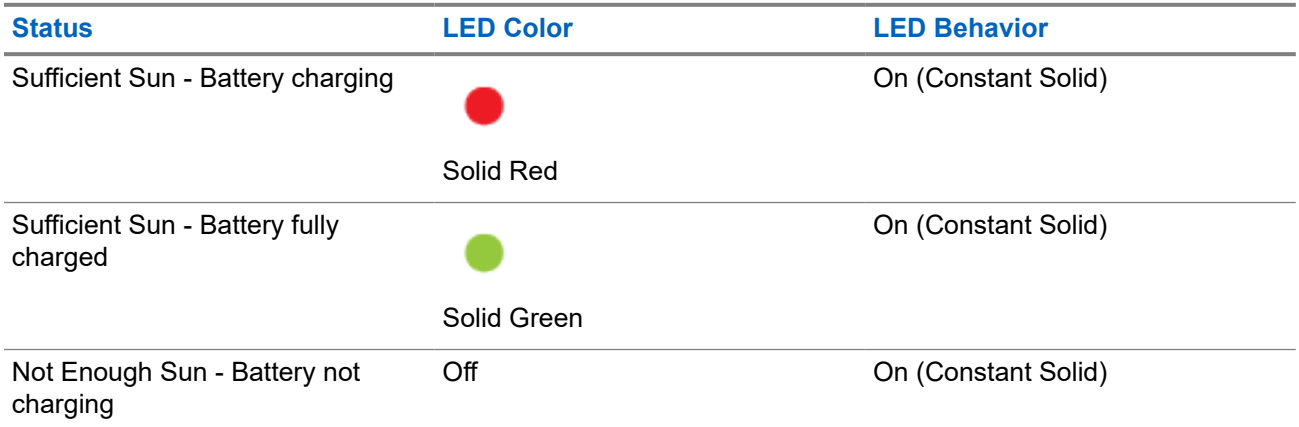

#### <span id="page-29-0"></span>**Chapter 2**

# **Pre-Installation**

Before proceeding to an installation site, the concepts and actions in this Pre-Installation section *must* be reviewed and completed.

**CAUTION:** Failure to review and complete pre-installation may result in difficulty during installation or aborted installations. Do **not** attempt to perform the pre-installation process while near active vehicle traffic or on a ladder.

#### **2.1**

## **Account Requirements**

When logging in to Mobile Companion, an active VehicleManager or ClientPortal account with a Mobile Companion subscription is required to pair, install, and manage cameras:

- **Agency Manager** (VehicleManager, for Law Enforcement Agencies)
- **Site Manager** (ClientPortal, for Commercial Sites)

**NOTE:** User level accounts must have **Camera Management** enabled in **User Management** to access the Cameras screen in Mobile Companion.

#### **2.2**

 $\mathscr{U}_1$ 

## **Downloading the Mobile Companion Application**

The Mobile Companion application allows mobile phone users to scan and upload detections, receive hit alerts, perform queries, manage cameras, and interact with VehicleManager. The Mobile Companion application is required to install and aim L6Q cameras.

**Prerequisites:** Downloading Mobile Companion requires:

- An Apple iOS or Google Android mobile phone with Bluetooth and Wi-Fi capability.
- An active Wi-Fi or cellular Internet connection.
- An Apple ID or Google account.

#### **Procedure:**

Download the Mobile Companion Application from the Apple iOS App Store or the Google Play Store by performing one of the following actions:

● Tap the link appropriate to your mobile phone.

#### Apple App Store GooglePlay

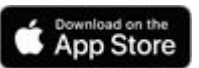

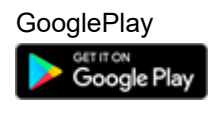

● Scan the following QR code.

<span id="page-30-0"></span>**Figure 2: Mobile Companion Application QR Code**

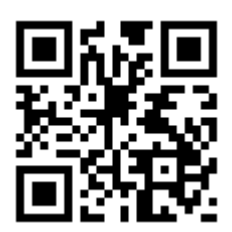

## **2.3 Logging on to Mobile Companion**

The account type used to log on to the mobile application and the permissions configured for the account determine the features that are displayed.

**Prerequisites:** The Mobile Companion application requires:

- An active Wi-Fi or cellular Internet connection.
- An active VehicleManager or ClientPortal account.

#### **Procedure:**

**1.** Tap the Mobile Companion icon to open the mobile application.

**Figure 3: Mobile Companion Login**

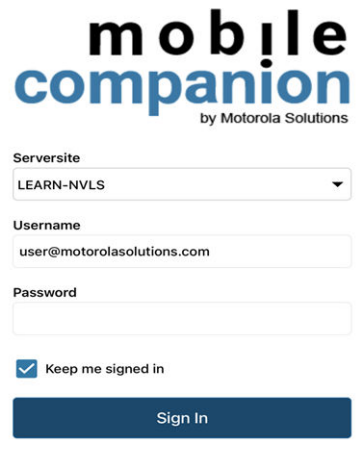

- **2.** Tap the **Serversite** drop-down list and select the server that matches the account type being used to log on:
	- If using a Site Manager account, select **Client Portal**.
	- If using an Agency Manager account, select **LEARN-NVLS**.
	- If using an Agency Manager account for the hosted Florida LEARN server, select **LEARN Florida**.
	- If using an account for other hosted LEARN servers, select **Custom URL**.

#### <span id="page-31-0"></span>**Figure 4: Mobile Companion Server Site**

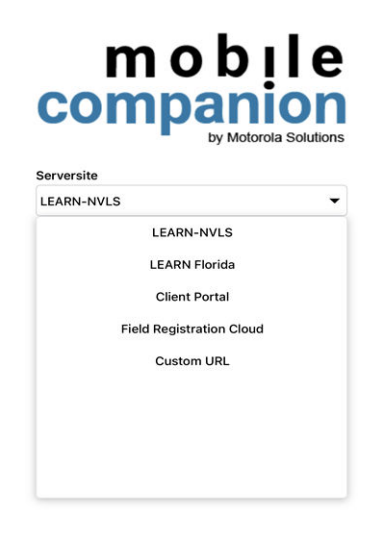

- **3.** Enter the **Username** and **Password** for the account.
- **4.** Optional: Enable the **Keep me signed in** checkbox to automatically log on at the next time.
- **5.** Tap **Sign In**.
- **6.** If prompted to create a PIN code, select **Yes** or **No**.
- **7.** Perform one of the following actions:
	- To log on with a four digit PIN code instead of a username and password, select **Yes** and enter the desired PIN twice to confirm.
	- To log on with a username and password, select **No**.

## **2.4 Mobile Companion Cameras List**

The Cameras list displays the cameras available to this Agency, and the cameras that have been paired to the Mobile Companion application by the current user. From this list you can select cameras to view Camera Details, resume paused camera installations, and add new cameras to begin the installation process.

#### **Camera List Filtering**

If the Cameras list grows too long, it can be searched by camera name or filtered down to make finding a specific camera easier. Or, the location of the cameras in an area can instead be visualized with the Map View.

#### <span id="page-32-0"></span>**Figure 5: Cameras Screen**

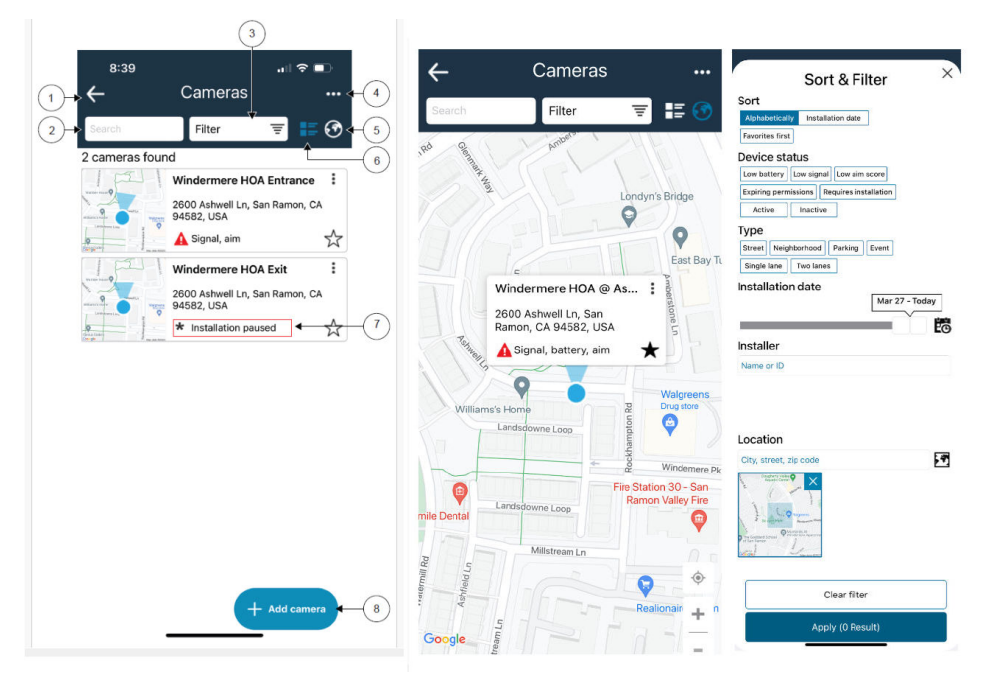

**Table 15: Camera List and Filtering Options**

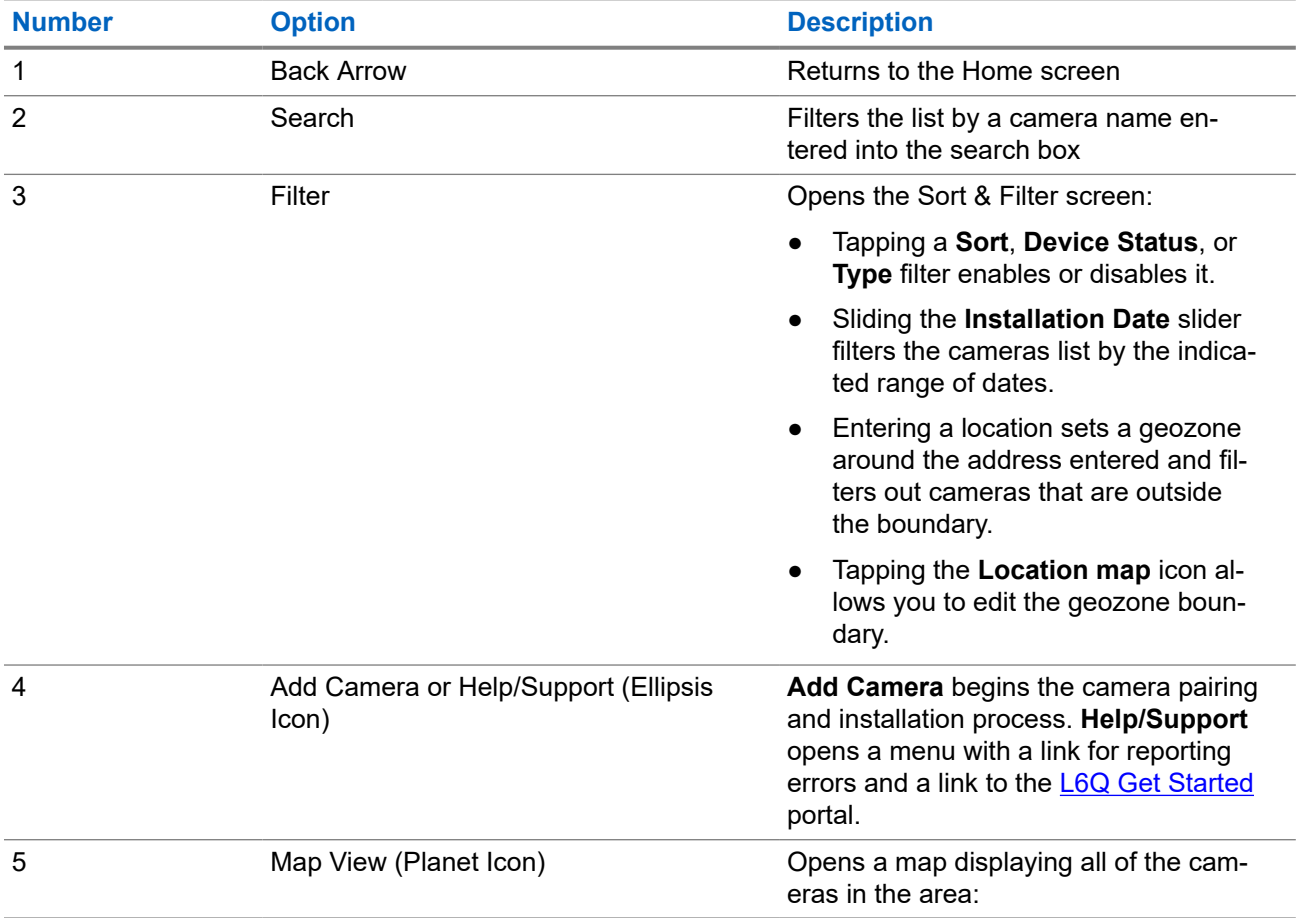

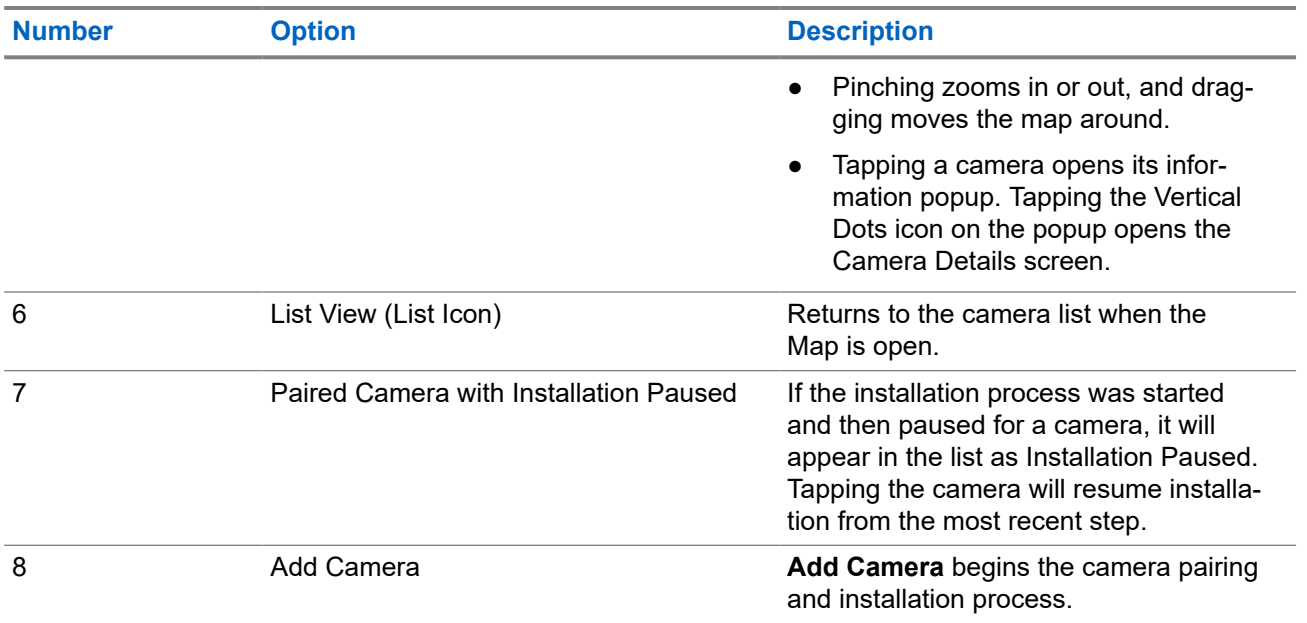

#### **Camera Details**

Important information about the selected camera can be viewed and modified from the **Camera Details** page. Paused camera installations can be resumed, and the camera re-aiming process can be started.

#### <span id="page-34-0"></span>**Figure 6: Camera Details**

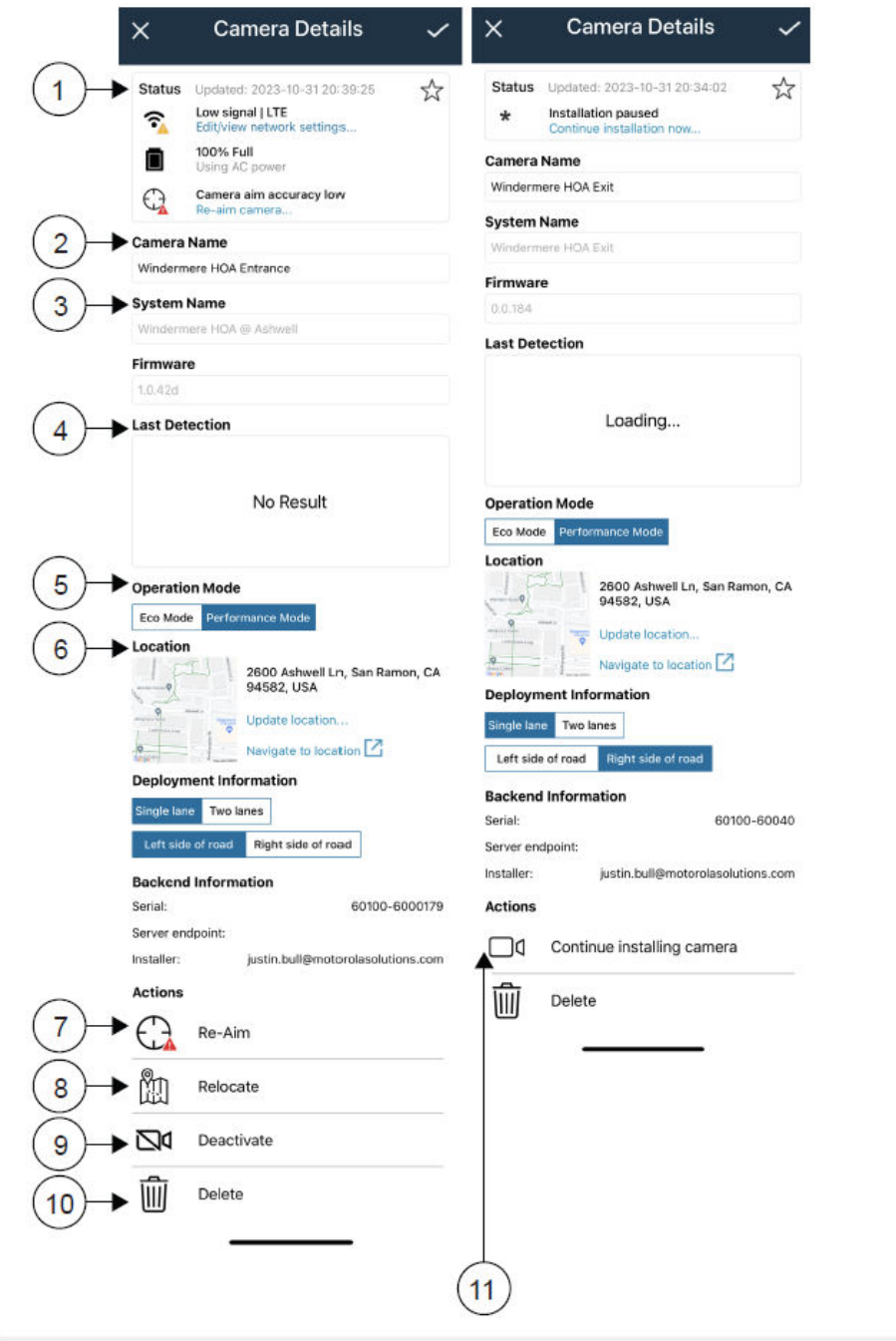

#### **Table 16: Camera Details**

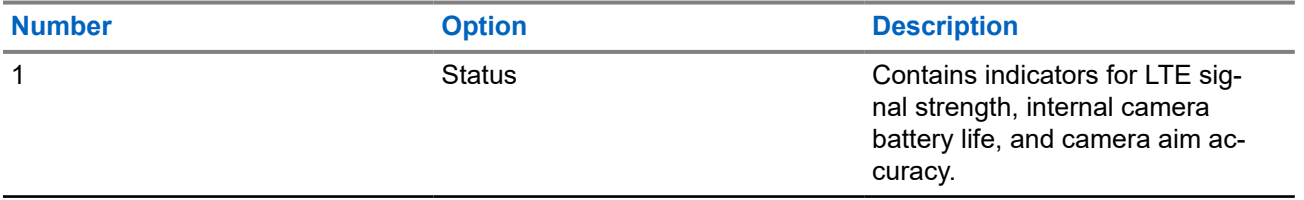

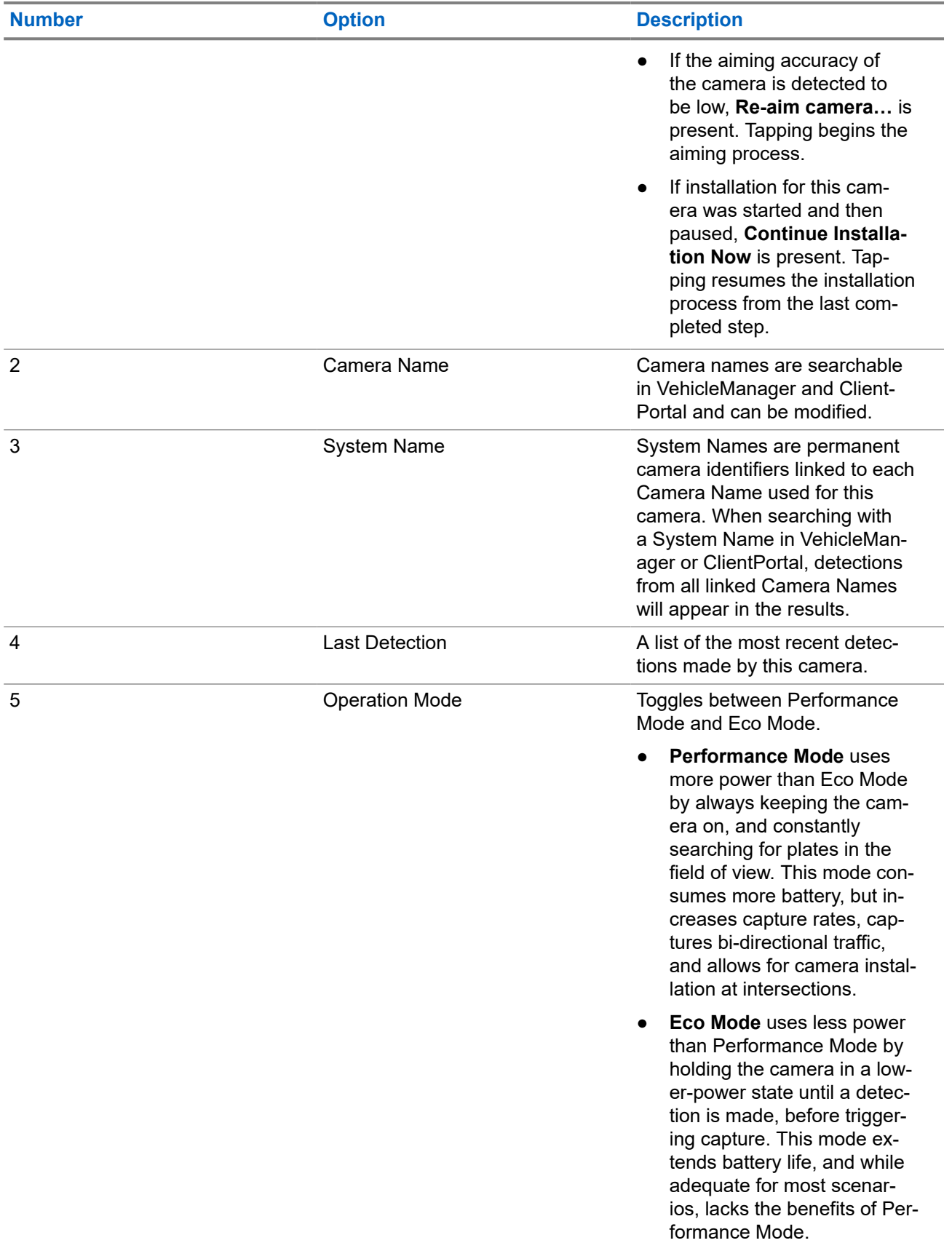
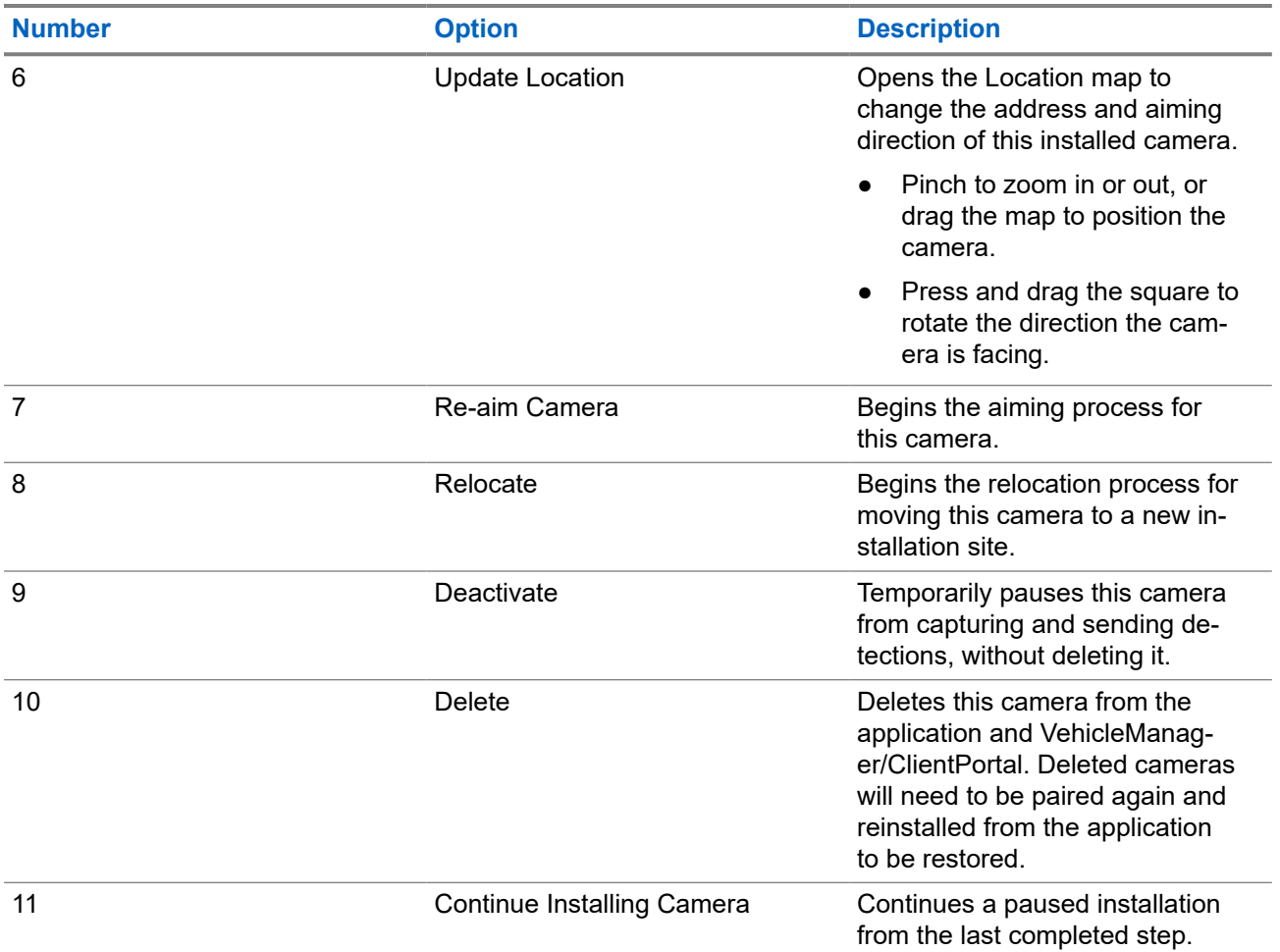

### **2.5 SIM and SD Cards**

Each L6Q camera requires an active MicroSIM card to upload detections and a MicroSD card to buffer detections in case of signal loss. A 32 GB MicroSD card is factory installed in each camera. If purchased as part of a subscription, an active MicroSIM card is also factory installed in the camera.

Changing SIM cards does not require reprovisioning. For Agencies or Sites that choose to provide their own SIM card, L6Q cameras support the following mobile carriers:

- Verizon Mobile
- AT&T Mobile
- **FirstNet Mobile**

**CAUTION:** A consumer grade SIM card that is not configured for use with L6Q cameras will incur excessive voice billing charges from the carrier! Voice charges are considered legitimate and cannot be disputed. Only approved Internet of Things (IoT) SIM cards configured for L6Q data should be used with the L6Q camera. Contact Vigilant Support for questions regarding cellular carriers and approved SIM cards.

### **2.5.1 Installing a SIM or SD Card**

The MicroSIM and MicroSD card slots are located in the battery compartment of the camera.

**Prerequisites:** Obtain one or both:

- MicroSD Card
- MicroSIM Card

#### **Procedure:**

- **1.** If the Battery Tray is inserted, remove it from the camera. The camera is shipped without the battery tray inserted.
- **2.** Identify the card slot types and proper card orientations. Refer to the labels by each slot in the battery compartment. **Figure 7: MicroSIM and MicroSD Cards**

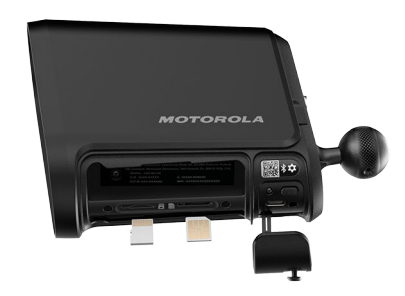

- **3.** Orient the card as indicated by the label and slide the card into the correct slot.
- **4.** Press gently on the card until it clicks into place.

**CAUTION:** Do not forcefully insert the card into the slot. Doing so may damage the card or the slot. If the card does not slide in easily, re-check the card orientation and slot type.

**5.** To remove a card, press gently until it clicks out of place.

## **2.6 Installing the Camera Batteries**

The camera is powered by two internal Camera Batteries that are inserted into the Battery Tray. If needed, the individual batteries or the whole Battery Tray can be swapped out before or after installation. Install the Camera Batteries **before** attempting to power the camera from one of the available power options.

**Prerequisites:** Obtain:

- L6Q Camera
- Camera Batteries
- **Battery Tray**
- Pin and Torx Tool

### **Procedure:**

- **1.** Ensure that the camera is disconnected from any external power source.
	- **NOTE:** Connecting power to the camera **before** installing the Camera Batteries will prevent  $\mathscr{U}_1$ them from charging.
- **2.** Remove and discard any foam or shipping material from between the battery slots in the battery tray.
- **3.** Install the Camera Batteries into the battery tray:
	- **a.** Orient one of the Camera Batteries so that the gold contacts are facing up and towards the center of the Battery Tray.
	- **b.** Slide the battery into one of the Battery Tray slots.
	- **c.** Repeat for the other Camera Battery.

When the Camera Batteries are properly installed, the gold contacts will be facing each other.

- **4.** Install the Battery Tray into the camera:
	- **a.** Extend the security screws on the Battery Tray.
	- **b.** Hold the camera in the upright position.
	- **c.** Orient the Battery Tray with the arrow facing towards the front of the camera.

The front of the camera is the side with the camera lens, opposite the mounting ball.

**d.** Slide the Battery Tray into the battery compartment.

**CAUTION:** If the battery tray is backwards, it will not slide into the compartment. Do not  $\bullet$  force the Battery Tray into the battery compartment.

- **e.** Press firmly on the battery tray to seat it into the camera.
- **f.** Check that the battery tray is flush with the camera housing.

This will ensure that the camera is resistant to dust and water ingress.

**g.** Tightly secure the two security screws with the Pin and Torx Tool.

### **Figure 8: Battery Installation**

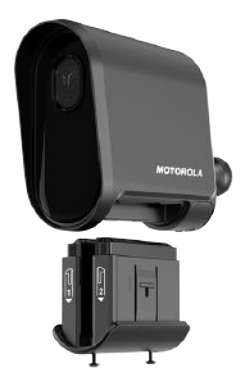

### **2.7 Battery Charging**

The internal Camera Batteries must be fully charged before proceeding with Hardware Installation. For solar panel deployments, the Solar Panel Batteries must also be fully charged. Charging all batteries at the same time is recommended, as they have similar charging times.

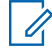

**NOTE:** Failure to fully charge the Camera Batteries and Solar Panel Batteries before installation may cause the batteries to die before there is sufficient power to keep them charged under load.

### **Table 17: Battery Charging Times**

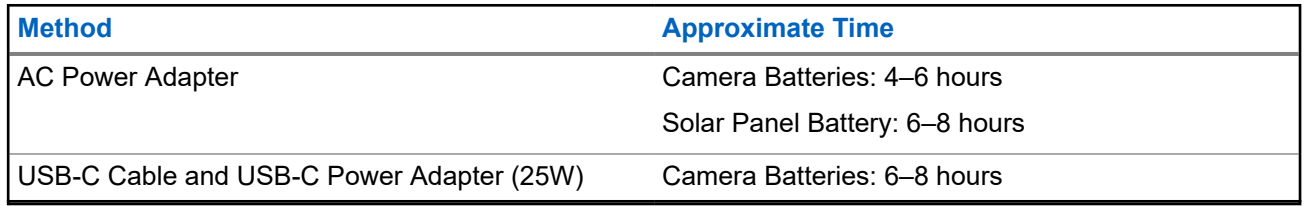

### **2.7.1 Charging the Camera Batteries**

Prior to installation, the internal Camera Batteries must be charged using the optional AC Power Adapter or the included USB-C cable. To charge by USB-C cable, a USB-C Power Adapter or USB-C power source capable of 25 Watts is strongly recommended. Lower amperage USB power sources will charge the camera batteries very slowly.

**Prerequisites:** Obtain one of the following:

- AC Power Adapter
- USB-C Charging Cable and USB-C Power Adapter (25W)

The internal Camera Batteries have been installed.

### **Procedure:**

**1.** Select one of the following options for charging the Camera Batteries:

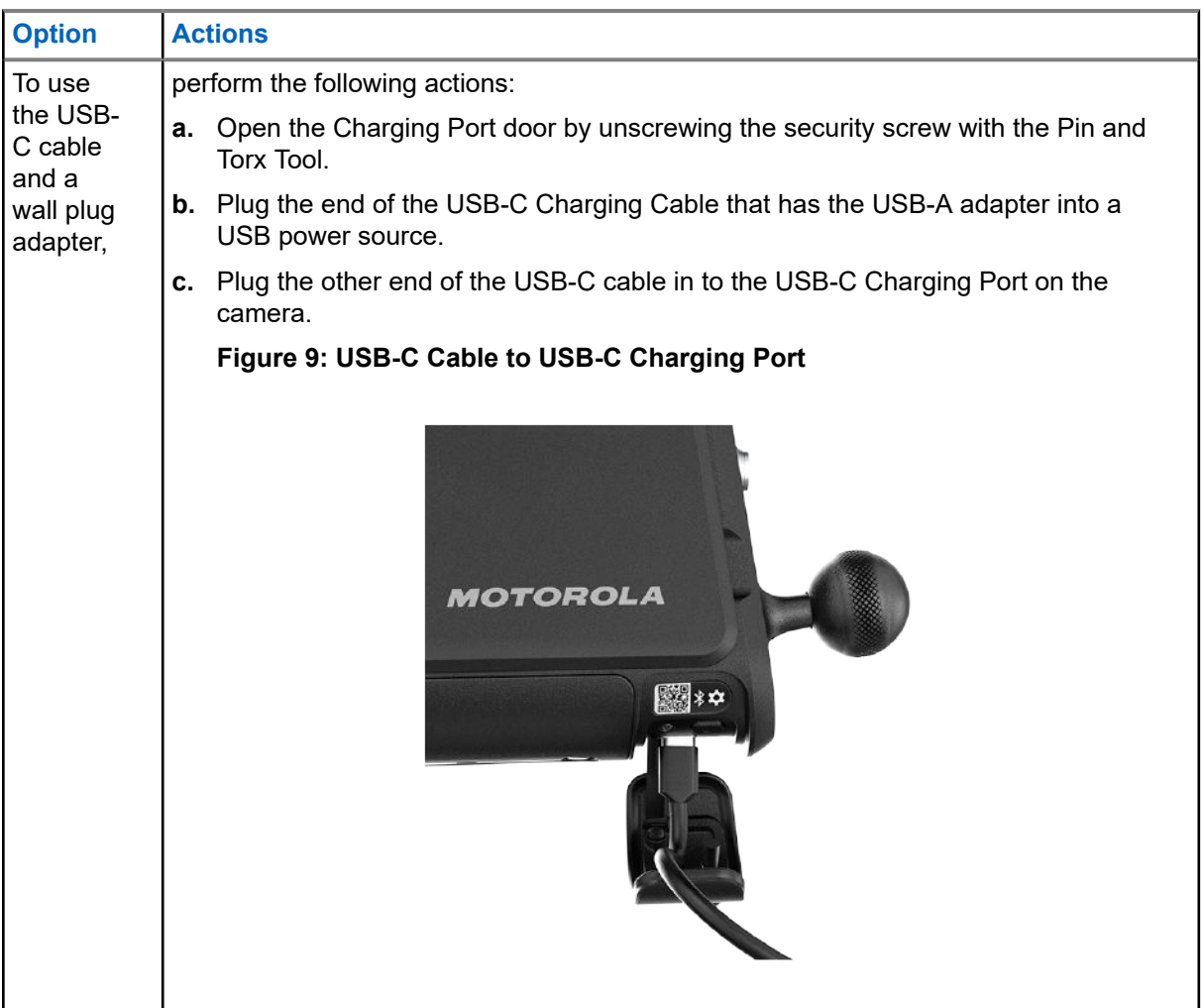

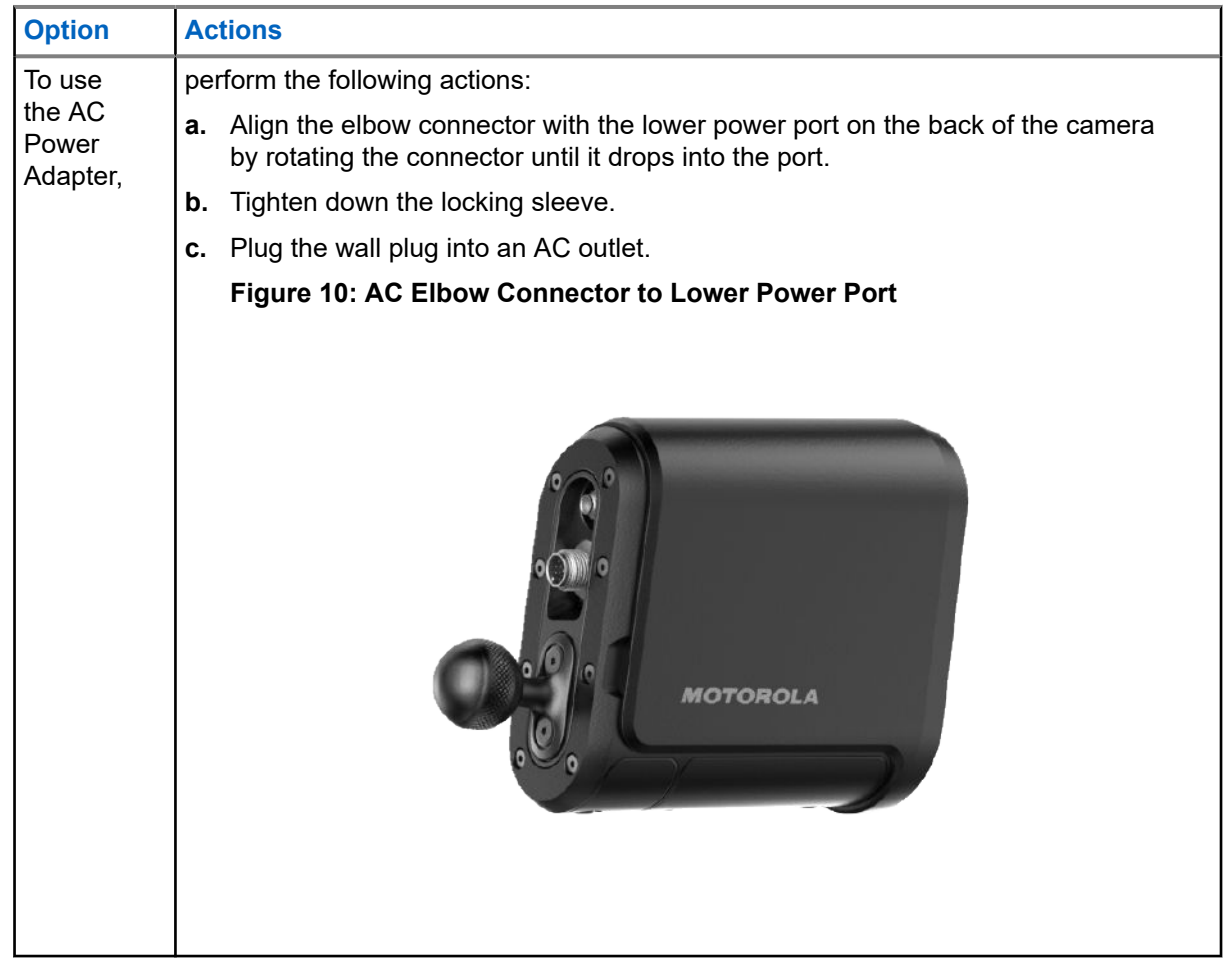

**2.** Allow the internal Camera Batteries to fully charge.

During normal camera operation, the LED Status Indicator will appear solid green when the battery is fully charged. For other LED power indications, see [LED Status Indicator.](#page-25-0)

- **3.** Select one of the following options:
	- If this is a Solar Panel deployment, go to Charging Solar Panel Batteries on page 42.
	- If this deployment uses an other power option, go to [Pairing Cameras to Mobile Companion on](#page-42-0) [page 43.](#page-42-0)

**Postrequisites:** The internal Camera Battery is fully charged and the LED Status Indicator is solid green.

### **2.7.2 Charging Solar Panel Batteries**

Use the included Solar Panel Battery AC Power Adapter to charge the Solar Panel Battery. If the solar panel deployment calls for two batteries, each must be fully charged. The LED on the Solar Panel Batteries indicates the charging status.

**Prerequisites:** Obtain the following:

- Solar Panel Battery AC Power Adapter
- Solar Panel Battery

### <span id="page-42-0"></span>**Procedure:**

- **1.** Unscrew the cover from the battery tie port on the Solar Panel Battery.
- **2.** Connect the charger to the port by rotating the connector until it seats into the port.
- **3.** Secure the connector locking sleeve.
- **4.** Plug the other end of the charger into a wall plug.
- **5.** Allow the battery to fully charge, until the LED on the Solar Panel Battery turns green.

**Postrequisites:** The Solar Panel Battery is fully charged.

### **2.8**

# **Pairing Cameras to Mobile Companion**

To perform the installation process, cameras must be paired to the Mobile Companion application. Pairing the camera during pre-installation enables installers to check that the camera is functioning properly in the Camera Details screen before attempting installation.

**Prerequisites:** The following must be true of the mobile phone:

- **Bluetooth is enabled**
- Wi-Fi is enabled
- Mobile Companion is logged on with an **Agency Manager** or **Site Manager** account

Obtain the External Antenna.

### **Procedure:**

- **1.** Tap the **Cameras** icon.
- **2.** Tap the **Ellipsis** icon at the top of the **Cameras** screen.

∓ld **3.** Tap **Add Camera** in the pop-up menu.

- **4.** Tap **Start Installation** in the **Install a new camera** screen.
- **5.** Observe the installation site requirements:
	- **a.** Tap the checkboxes to acknowledge each requirement.
	- **b.** Tap **Continue**.
- **6.** Confirm the Server Endpoint that this camera will send plate reads to.
	- To use a VehicleManager Agency, tap **LEARN-NVLS**.
	- To use the hosted Florida LEARN server Agency, tap **LEARN Florida**.
	- To use a ClientPortal Site, tap **Client Portal**.
	- To use a private server, tap **Private Server** and enter the **Server web address** and **API Key**.
- **7.** Connect the External Antenna to the upper port on the back of the camera.
	- **a.** Tap the checkbox to confirm that the antenna is connected.
	- **b.** Tap **Continue**.
- **8.** Power on the camera:
	- **a.** Press the power button for 1 second.

The camera requires about 20 seconds to boot up, during which the LED Indication quickly blinks green. When powered on and ready, the LED will change to constant solid green.

**b.** Tap **Next**.

**Figure 11: Camera Power Button**

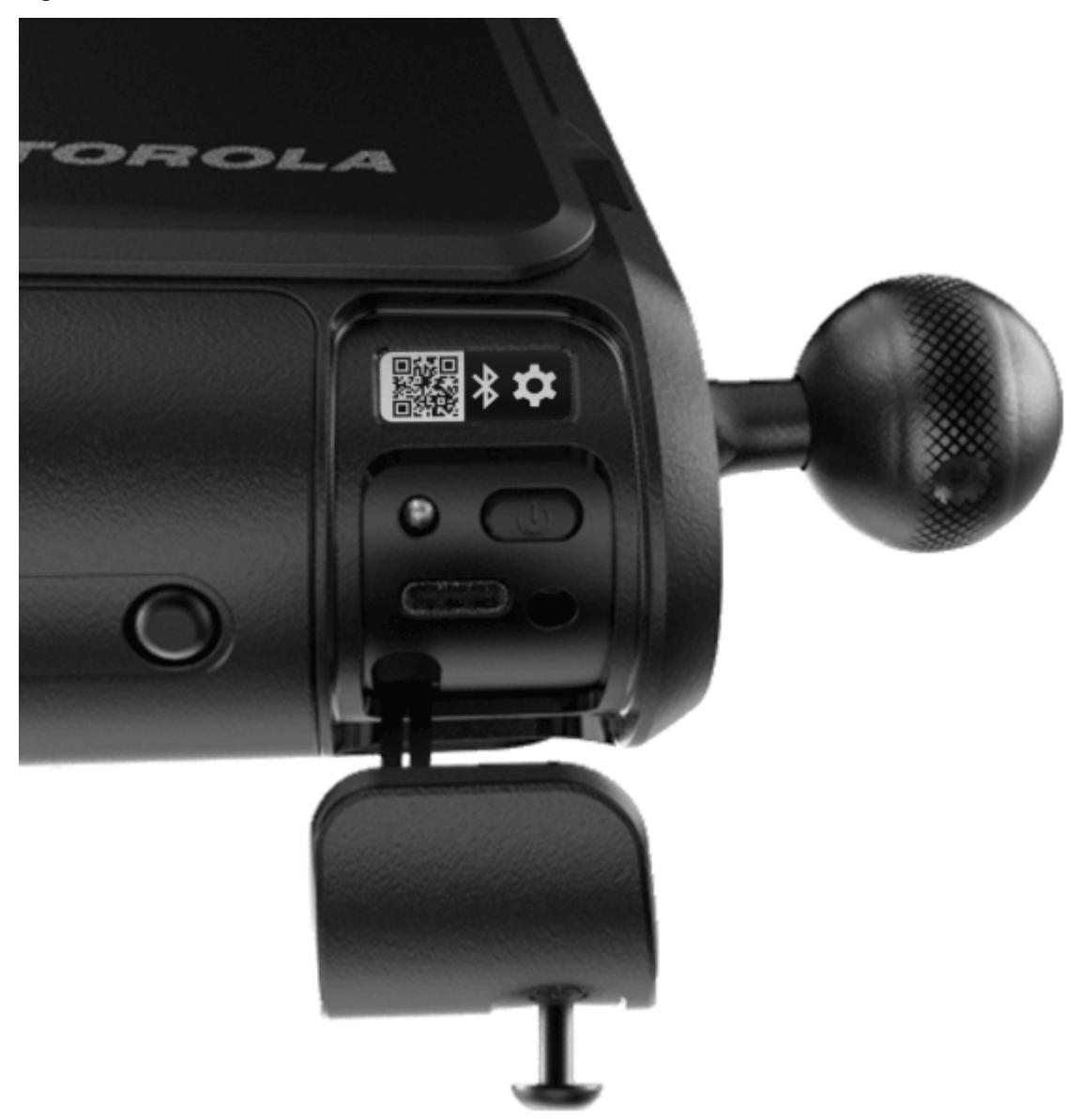

- **9.** Activate pairing mode on the camera.
	- **a.** Double-tap the power button.
	- **b.** Wait a few moments for pairing mode to activate.

When pairing mode is active the LED Status Indicator will blink, alternating between amber and green.

**c.** Tap **Continue**.

- **Option Actions** Scanning the QR Code. **a.** Tap the **L<sup>O</sup>U** Scan QR Code icon. **b.** In a well lit area, aim the mobile phone camera at the QR code inside of the Charging Port Door. **c.** Adjust the camera until a scan is made and a chime sound is heard. **NOTE:** Use the slider at the bottom 0 of the screen to zoom the camera in and out as needed. **Figure 12: QR Code Location OROLA** ■※ Entering the Serial Number. **a.** Tap the <sup>123</sup> Enter Serial Number icon **b.** Locate the camera serial number inside the battery compartment. **c.** Enter the *<serial number>* into the **Serial Number** field. **d.** Tap the **Pair Camera** button. **NOTE:** To obtain the camera serial number without removing the Battery Tray, try scanning the QR code with a mobile phone camera application. Most camera applications will display the serial number encoded in the QR code.
- **10.** Select one of the following pairing options in the **Pair Camera** screen:

**11.** Wait for the pairing process to complete.

When pairing is complete, the **Camera Information** screen appears.

- **12.** Enter the required Camera Information:
	- **a.** Enter a descriptive name into the Camera Name field.

Descriptive camera names should reflect the location and direction of the camera. For example:

- 32nd Ave NB @ Nelson St.
- Windermere HOA West @ Ashwell Ln.
- 5th St Garage, Entrance.
- **b.** Tap to select **Deployment Information**.
- **a.** Tap to select the **Network** this camera will use, **Wi-Fi** or **LTE**.
- **13.** If necessary, tap Change to set the address and position of the camera in the Set Camera Location screen.
	- **a.** Optional: Enter a partial or full address in the address field to move the map to that area.
	- **b.** Tap and drag the map to position the camera.
	- **c.** Tap and drag the square to set the direction that the installed camera will face.
	- **d.** Tap Set Location.

#### **14.** Tap **Next**.

**15.** Select from the following options:

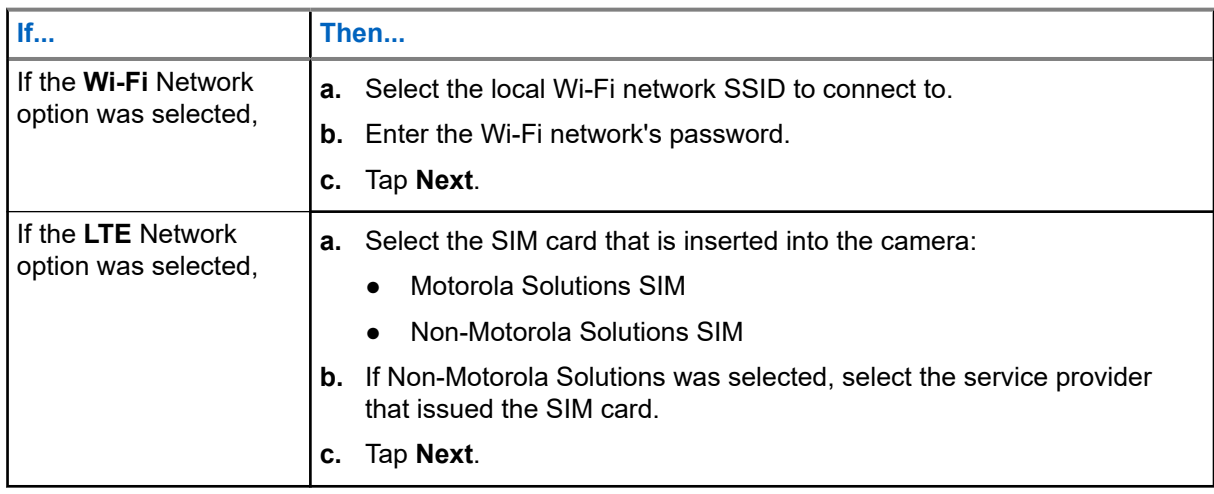

**16.** Select one of the four power options:

- If this installation will not use an external power source, tap **Internal Battery Only**.
- If this installation will use a solar deployment, tap **Solar Panel**.
- If this installation will use the 120V AC Power Adapter, tap **AC 120v External Power**.
- If this installation will use the 12V DC Power Cable, tap **DC 12v External Power**.
- **17.** Observe the pre-installation checklist and ladder safety information, and tap **Continue`**.

**18.** Select one of the following options:

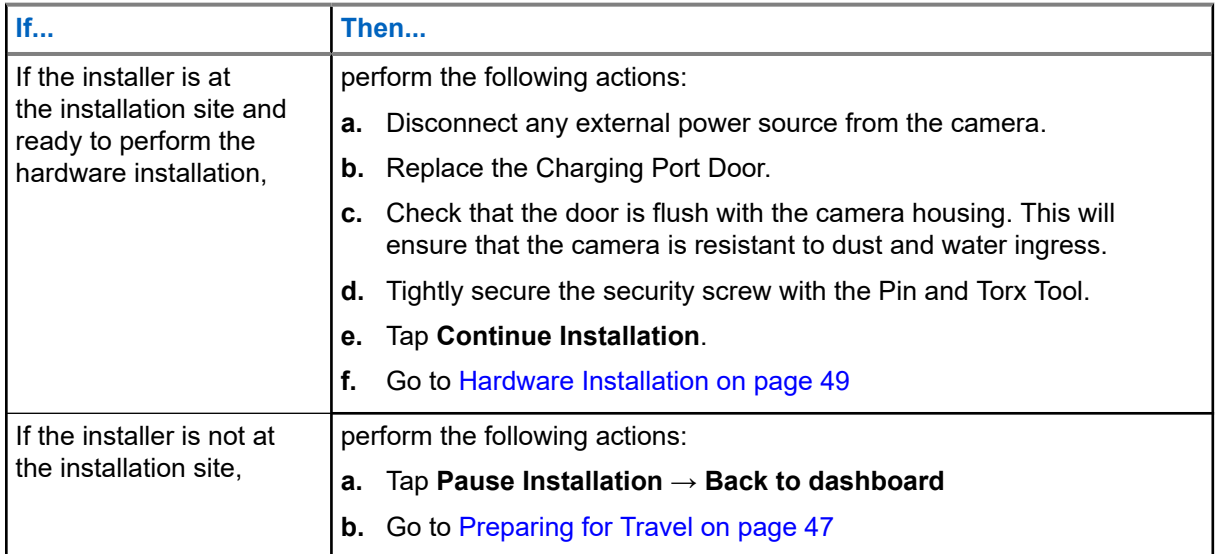

### **2.9 Preparing for Travel**

The product packaging or Quick Deployment Carry Case can be used to safely transport the camera and accessories to the installation site. The Quick Deployment Carry Case is specifically designed to safely and comfortably carry the L6Q Installation Kit up and down ladders.

**Prerequisites:** The Camera Batteries are fully charged. Solar Panel Batteries are fully charged, if applicable.

### **Procedure:**

- **1.** Disconnect any external power source from the camera.
- **2.** Disconnect the External Antenna.
- **3.** Replace the Charging Port Door:
	- **a.** Reinstall the door over the power bay.
	- **b.** Check that the door is flush with the camera housing.
		- This will ensure that the camera is resistant to dust and water ingress.
	- **c.** Tightly secure the security screw with the Pin and Torx Tool.
- **4.** Pack the camera and accessories for safe travel to the installation site:

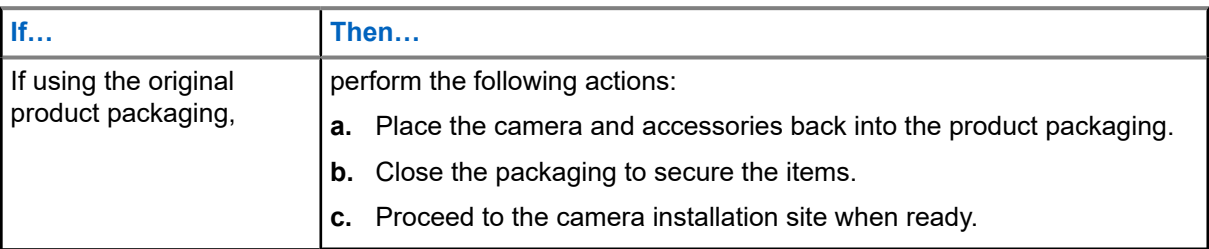

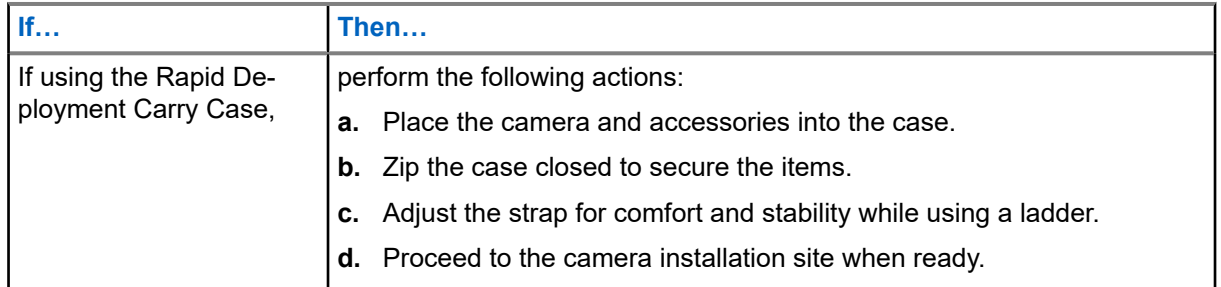

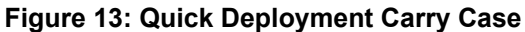

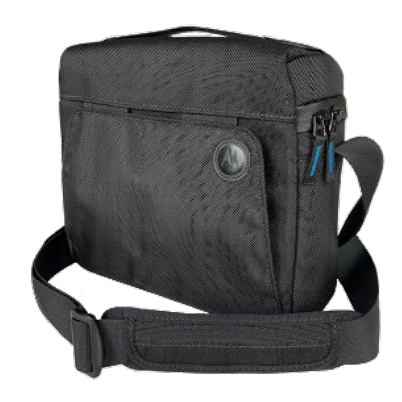

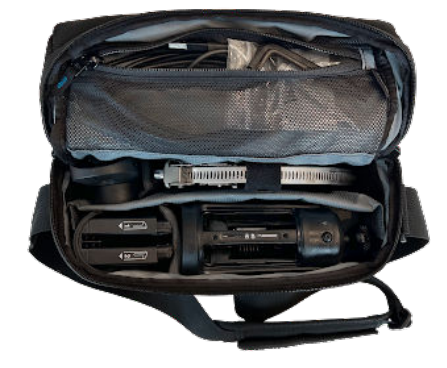

### <span id="page-48-0"></span>**Chapter 3**

# **Hardware Installation**

The Mobile Companion application is used to guide the installation technician at the installation site. The installation process is different depending on which power solution has been selected.

### **Mobile Companion Application Navigation During Installation**

Use the following navigation features as needed while performing the installation:

- To start the installation process, tap a camera with **Ready to be installed.** in the **Cameras** list.
- To resume a paused installation, tap a camera with **Installation Paused.** in the **Cameras** list. Then, tap the **Continue installing camera** action or **Continue installation now...** text.
- To advance to the next installation screen, tap the **Next** or **Continue** buttons.
- **•** To return to the previous installation screen, tap the **Back Arrow** icon.
- To pause the installation process and exit to the **Cameras** screen, tap the the **Exit** icon.
- To open a list of installation screens, tap the **Menu** icon. Tap a screen to go to that part of the process.
- To perform camera aiming without viewing the installation screens, tap **Skip to Aiming** when prompted. When choosing this option, go to [Camera Aiming.](#page-60-0)
- Tap the Gear icon to view the **Capture Settings** screen and edit the capture distances entered for the position of the camera.

### **3.1 Scouting the Mounting Location**

Upon arriving at the installation site, gather the necessary information about the site characteristics for later entry into the Mobile Companion application.The side of the road the camera is on, the number of lanes being monitored, and the distance to traffic are required to properly configure the camera and onboard radar. The mounting location must also meet the required traffic speed, flow, and distance from intersections.

### **Prerequisites:** Obtain:

- Measuring Tool (50–100 feet)
- **Marking Chalk**
- Ladder (8-14 feet reach)
- **Mobile Phone**

#### **Procedure:**

- **1.** Identify the mounting location.
- **2.** Check to ensure that the mounting location meets the following criteria:
	- At least 90 feet from the start or end of a road.
	- Not a corner, intersection, parking lot.
- Constant traffic flow of at least 10 mph.
- The camera can be mounted to face the same direction as traffic.
- Adequate LTE cellular coverage.

**NOTE:** Cameras with Performance Mode enabled can be installed at intersections, and can capture bidirectional traffic.

- **3.** Note the side of the road, right or left, that the mounting point is on, relative to the direction of passing traffic.
- **4.** Note the number of lanes being monitored, one or two.
- **5.** Use the Measuring Tool to determine and note the distance of two lines: **A** and **B**.

Line **A** is the distance from the camera to the road center line. Line **B** is the distance from the camera to a point on the roadside next to the estimated capture point.

**NOTE:** The distance from the capture point to the point on the roadside is equal to the distance of line **A**.

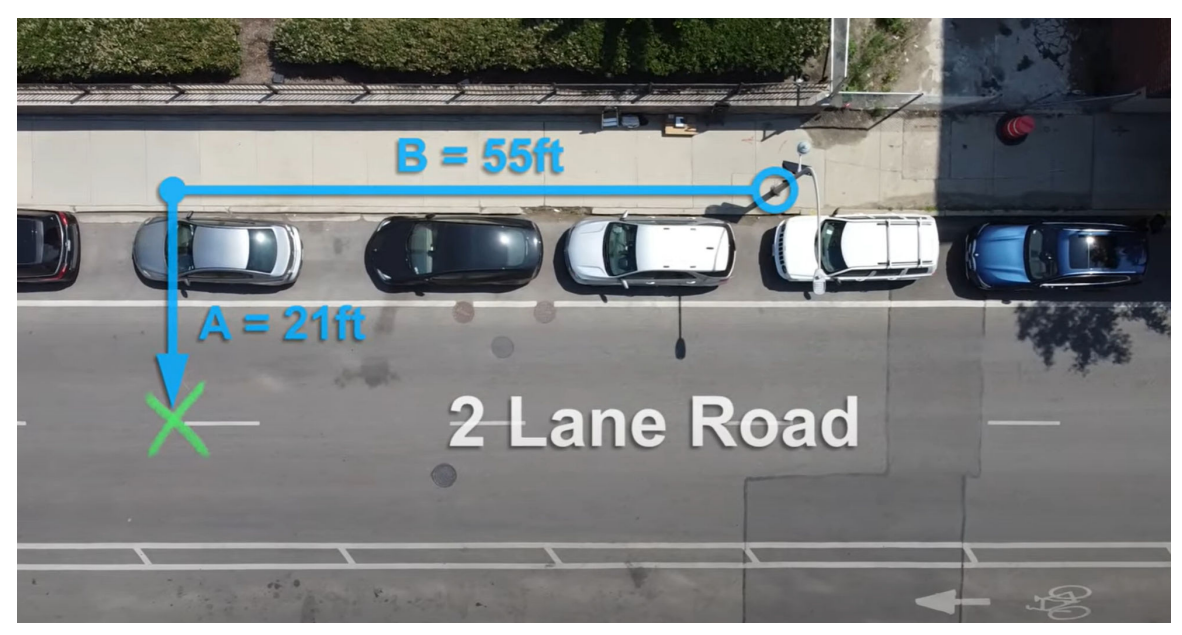

**6.** Measure the height of the camera from the ground to obtain distance **C**.

### **3.2 Starting the Installation Process in Mobile Companion**

Follow along with the installation process in the mobile application.

**Prerequisites:** To begin hardware installation, the following must be true:

- The Pre-installation and Location Scouting have been performed
- The installer is at the installation site
- An **Agency Manager** or **Site Manager** account is logged in to the Mobile Companion application

Obtain:

- **L6Q Installation Kit**
- Required Components and Tools for this installation

● Optional Add-ons for this installation

#### **Procedure:**

- **1.** Reconnect the External Antenna to the upper port on the back of the camera.
- **2.** Resume the installation process for the camera being installed in the Mobile Companion application.
	- **a.** Open the mobile application.
	- **b.** Tap **Cameras**.
	- **c.** Tap the camera that is being installed.
	- **d.** Tap **Continue installing camera**
- **3.** Review the camera information and tap **Continue Installation**
- **4.** Review the Radar Zoning tips and tap **Continue**.

**NOTE:** Cameras that will always be set to use **Performance Mode** can disregard the radar  $\mathscr{A}$ requirements.

- **5.** Review the Helpful Tips and tap **Continue**.
- **6.** Input the necessary information:
	- **a.** Use the sliders to enter the distances of 'A' and 'C' obtained in [Scouting the Mounting Location](#page-48-0)
	- **b.** Tap to acknowledge that distance 'B' is 55 feet.
	- **c.** Tap **Continue**.
- **7.** Observe the **Pre-Installation Reminder** and tap **Next**.
- **8.** Tap **Continue Full Installation** and go to the section for the power option selected:
	- If **Internal Battery Only** was selected. go to [Camera Installation.](#page-57-0)
	- If **Solar Panel** was selected, go to Solar Panel Installation.
	- If **AC 120v External Power** was selected, go to [Installing AC Power](#page-56-0).
	- If **DC 12v External Power** was selected, go to [Installing DC Power](#page-56-0).

### **3.3**

## **Solar Panel Installation**

The solar panel assembly and mounting process with be different depending on the solar panel deployment options ordered. Solar Panels can be mounted to a pole with the Metal Band Straps, or to a surface with the Lag Bolts. Before installation, the Solar Panel Battery must be fully charged.

### **Figure 14: Single Solar Panel Deployment**

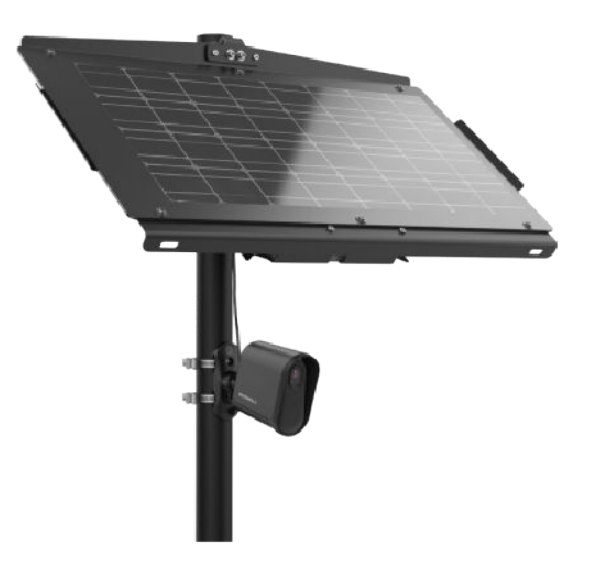

**Figure 15: Dual Solar Panel Deployment**

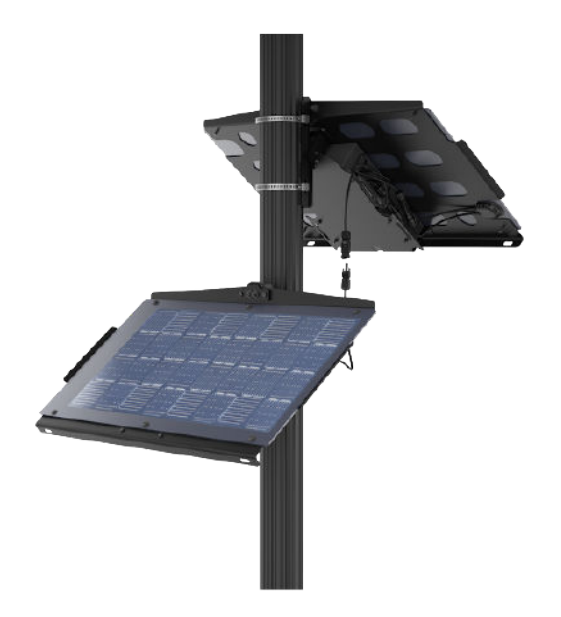

### **3.3.1 Assembling the Solar Panel**

It is recommended to perform assembly of the solar panel at the L6Q installation site.

### **Prerequisites:**

The Solar Panel Battery is fully charged.

For single solar panel deployments, obtain:

● Solar Panel Kit

For dual solar panel deployments, obtain:

- Solar Panel Kit
- Expansion Solar Panel Kit
- Expansion Solar Panel Battery Kit

For single solar panel deployments with an optional second battery, obtain:

- Solar Panel Kit
- **Expansion Solar Panel Battery Kit**

### **Procedure:**

- **1.** Stage the Solar Panel for assembly:
	- **a.** Remove the top layer of foam from the product packaging and place it on a stable, flat surface.
	- **b.** Carefully lift the Solar Panel from the product packaging.

**CAUTION:** The assembled Solar Panel is **heavy**. Observe safe lifting practices when moving the panel.

- **c.** Place the Solar Panel onto the foam sheet panel-side down, to protect the surface while working.
- **2.** Secure the Shoulder Strap to the Solar Panel.
	- **a.** Obtain the Shoulder Strap from the Solar Panel Kit.
	- **b.** Secure each hook to the slots in the Solar Panel frame.

**3.** Choose one of the following options:

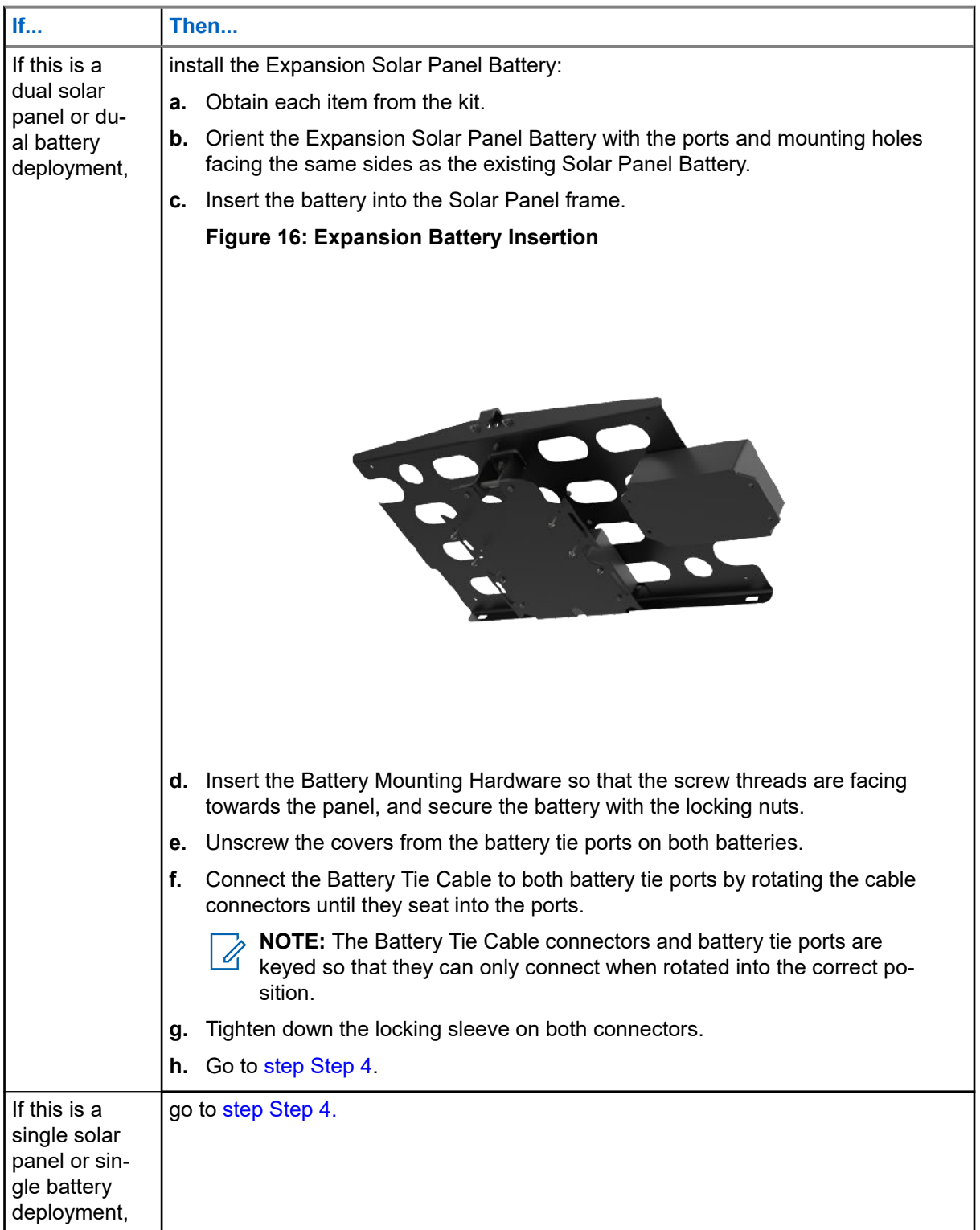

<span id="page-54-0"></span>**4.** Choose one of the following options:

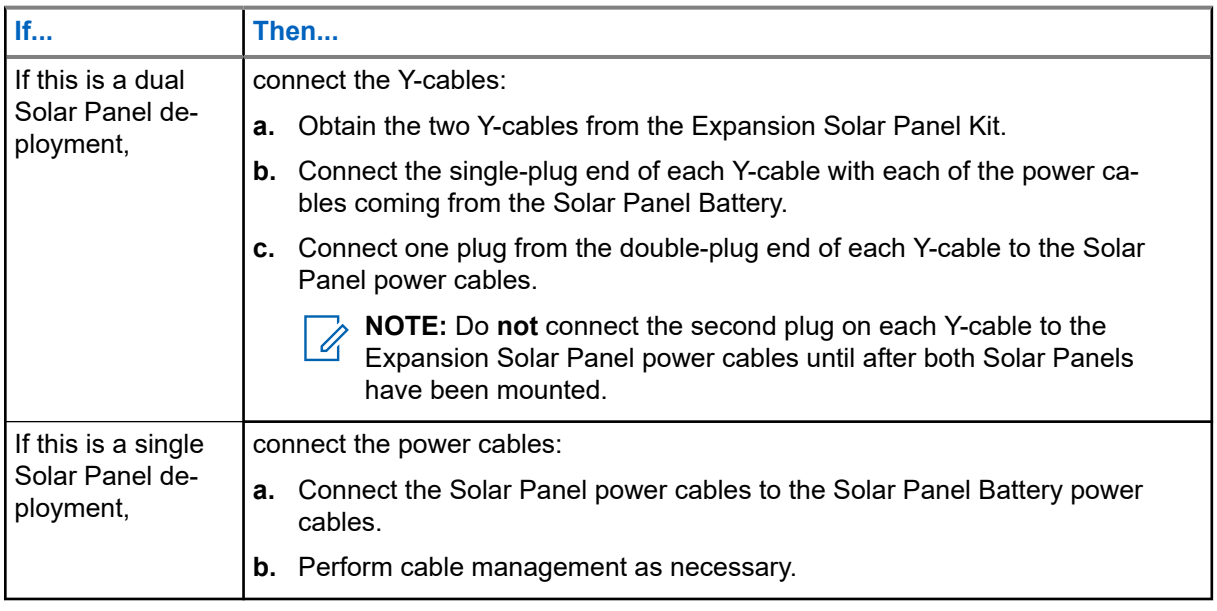

**NOTE:** The power cable connectors are mated such that they can only connect to the correctly  $\mathscr{A}$ polarized plugs.

### **3.3.2 Mounting the Solar Panel**

Solar panels should be positioned above the camera, 12–14 feet from the ground, and facing a southerly direction. Use the Shoulder Strap to keep hands free when ascending a ladder.

**Prerequisites:** Solar Panel assembly is complete.

If mounting on a pole, obtain:

- Solar Panel Mounting Bracket
- Metal Band Straps (2x)
- Hex Bolts (2x)
- Hex Key Tool
- Wire Snips
- $\bullet$  Zip-Tie (1x)

If mounting on a flat surface, obtain:

- **Solar Panel Mounting Bracket**
- Lag Bolts (2x)
- Power Drill

### <span id="page-55-0"></span>**Procedure:**

**1.** Choose one of the following options:

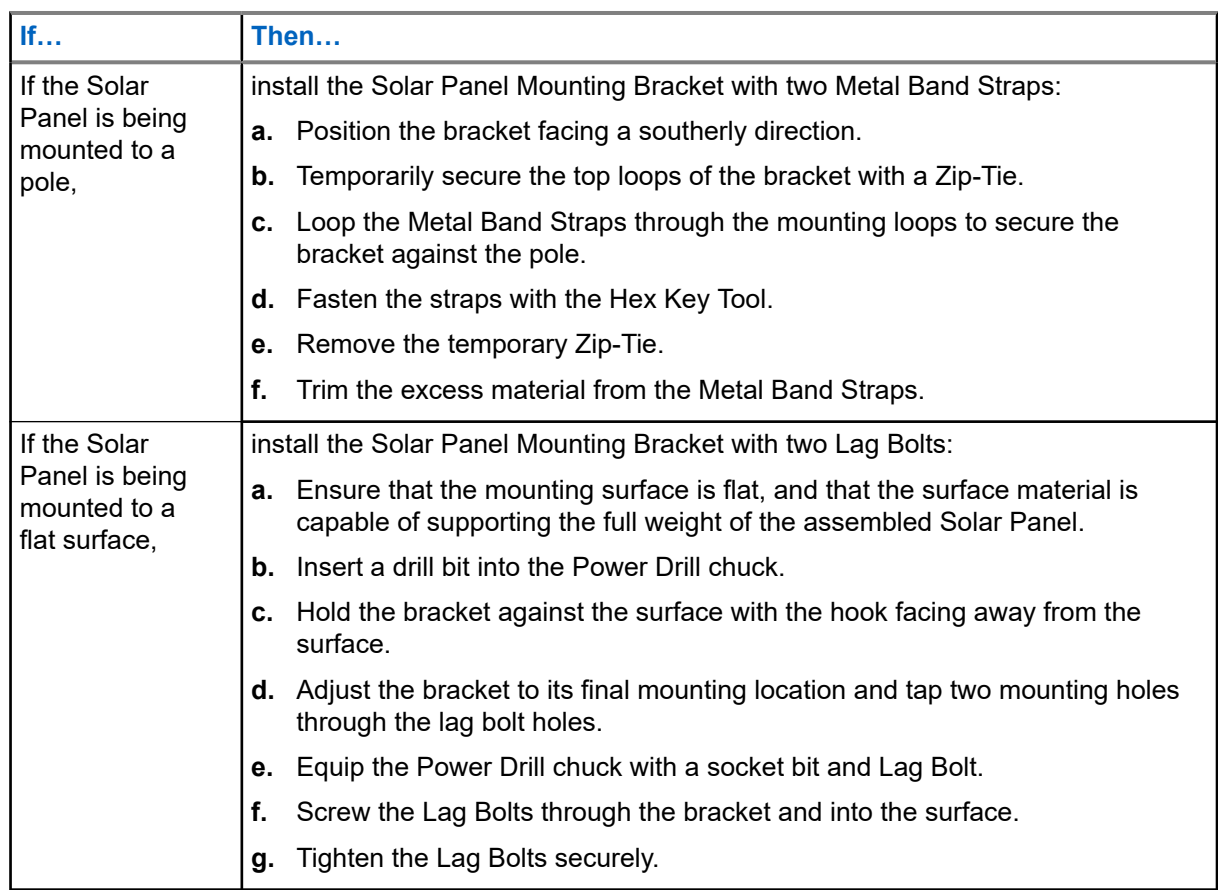

**2.** Lift the Solar Panel by the Shoulder Strap and bring it to the mounting location.

**CAUTION:** The assembled Solar Panel is heavy. Do not attempt to ascend a ladder with 4. additional items while mounting the Solar Panel.

**3.** Hook the Solar Panel over the top of the mounting bracket hook and into the top of the mounting bracket.

**CAUTION:** Ensure that both the Solar Panel hook and the Mounting Bracket hook are engaged.  $\bigwedge$ 

- **4.** Obtain the Hex Bolts (2x) and Hex Key Tool.
- **5.** Thread the Hex Bolts (2x) through the mounting holes at the top of the Solar Panel and into the mounting bracket.
- **6.** Securely tighten the Hex Bolts (2x) with the Hex Key Tool.

<span id="page-56-0"></span>**7.** Choose one of the following options:

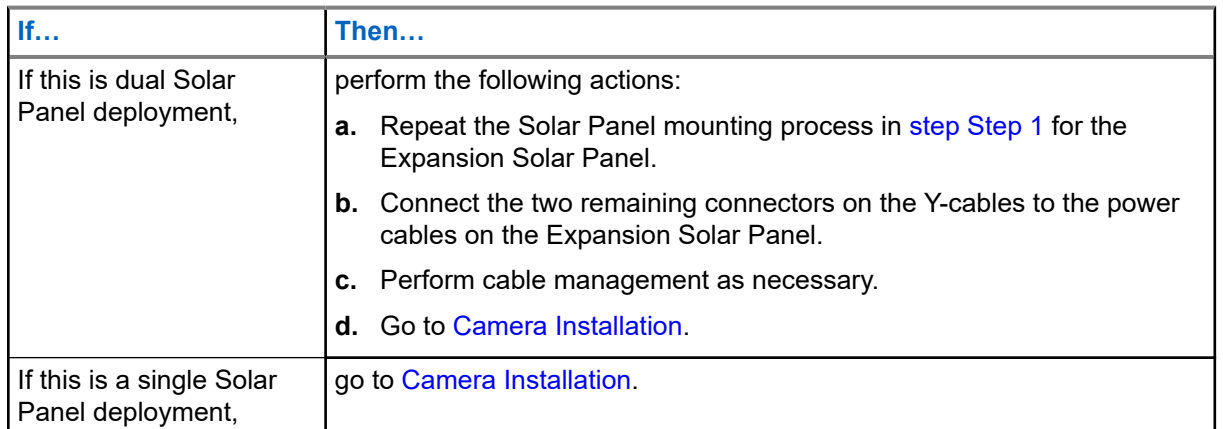

### **3.4 Installing AC Power**

The AC 120V External Power option requires an existing AC power outlet installed by a certified electrician. Mounting of the 120V AC Power Adapter and cable management is dependent on the camera mounting location and distance to the power source.

### **Prerequisites:** Obtain:

- 120V AC Power Adapter
- $Zip-Tie (1x)$

### **Procedure:**

- **1.** Plug the 120V AC Power Adapter into a furnished AC power outlet.
- **2.** Check the power cable length.
	- **a.** Run the AC adapter power cable to the approximate location of the camera.
	- **b.** Use a Zip-Tie to secure the end of the cable in place.
- **3.** Go to [Camera Installation](#page-57-0).

### **3.5 Installing DC Power**

The 12V DC External Power option requires an existing DC power facility installed by a certified electrician. It is necessary to splice together the wires of the power source and the DC Power Cable. Cable management is dependent on the camera mounting location and distance to the power source.

**Prerequisites:** Obtain:

- 12V DC Power Cable
- **Wire Snips**
- Wire Shrink Wrap or Electrical Tape

### **Procedure:**

- **1.** Splice the conductors from the DC power source to the conductors of the 12V DC Power Cable.
	- **a.** Use the Wire Snips to strip the ends of each conductor.

Strip off one-half to one inch of insulation as necessary.

- <span id="page-57-0"></span>**b.** Optional: Slip a section of Wire Shrink Wrap over each conductor.
- **c.** Use solder, wire twisting caps, or *securely* twist to splice the conductors.

Splice the positive (PV+) DC power cable conductor to the positive (PV+) power source conductor. Splice the negative (PV-) DC power cable conductor to the negative (PV-) power source conductor.

**d.** Securely insulate the splices with the Wire Shrink Wrap or Electrical Tape.

### **Figure 17: Conductors Connection**

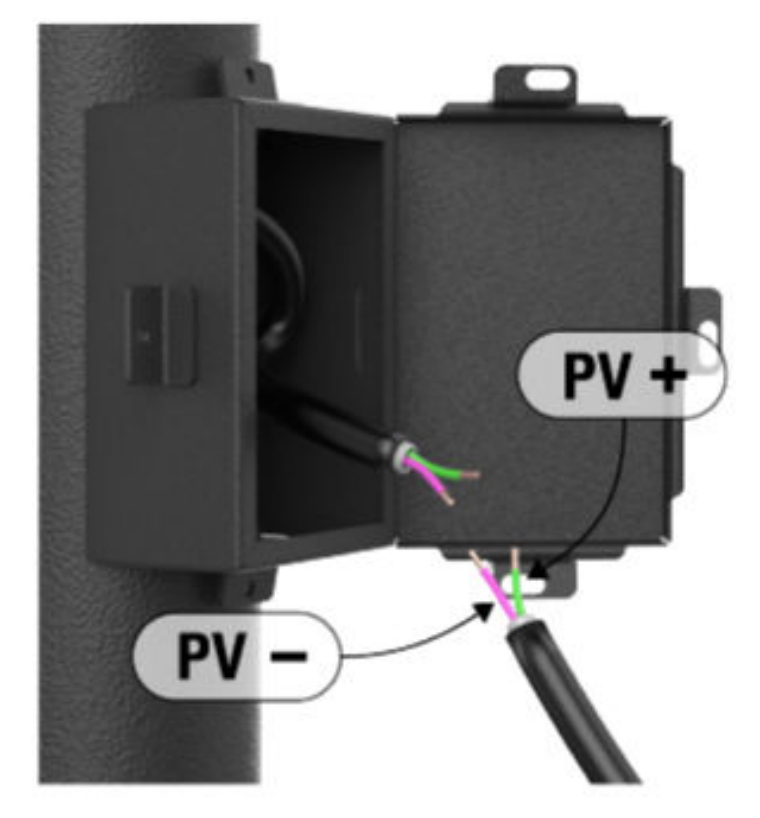

- **2.** Check the power cable length.
	- **a.** Run the DC Power Cable to the approximate location of the camera.
	- **b.** Use a Zip-Tie to secure the end of the cable in place.
- **3.** Go to Camera Installation.

### **3.6 Camera Installation**

The camera can be mounted to a pole with the Metal Band Straps, or to a surface with the Lag Bolts. Before installation, the internal camera batteries must be fully charged.

#### **Figure 18: Camera Mounting**

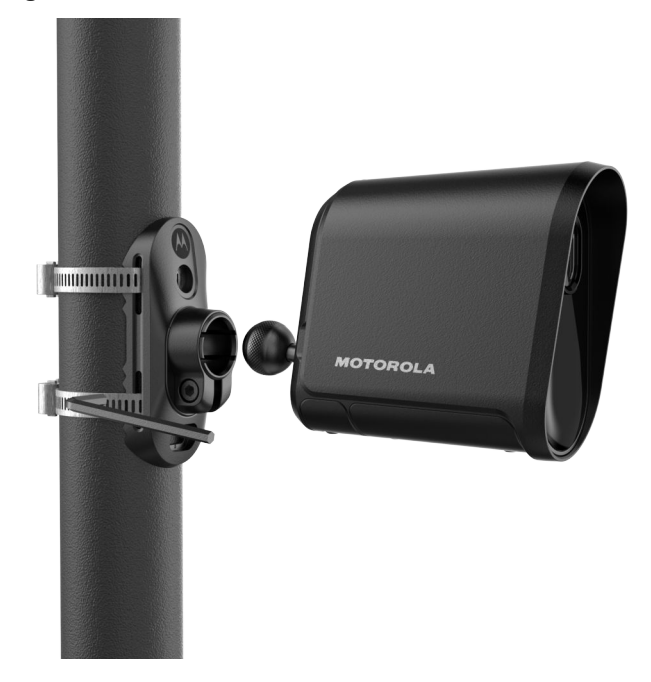

### **3.6.1 Installing the Camera Mounting Bracket**

**Prerequisites:** If mounting on a pole, obtain:

- Camera Mounting Bracket
- Metal Band Straps (2x)
- Hex Key Tool
- Wire Snips
- $\bullet$  Zip-Tie (1x)

If mounting on a flat surface, obtain:

- Camera Mounting Bracket
- Lag Bolts (2x)
- Power Drill

### **Procedure:**

**1.** Choose one of the following options:

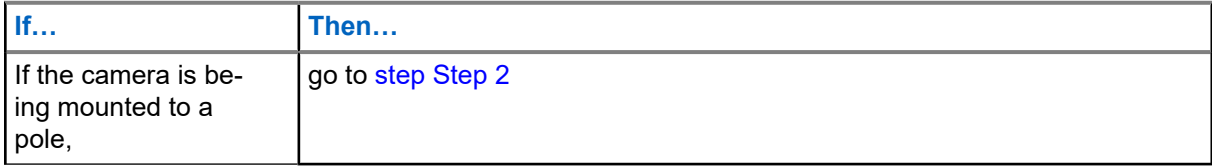

<span id="page-59-0"></span>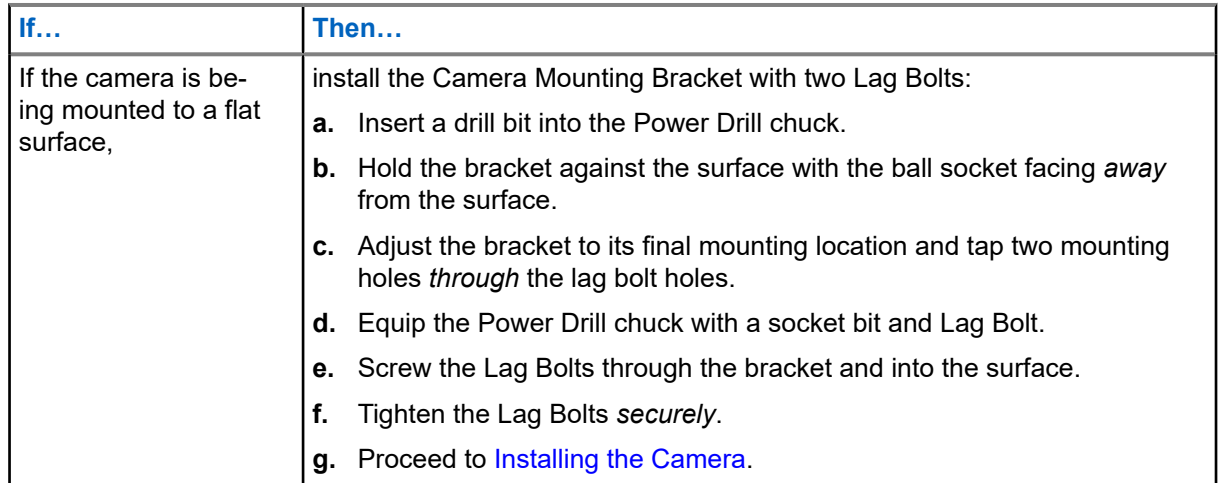

- **2.** Install the Camera Mounting Bracket:
	- **a.** Position the Camera Mounting Bracket in the direction of the flow of traffic.
	- **b.** Temporarily secure the top loops of the bracket with a Zip-Tie.
- **3.** Secure the Metal Band Straps:
	- **a.** Loop the Metal Band Straps through the mounting loops to secure the bracket against the pole.
	- **b.** Fasten the straps with the Hex Key Tool.
- **4.** Clean up the mounting bracket:
	- **a.** Remove the temporary Zip-Tie.
	- **b.** Trim the excess material from the Metal Band Straps.

### **3.6.2 Installing the Camera**

**Prerequisites:** Any external power options are installed. The Camera Mounting Bracket is installed.

The camera is paired to the Mobile Companion application.

The internal camera batteries are fully charged.

Obtain:

- Long Range Antenna and Angle Adapter
- Mobile Phone Pouch

### **Procedure:**

**1.** Select from one of the following options:

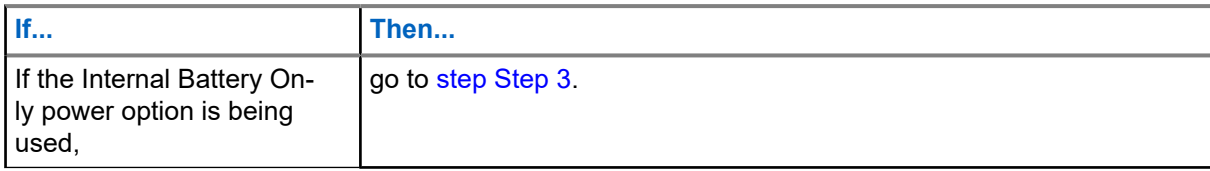

<span id="page-60-0"></span>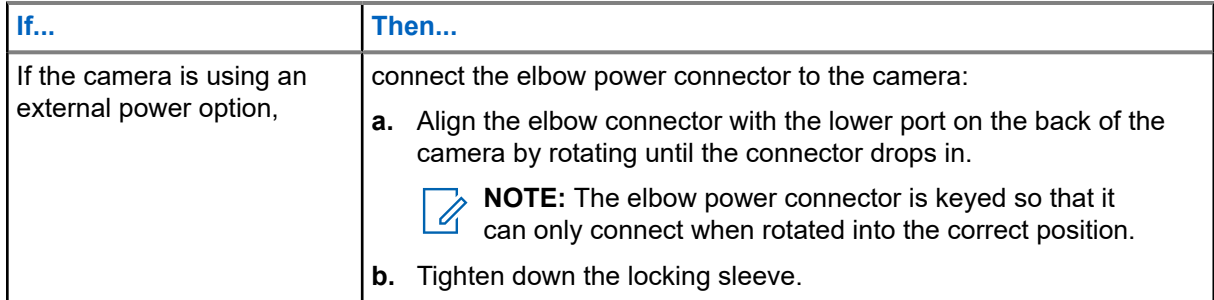

- **2.** Insert the ball on the back of the camera into the ball socket on the mounting bracket. Tighten the ball joint enough to keep the camera in place, but still allow it to pivot.
- **3.** Remove the protective film from the camera lens.
- **4.** Attach the Mobile Phone Pouch.
	- **a.** Insert the mobile phone into the Mobile Phone Pouch.
	- **b.** Hook the pouch on the lower Metal Band Strap.
	- **c.** Ensure that the phone and pouch are secure.

### **3.7 Camera Aiming**

Accurate aiming and positioning of the camera is essential to maximizing plate capture performance. Proper aiming ensures that license plates traveling through the camera's field of view are at an ideal distance and angle for generating images that are as clear and readable as possible.

### **Figure 19: Mobile Companion Aiming Screen**

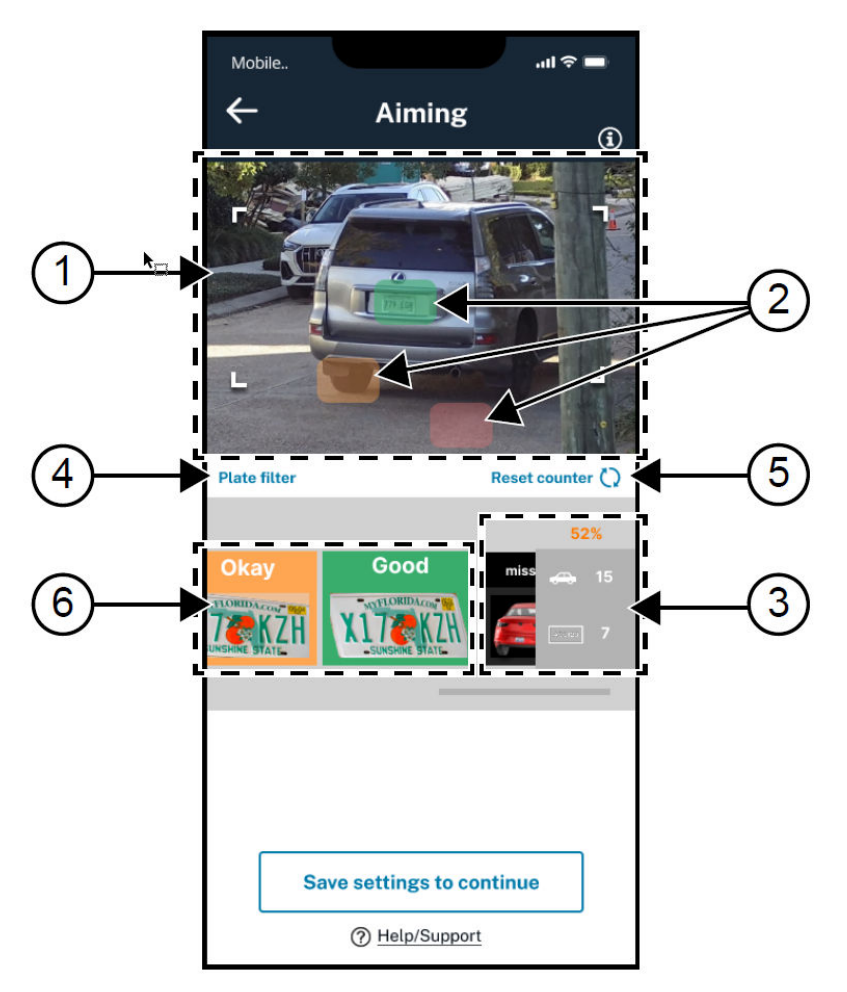

### **Table 18: Aiming Screen Elements**

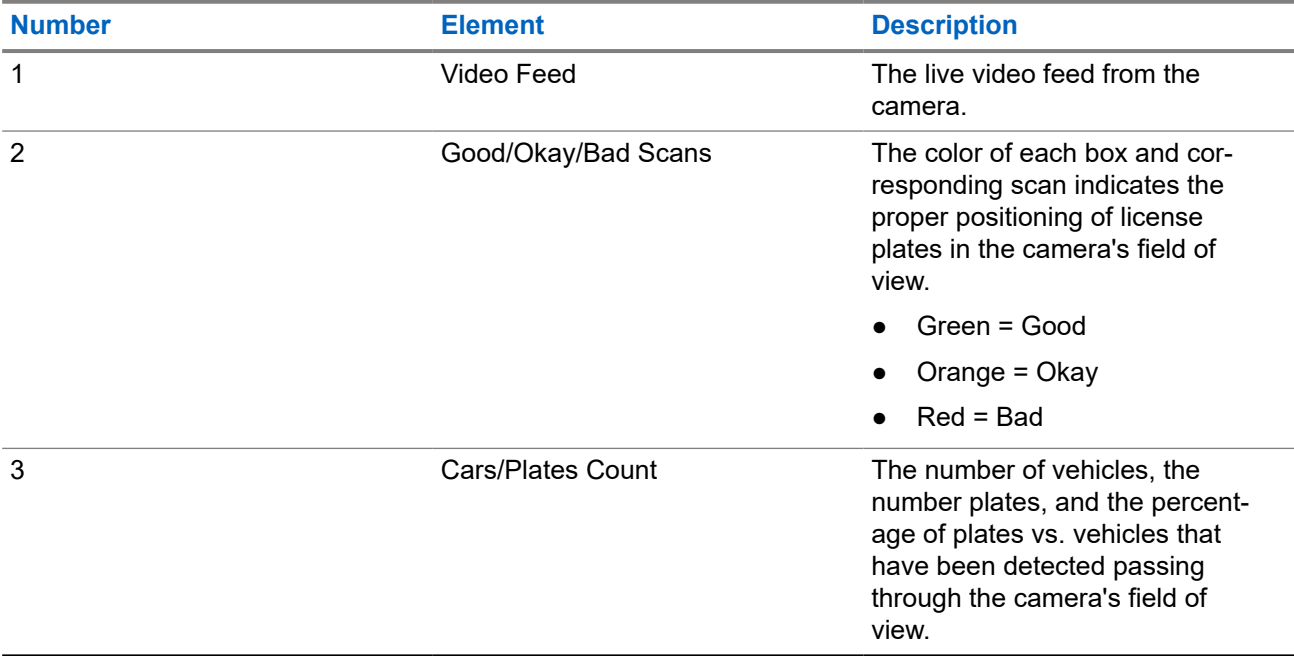

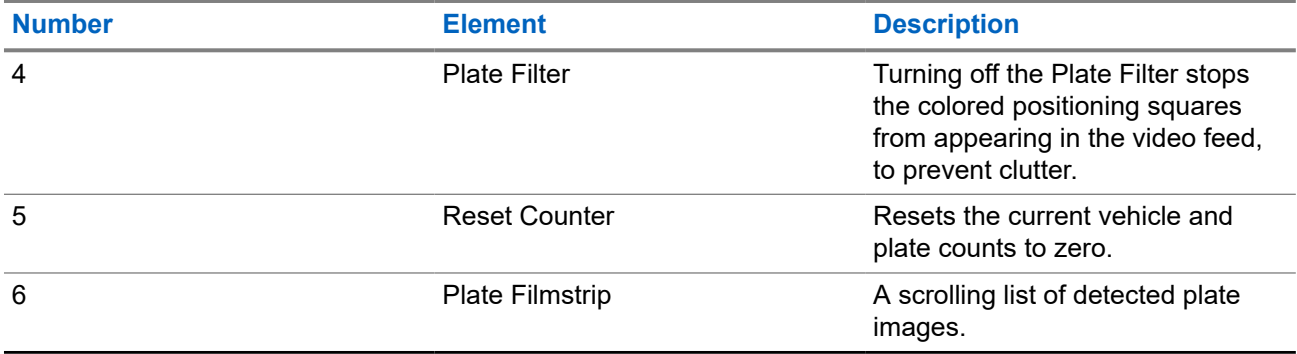

Remember these helpful tips when aiming the camera:

- Point the camera in the same direction as the flow of traffic so that the back of vehicles are being captured as they pass.
- Aim the camera so that license plates are horizontally parallel with the blue zone as they pass through. Minimize the rotation of the camera with respect to the plate.
- While aiming, adjust the example plate at the center of the image towards the green boxes that appear after each detection. Avoid the orange and red boxes.
- If the camera is at the correct distance, license plates will be about the same size as the example plate, as they pass through the blue zone.
- In locations where traffic is intermittent, it may be helpful have an assistant available to drive a vehicle through the estimated capture zone while the camera is being aimed.

### **3.7.1 Preparing to Aim the Camera**

During the aiming process, the camera will connect to the mobile phone and stream live video over a Wi-Fi connection. if the Bluetooth connection is lost, the mobile application will prompt to repair the camera.

### **Procedure:**

- **1.** Tap **Begin Aiming** in the Mobile Companion Application.
- **2.** Tap **Join** to allow the application to connect to the camera over Wi-Fi and display the video stream. If prompted, tap **Yes** to enable the mobile application access to the Local Network.
- **3.** Observe the Helpful Tips:
	- **a.** Swipe to advance to the next tip until the **Continue** button appears.
	- **b.** Tap **Continue**.

### **3.7.2 Aiming and Securing the Camera**

If an assistant is necessary and available to drive a testing vehicle through the capture zone, dispatch them at this time.

### **Procedure:**

**1.** Grip the camera with one hand while watching the video feed from the camera on the mobile phone to adjust the aim.

**2.** As vehicles travel through the capture zone, continue adjusting the camera until three successful green scans are made.

Orange or red scans will not apply to the successful scan count. After each scan, the Mobile Companion application will play a chime sound.

- **3.** When satisfied with the aiming results, hold the camera in place and use the Hex Key Tool to lock in the position of the camera.
- **4.** Remove the Mobile Phone Pouch and Mobile Phone.
- **5.** Secure any power cables with the reusable zip ties and trim any carefully excess material from the zip ties:
	- If this is a Solar Panel deployment, secure the power cable above the camera.
	- If this is an AC or DC power deployment, secure the power cable as needed.
- **6.** Optional: If necessary, replace and secure the Charging Port door with the Pin and Torx tool.
- **7.** Tap **Done**.

Installation is now complete.

### **Chapter 4**

# **Verifying Successful Capture with LEARN Mobile**

Successful license plate capture can be verified at the site by searching for detections in Mobile Companion with LEARN Mobile. Vigilant VehicleManager can also be used to perform a search for detections made by the recently installed camera.

**Prerequisites:** A LEARN Mobile subscription for the logged in account is required.

#### **Procedure:**

- **1.** Return to the **Home** screen in Mobile Companion.
- **2.** Tap **LEARN Mobile**
- **3.** Enter a VehicleManager **Username** and **Password**.

The same username and password used to log on to Mobile Companion can be used.

### **Figure 20: LEARN Mobile Login Screen**

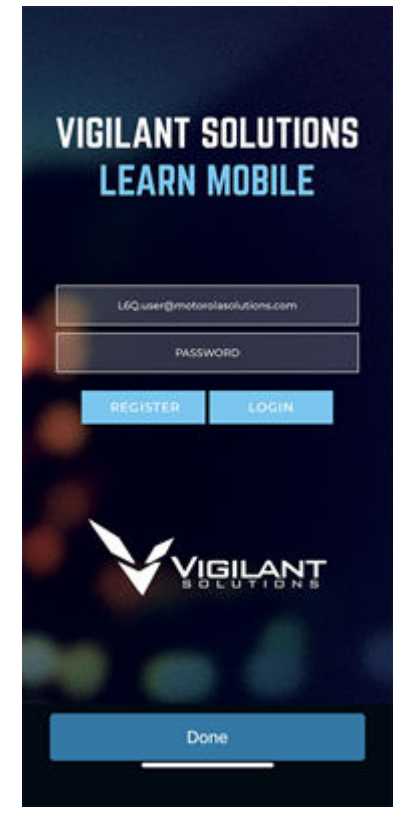

- **4.** Observe the LEARN Security Policy and tap **Accept**.
- **5.** Tap **PlateSearch** → **License Plate Query**.

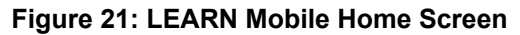

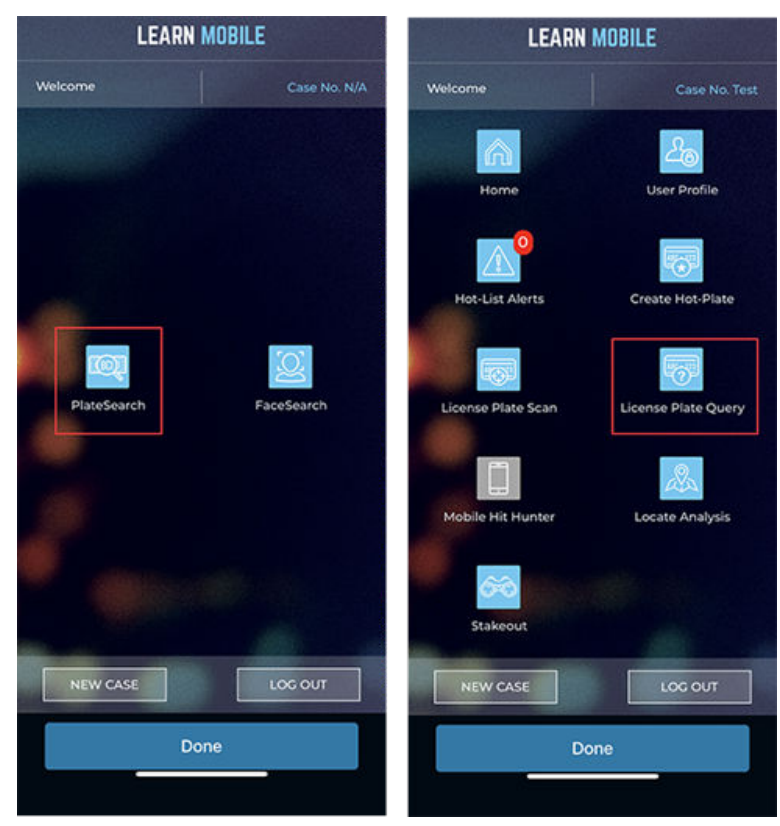

- **6.** Configure the query parameters:
	- **a.** Tap the **CRITERIA** down arrow.
	- **a.** Tap **Users**.
	- **b.** Disable the **All Users** check box.
	- **c.** Enable the **My Scans** check box.
- **7.** Tap the **Enter Plate Number** field and enter an asterisk (\*).

The asterisk is a wildcard character indicating the search is for any plate number. If using a known or test license plate for aiming, enter the license plate number instead.

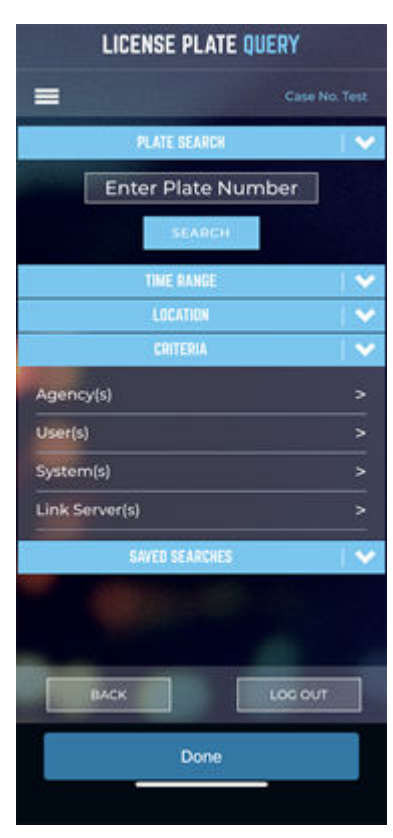

### **Figure 22: Search Plate Number**

- **8.** Tap **Search**.
- **9.** Check the search results for detections made by the recently installed camera.

# **Avis juridique et soutien**

## **Propriété intellectuelle et avis réglementaires**

### **Droits d'auteur**

Les produits Motorola Solutions décrits dans ce document peuvent inclure des programmes informatiques Motorola Solutions protégés par un copyright. Les lois des États-Unis et d'autres pays garantissent certains droits exclusifs à Motorola Solutions pour ces programmes informatiques protégés par un copyright. En conséquence, il est interdit de copier ou de reproduire, de quelque manière que ce soit, les programmes informatiques Motorola Solutions protégés par un copyright contenus dans les produits Motorola Solutions décrits dans ce document sans l'autorisation expresse et écrite de Motorola Solutions.

Aucune partie du présent document ne peut être reproduite, transmise, stockée dans un système de récupération ou traduite dans toute autre langue ou tout autre langage informatique, sous quelque forme ou par quelque moyen que ce soit, sans l'autorisation écrite préalable de Motorola Solutions, Inc.

### **Marques de commerce**

MOTOROLA, MOTO, MOTOROLA SOLUTIONS, and the Stylized M Logo are trademarks or registered trademarks of Motorola Trademark Holdings, LLC and are used under license. All other trademarks are the property of their respective owners.

### **Droits de licence**

L'acquisition de produits Motorola Solutions ne saurait en aucun cas conférer de licence, directement, indirectement ou de toute autre manière, en vertu des droits d'auteur, brevets ou demandes de brevet appartenant à Motorola Solutions, autres que la licence habituelle d'utilisation non exclusive et libre de droit qui découle légalement de la vente du produit.

### **Contenu à code source libre**

Ce produit peut contenir des logiciels libres utilisés sous licence. Reportez-vous au support d'installation du produit pour obtenir tous les avis juridiques relatifs aux logiciels libres et aux contenus d'attribution.

### **Directive sur la mise au rebut des équipements électriques et électroniques (DEEE) de l'Union européenne (UE) et du Royaume-Uni (RU)**

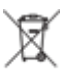

 La directive DEEE de l'Union européenne et les réglementations DEEE du Royaume-Uni exigent que les produits (ou leur emballage, dans certains cas) vendus dans les pays de l'UE ou au Royaume-Uni portent l'étiquette de la poubelle barrée. Comme le définit la directive DEEE, cette étiquette de poubelle barrée signifie que les clients et les utilisateurs finaux dans les pays de l'UE et du Royaume-Uni ne doivent pas jeter les équipements électriques et électroniques ou leurs accessoires dans les ordures domestiques.

Les clients ou les utilisateurs finaux au sein de l'UE et du Royaume-Uni doivent prendre contact avec le représentant local du fournisseur de leur équipement ou le centre de service pour obtenir des informations sur le système de collecte des déchets dans leur pays.

### **Avis de non-responsabilité**

Veuillez noter que certaines fonctionnalités, installations et capacités décrites dans ce document pourraient ne pas s'appliquer ou être accordées sous licence pour l'utilisation sur un système particulier, ou pourraient dépendre des caractéristiques d'une unité mobile d'abonné ou d'une configuration de certains paramètres. Contactez votre représentant Motorola Solutions pour en savoir plus.

**© 2024 Motorola Solutions, Inc. All Rights Reserved**

## **Déclarations juridiques et de conformité**

## **Déclaration de conformité du fournisseur**

**Déclaration de conformité du fournisseur** Règlement CFR 47, partie 2, section 2.1077(a) de la FCC

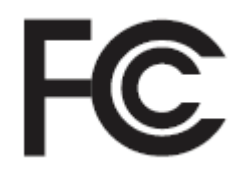

Partie responsable

Nom : Motorola Solutions, Inc.

Adresse : 2000 Progress Pkwy, Schaumburg, IL. 60196

Numéro de téléphone : 1 800 927-2744

Déclare par les présentes que le produit :

Nom du modèle : **L6Q**

est conforme aux réglementations suivantes :

Partie 15, sous-partie B, section 15.107(a), 15.107(d) et section 15.109(a) des règlements de la FCC

#### **Appareil numérique de classe B**

En tant que périphérique d'ordinateur personnel, cet appareil est conforme aux dispositions de la partie 15 des règlements de la FCC. Son utilisation est assujettie aux deux conditions suivantes :

**1.** Cet appareil ne doit pas causer d'interférence nuisible; et

**2.** Cet appareil doit accepter toute interférence reçue, y compris les interférences pouvant entraîner un fonctionnement indésirable.

### **REMARQUE :**

Ũ,

Cet équipement a fait l'objet de tests et a été déclaré conforme aux limites établies pour un appareil numérique de classe B, conformément à la section 15 des règlements de la FCC. Ces limites sont fixées afin d'offrir une protection suffisante contre des interférences nuisibles dans une installation résidentielle. Cet équipement génère, utilise et peut émettre de l'énergie de radiofréquence et, s'il n'est pas installé ou utilisé conformément aux instructions, il peut provoquer un brouillage nuisible aux communications radio. Cependant, il est impossible de garantir qu'il n'y aura aucune interférence dans une installation particulière.

Si cet appareil cause une interférence nuisible à la réception de la radio ou de la télévision, ce qui peut être déterminé en éteignant et en allumant l'appareil, vous êtes encouragé à remédier à la situation en prenant une ou plusieurs des mesures suivantes :

- Réorienter ou déplacer l'antenne réceptrice.
- Augmenter la distance entre l'équipement et le récepteur.
- Brancher l'appareil dans une autre prise sur un circuit différent de celui du récepteur.
- Consulter le distributeur ou un technicien de radio ou de télévision chevronné pour obtenir de l'aide.

Pour un usage en fonction de la sélection du code de pays (appareils WLAN)

#### **REMARQUE :**

La sélection du code de pays est pour les modèles non É.-U. seulement et n'est pas disponible sur tous les modèles américains. Conformément à la réglementation de la FCC, tous les produits Wi-Fi commercialisés aux États-Unis doivent être fixés sur des canaux fonctionnant aux États-Unis uniquement.

## **Avis aux utilisateurs (FCC)**

Cet appareil est conforme à la partie 15 des règlements de la FCC d'après les conditions suivantes :

- Cet appareil ne doit pas causer d'interférence nuisible.
- L'appareil doit accepter toute interférence reçue, y compris les interférences pouvant entraîner un fonctionnement indésirable.
- Toute modification apportée à cet appareil sans l'autorisation explicite de Motorola Solutions peut annuler l'autorisation d'utiliser cet appareil.

### **Information sur la sécurité importante**

### **ATTENTION!**

**Cet appareil est conçu pour l'utilisation par le grand public.** Avant d'utiliser l'appareil, lisez le Guide sur la sécurité du produit et l'exposition à l'énergie RF qui contient d'importantes instructions de fonctionnement pour une utilisation sécuritaire et des informations sur l'exposition aux fréquences radioélectriques, dans le but d'assurer votre conformité aux normes et règlements en vigueur.

*Toute modification apportée à cet appareil sans l'autorisation explicite de Motorola Solutions peut annuler l'autorisation d'utiliser l'appareil.*

## **Déclaration de garantie pour l'Australie**

### **Pour l'Australie seulement**

Cette garantie est fournie par Motorola Solutions Australia Pty Limited (ABN16 004 742 312) of Tally Ho Business Park, 10 Wesley Court. Burwood East, Victoria. Nos produits comprennent des garanties qui ne peuvent pas être exclues en vertu de l'Australian Consumer Law.

Vous avez droit à un produit de remplacement ou à un remboursement en cas de défaillance majeure et à une compensation en raison de pertes ou dommages prévisibles. Vous avez également droit à la réparation ou au remplacement des produits si ces derniers ne sont pas de qualité acceptable et si la défaillance ne cause pas de défaillance majeure.

La garantie limitée de Motorola Solutions Australia ci-dessus est supplémentaire à tout droit et recours auxquels vous avez droit en vertu de l'Australian Consumer Law. Si vous avez des questions, veuillez communiquer avec Motorola Solutions Australia au 1 800 457-439. Vous pouvez également visiter notre site Web : pour connaître les modalités de la garantie en vigueur, accédez à [https://www.motorolasolutions.com/](https://www.motorolasolutions.com/en_xa/support.html) [fr\\_ca/support.html.](https://www.motorolasolutions.com/en_xa/support.html)

## **Communiquer avec nous**

Pour toute question, consultez [https://www.motorolasolutions.com/en\\_us/support.html](https://www.motorolasolutions.com/en_us/support.html) **> License Plate Recognition (Vigilant)** ou contactez notre équipe d'assistance 24 heures sur 24 :

- Tél. : 925 398-2079
- Télécopieur : 925 398-2113
- Courriel : vigilantsupport@motorolasolutions.com

# **Lisez-moi d'abord**

### **Notations utilisées dans le manuel**

En parcourant le texte de ce document, vous remarquerez l'utilisation des mots **Avertissement**, **Mise en garde** et **Remarque**. Ces notations servent à mettre l'accent sur les dangers potentiels et à encourager les utilisateurs à prendre des précautions.

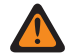

#### **AVERTISSEMENT :**

Une procédure, une pratique ou une condition de fonctionnement, etc. qui pourrait causer des blessures ou entraîner la mort si elle n'est pas respectée.

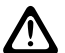

#### **MISE EN GARDE :**

Une procédure, une pratique ou une condition de fonctionnement, etc. qui pourrait causer des dommages à l'équipement si elle n'est pas respectée.

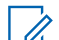

#### **REMARQUE :**

Une procédure, une pratique ou une condition de fonctionnement, etc. qui doit absolument être précisée.

### **Notations spéciales**

Les notations spéciales suivantes sont utilisées tout au long du texte pour mettre en évidence certains renseignements ou éléments :

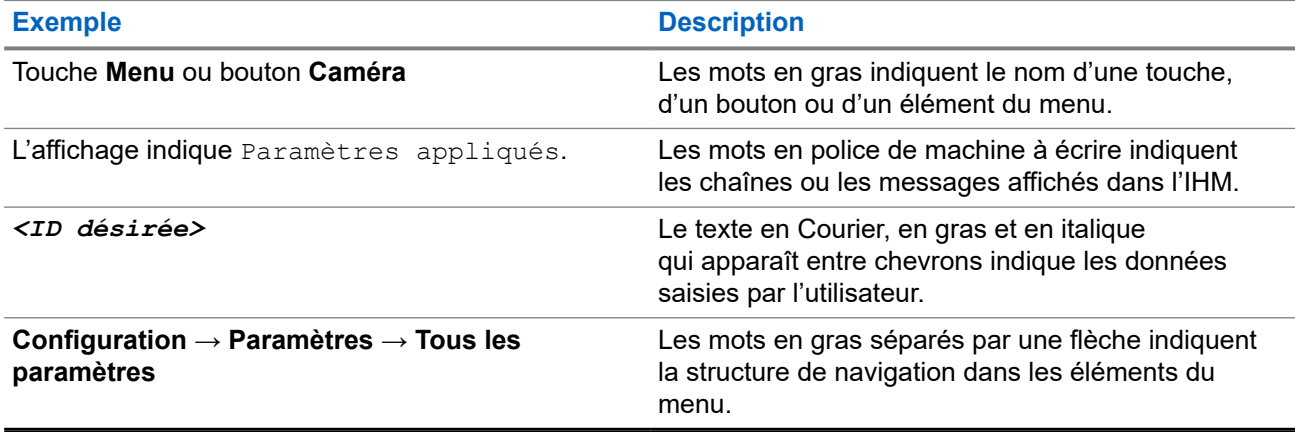

#### **Tableau 1 : Notations spéciales**
## **Publications connexes**

La liste suivante comporte les numéros de pièces et les titres des publications connexes. Pour trouver et télécharger les publications, visitez [https://learning.motorolasolutions.com.](https://learning.motorolasolutions.com)

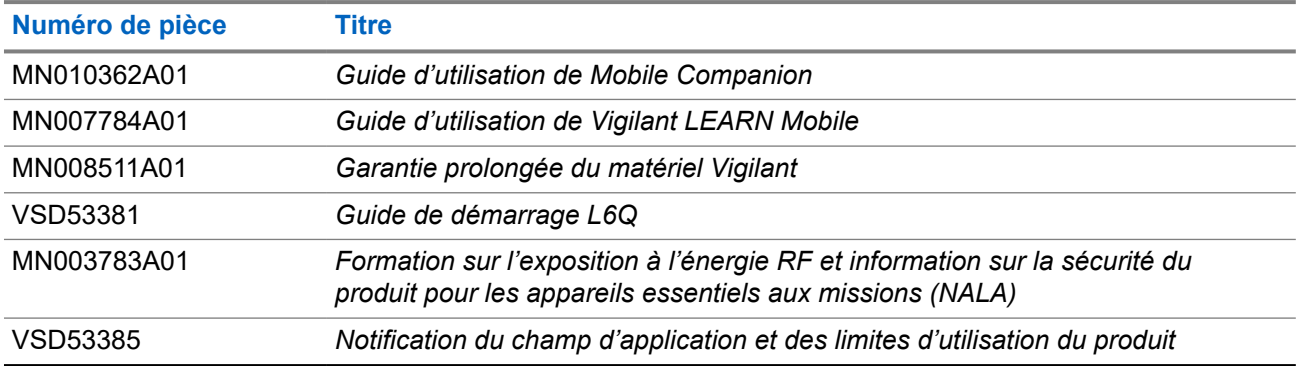

# **Historique du document**

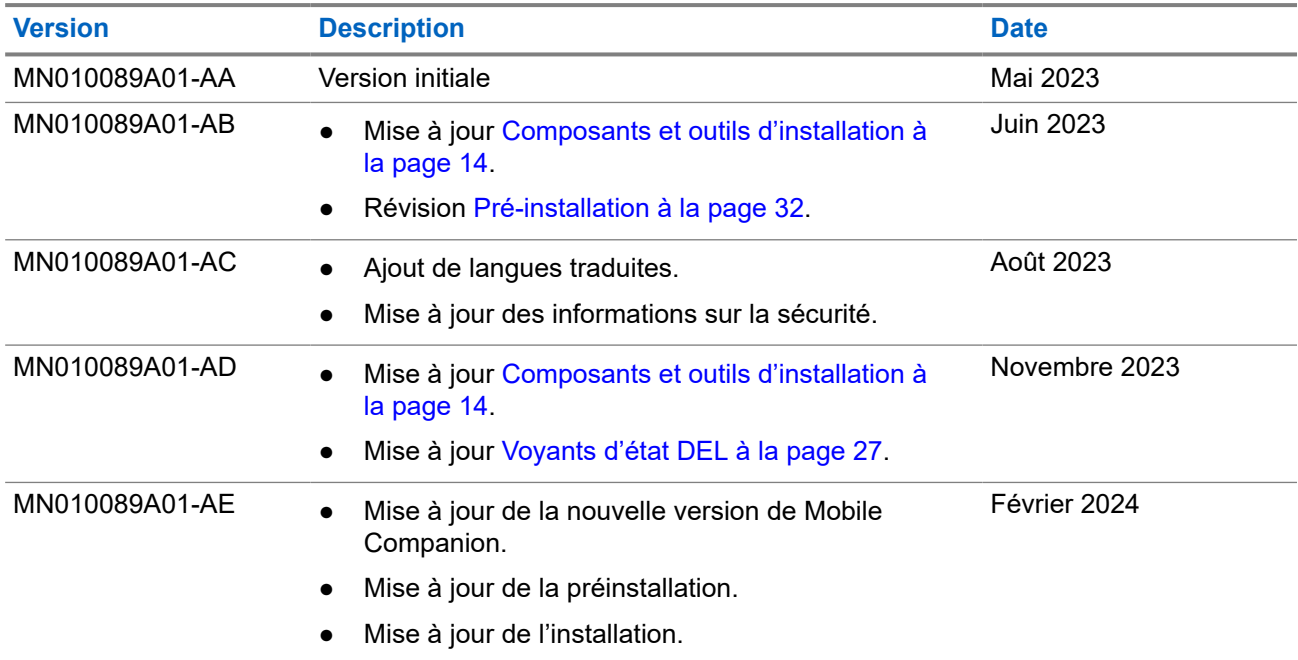

# **Liste des figures**

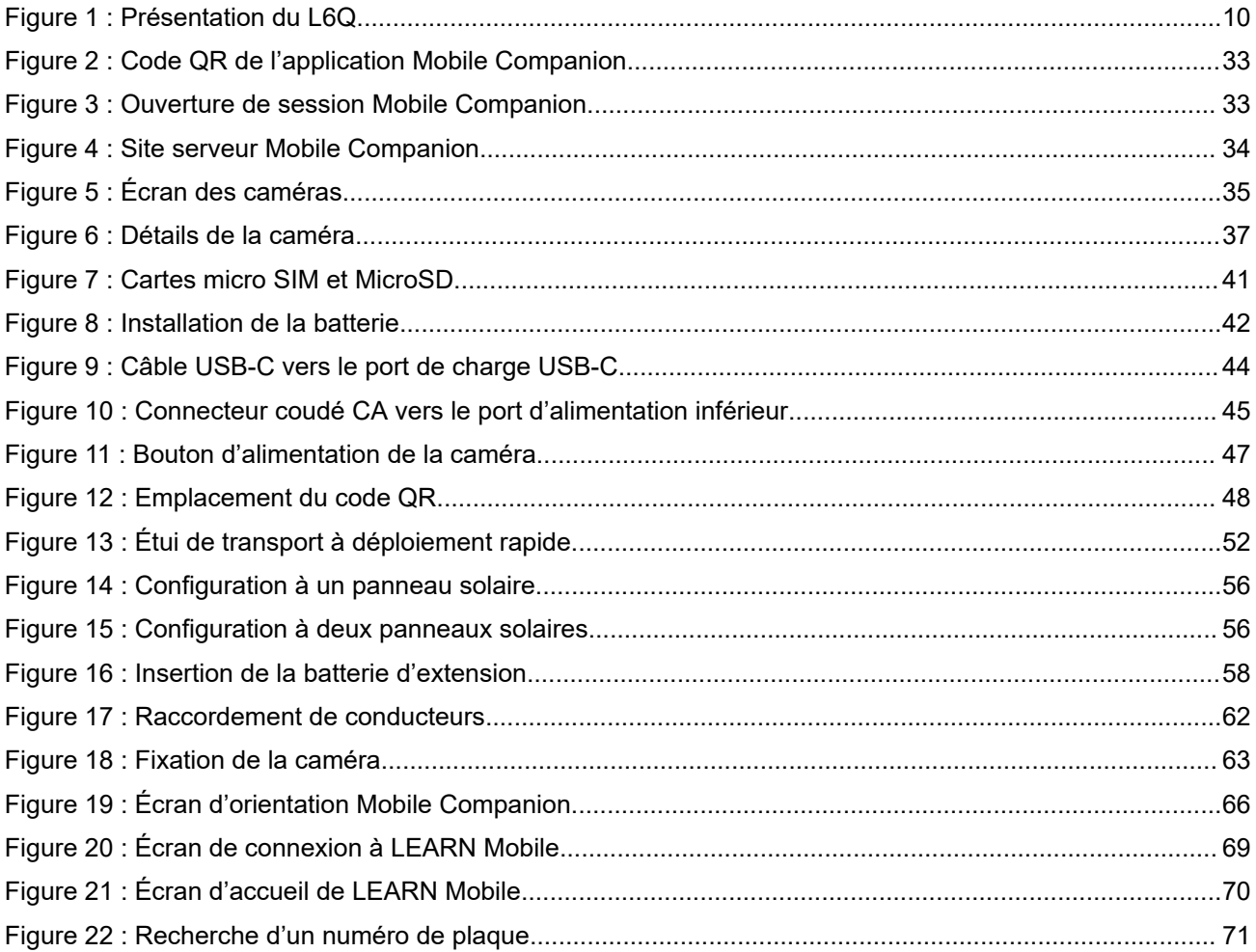

### <span id="page-75-0"></span>**Chapitre 1**

## **Présentation du système de caméra L6Q**

Le Guide d'installation de la caméra L6Q contient toutes les informations nécessaires pour configurer, installer et commencer à capturer des détections de véhicules avec le système de caméra L6Q. Il est recommandé de lire ce guide dans son intégralité avant de procéder à la première installation. Chaque section de ce guide est présentée dans l'ordre dans lequel elle doit être exécutée.

#### **Figure 1 : Présentation du L6Q**

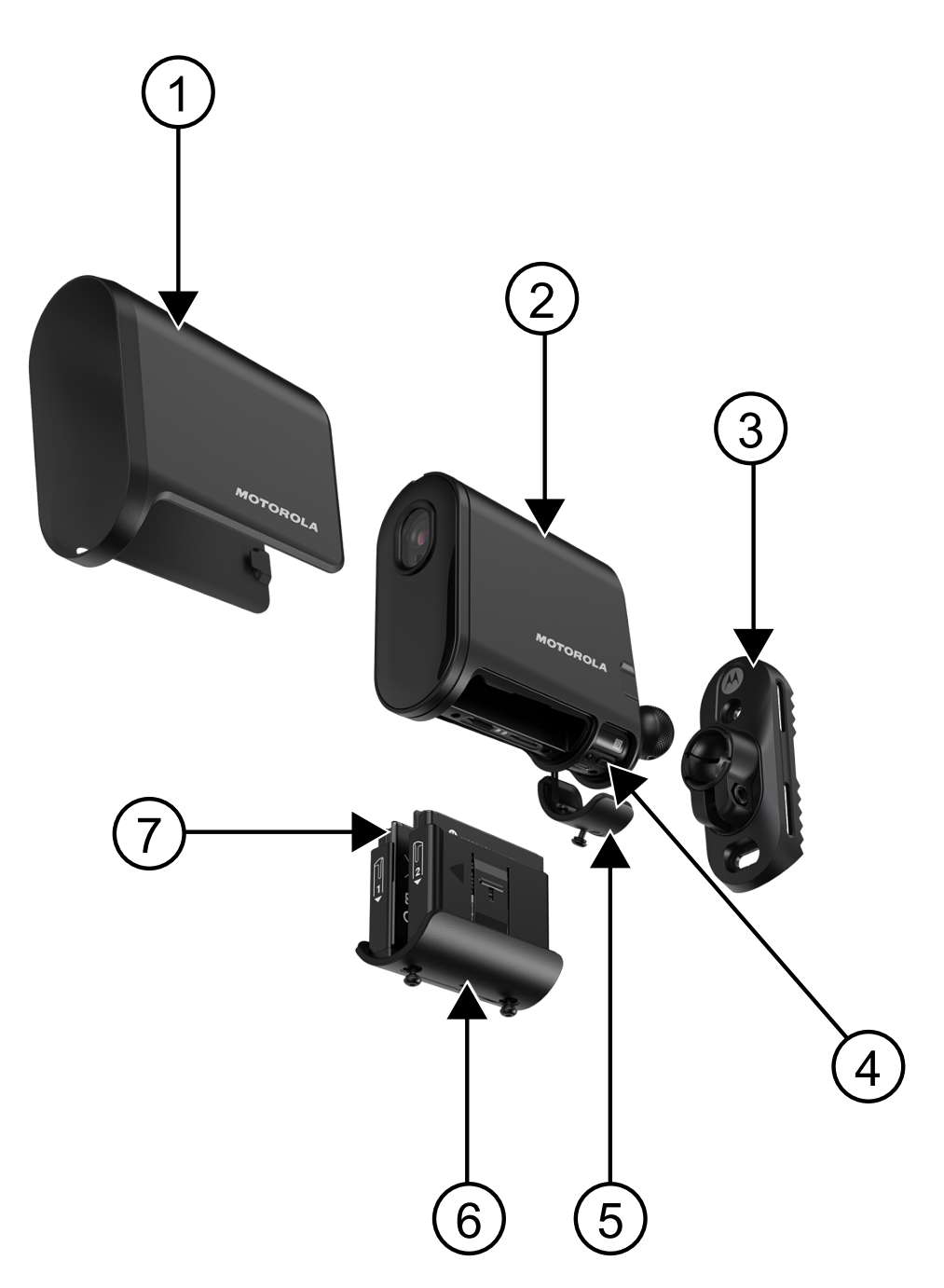

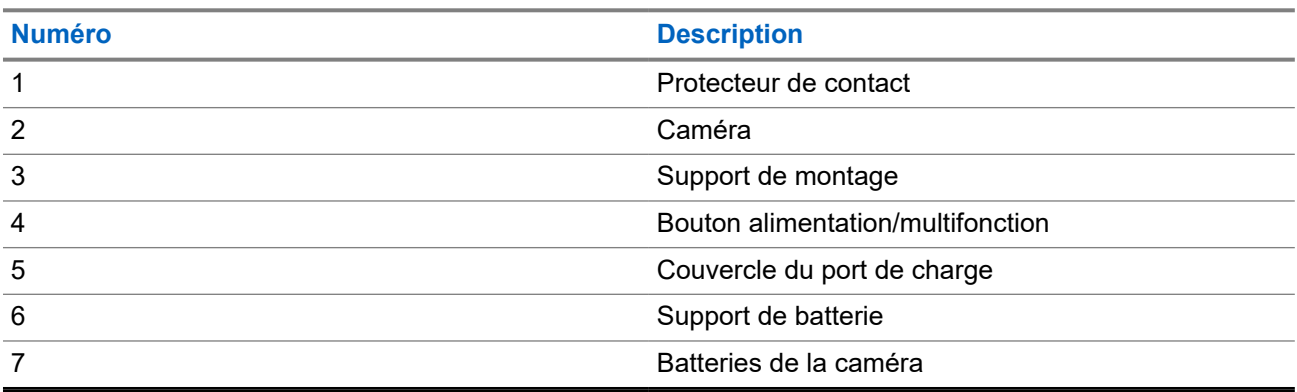

#### **Tableau 2 : Description/présentation du système L6Q**

#### **Tutoriel vidéo d'installation du système L6Q**

Pour visionner un tutoriel vidéo sur le processus d'installation de la caméra L6Q et du panneau solaire, voir [Installation du panneau solaire et de la caméra L6Q.](https://www.youtube.com/watch?v=0_nq3EpjA8k)

### **1.1 Exigences relatives au site d'installation**

Certains emplacements peuvent nécessiter un permis ou une autorisation d'installation. Les sites d'installation potentiels doivent être repérés à l'avance afin de déterminer l'emplacement de montage de la caméra, les options d'alimentation disponibles et les caractéristiques du site. Les caractéristiques du site doivent répondre aux critères de performance de la caméra pour assurer un fonctionnement correct.

La caméra L6Q offre deux modes d'alimentation qui déterminent l'endroit où la caméra peut être installée et le type de circulation qu'elle peut surveiller.

#### **Mode Performance**

Le mode Performance utilise plus d'énergie que le mode Éco en gardant toujours la caméra en marche et en cherchant constamment des plaques dans le champ de vision. Ce mode consomme plus de batterie, mais augmente les taux de capture, capte la circulation bidirectionnelle et permet l'installation de la caméra aux intersections.

#### **Mode Éco**

Le mode Éco consomme moins d'énergie que le mode Performance en maintenant la caméra dans un état de faible consommation jusqu'à ce qu'une détection se produise, pour ensuite déclencher la capture. Ce mode prolonge l'autonomie de la batterie et, bien qu'il soit adapté à la plupart des scénarios, il n'offre pas les avantages du mode Performance.

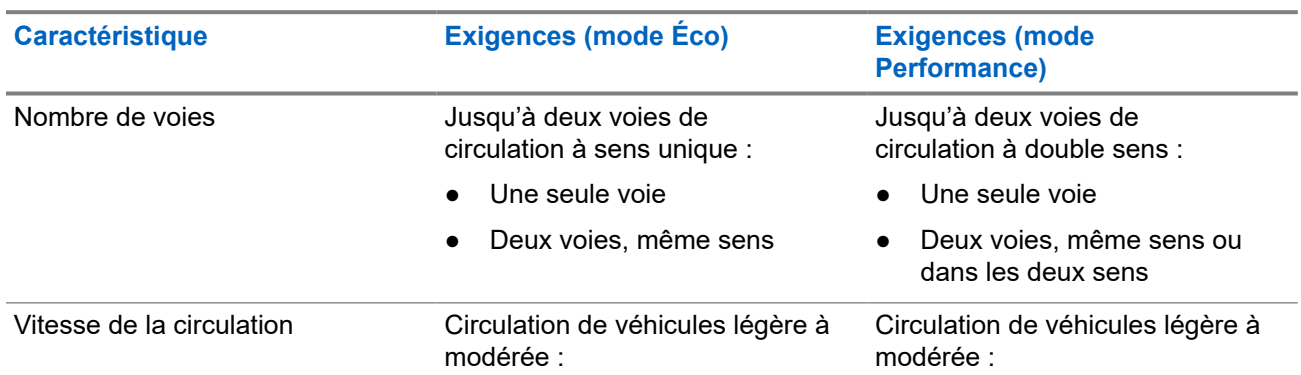

#### **Tableau 3 : Caractéristiques du site et exigences relatives aux caméras**

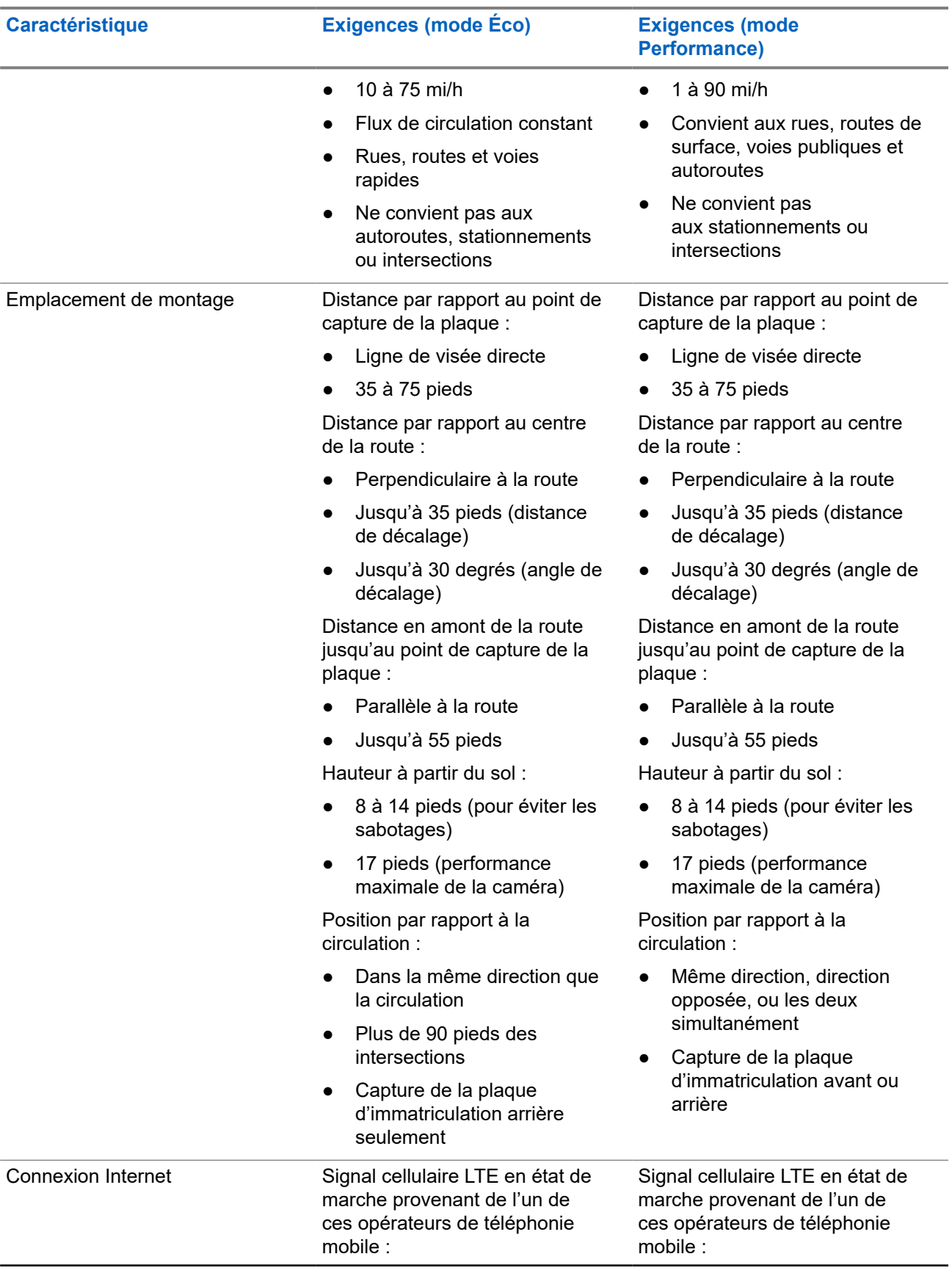

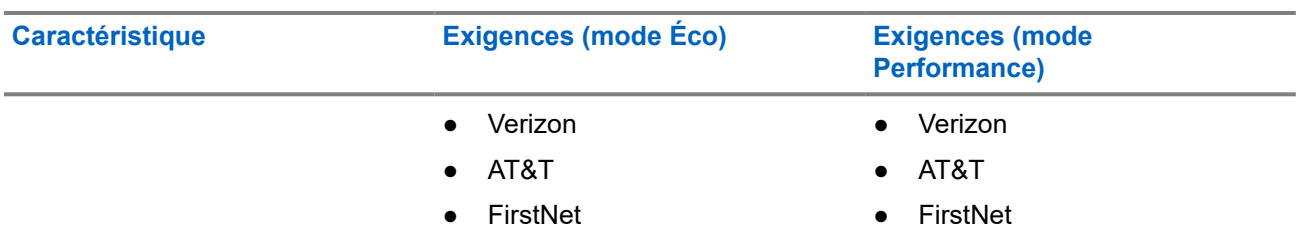

### **Tableau 4 : Options d'alimentation**

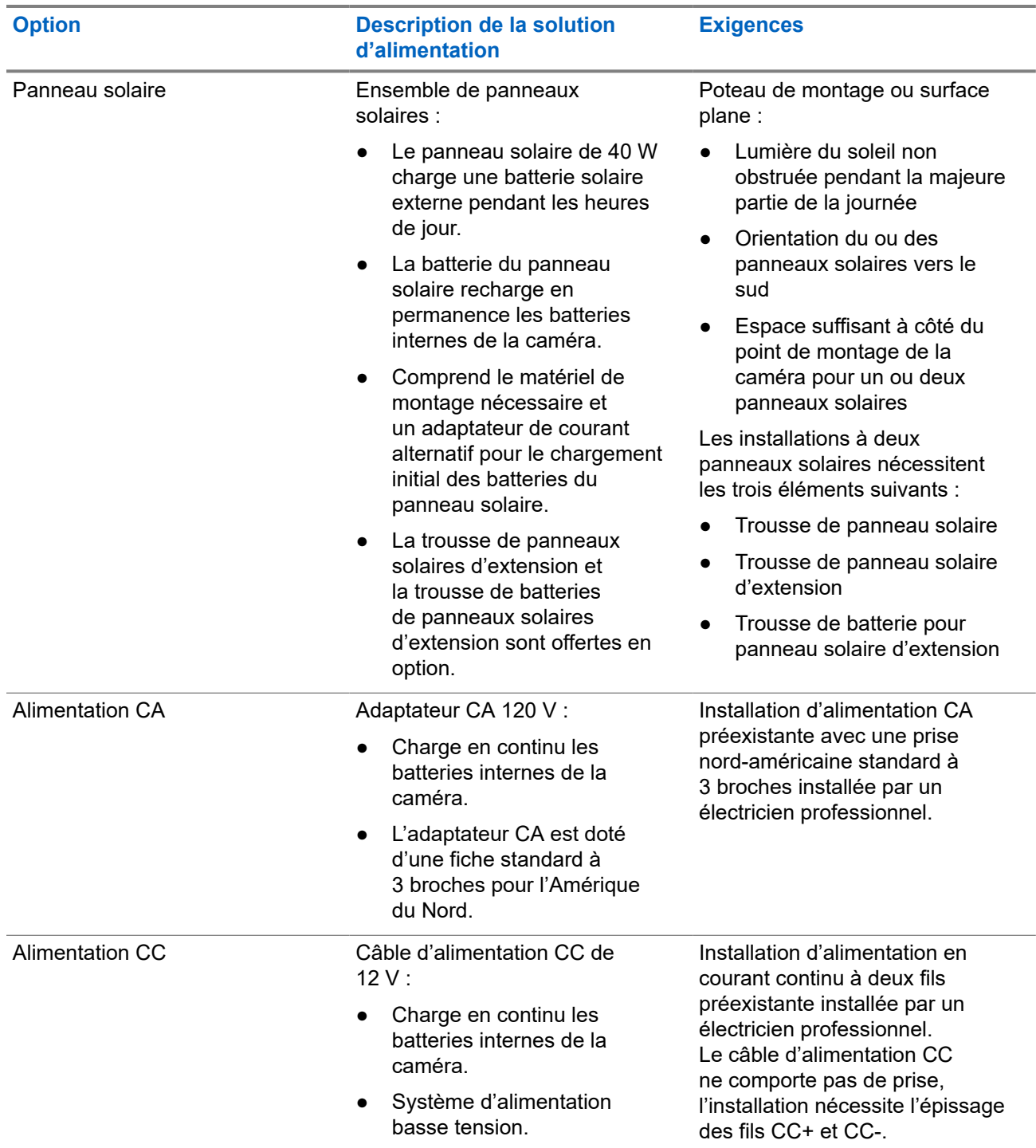

<span id="page-79-0"></span>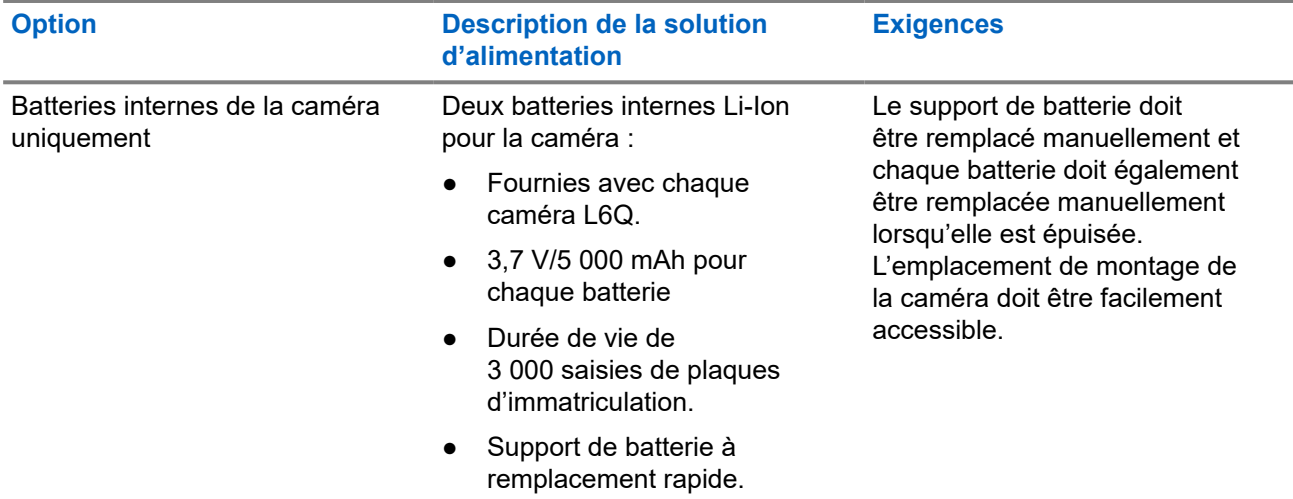

#### **Tableau 5 : Cas d'utilisation des trousses de panneau solaire**

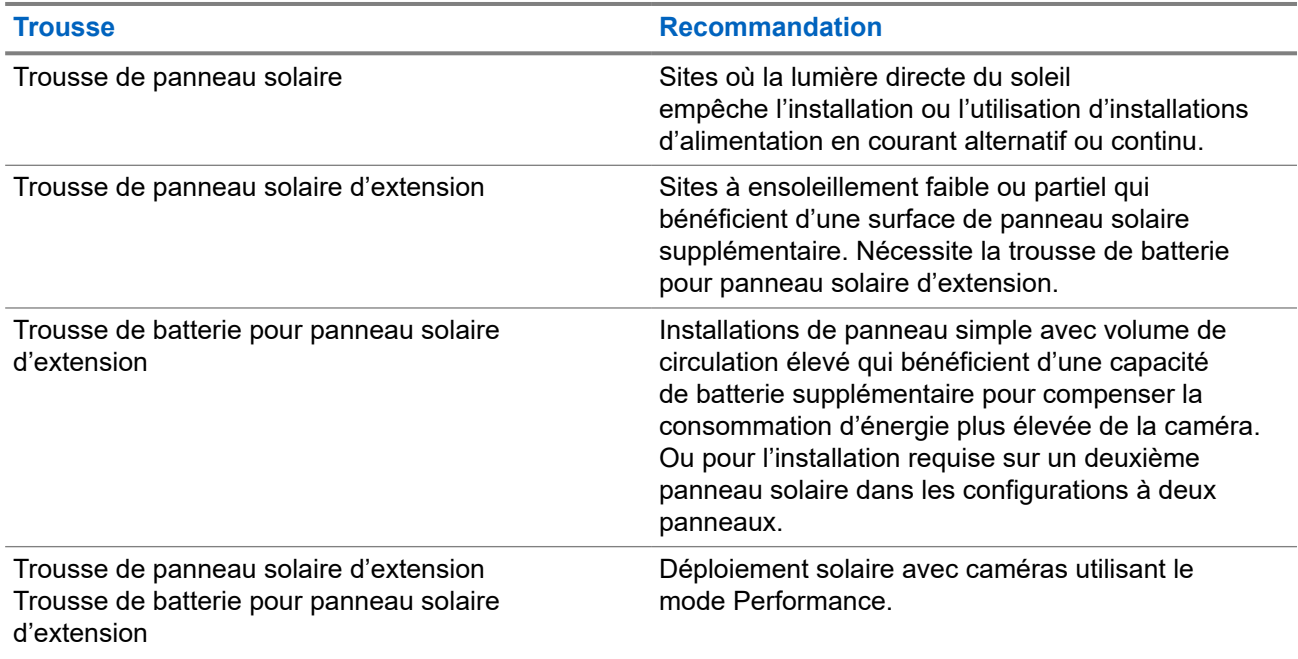

## **1.2 Composants et outils d'installation**

Les composants, outils et éléments nécessaires à l'installation varient en fonction des caractéristiques du site d'installation et des options choisies lors de la commande. **Toutes les installations nécessitent au moins un téléphone cellulaire et un outil de mesure.**

#### **Inclus**

La trousse d'installation comprend tous les composants et le matériel nécessaires pour monter et charger la caméra. Des options supplémentaires peuvent également être présentes, en fonction des options sélectionnées lors de la commande. Pour plus d'informations sur les options en matière d'énergie solaire, voir [Trousses d'installation de panneau solaire.](#page-87-0)

#### **Tableau 6 : Trousse d'installation de la caméra L6Q**

**Composants et matériel**

Caméra L6Q

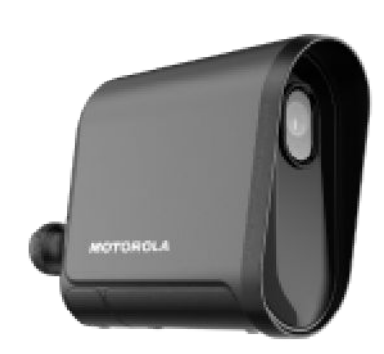

Support de montage de la caméra

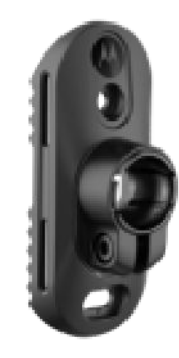

Support de batterie (avec batteries)

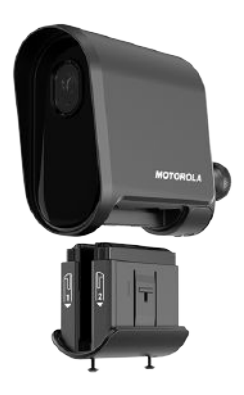

Batteries de la caméra

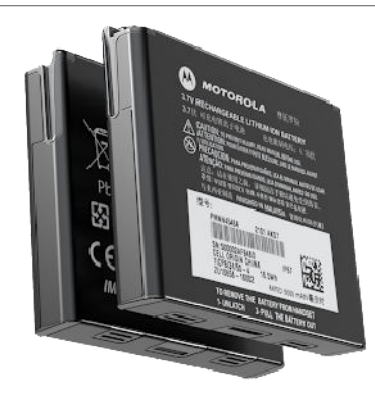

#### **Composants et matériel**

Câble de charge USB-C (10 pieds, avec adaptateur USB-A)

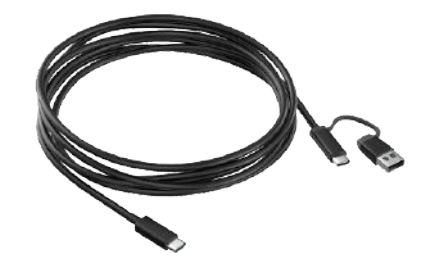

Clé hexagonale

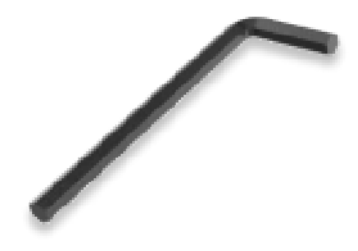

Outil Pin and Torx

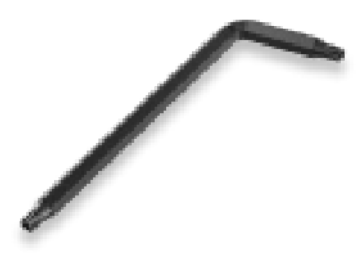

Sangles métalliques (2)

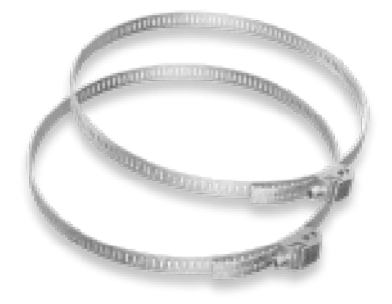

**Composants et matériel**

Tire-fonds (2) (pour le montage en surface en option)

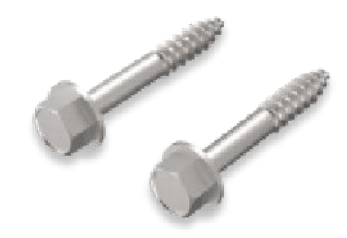

Attaches autobloquantes (2)

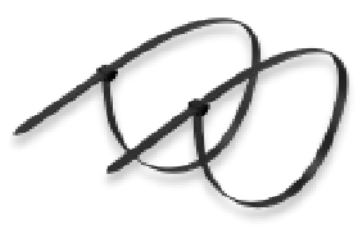

Antenne externe (avec adaptateur d'angle) Pochette pour téléphone cellulaire

#### **Tableau 7 : Compléments optionnels**

#### **Options d'alimentation et compléments** Adaptateur d'alimentation 120 VCA (avec câble) **REMARQUE :** Cet élément est un composant facultatif et n'est pas disponible dans toutes les régions.

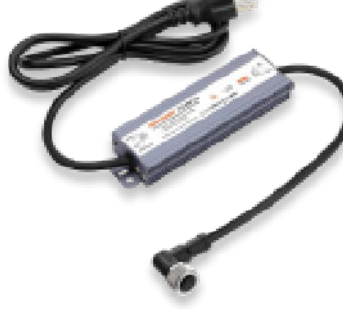

#### Câble d'alimentation 12 VCC

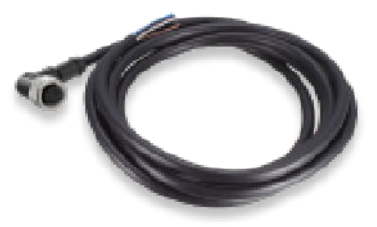

#### Trousse de panneau solaire

#### **REMARQUE :**

Pour plus d'informations sur la configuration des panneaux solaires, voir [Trousses d'installation de panneau solaire](#page-87-0) [à la page 22.](#page-87-0)

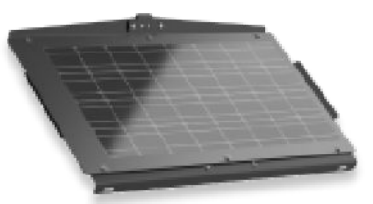

#### **Options d'alimentation et compléments**

#### Trousse de panneau solaire d'extension

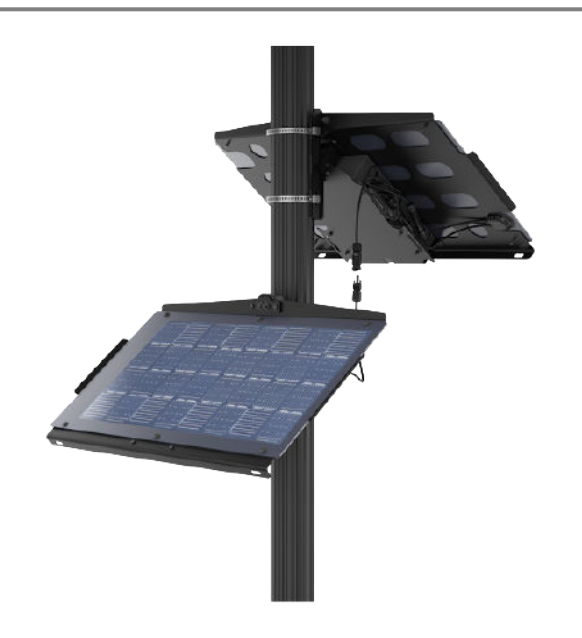

Trousse de batterie pour panneau solaire d'extension

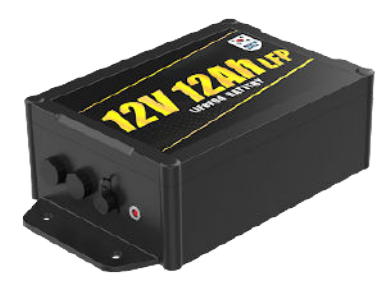

Étui de transport à déploiement rapide

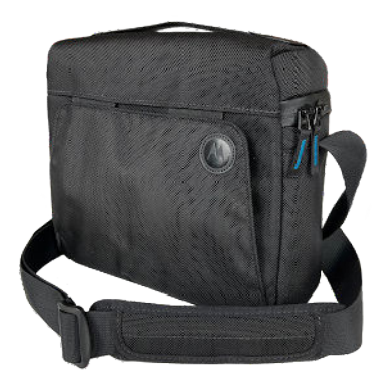

#### **Non inclus**

Des éléments et des outils supplémentaires sont nécessaires pour l'installation, certains dépendant des caractéristiques du site d'installation et de l'option d'alimentation choisie lors de la commande.

### **Tableau 8 : Obligatoire**

#### **Articles et outils**

Téléphone cellulaire Apple iOS ou Google Android

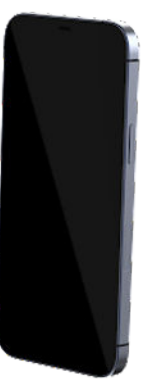

Outil de mesure ou application mobile de mesure de distance (capable de mesurer entre 50 à 100 pieds)

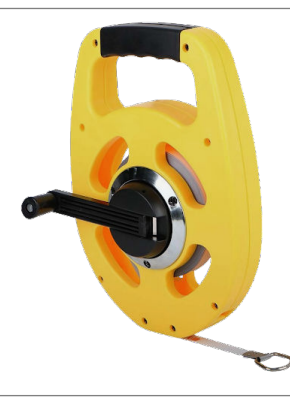

Échelle (portée de 8 à 14 pieds)

Craie de marquage

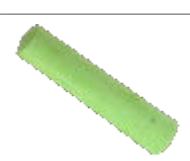

#### **Tableau 9 : Éventuellement nécessaire**

#### **Articles et outils**

Adaptateur d'alimentation USB-C (25 W)

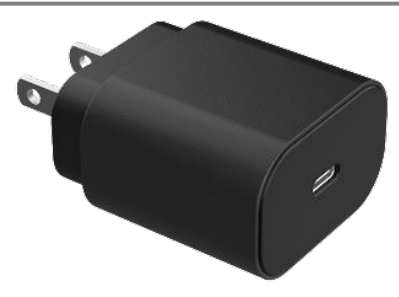

Perceuse électrique (pour les tire-fonds en cas de montage sur une surface plane)

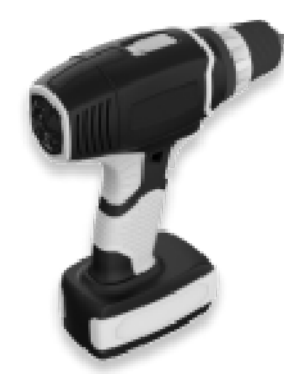

Pince coupante (pour couper les bandes métalliques et épisser le câble d'alimentation en courant continu)

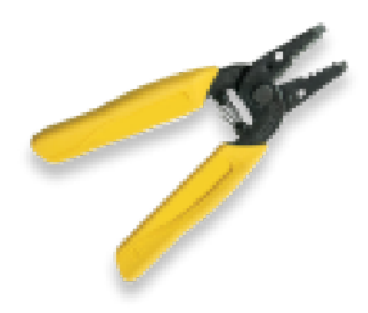

Gaine thermorétractable ou ruban adhésif isolant (pour l'épissage du câble d'alimentation en courant continu)

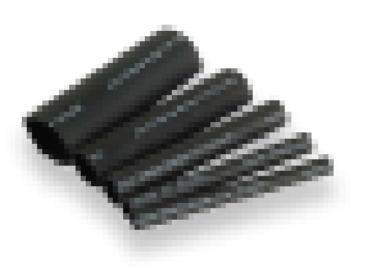

#### <span id="page-87-0"></span>**Articles et outils**

Tournevis à lame plate

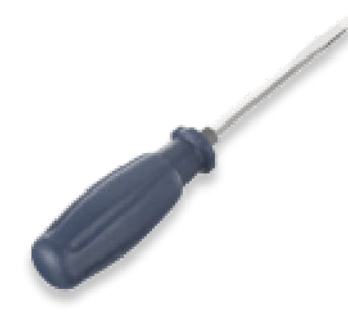

#### **1.2.1**

## **Trousses d'installation de panneau solaire**

Le système de caméra L6Q est compatible avec les installations à un ou deux panneaux solaires. Les installations à un panneau ne nécessitent que la trousse de panneau solaire. Les installations à deux panneaux nécessitent en outre la trousse de panneaux solaires d'extension et la trousse de batteries de panneaux solaires d'extension.

#### **Trousse de panneau solaire**

Cette trousse contient tout le matériel nécessaire au montage du panneau et à l'alimentation de la caméra pour une configuration à un seul panneau solaire.

#### **Tableau 10 : Composants de la trousse de panneau solaire**

**Composant**

Panneau solaire

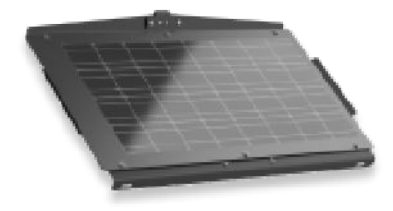

#### **Composant**

Support de fixation pour panneau solaire

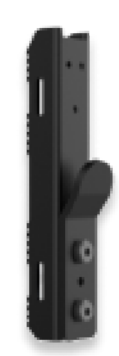

Boulons à tête hexagonale (2)

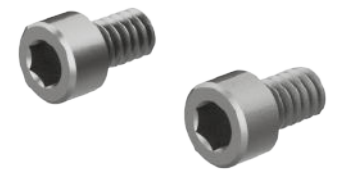

Sangles métalliques (2)

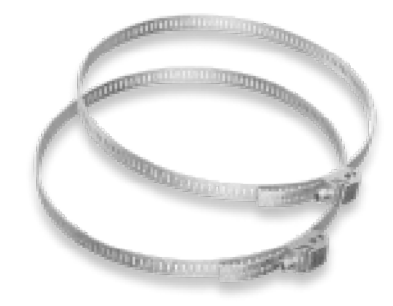

Tire-fonds (2)

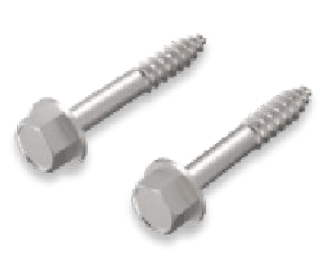

#### **Composant**

#### Batterie de panneau solaire

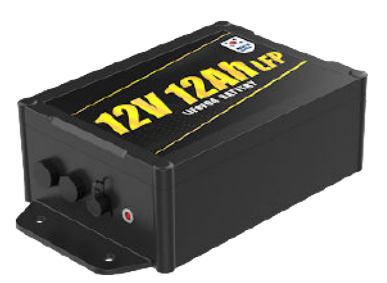

Adaptateur secteur de batterie de panneau solaire

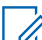

#### **REMARQUE :**

Cet élément est un composant facultatif et n'est pas disponible dans toutes les régions.

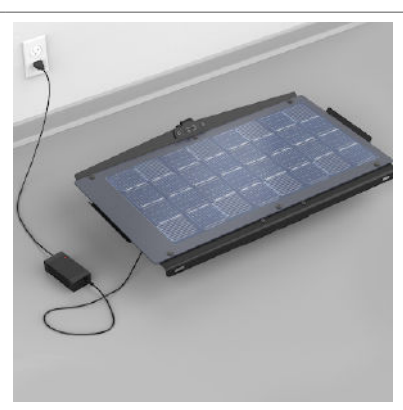

#### Bandoulière

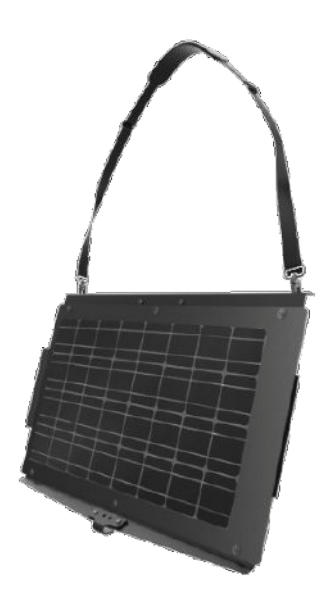

#### **Trousse de panneau solaire d'extension**

Cette trousse contient tout le matériel nécessaire pour monter un deuxième panneau et le relier au premier panneau de la trousse de panneau solaire pour une configuration à deux panneaux.

#### **Tableau 11 : Composants de la trousse de panneau solaire d'extension**

#### **Composant**

Panneau solaire d'extension

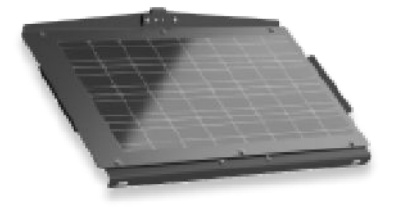

Support de fixation pour panneau solaire

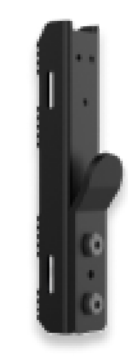

Boulons à tête hexagonale (2)

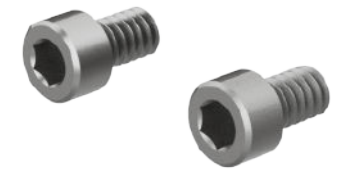

Sangles métalliques (2)

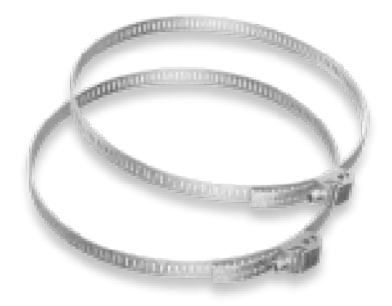

#### **Composant**

Tire-fonds (2)

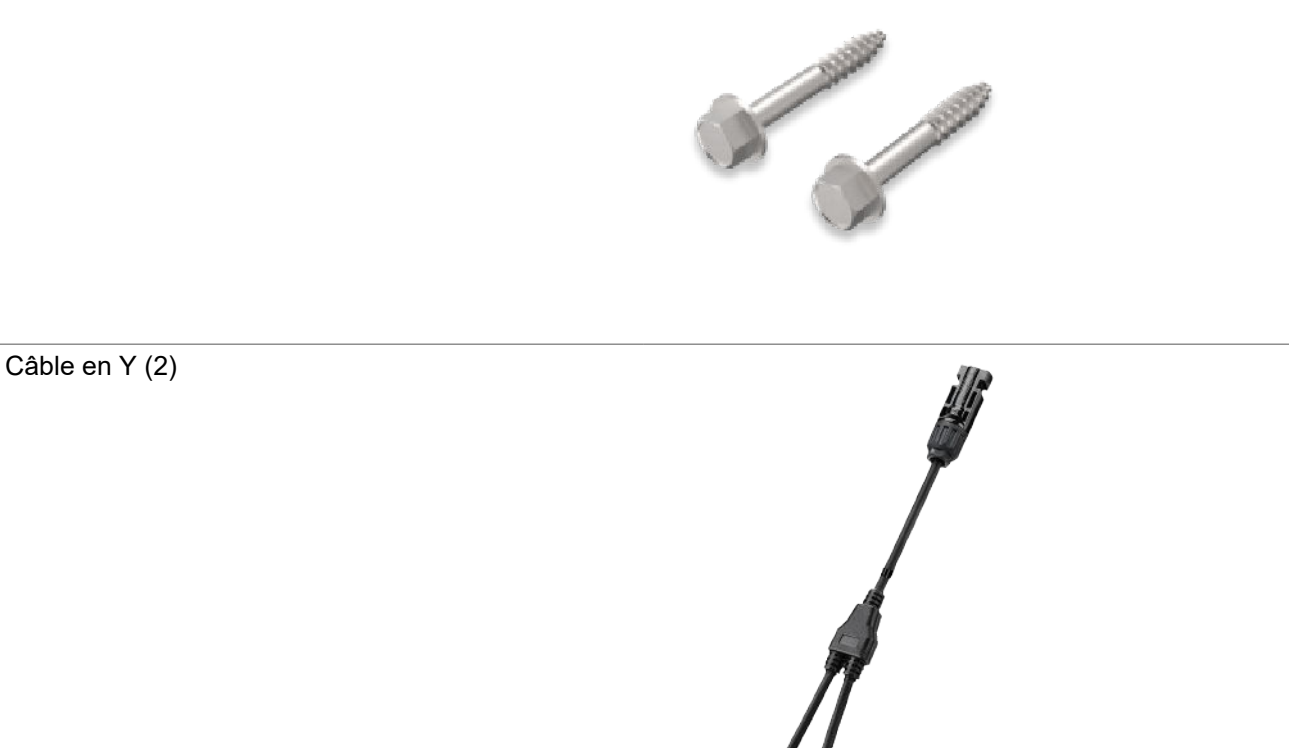

#### **Trousse de batterie pour panneau solaire d'extension**

Cette trousse contient tout ce qui est nécessaire pour ajouter la deuxième batterie requise pour une configuration à deux panneaux ou pour ajouter une deuxième batterie optionnelle à une configuration à un seul panneau.

#### <span id="page-92-0"></span>**Tableau 12 : Composants de la trousse de batterie de panneau solaire d'extension**

#### **Composant**

Bloc-batteries pour panneau solaire d'extension

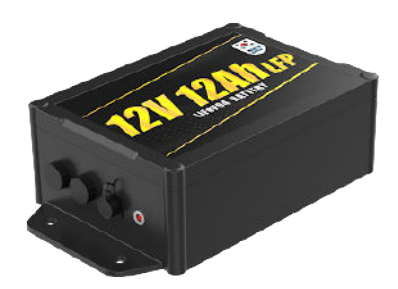

Câble de fixation de la batterie

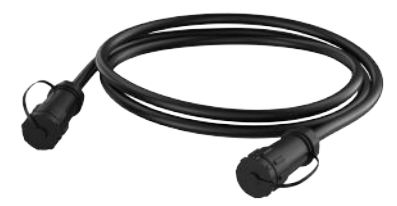

Matériel de montage de la batterie (4)

## **1.3 Voyants d'état DEL**

Le voyant DEL de caméra situé à l'intérieur de la protection du port de charge USB-C sert de voyant d'état qui peut afficher les conditions d'alimentation, d'erreur, d'appariement et d'état de connexion. Pour accéder au voyant DEL de caméra, ouvrez la protection du port de charge à l'aide de l'outil Pin and Torx. Les batteries de panneau solaire sont également dotées d'un voyant DEL à côté du port de charge qui indique l'état de charge.

#### **Mise sous tension automatique**

La caméra se met automatiquement sous tension dans les conditions suivantes :

- Lorsque la batterie est entièrement déchargée, si la caméra se connecte à une source d'alimentation externe (M12 ou USB-C), elle se met automatiquement sous tension.
- Si la caméra a été mise hors tension manuellement et que la batterie n'est pas entièrement déchargée, la caméra doit être mise sous tension manuellement.
- Si la caméra a été mise hors tension manuellement et que la batterie est entièrement déchargée, la caméra se met automatiquement sous tension lorsqu'elle se connecte à une source d'alimentation.

#### **Voyant d'état DEL de la caméra**

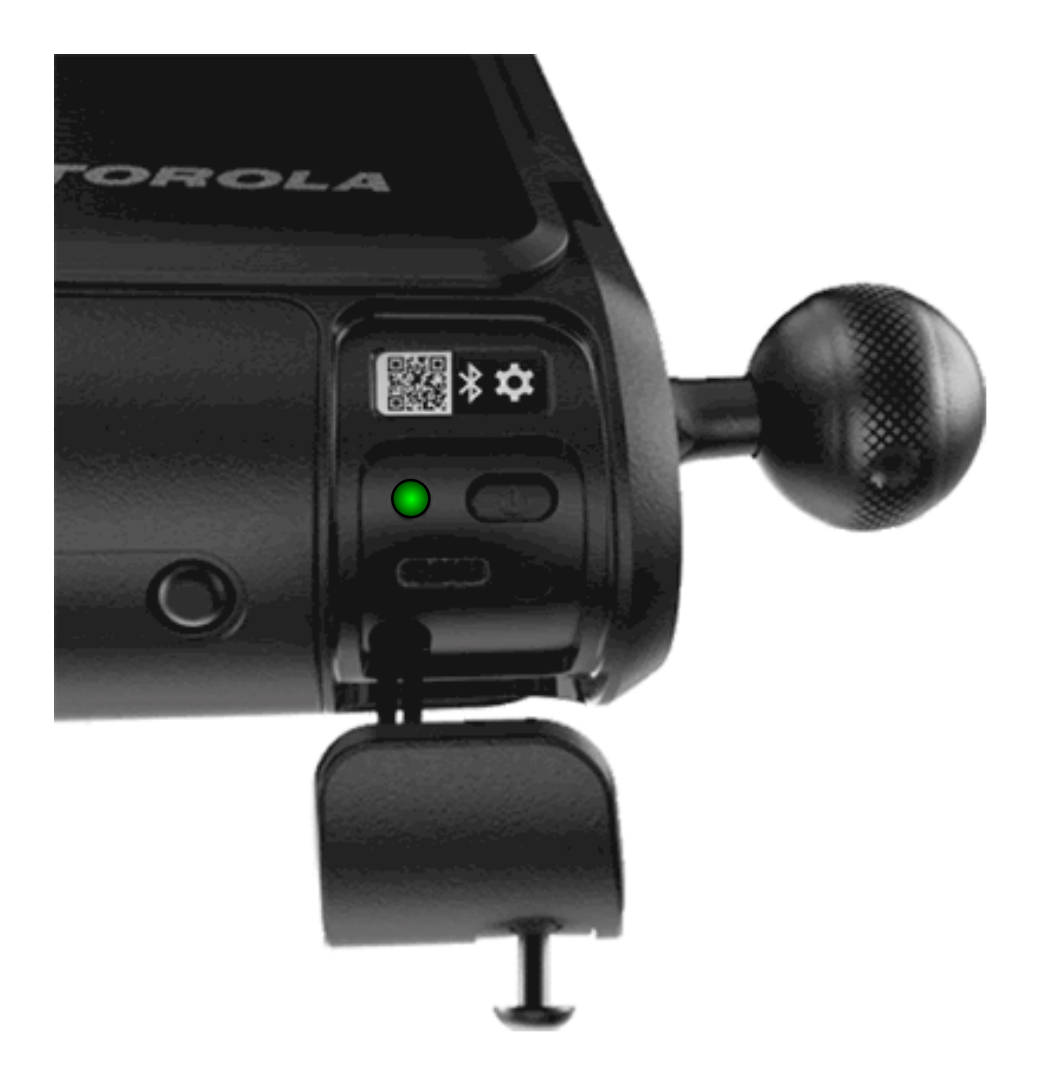

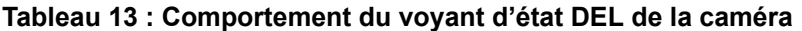

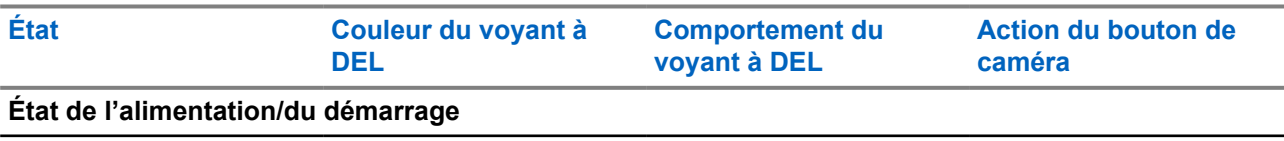

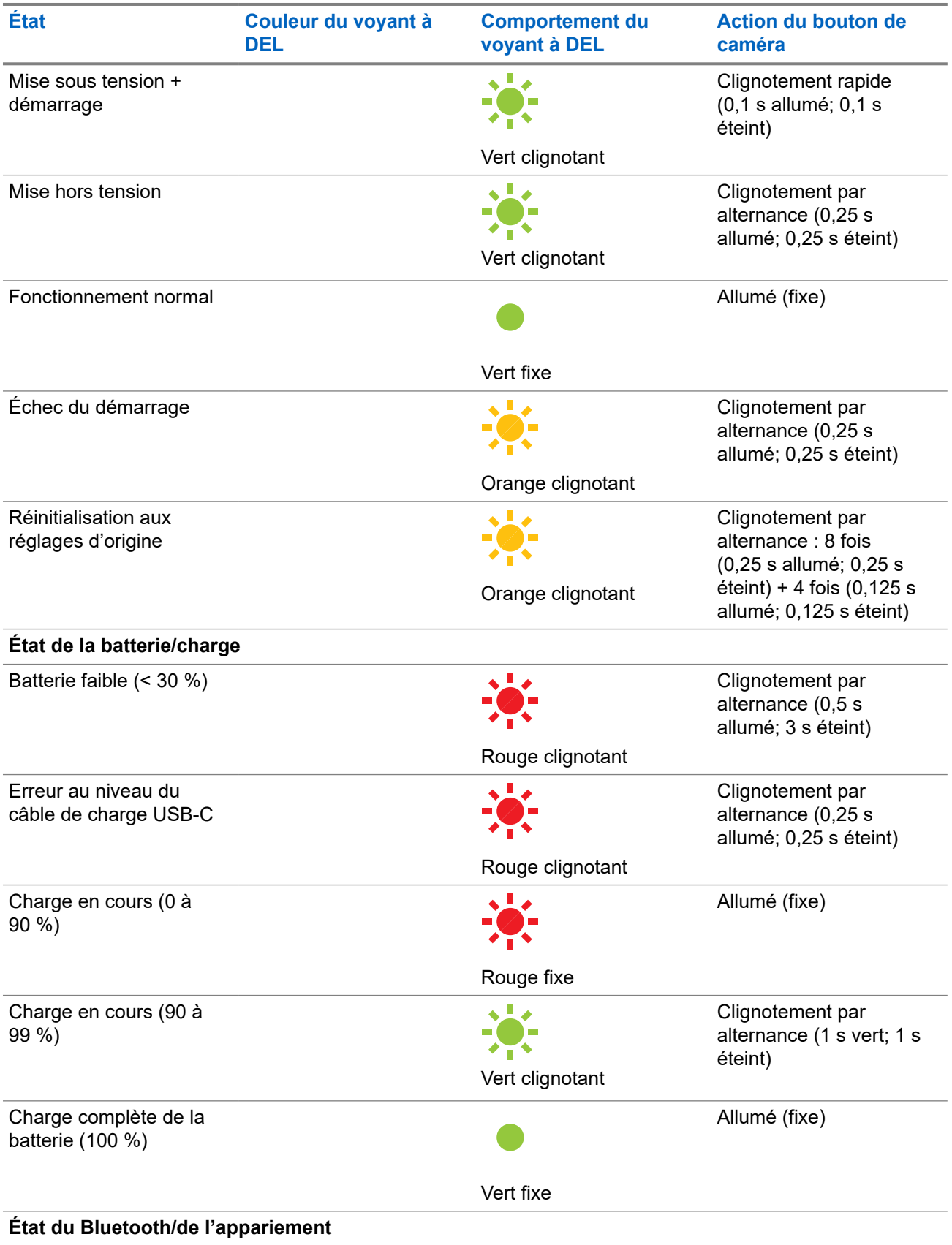

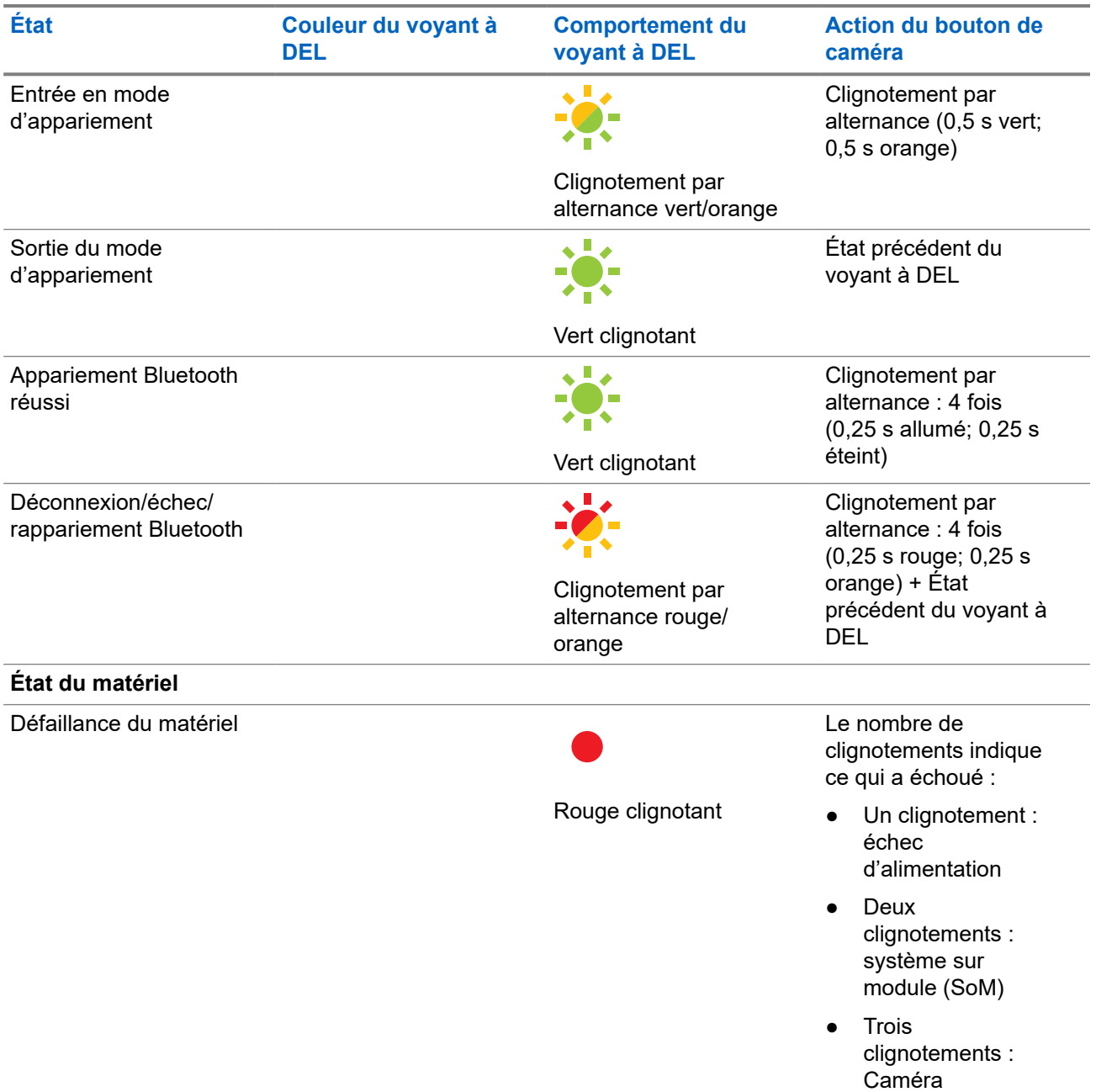

### **Voyant d'état DEL de batterie du panneau solaire**

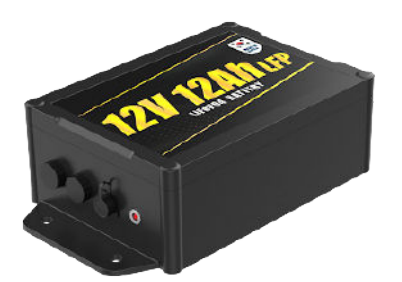

#### **Tableau 14 : Comportement du voyant d'état DEL de batterie du panneau solaire**

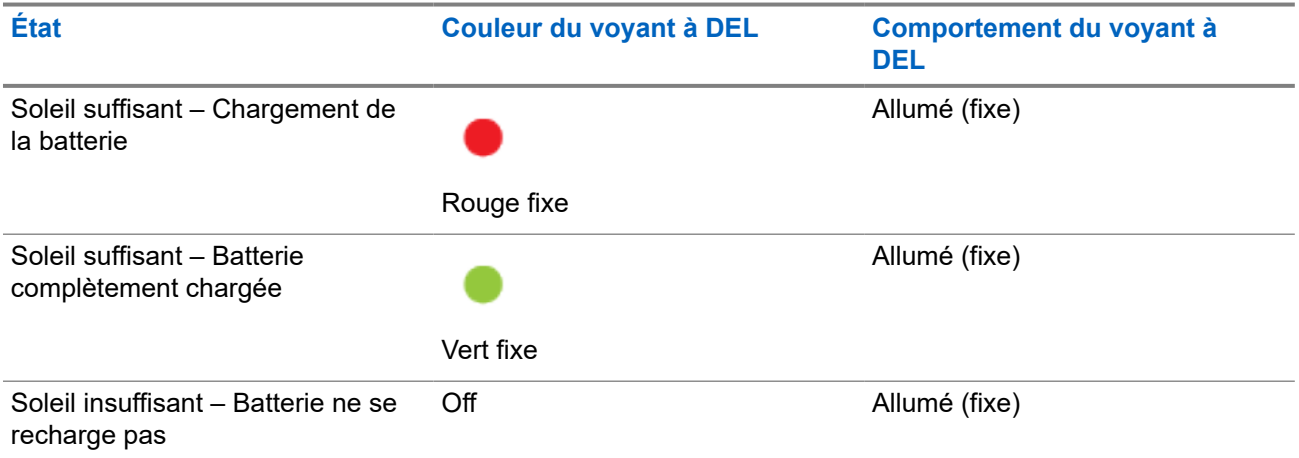

#### <span id="page-97-0"></span>**Chapitre 2**

## **Pré-installation**

Avant de se rendre sur un site d'installation, les concepts et les actions de la présente section sur la pré-installation *doivent* être examinés et complétés.

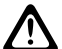

#### **MISE EN GARDE :**

Si la pré-installation n'est pas examinée et complétée, des difficultés pourraient survenir lors de<br>Complétée, des difficultés pourraient survenir lors de prél'installation ou celle-ci pourrait être interrompue. N'essayez **pas** d'effectuer le processus de préinstallation à proximité d'un véhicule en circulation ou sur une échelle.

#### **2.1**

## **Exigences relatives au compte**

Lors de l'ouverture de session dans Mobile Companion, un compte actif VehicleManager ou ClientPortal avec un abonnement Mobile Companion est requis pour apparier, installer et gérer des caméras :

- **Directeur d'agence** (VehicleManager, pour les organismes chargés de l'application de la loi)
- **Directeur de site** (ClientPortal, pour les sites commerciaux)

#### **REMARQUE :**  $\mathscr{U}_1$

Pour accéder à l'écran Caméras dans Mobile Companion, **Camera Management** doit être activé dans **User Management** au niveau des comptes utilisateur.

## **2.2 Télécharger l'application Mobile Companion**

L'application Mobile Companion permet aux utilisateurs de téléphone cellulaire de scanner et de téléverser des détections, de recevoir des alertes de succès, d'effectuer des interrogations, de gérer des caméras et d'interagir avec VehicleManager. L'application Mobile Companion est requise pour installer et orienter les caméras L6Q.

#### **Préalables :**

Le téléchargement de Mobile Companion nécessite :

- un téléphone cellulaire Apple iOS ou Google Android doté d'une fonction Bluetooth et d'une fonction Wi-Fi.
- Une connexion Internet Wi-Fi ou cellulaire active.
- Un identifiant Apple ou un compte Google.

#### **Procédure :**

Téléchargez l'application Mobile Companion depuis l'Apple iOS App Store ou le Google Play Store en effectuant l'une des actions suivantes :

Appuyez sur le lien correspondant à votre téléphone cellulaire.

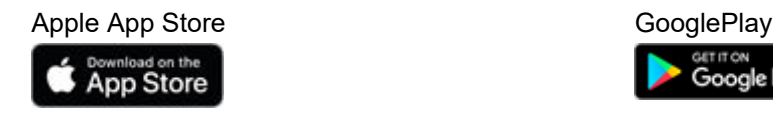

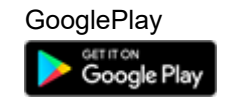

Scannez le code QR suivant.

<span id="page-98-0"></span>**Figure 2 : Code QR de l'application Mobile Companion**

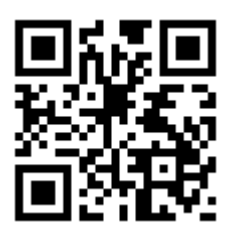

## **2.3 Se connecter à Mobile Companion**

Le type de compte utilisé pour se connecter à l'application mobile et les autorisations configurées pour le compte déterminent les fonctionnalités affichées.

#### **Préalables :**

L'application Mobile Companion nécessite :

- Une connexion Internet Wi-Fi ou cellulaire active.
- Un compte VehicleManager ou ClientPortal actif.

#### **Procédure :**

**1.** Appuyez sur l'icône Mobile Companion pour ouvrir l'application mobile.

**Figure 3 : Ouverture de session Mobile Companion**

## mobile compa

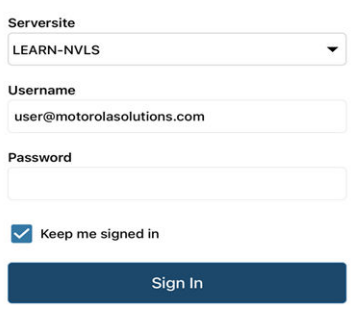

- **2.** Appuyez sur la liste déroulante **Serversite** et sélectionnez le serveur qui correspond au type de compte utilisé pour se connecter :
	- Si vous utilisez un compte de Directeur de site, sélectionnez **Client Portal**.
	- Si vous utilisez un compte de Directeur d'agence, sélectionnez **LEARN-NVLS**.
	- Si vous utilisez un compte de Directeur d'agence pour le serveur Florida LEARN hébergé, sélectionnez **LEARN Florida**.

<span id="page-99-0"></span>● Si vous utilisez un compte pour d'autres serveurs LEARN hébergés, sélectionnez **Custom URL**.

#### **Figure 4 : Site serveur Mobile Companion**

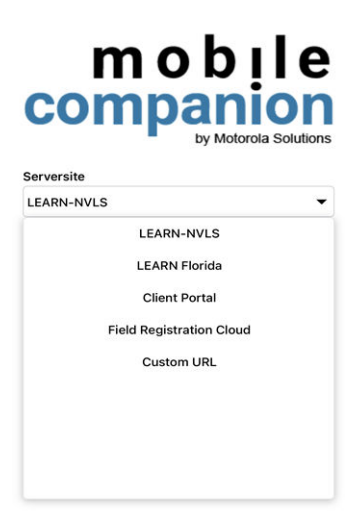

- **3.** Remplissez les champs **Username** et **Password** pour le compte.
- **4.** Facultatif : Cochez la case **Keep me signed in** pour vous connecter automatiquement la prochaine fois.
- **5.** Appuyez sur **Sign In**.
- **6.** S'il vous est proposé de créer un NIP, sélectionnez **Yes** ou **No**.
- **7.** Effectuez l'une des actions suivantes :
	- Pour vous connecter avec un NIP à quatre chiffres au lieu d'un nom d'utilisateur et d'un mot de passe, sélectionnez **Yes** et saisissez deux fois le NIP souhaité pour confirmer.
	- Pour vous connecter avec un nom d'utilisateur et un mot de passe, sélectionnez **No**.

### **2.4 Liste des caméras Mobile Companion**

La liste des caméras affiche les caméras disponibles pour cette agence et les caméras qui ont été appariées à l'application Mobile Companion par l'utilisateur actuel. À partir de cette liste, vous pouvez sélectionner des caméras pour afficher les détails de la caméra, reprendre les installations de caméra interrompues et ajouter de nouvelles caméras pour commencer le processus d'installation.

#### **Filtrage de la liste des caméras**

Si la liste des caméras devient trop longue, elle peut faire l'objet d'une recherche par nom de caméra ou filtrée pour faciliter la recherche d'une caméra particulière. Il est également possible de visualiser l'emplacement des caméras dans une zone donnée à l'aide de la vue cartographique.

#### <span id="page-100-0"></span>**Figure 5 : Écran des caméras**

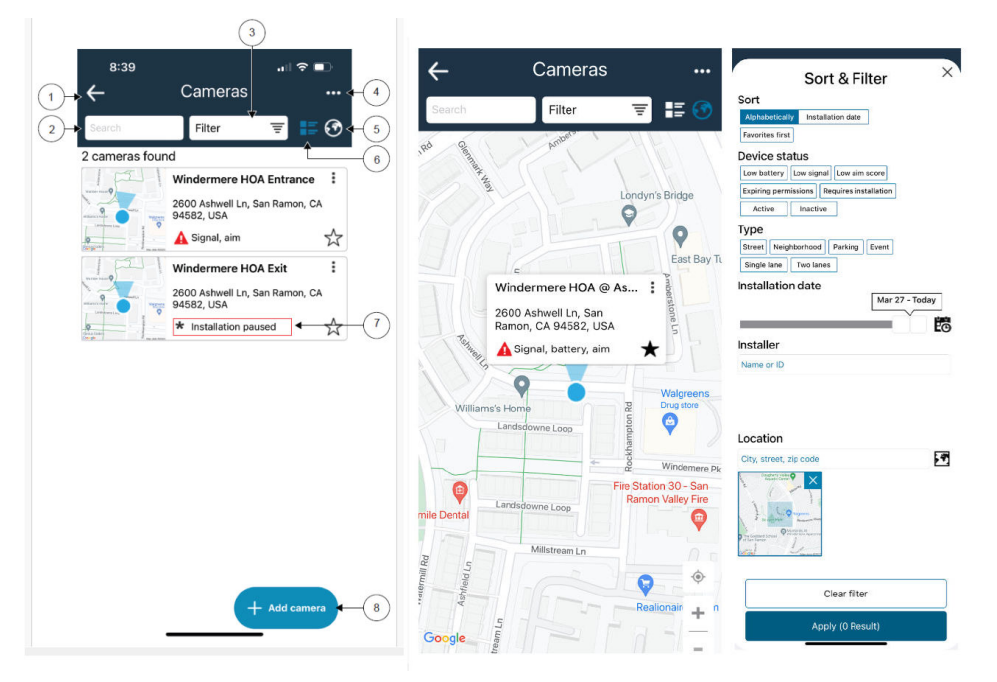

#### **Tableau 15 : Liste des caméras et options de filtrage**

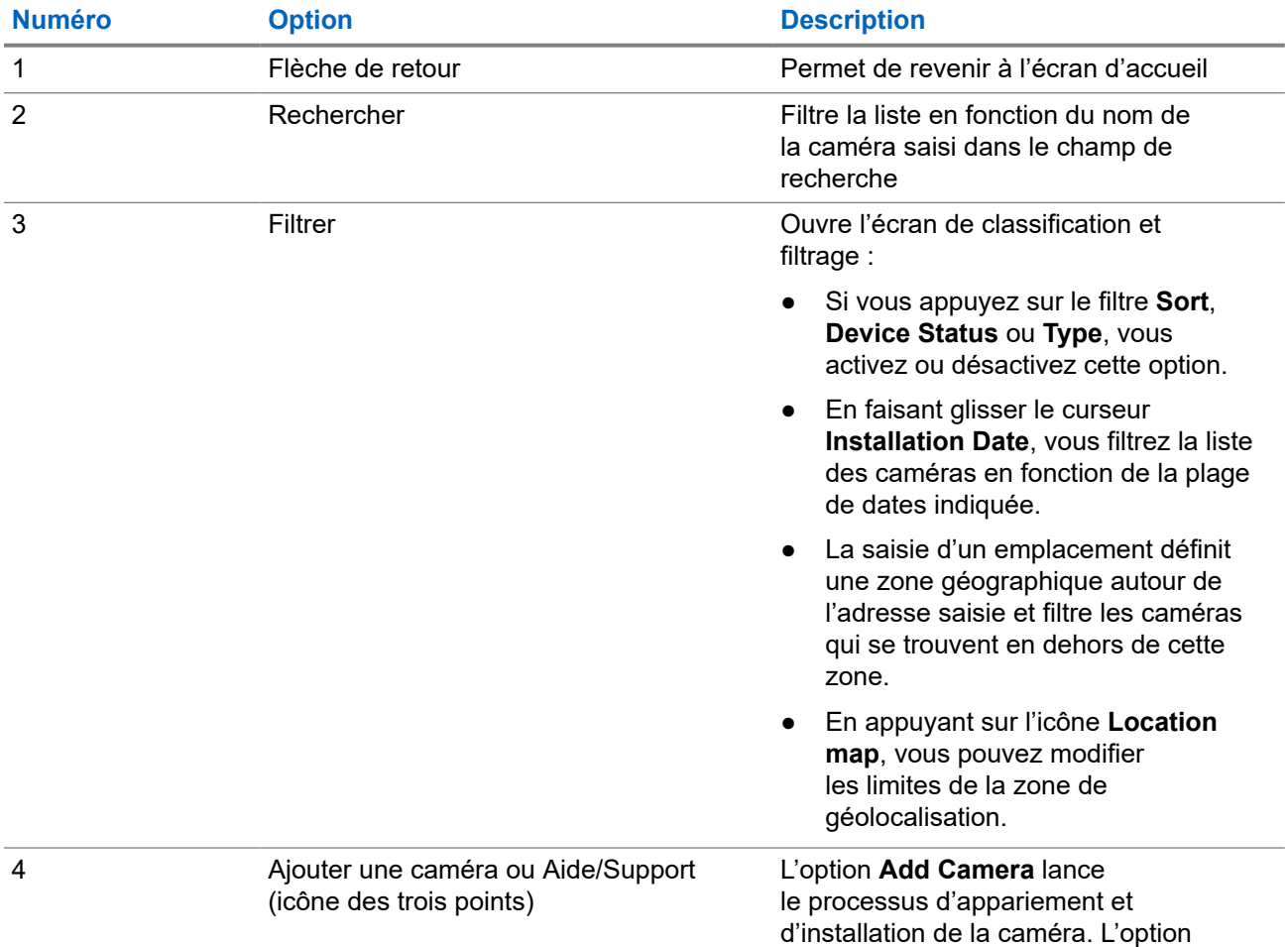

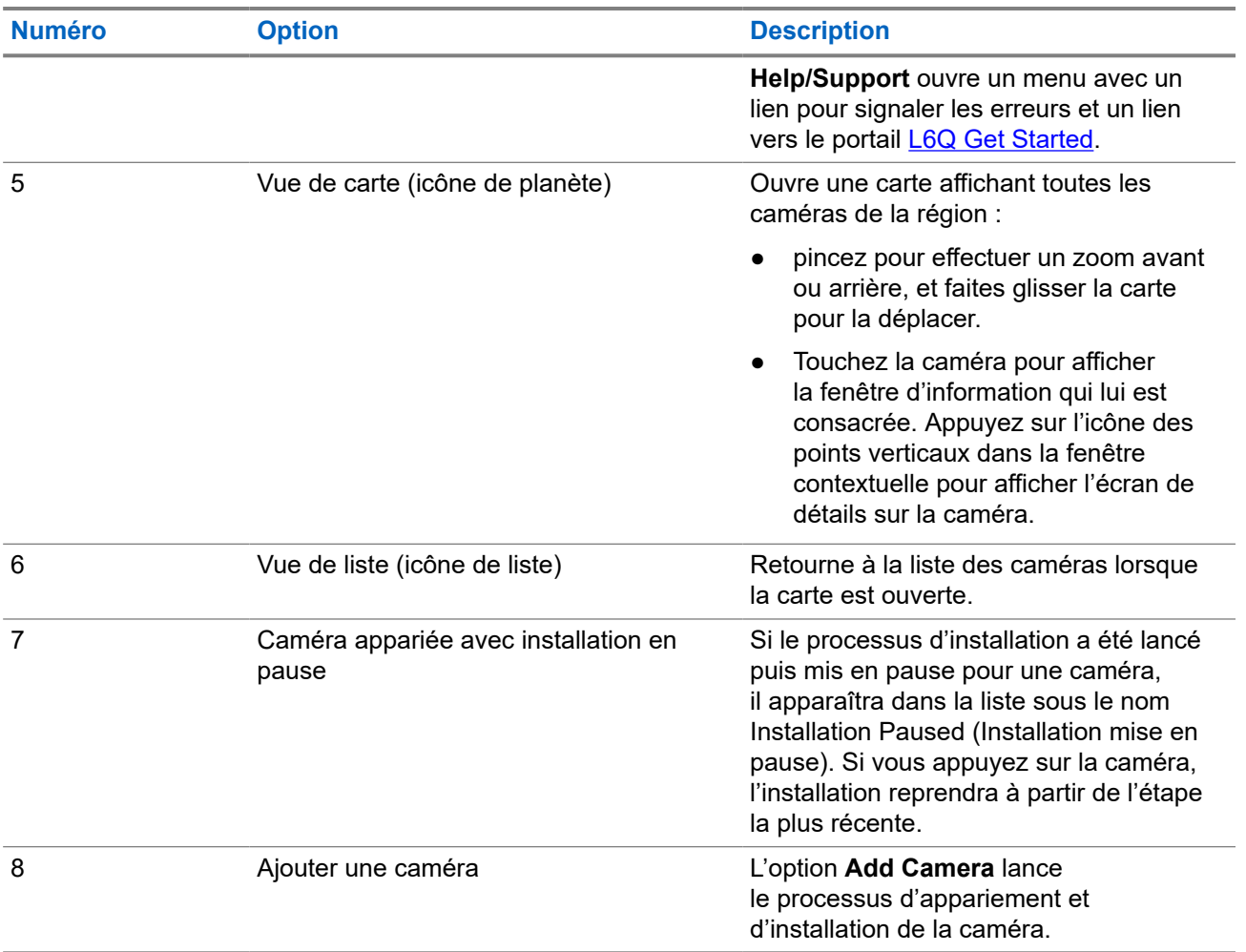

#### **Détails de la caméra**

Des informations importantes sur la caméra sélectionnée peuvent être visualisées et modifiées à partir de la page **Camera Details**. Les installations de caméras interrompues peuvent être reprises et le processus de réajustement de la caméra peut être lancé.

#### <span id="page-102-0"></span>**Figure 6 : Détails de la caméra**

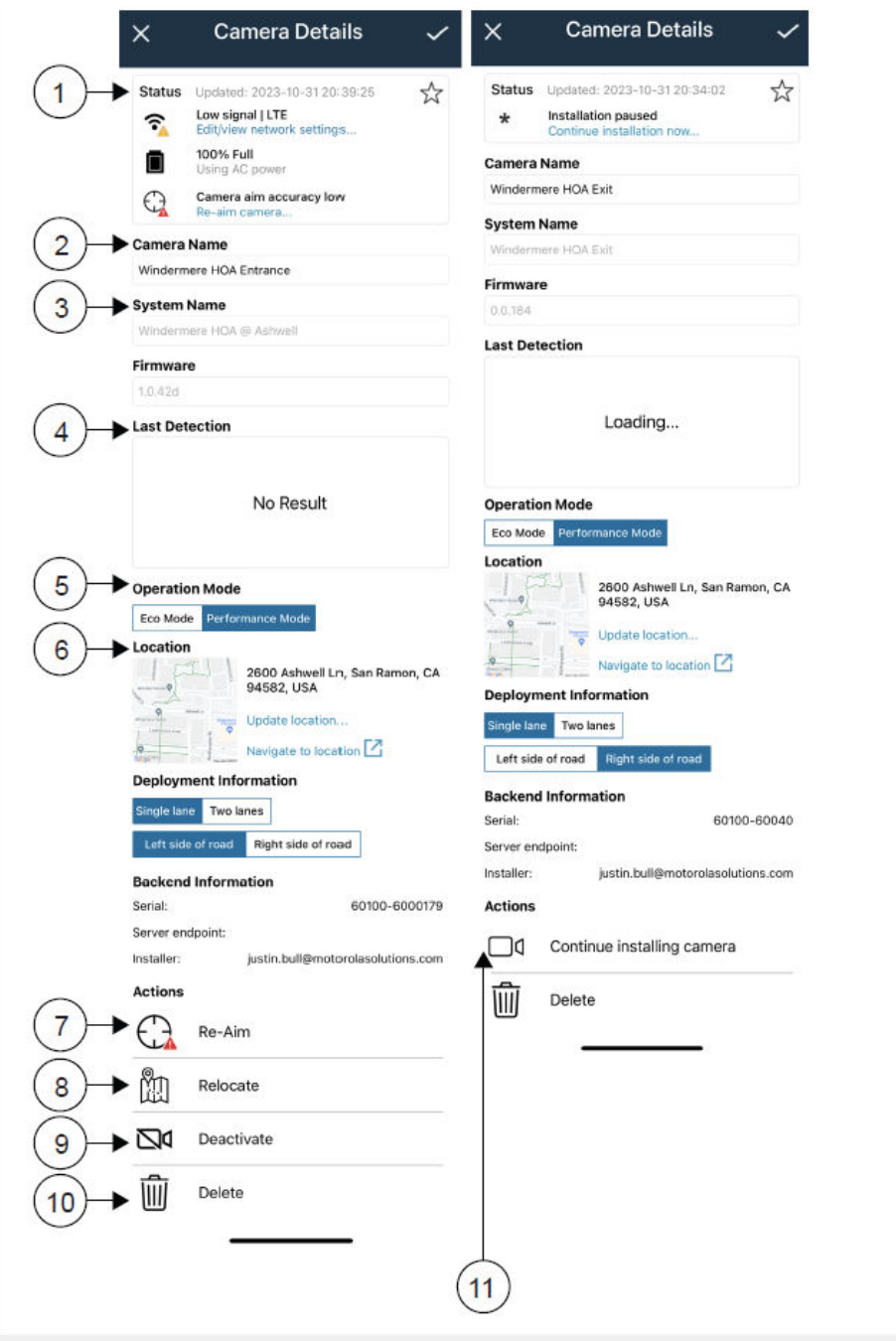

#### **Tableau 16 : Détails de la caméra**

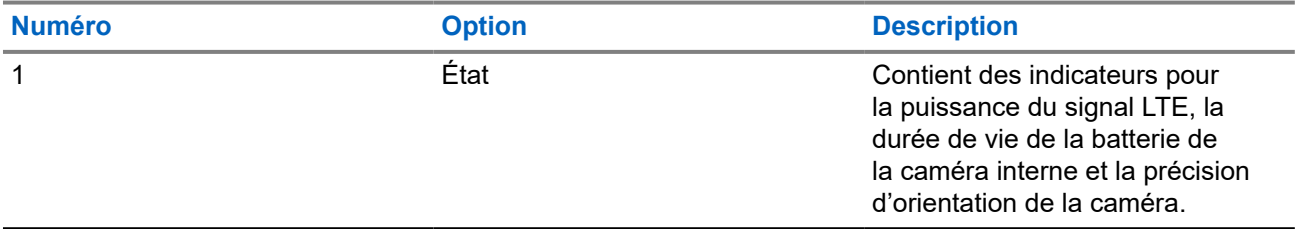

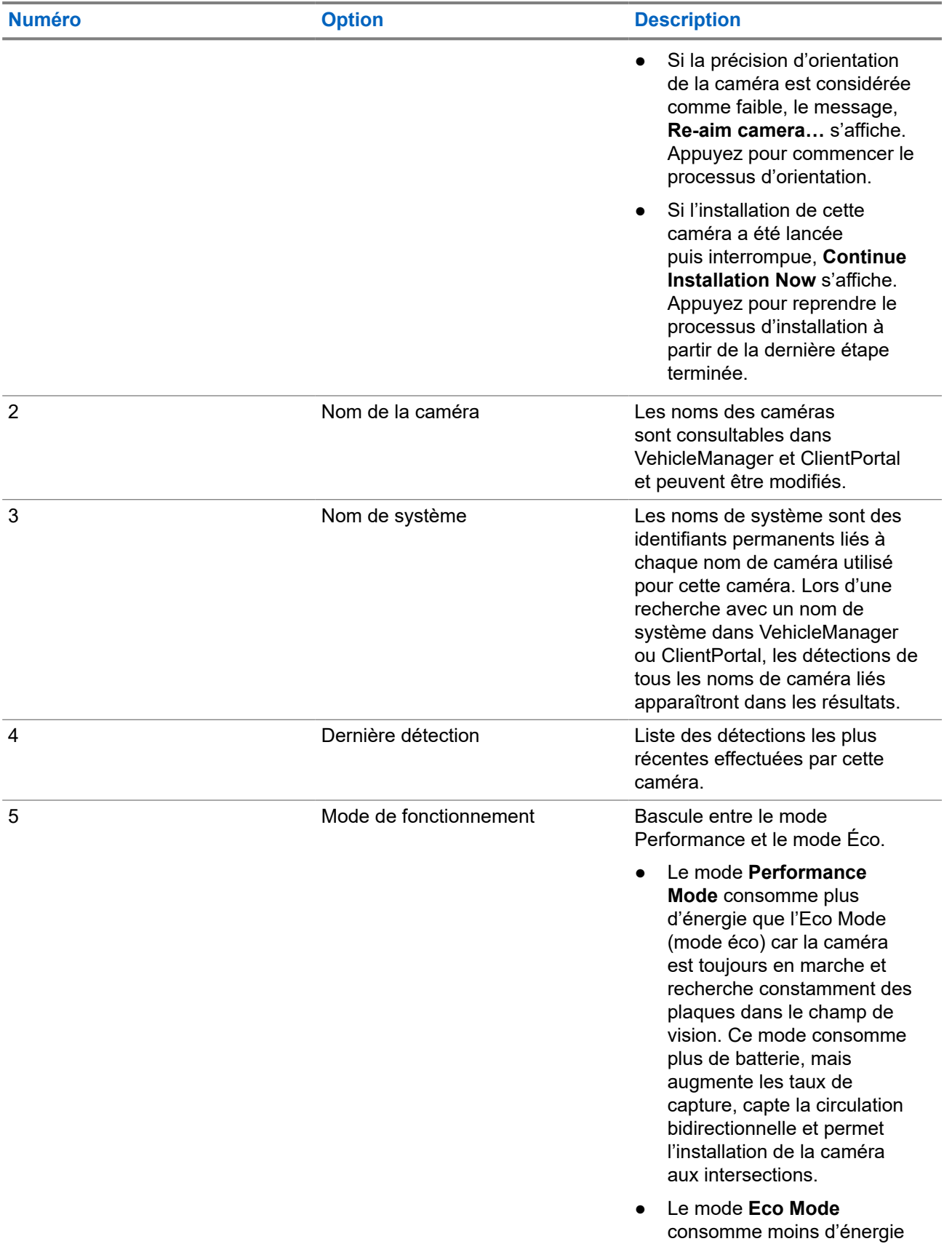

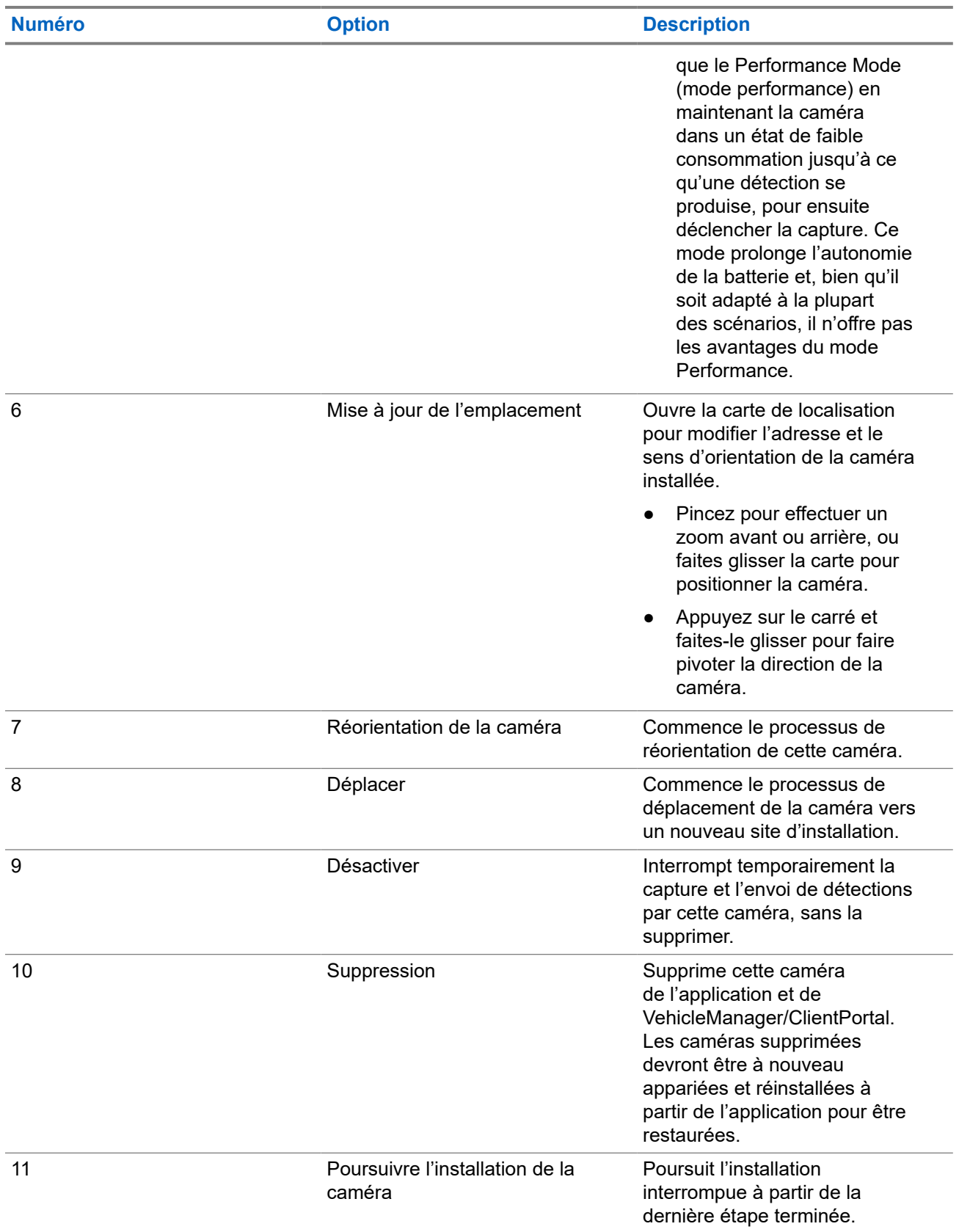

## **2.5 Cartes SIM et SD**

Chaque caméra L6Q nécessite une carte MicroSIM active pour télécharger les détections et une carte MicroSD pour mettre en mémoire tampon les détections en cas de perte de signal. Une carte MicroSD de 32 Go est installée en usine dans chaque caméra. Si l'appareil est acheté dans le cadre d'un abonnement, une carte MicroSIM active est également installée en usine dans la caméra.

Le changement de carte SIM ne nécessite pas de réaprovisionnement. Pour les agences ou les sites qui choisissent de fournir leur propre carte SIM, les caméras L6Q prennent en charge les opérateurs de téléphonie mobile suivants :

- Verizon Mobile
- AT&T Mobile
- FirstNet Mobile

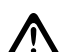

#### **MISE EN GARDE :**

 $\blacktriangleright$  Une carte SIM grand public qui n'est pas configurée pour être utilisée avec les caméras L6Q entraînera des frais de facturation d'appels vocaux excessifs de la part de l'opérateur! Les frais d'appels vocaux sont considérés comme légitimes et ne peuvent être contestés. Seules les cartes SIM approuvées pour l'Internet des objets (IoT) et configurées pour les données L6Q doivent être utilisées avec la caméra L6Q. Contactez le service d'assistance de Vigilant pour toute question concernant les opérateurs de téléphonie mobile et les cartes SIM approuvées.

#### **2.5.1**

## **Installation d'une carte SIM ou SD**

Les emplacements pour cartes MicroSIM et MicroSD sont situés dans le compartiment de la batterie de la caméra.

#### **Préalables :**

Procurez l'une de ces cartes ou les deux :

- Carte MicroSD
- Carte MicroSIM

#### **Procédure :**

**1.** Si le support de batterie est inséré, retirez-le de la caméra.

La caméra est livrée sans que le support de batterie ne soit inséré.

**2.** Repérez les types d'emplacement pour cartes et les orientations correctes des cartes.

Reportez-vous aux étiquettes situées à côté de chaque emplacement dans le compartiment à batteries.

#### <span id="page-106-0"></span>**Figure 7 : Cartes micro SIM et MicroSD**

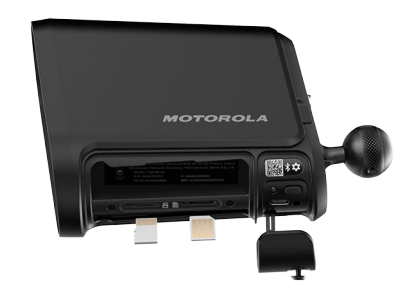

- **3.** Orientez la carte comme indiqué sur l'étiquette et glissez-la dans l'emplacement approprié.
- **4.** Appuyez doucement sur la carte jusqu'à ce qu'elle s'enclenche.

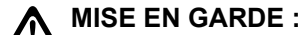

N'insérez pas la carte de force dans l'emplacement. Vous risqueriez d'endommager la carte ou l'emplacement. Si la carte ne s'insère pas facilement, vérifiez à nouveau l'orientation de la carte et le type d'emplacement.

**5.** Pour retirer une carte, appuyez doucement jusqu'à entendre un clic confirmant qu'elle est désenclenchée.

#### **2.6**

## **Installation des batteries de la caméra**

La caméra est alimentée par deux batteries internes qui sont insérées dans le support de batterie. Si nécessaire, chaque batterie ou l'ensemble du support de batterie peuvent être remplacés avant ou après l'installation. Installez les batteries de la caméra **avant** d'essayer d'alimenter la caméra à partir de l'une des options d'alimentation disponibles.

#### **Préalables :**

Munissez-vous de :

- Caméra L6O
- Batteries de la caméra
- Support de batterie
- **Outil Pin and Torx**

#### **Procédure :**

**1.** Assurez-vous que l'appareil est déconnecté de toute source d'alimentation externe.

#### **REMARQUE :**  $\mathscr{U}_1$

Le fait de brancher la caméra **avant** d'installer les batteries de la caméra empêchera ces dernières de se charger.

- **2.** Retirez et éliminez toute mousse ou tout matériau d'expédition se trouvant entre les emplacements des batteries dans le support de batterie.
- **3.** Installez les batteries de la caméra dans le support de batterie :
	- **a.** orientez l'une des batteries de la caméra de manière à ce que les contacts dorés soient orientés vers le haut et vers le centre du support de batterie.
	- **b.** Insérez la batterie dans l'un des emplacements du support de batterie.

<span id="page-107-0"></span>**c.** Répétez cette étape pour l'autre batterie.

Lorsque les batteries de la caméra sont correctement installées, les contacts dorés sont orientés l'un vers l'autre.

- **4.** Installez le support de batterie dans la caméra :
	- **a.** Dévissez les vis de sécurité du support de batterie.
	- **b.** Tenez la caméra en position verticale.
	- **c.** Orientez le support de batterie avec la flèche orientée vers l'avant de la caméra.

L'avant de la caméra est le côté où se trouve l'objectif, à l'opposé de la goupille de montage.

**d.** Faites glisser le support de batterie dans le compartiment à batteries.

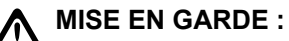

Si le support de batterie est à l'envers, il ne glissera pas dans le compartiment. Ne forcez pas le support de batterie dans le compartiment des batteries.

- **e.** Appuyez fermement sur le support de batterie pour le mettre en place dans la caméra.
- **f.** Vérifiez que le support de batterie est aligné avec le boîtier de la caméra.

Cela permet de protéger la caméra contre la poussière et les infiltrations d'eau.

**g.** Fixez fermement les deux vis de sécurité à l'aide de l'outil Pin and Torx.

#### **Figure 8 : Installation de la batterie**

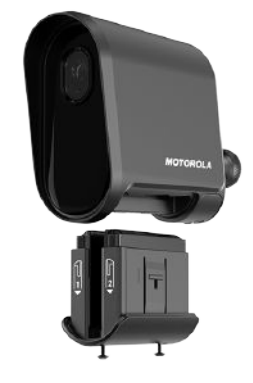

## **2.7 Chargement des batteries**

Les batteries internes de la caméra doivent être complètement chargées avant de procéder à l'installation du matériel. Pour les configurations avec panneaux solaires, les batteries des panneaux solaires doivent également être complètement chargées. Il est recommandé de charger toutes les batteries en même temps, car elles ont des temps de charge similaires.

#### **REMARQUE :**

Si les batteries de la caméra et du panneau solaire ne sont pas complètement chargées avant<br>Si les batteries de la caméra et du panneau solaire ne sont pas complètement chargées avant l'installation, elles risquent de s'épuiser avant que la puissance soit suffisante pour les maintenir chargées sous charge.

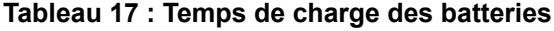

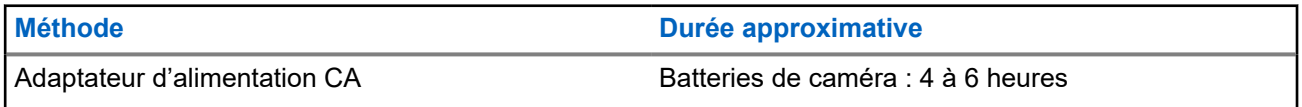
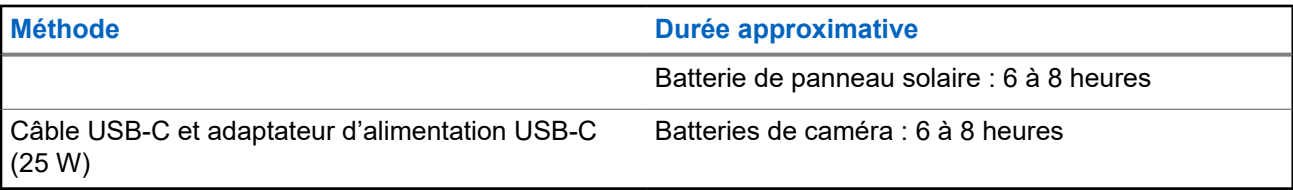

## **2.7.1 Chargement des batteries de la caméra**

Avant l'installation, les batteries internes de la caméra doivent être chargées à l'aide de l'adaptateur d'alimentation secteur CA en option ou du câble USB-C inclus. Pour charger par câble USB-C, un adaptateur d'alimentation USB-C ou une source d'alimentation USB-C capable de fournir 25 watts est fortement recommandé. Les sources d'alimentation USB de faible ampérage chargeront les batteries de la caméra très lentement.

#### **Préalables :**

Munissez-vous des éléments suivants :

- Adaptateur d'alimentation CA
- Câble de charge USB-C et adaptateur d'alimentation USB-C (25 W)

Les batteries internes de la caméra ont été installées.

#### **Procédure :**

**1.** Sélectionnez l'une des options suivantes pour charger les batteries de la caméra :

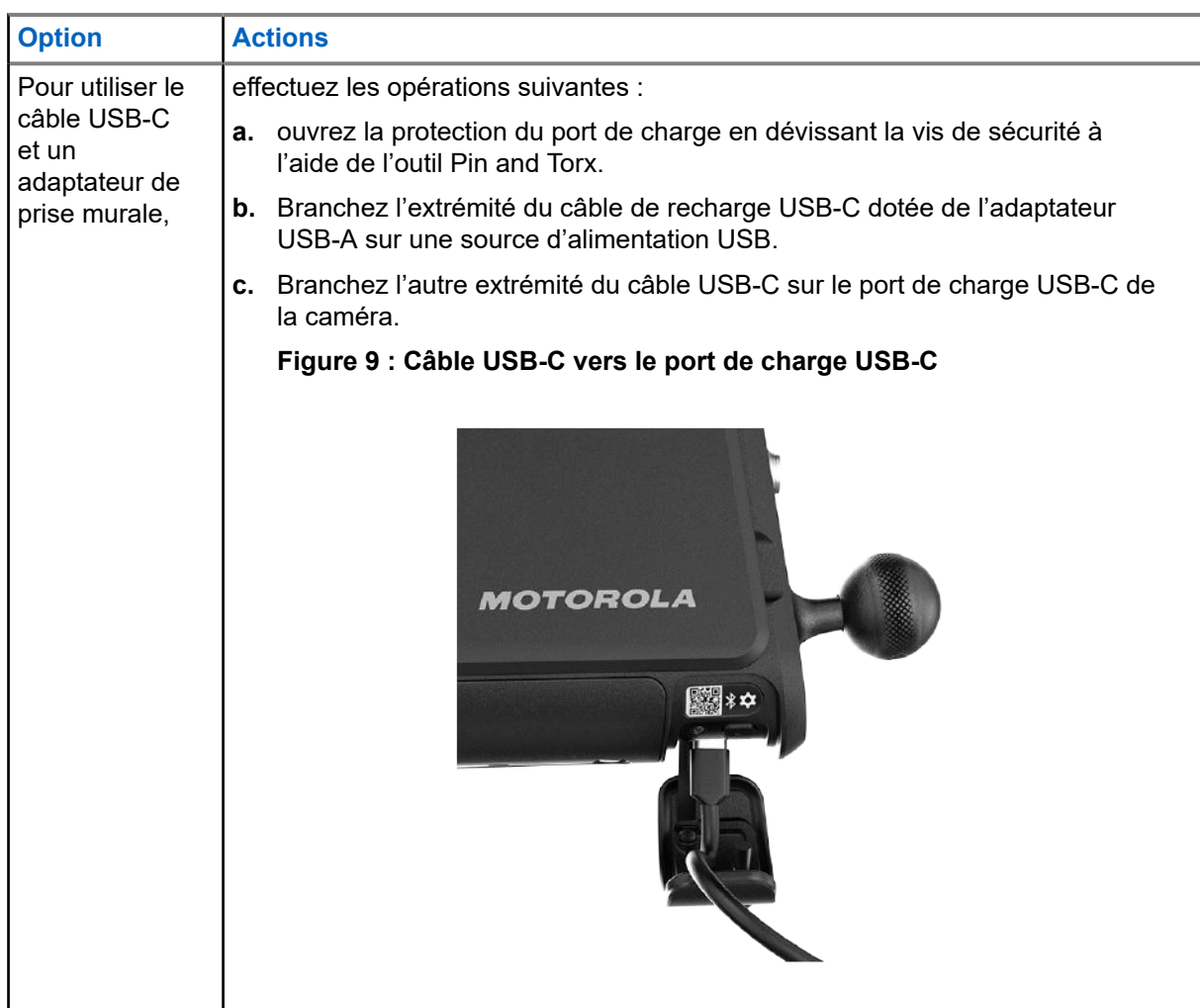

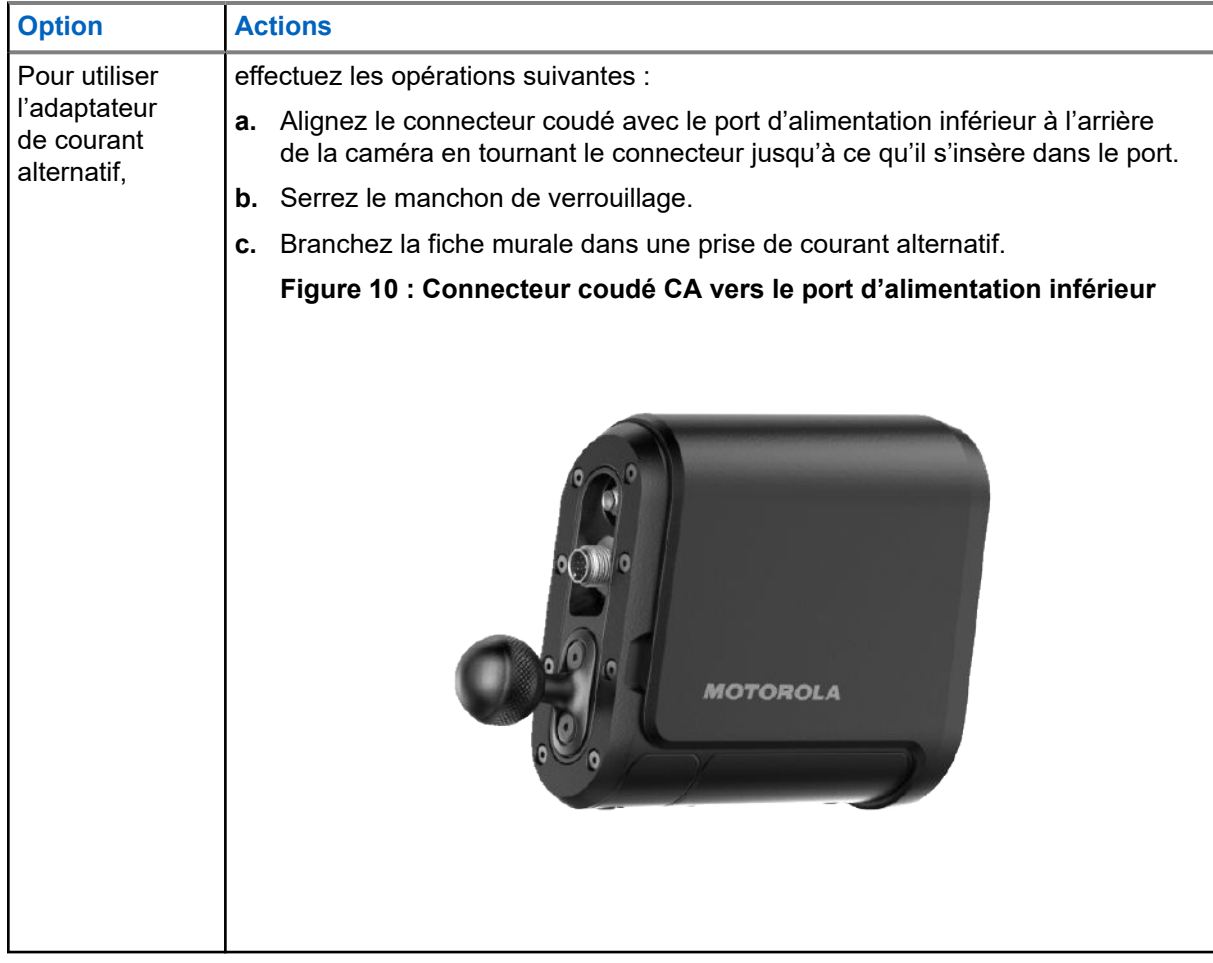

**2.** Laissez les batteries internes de la caméra se charger complètement.

Pendant le fonctionnement normal de l'appareil, le voyant d'état DEL s'affiche en vert fixe lorsque la batterie est entièrement chargée. Pour d'autres indications des voyants DEL, voir [Voyant d'indication](#page-92-0) [d'état](#page-92-0).

- **3.** Sélectionnez l'une des options suivantes :
	- s'il s'agit d'une configuration à panneau solaire, passez à Chargement des batteries des panneaux solaires à la page 45.
	- Si cette configuration utilise une autre option d'alimentation, passez à [Appariement des caméras à](#page-111-0) [Mobile Companion à la page 46](#page-111-0).

#### **Exigences subséquentes :**

La batterie interne de la caméra est entièrement chargée et le voyant d'état DEL est vert fixe.

#### **2.7.2**

## **Chargement des batteries des panneaux solaires**

Utilisez l'adaptateur de courant alternatif inclus pour charger la batterie du panneau solaire. Si l'installation du panneau solaire nécessite deux batteries, chacune d'entre elles doit être complètement chargée. Le voyant DEL des batteries du panneau solaire indique l'état de charge.

#### **Préalables :**

Munissez-vous de ce qui suit :

Adaptateur secteur de batterie de panneau solaire

<span id="page-111-0"></span>Batterie de panneau solaire

#### **Procédure :**

- **1.** Dévissez le couvercle du port d'attache de la batterie du panneau solaire.
- **2.** Branchez le chargeur au port en tournant le connecteur jusqu'à ce qu'il s'insère dans le port.
- **3.** Fixer le manchon de verrouillage du connecteur.
- **4.** Branchez l'autre extrémité du chargeur sur une prise murale.
- **5.** Laissez la batterie se charger complètement, jusqu'à ce que le voyant DEL de la batterie du panneau solaire devienne vert.

#### **Exigences subséquentes :**

La batterie du panneau solaire est entièrement chargée.

#### **2.8**

## **Appariement des caméras à Mobile Companion**

Pour effectuer la procédure d'installation, les caméras doivent être appariées à l'application Mobile Companion. L'appariement de la caméra lors de la préinstallation permet aux installateurs de vérifier que la caméra fonctionne correctement sur l'écran Camera Details avant de procéder à l'installation.

#### **Préalables :**

Les éléments suivants doivent être activés sur le téléphone cellulaire :

- Bluetooth
- Connexion Wi-Fi
- Mobile Companion est connecté au moyen d'un compte **Agency Manager** (Directeur d'agence) ou **Site Manager** (Directeur de site)

Munissez-vous de l'antenne externe.

#### **Procédure :**

**1.** Appuyez sur l'icône **Cameras**.

1+IO

 $\bullet\bullet\bullet$ 

**2.** Appuyez sur l'icône des **Ellipsis** au sommet de l'écran **Cameras**.

**3.** Appuyez sur **Add Camera** dans le menu contextuel.

- **4.** Appuyez sur **Start Installation** sur l'écran **Install a new camera**.
- **5.** Respectez les exigences du site d'installation :
	- **a.** Cochez les cases pour valider chaque exigence.
	- **b.** Appuyez sur **Continue**.
- **6.** Confirmez le point terminal serveur auquel cette caméra enverra les lectures de plaques.
	- Pour utiliser VehicleManager Agency, appuyez sur **LEARN-NVLS**.
	- Pour utiliser le serveur hébergé de l'agence LEARN de Floride, appuyez sur **LEARN Florida**.
	- Pour utiliser ClientPortal Site, appuyez sur **Client Portal**.
- Pour utiliser un serveur privé, appuyez sur **Private Server** et remplissez les champs **Server web address** et **API Key**.
- **7.** Connectez l'antenne externe au port supérieur situé à l'arrière de la caméra.
	- **a.** Cochez la case pour confirmer que l'antenne est connectée.
	- **b.** Appuyez sur **Continue**.
- **8.** Allumez la caméra :
	- **a.** Appuyez sur le bouton d'alimentation pendant 1 seconde.

Le démarrage de la caméra prend environ 20 secondes, pendant lesquelles le voyant DEL clignote rapidement en vert. Lorsque la caméra est alimentée et prête à fonctionner, le voyant DEL devient vert fixe.

**b.** Appuyez sur **Next**.

#### **Figure 11 : Bouton d'alimentation de la caméra**

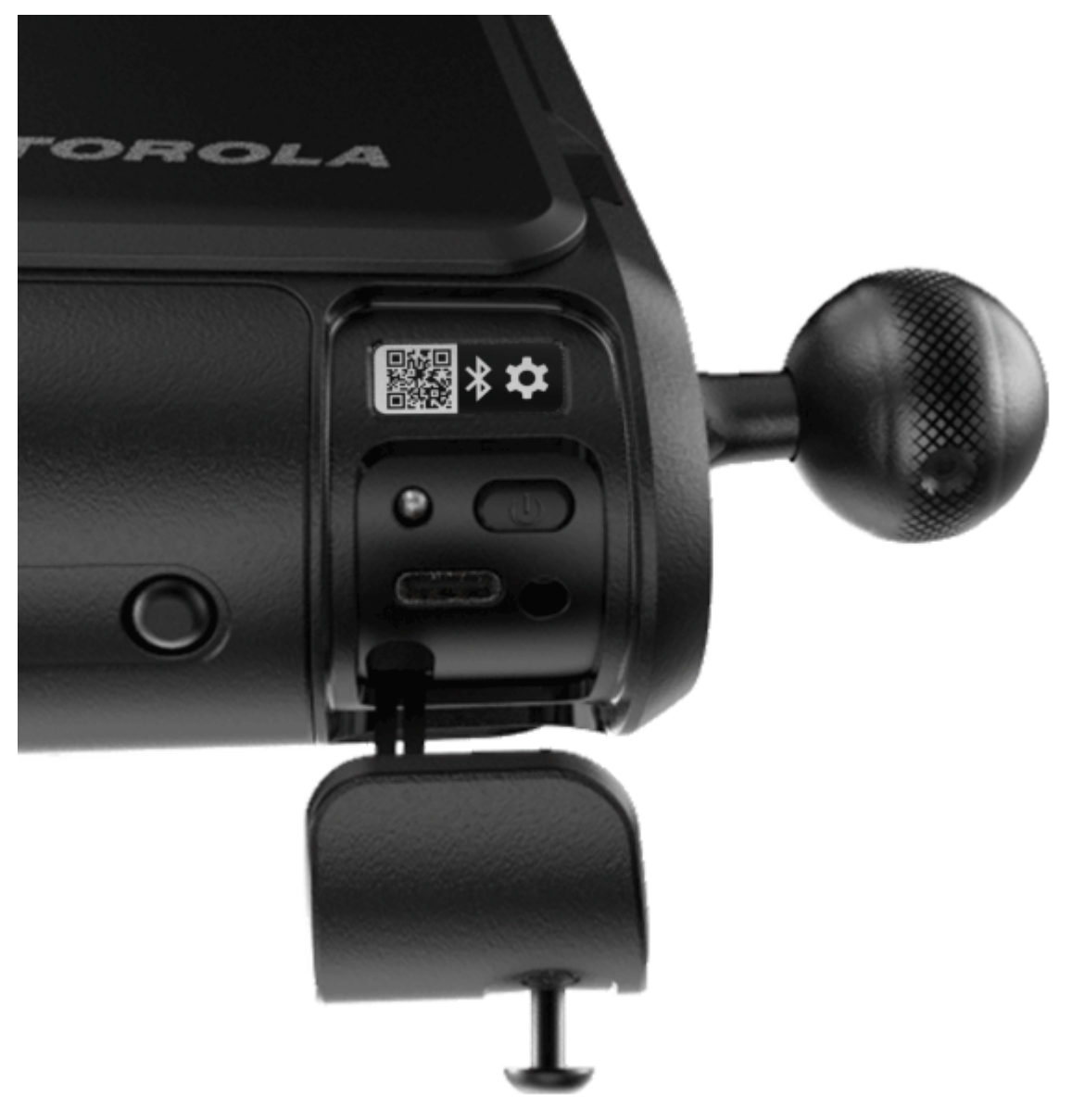

- **9.** Activez le mode appariement de la caméra.
	- **a.** Appuyez deux fois sur le bouton d'alimentation.
	- **b.** Attendez quelques instants pour que le mode d'appariement s'active.

Lorsque le mode d'appariement est actif, le témoin d'état DEL clignote, alternant entre orange et vert.

**c.** Appuyez sur **Continue**.

**10.** Sélectionnez l'une des options d'appariement suivantes sur l'écran **Pair Camera** :

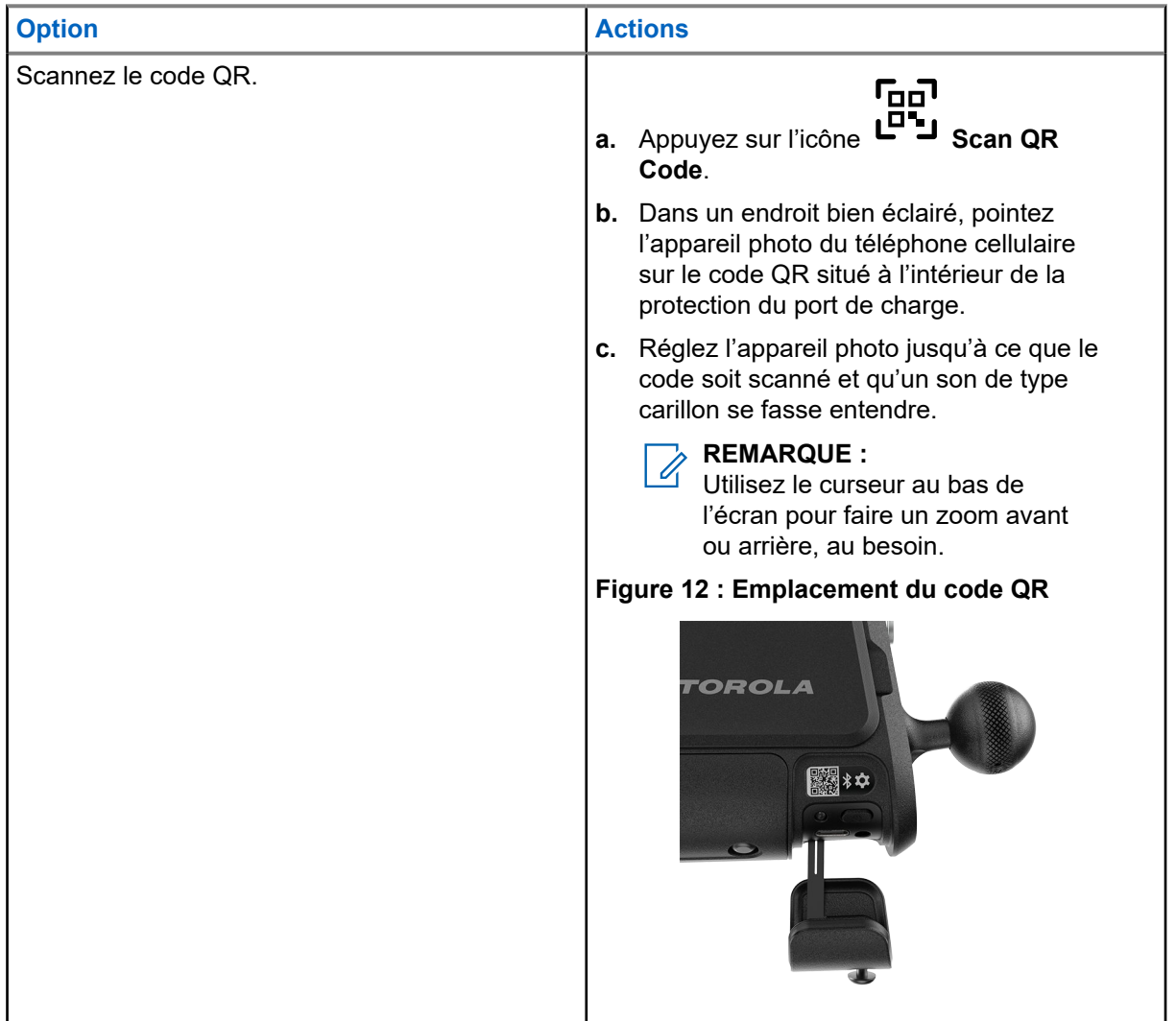

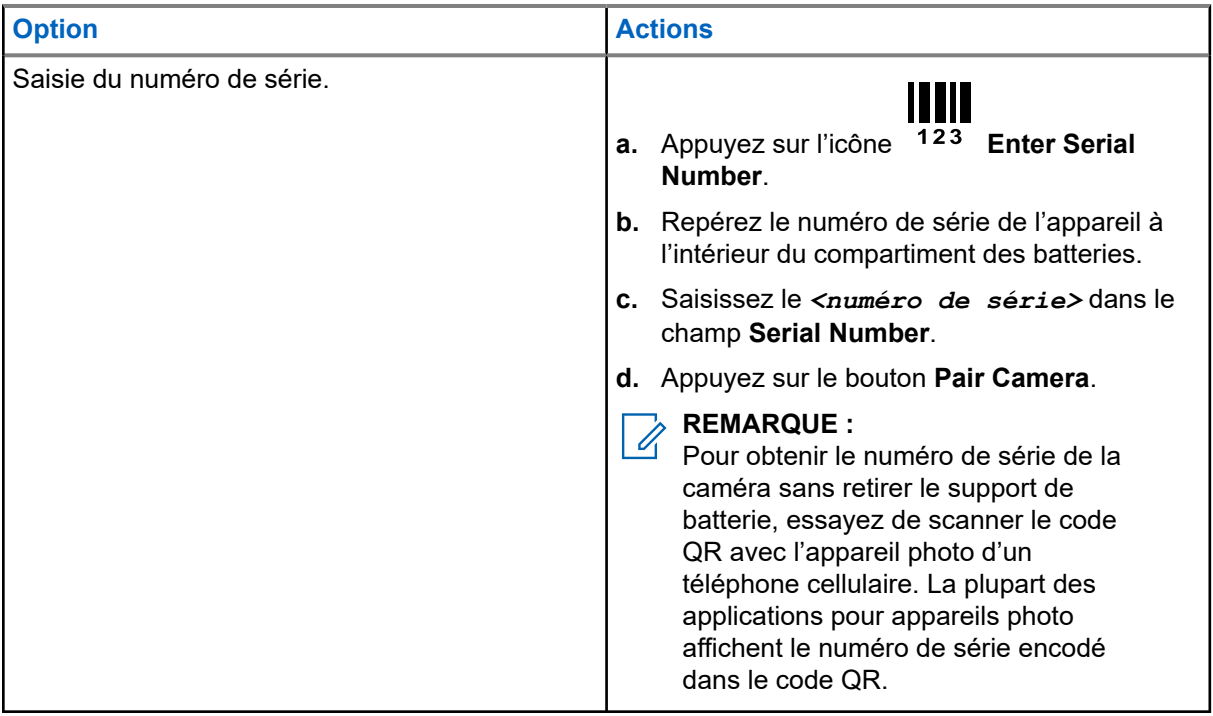

**11.** Attendez que le processus d'appariement soit terminé.

Une fois l'appariement terminé, l'écran **Camera Information** s'affiche.

- **12.** Entrez l'information requise sur la caméra :
	- **a.** Saisissez un nom descriptif dans le champ Camera Name.

Les noms descriptifs des caméras doivent indiquer l'emplacement et la direction de la caméra. Exemple :

- 32nd Ave NB, Nelson St.
- Windermere HOA West, Ashwell Ln.
- 5th St Garage, entrée.
- **b.** Appuyez pour sélectionner **Deployment Information**.
- **a.** Appuyez pour sélectionner le **Network** que cette caméra utilisera, **Wi-Fi** ou **LTE**.
- **13.** Appuyez sur Change pour définir l'adresse et la position de la caméra sur l'écran Set Camera Location.
	- **a.** Facultatif : Saisissez une adresse partielle ou complète dans le champ d'adresse pour déplacer la carte vers cette zone.
	- **b.** Touchez et faites glisser la carte pour positionner la caméra.
	- **c.** Touchez et faites glisser le carré pour définir la direction vers laquelle la caméra installée sera orientée.
	- **d.** Appuyez sur Set Location.
- **14.** Appuyez sur **Next**.

**15.** Sélectionnez l'une des options suivantes :

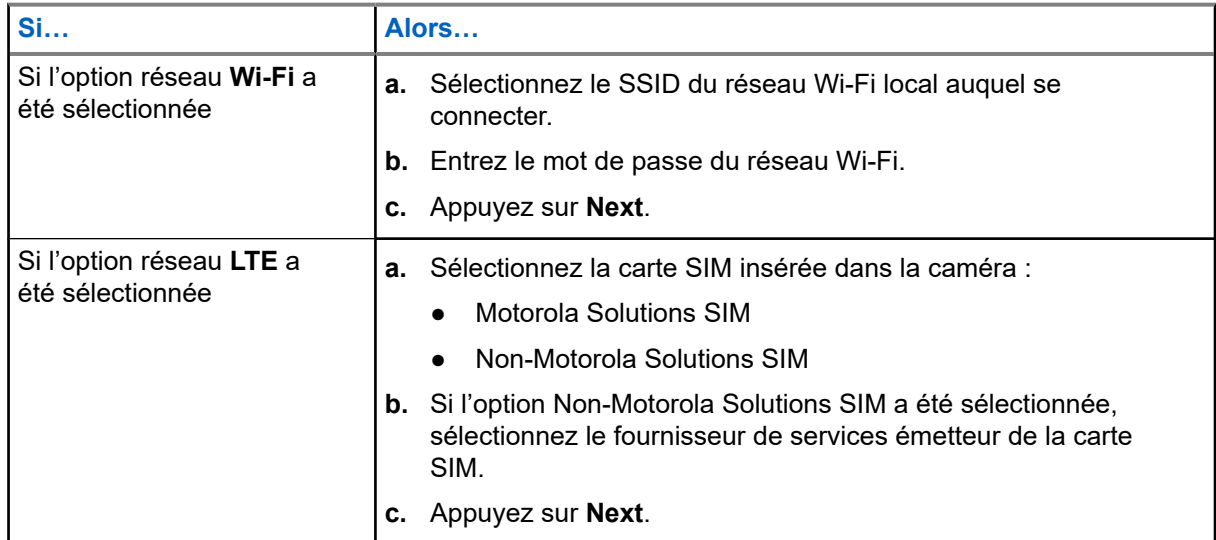

**16.** Sélectionnez l'une des quatre options d'alimentation :

- Si cette configuration n'utilise pas de source d'alimentation externe, appuyez sur **Internal Battery Only**.
- Si cette configuration utilise un ou des panneaux solaires, appuyez sur **Solar Panel**.
- Si cette configuration utilise l'adaptateur d'alimentation 120 VCA, appuyez sur **AC 120v External Power**.
- Si cette configuration utilise l'adaptateur d'alimentation 12 VCC, appuyez sur **DC 12v External Power**.
- **17.** Observez la liste de vérification de pré-installation et les informations de sécurité relatives aux échelles, puis appuyez sur **Continue**.
- **18.** Sélectionnez l'une des options suivantes :

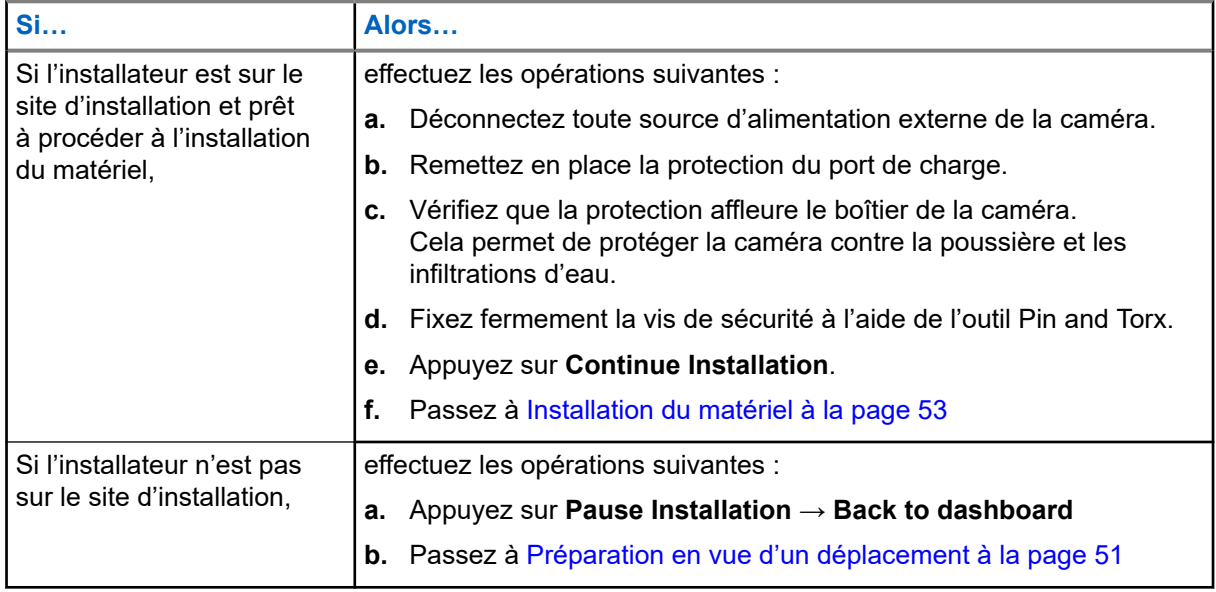

## <span id="page-116-0"></span>**2.9 Préparation en vue d'un déplacement**

L'emballage du produit ou l'étui de transport à déploiement rapide peuvent être utilisés pour transporter en toute sécurité la caméra et les accessoires sur le site d'installation. L'étui de transport à déploiement rapide est spécialement conçu pour transporter confortablement et en toute sécurité la trousse d'installation L6Q en montant et descendant une échelle.

#### **Préalables :**

Les batteries de la caméra sont complètement chargées.

Les batteries des panneaux solaires sont entièrement chargées, le cas échéant.

#### **Procédure :**

- **1.** Déconnectez toute source d'alimentation externe de la caméra.
- **2.** Débranchez l'antenne externe.
- **3.** Remettez en place la protection du port de charge :
	- **a.** Réinstallez la protection sur la baie d'alimentation.
	- **b.** Vérifiez que la protection affleure le boîtier de la caméra.

Cela permet de protéger la caméra contre la poussière et les infiltrations d'eau.

- **c.** Fixez fermement la vis de sécurité à l'aide de l'outil Pin and Torx.
- **4.** Emballez la caméra et ses accessoires pour les transporter en toute sécurité jusqu'au lieu d'installation :

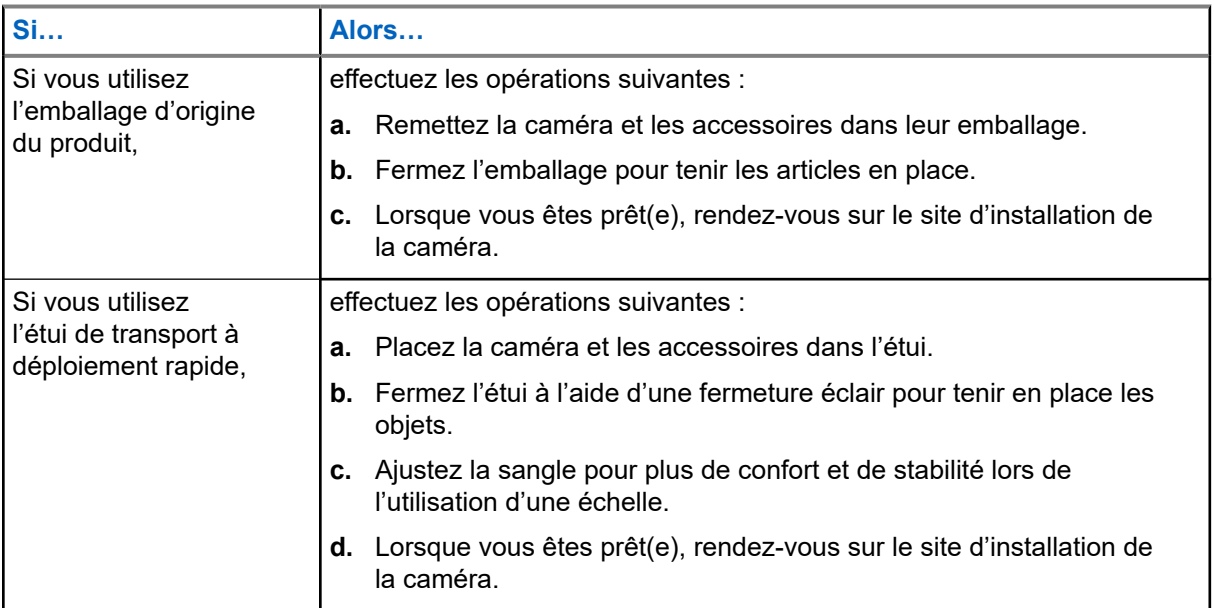

### **Figure 13 : Étui de transport à déploiement rapide**

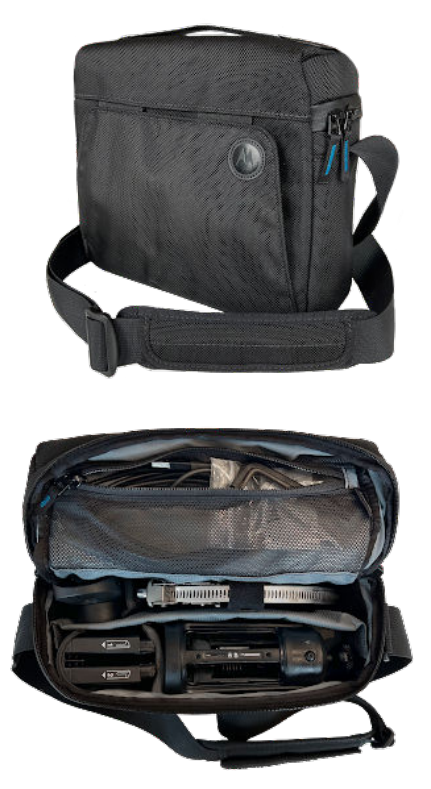

#### <span id="page-118-0"></span>**Chapitre 3**

# **Installation du matériel**

L'application Mobile Companion est utilisée pour guider le technicien d'installation sur le site d'installation. Le processus d'installation est différent selon la solution d'alimentation choisie.

#### **Navigation dans l'application Mobile Companion pendant l'installation**

Utilisez les fonctions de navigation suivantes si nécessaire pendant l'installation :

- pour lancer le processus d'installation, appuyez sur une caméra avec l'option **Ready to be installed** indiquée dans la liste **Cameras**.
- Pour reprendre une installation mise en pause, appuyez sur une caméra avec l'option **Installation paused** indiquée dans la liste **Cameras**. Appuyez ensuite sur l'action **Continue installing camera** ou sur **Continue installation now...**.
- Pour passer à l'écran d'installation suivant, appuyez sur les boutons **Next** ou **Continue**.
- Pour revenir à l'écran d'installation précédent, appuyez sur l'icône **Back Arrow**.
- Pour interrompre le processus d'installation et quitter l'écran **Cameras**, appuyez sur l'icône **Exit**.
- Pour ouvrir une liste d'écrans d'installation, appuyez sur l'icône **Menu**. Touchez un écran pour accéder à cette partie de la procédure.
- Pour effectuer le réglage de la caméra sans afficher les écrans d'installation, appuyez sur **Skip to Aiming** lorsque le message s'affiche. Si vous choisissez cette option, allez dans le menu [Camera](#page-130-0) [Aiming](#page-130-0).
- Appuyez sur l'icône de roue dentée pour afficher l'écran **Capture Settings** et modifier les distances de capture entrées pour la position de la caméra.

# **Repérage de l'emplacement de montage**

En arrivant sur le site d'installation, recueillez les informations nécessaires sur les caractéristiques du site pour les saisir ultérieurement dans l'application Mobile Companion. Le côté de la route sur lequel se trouve la caméra, le nombre de voies surveillées et la distance par rapport à la circulation sont nécessaires pour configurer correctement la caméra et le radar embarqué. Le lieu de montage doit également respecter les exigences en matière de vitesse de circulation, de flux et de distance par rapport aux intersections.

#### **Préalables :**

Munissez-vous de :

- Outil de mesure (50 à 100 pieds)
- Craie de marquage
- Échelle (portée de 8 à 14 pieds)
- Téléphone cellulaire

**<sup>3.1</sup>**

#### **Procédure :**

- **1.** Définissez l'emplacement de montage.
- **2.** Vérifiez que l'emplacement de montage répond aux critères suivants :
	- au moins 90 pieds du début ou de la fin d'une route.
	- Pas un coin, une intersection, un stationnement.
	- Circulation constante d'au moins 10 mi/h.
	- La caméra peut être montée dans le même sens que la circulation.
	- Couverture cellulaire LTE adéquate.

#### **REMARQUE :**

Les caméras dont le mode Performance est activé peuvent être installées aux intersections et capturer la circulation bidirectionnelle.

- **3.** Notez le côté de la route, droit ou gauche, sur lequel se trouve le point de montage, par rapport au sens de la circulation.
- **4.** Notez le nombre de voies contrôlées, une ou deux.
- **5.** Utilisez l'outil de mesure pour déterminer et noter la distance entre deux lignes : **A** et **B**.

La Ligne **A** est la distance entre la caméra et la ligne centrale de la route. La Ligne **B** est la distance entre la caméra et un point situé sur le bord de la route à côté du point de capture estimé.

#### **REMARQUE :**

La distance entre le point de capture et le point situé sur le bord de la route est égale à la distance de la Ligne **A**.

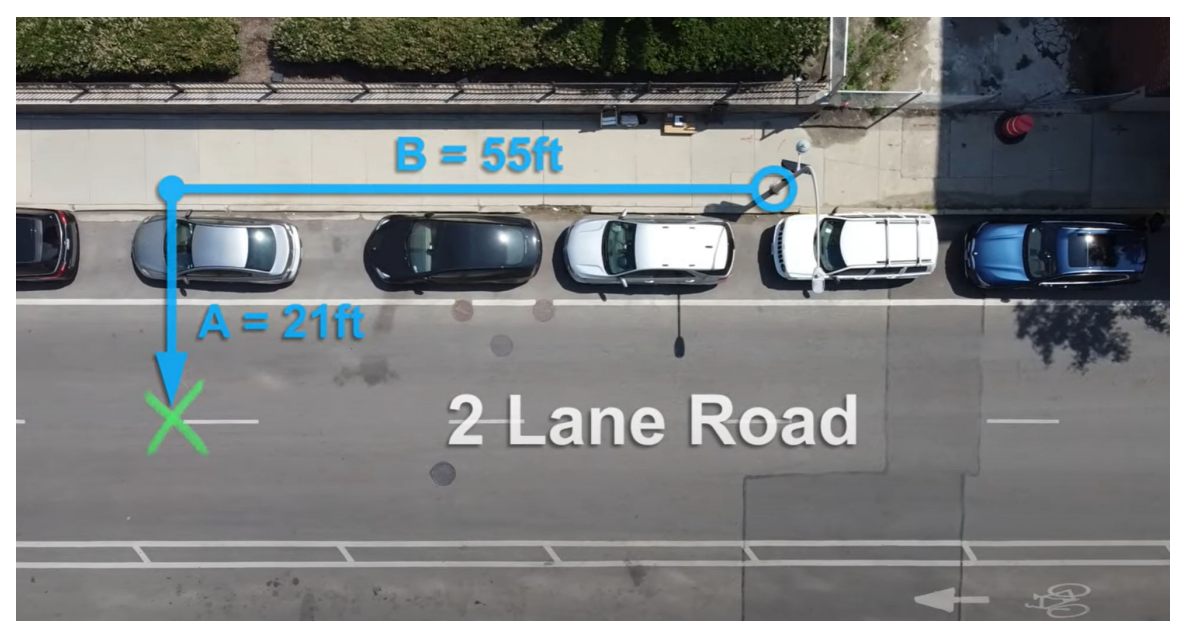

**6.** Mesurez la hauteur de la caméra à partir du sol pour obtenir la distance **C**.

#### **3.2**

## **Lancement du processus d'installation dans Mobile Companion**

Suivez le processus d'installation dans l'application mobile.

#### **Préalables :**

Pour commencer l'installation du matériel, les conditions suivantes doivent être remplies :

- La préinstallation et le repérage de l'emplacement ont été effectués.
- L'installateur se trouve sur le lieu d'installation.
- Si un compte **Agency Manager** (Directeur d'agence) ou **Site Manager** (Directeur de site) est connecté à l'application Mobile Companion.

Munissez-vous de :

- Trousse d'installation de la caméra L6Q
- Composants et outils requis pour cette installation
- Compléments optionnels pour cette installation

#### **Procédure :**

- **1.** Reconnectez l'antenne externe au port supérieur situé à l'arrière de la caméra.
- **2.** Reprenez le processus d'installation de la caméra dans l'application Mobile Companion.
	- **a.** Ouvrez l'application mobile.
	- **b.** Appuyez sur **Cameras**.
	- **c.** Appuyez sur la caméra à installer.
	- **d.** Appuyez sur **Continue installing camera**
- **3.** Passez en revue les informations sur la caméra et appuyez sur **Continue Installation**
- **4.** Passez en revue les conseils sur le zonage radar et appuyez sur **Continue**.

#### **REMARQUE :** Ù,

Les caméras qui seront toujours réglées pour utiliser **Performance Mode** peuvent ignorer les exigences en matière de radar.

- **5.** Passez en revue les conseils utiles et appuyez sur **Continue**.
- **6.** Entrez les informations nécessaires :
	- **a.** Utilisez les curseurs pour entrer les distances A et C obtenues lors du [Repérage de](#page-118-0) [l'emplacement de montage](#page-118-0)
	- **b.** Appuyez pour confirmer que la distance B est de 55 pieds.
	- **c.** Appuyez sur **Continue**.
- **7.** Observez le **Pre-Installation Reminder** et appuyez sur **Next**.
- **8.** Appuyez sur **Continue Full Installation** et allez à la section correspondant à l'option d'alimentation sélectionnée :
	- Si l'option Internal Battery Only a été sélectionnée, passez à [Installation de la caméra](#page-128-0).
	- Si l'option **Solar Panel** a été sélectionnée, passez à Installation du panneau solaire.
	- Si l'option **AC 120v External Power** a été sélectionnée, passez à [Installation de l'alimentation CA](#page-126-0).
	- Si l'option **DC 12v External Power** a été sélectionnée, passez à [Installation de l'alimentation CC](#page-126-0).

## **3.3 Installation du panneau solaire**

Le processus d'assemblage et de montage du panneau solaire peut varier en fonction des options de configuration du panneau solaire commandées. Les panneaux solaires peuvent être montés sur un poteau à l'aide des sangles métalliques ou sur une surface à l'aide des tire-fonds. Avant l'installation, la batterie du panneau solaire doit être complètement chargée.

#### **Figure 14 : Configuration à un panneau solaire**

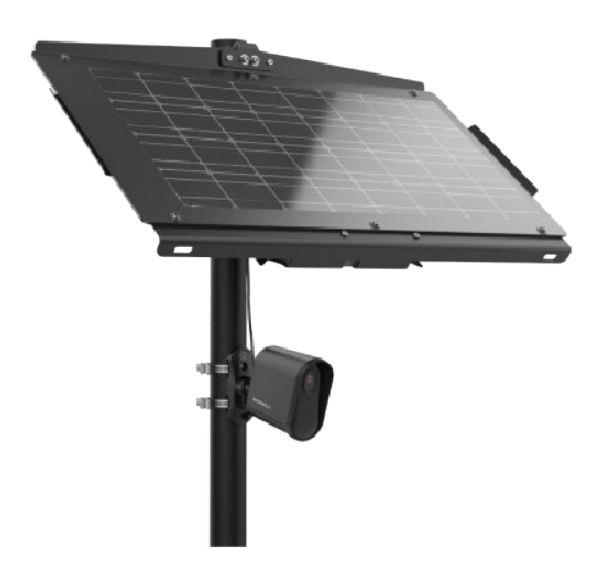

**Figure 15 : Configuration à deux panneaux solaires**

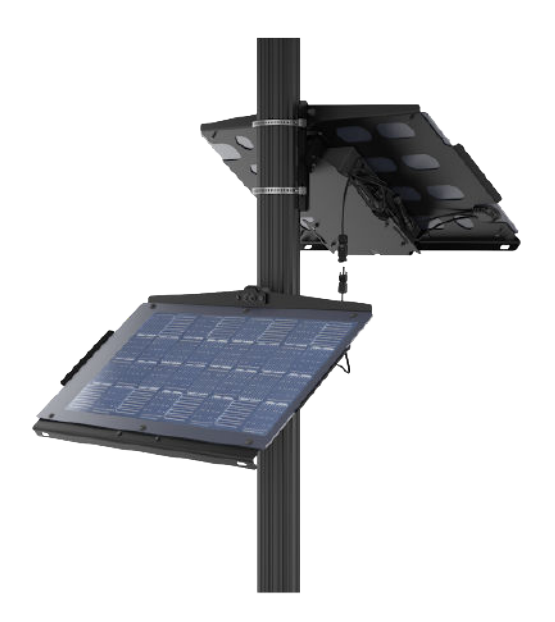

### **3.3.1 Assemblage du panneau solaire**

Il est recommandé d'effectuer l'assemblage du panneau solaire sur le site d'installation de la caméra L6Q.

#### **Préalables :**

La batterie du panneau solaire est entièrement chargée.

Pour les configurations à un seul panneau solaire, munissez-vous de :

● Trousse de panneau solaire

Pour les configurations à deux panneaux solaires, munissez-vous de :

- Trousse de panneau solaire
- Trousse de panneau solaire d'extension
- Trousse de batterie pour panneau solaire d'extension

Pour les configurations à un seul panneau solaire avec une deuxième batterie en option, munissez-vous de :

- Trousse de panneau solaire
- Trousse de batterie pour panneau solaire d'extension

#### **Procédure :**

- **1.** Préparez le panneau solaire pour l'assemblage :
	- **a.** Retirez la couche supérieure de mousse de l'emballage du produit et placez-le sur une surface stable et plane.
	- **b.** Soulevez délicatement le panneau solaire de l'emballage du produit.

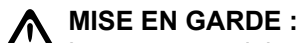

Le panneau solaire assemblé est **lourd**. Respectez les règles de sécurité en matière de levage lorsque vous déplacez le panneau.

- **c.** Placez le panneau solaire sur la plaque de mousse, côté panneau vers le bas, afin de protéger la surface pendant le travail.
- **2.** Fixez la bandoulière au panneau solaire.
	- **a.** Récupérez la bandoulière dans la trousse du panneau solaire.
	- **b.** Fixez chaque crochet aux fentes du cadre du panneau solaire.

**3.** Choisissez l'une des options suivantes :

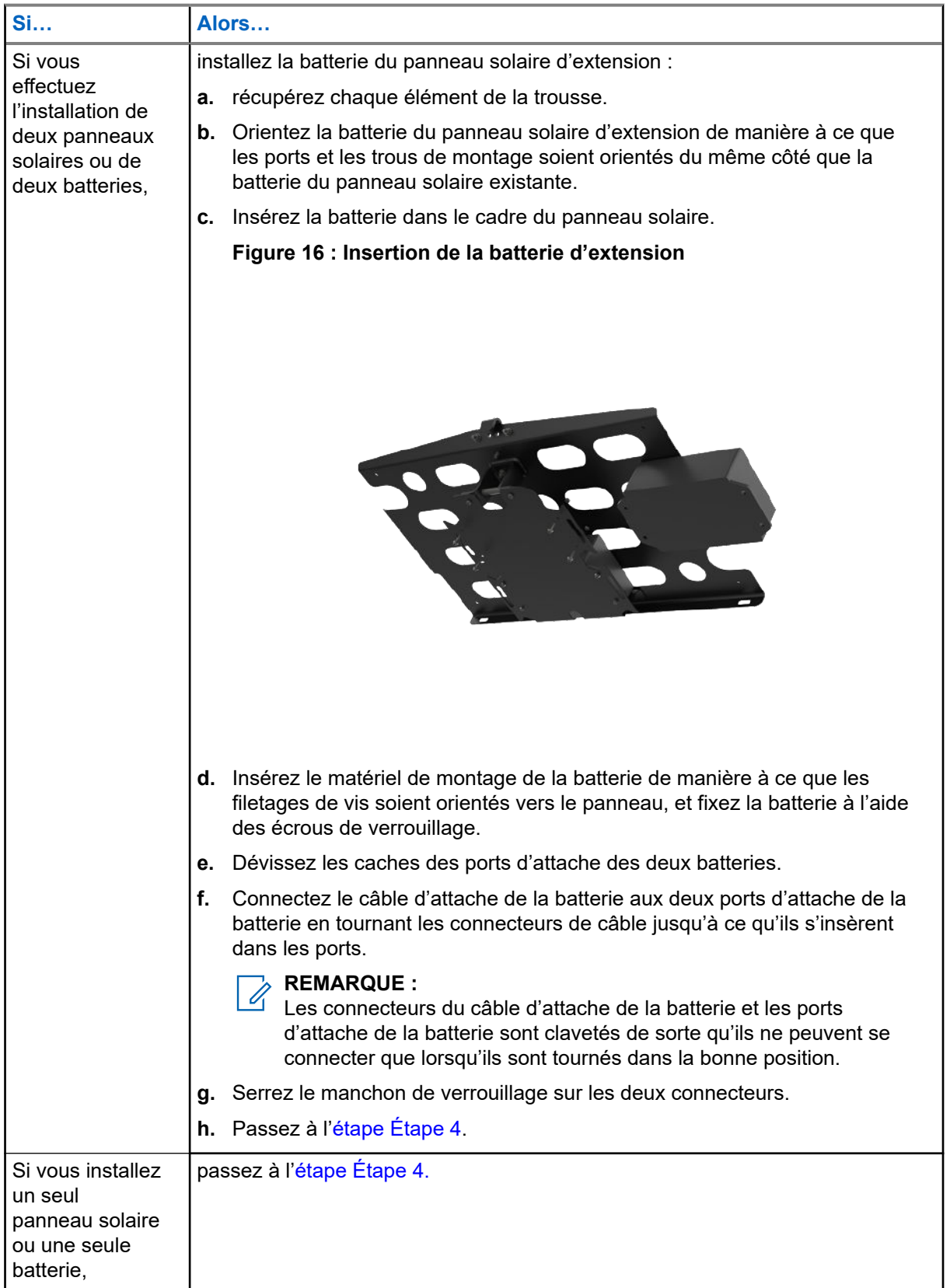

<span id="page-124-0"></span>**4.** Choisissez l'une des options suivantes :

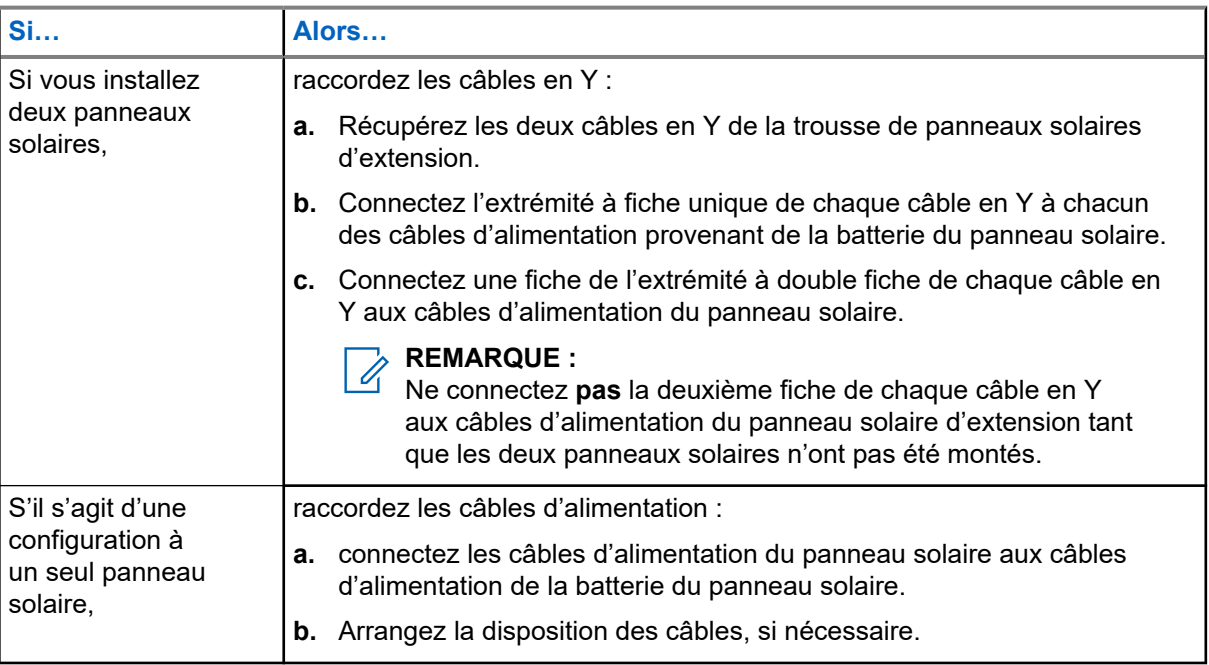

#### **REMARQUE :**  $\mathscr{Q}$

Les connecteurs du câble d'alimentation sont appariés de telle sorte qu'ils ne peuvent se connecter qu'aux fiches correctement polarisées.

## **3.3.2 Montage du panneau solaire**

Les panneaux solaires doivent être placés au-dessus de la caméra, à une hauteur de 12 à 14 pieds du sol, et orientés vers le sud. Utilisez la bandoulière pour garder les mains libres lors de l'utilisation d'une échelle.

#### **Préalables :**

L'assemblage du panneau solaire est terminé. En cas de montage sur un poteau, munissez-vous de :

- Support de fixation pour panneau solaire
- Sangles métalliques (2)
- Boulons à tête hexagonale (2)
- Clé hexagonale
- Pince coupante
- Attache autobloquante (1)

En cas de montage sur une surface plane, munissez-vous de :

- Support de fixation pour panneau solaire
- Tire-fonds  $(2)$
- Perceuse électrique

#### <span id="page-125-0"></span>**Procédure :**

**1.** Choisissez l'une des options suivantes :

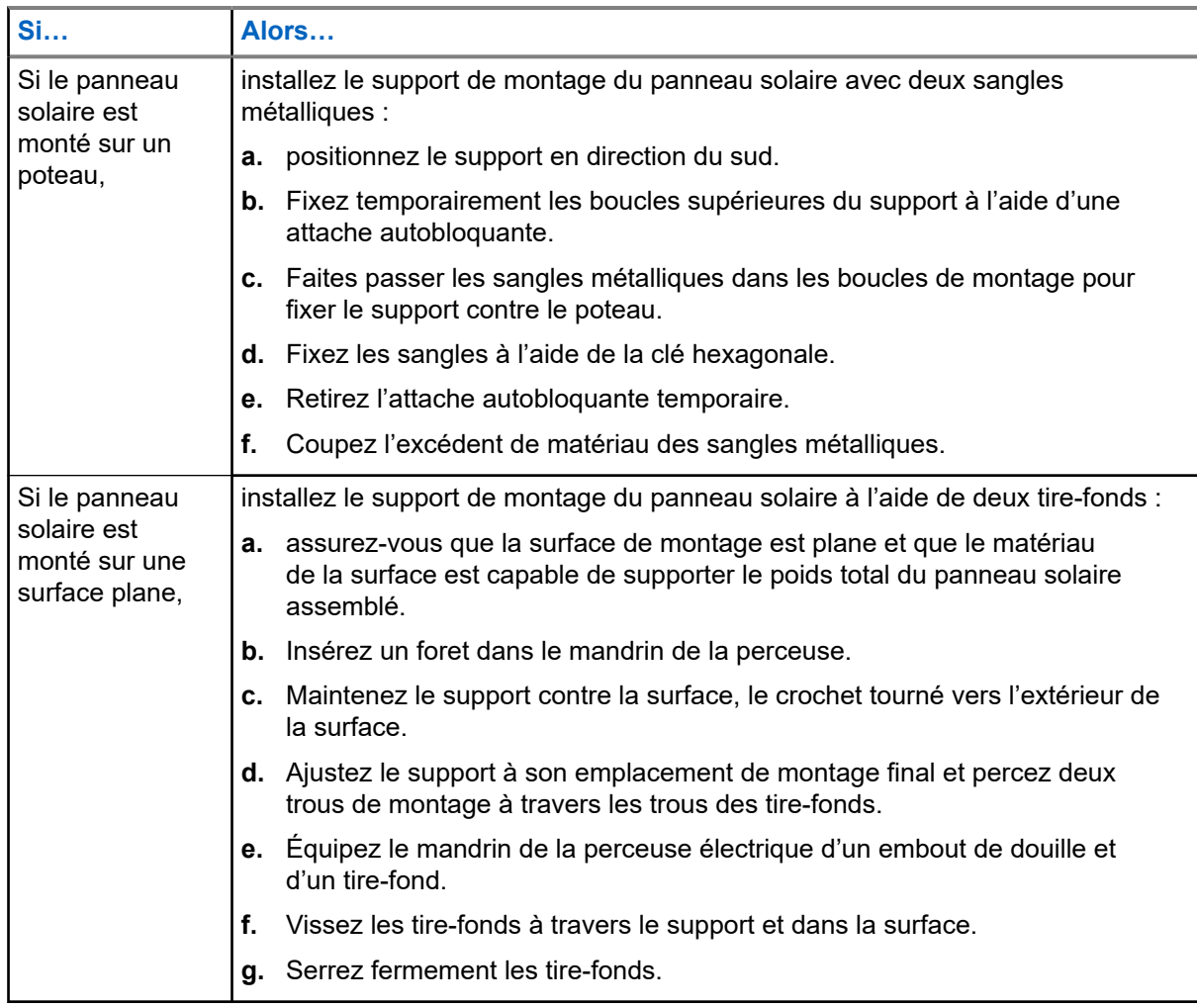

**2.** Soulevez le panneau solaire par la bandoulière et amenez-le à l'emplacement de montage.

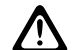

#### **MISE EN GARDE :**

 $\blacktriangleright$  Le panneau solaire assemblé est lourd. N'essayez pas de monter sur une échelle avec des objets supplémentaires pendant le montage du panneau solaire.

**3.** Accrochez le panneau solaire par-dessus le crochet du support de montage et dans la partie supérieure du support de montage.

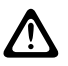

#### **MISE EN GARDE :**

ASSUREZ-VOUS que le crochet du panneau solaire et le crochet du support de montage sont tous deux engagés.

- **4.** Récupérez les boulons hexagonaux (2) et la clé hexagonale.
- **5.** Filetez les boulons hexagonaux (2) à travers les trous de montage en haut du panneau solaire et dans le support de montage.
- **6.** Serrez fermement les boulons hexagonaux (2) à l'aide de la clé hexagonale.

<span id="page-126-0"></span>**7.** Choisissez l'une des options suivantes :

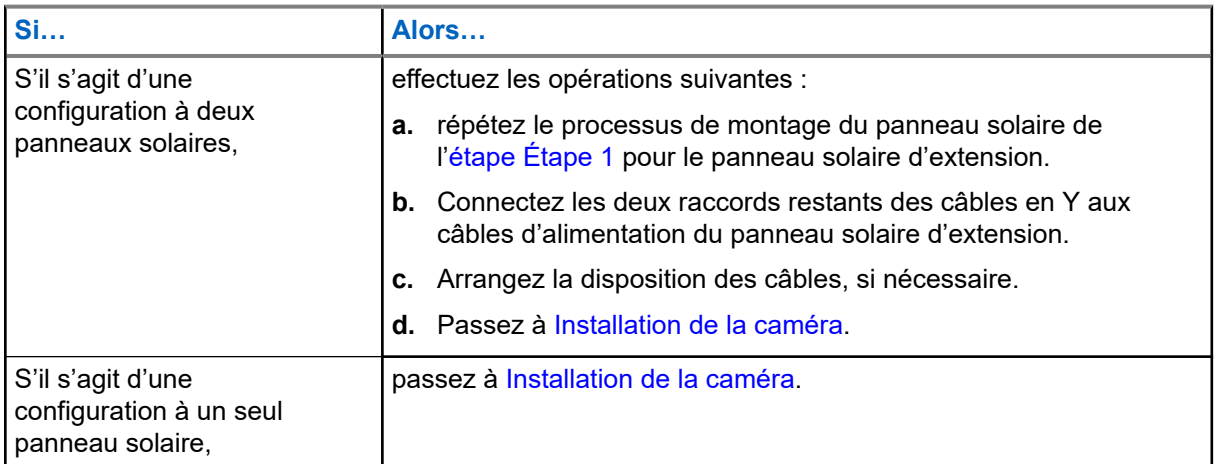

### **3.4 Installation de l'alimentation CA**

L'option d'alimentation externe CA 120 V nécessite une prise d'alimentation CA existante installée par un électricien certifié. Le montage de l'adaptateur secteur 120 VCA et l'acheminement des câbles dépendent de l'emplacement de montage de la caméra et de la distance par rapport à la source d'alimentation.

#### **Préalables :**

Munissez-vous de :

- Adaptateur secteur 120 VCA
- Attache autobloquante (1)

#### **Procédure :**

- **1.** Branchez l'adaptateur secteur 120 VCA sur une prise secteur CA fournie.
- **2.** Vérifiez la longueur du câble d'alimentation.
	- **a.** Faites passer le câble d'alimentation de l'adaptateur secteur CA jusqu'à l'emplacement approximatif de la caméra.
	- **b.** Utilisez une attache autobloquante pour fixer l'extrémité du câble en place.
- **3.** Passez à [Installation de la caméra](#page-128-0).

### **3.5 Installation de l'alimentation CC**

L'option d'alimentation externe 12 VCC nécessite une alimentation CC existante installée par un électricien qualifié. Il est nécessaire d'épisser les fils de la source d'alimentation et du câble d'alimentation CC. L'acheminement des câbles dépend de l'emplacement de montage de la caméra et de la distance par rapport à la source d'alimentation.

#### **Préalables :**

Munissez-vous de :

- Câble d'alimentation 12 VCC
- Pince coupante
- Gaine thermorétractable ou ruban adhésif isolant

#### **Procédure :**

- **1.** Épissez les conducteurs de la source d'alimentation en courant continu aux conducteurs du câble d'alimentation en courant continu de 12 V.
	- **a.** Utilisez la pince coupante pour dénuder les extrémités de chaque conducteur.

Retirez un 0,5 à 1 pouce de gaine isolante si nécessaire.

- **b.** Facultatif : Glissez une partie de la gaine thermorétractable sur chaque conducteur.
- **c.** Utilisez de la brasure, des capuchons de torsion de fil ou une torsion *sécurisée* pour épisser les conducteurs.

Épissez le conducteur positif (PV+) du câble d'alimentation CC au conducteur positif (PV+) de la source d'alimentation. Épissez le conducteur négatif (PV-) du câble d'alimentation CC avec le conducteur négatif (PV-) de la source d'alimentation.

**d.** Isolez solidement les épissures avec la gaine thermorétractable ou le ruban isolant.

#### **Figure 17 : Raccordement de conducteurs**

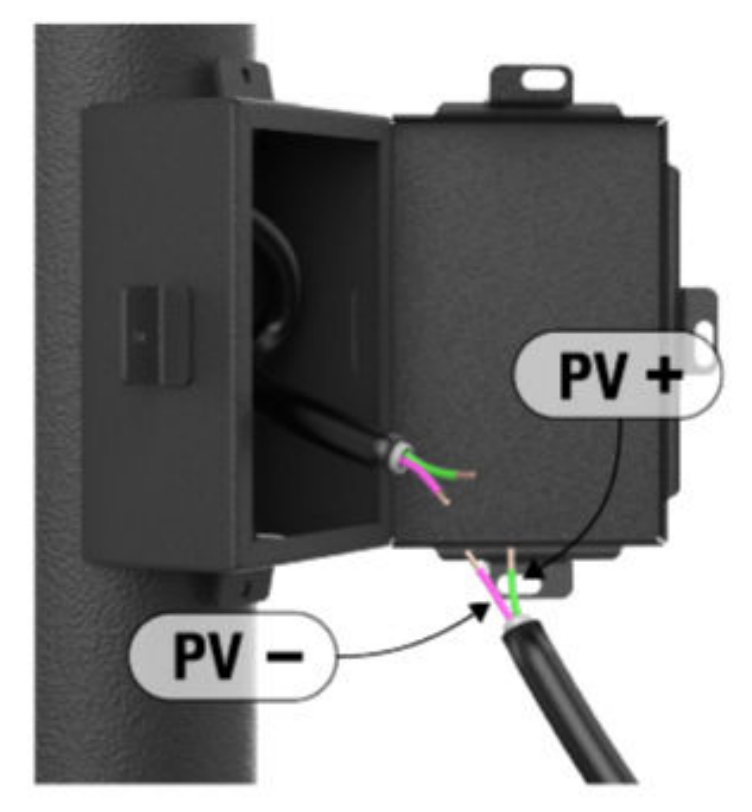

- **2.** Vérifiez la longueur du câble d'alimentation.
	- **a.** Faites passer le câble d'alimentation en courant continu jusqu'à l'emplacement approximatif de la caméra.
	- **b.** Utilisez une attache autobloquante pour fixer l'extrémité du câble en place.
- **3.** Passez à [Installation de la caméra](#page-128-0).

## <span id="page-128-0"></span>**3.6 Installation de la caméra**

La caméra peut être fixée à un poteau à l'aide des sangles métalliques ou à une surface à l'aide des tire-fonds. Avant l'installation, les batteries internes de la caméra doivent être complètement chargées.

#### **Figure 18 : Fixation de la caméra**

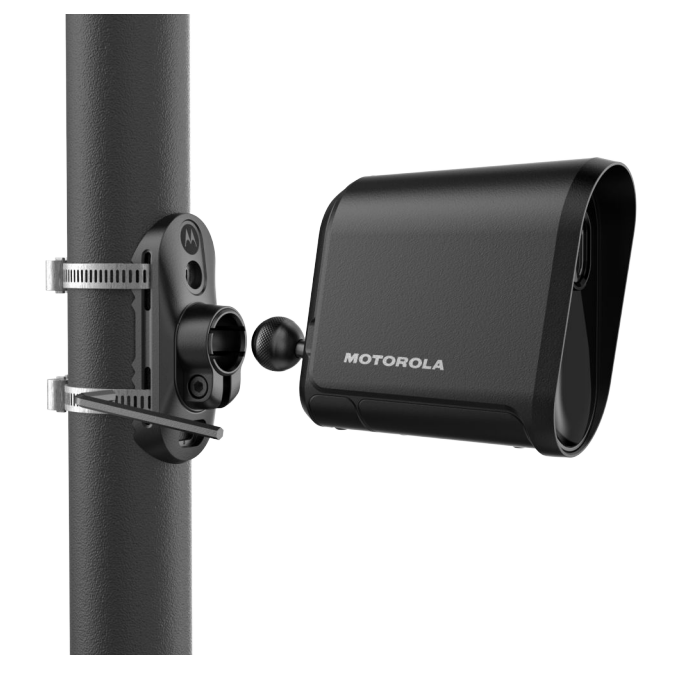

## **3.6.1 Installation du support de montage de la caméra**

#### **Préalables :**

En cas de montage sur un poteau, munissez-vous de :

- Support de montage de la caméra
- Sangles métalliques (2)
- Clé hexagonale
- Pince coupante
- Attache autobloquante (1)

En cas de montage sur une surface plane, munissez-vous de :

- Support de montage de la caméra
- $\bullet$  Tire-fonds (2)
- Perceuse électrique

#### **Procédure :**

**1.** Choisissez l'une des options suivantes :

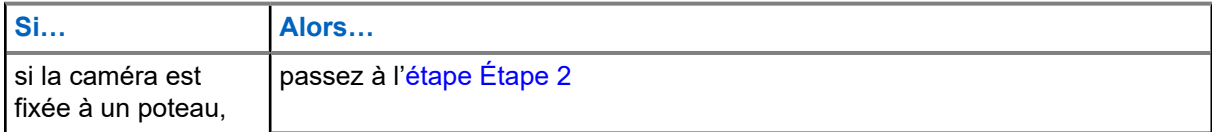

<span id="page-129-0"></span>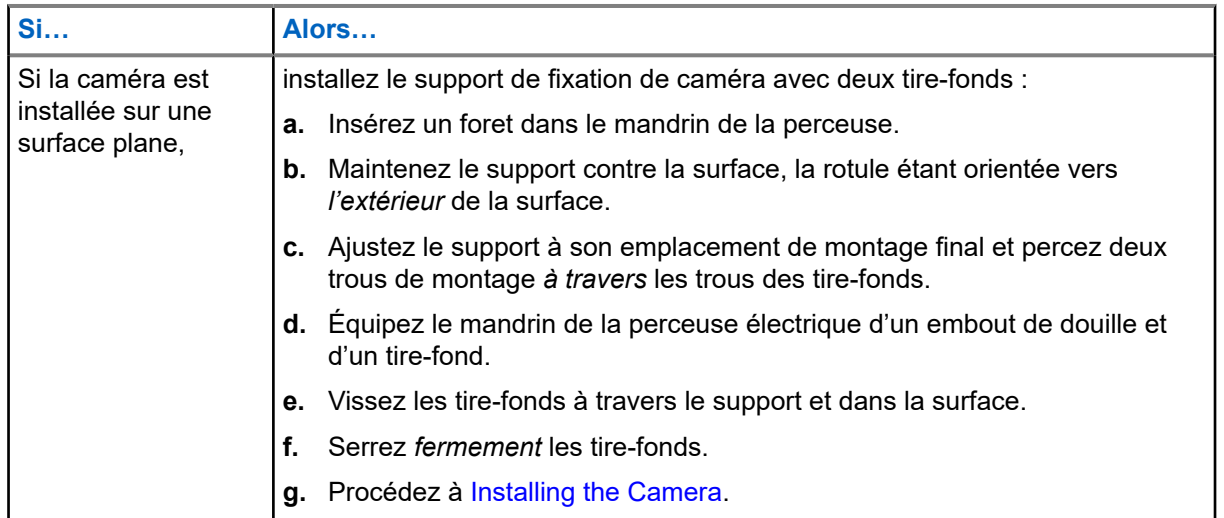

- **2.** Installation du support de montage de la caméra :
	- **a.** Positionnez le support de montage de la caméra dans le sens de la circulation.
	- **b.** Fixez temporairement les boucles supérieures du support à l'aide d'une attache autobloquante.
- **3.** Fixation des sangles métalliques :
	- **a.** Faites passer les sangles métalliques dans les boucles de montage pour fixer le support contre le poteau.
	- **b.** Fixez les sangles à l'aide de la clé hexagonale.
- **4.** Nettoyez le support de montage :
	- **a.** Retirez l'attache autobloquante temporaire.
	- **b.** Coupez l'excédent de matériau des sangles métalliques.

### **3.6.2 Installation de la caméra**

#### **Préalables :**

Toutes les options d'alimentation externe sont installées. Le support de fixation de la caméra est installé.

La caméra est appariée à l'application Mobile Companion.

Les batteries internes de la caméra sont entièrement chargées.

Munissez-vous de :

- Antenne longue portée et adaptateur d'angle
- Pochette pour téléphone cellulaire

#### **Procédure :**

**1.** Sélectionnez l'une des options suivantes :

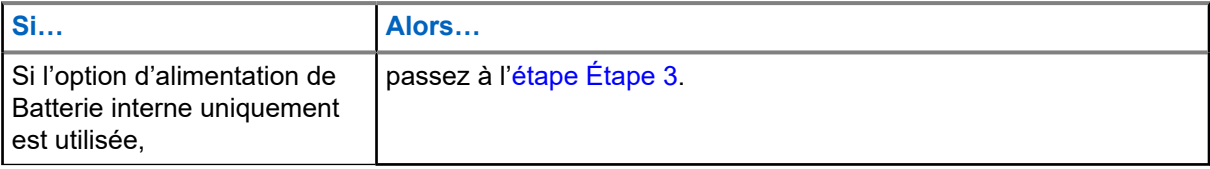

<span id="page-130-0"></span>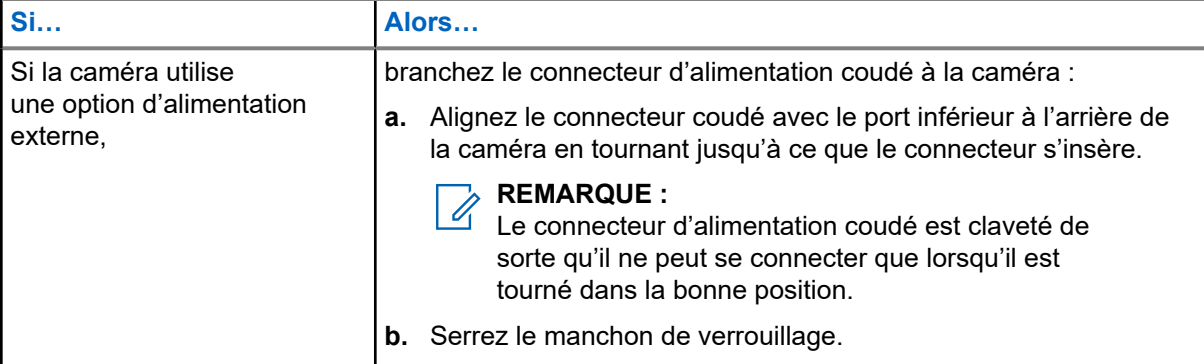

- **2.** Insérez la goupille située à l'arrière de la caméra dans la douille à bille du support de montage. Serrez la goupille suffisamment pour maintenir la caméra en place, tout en lui permettant de pivoter.
- **3.** Retirez le film protecteur de l'objectif de la caméra.
- **4.** Fixer la pochette du téléphone cellulaire.
	- **a.** Insérez le téléphone cellulaire dans la pochette.
	- **b.** Fixez la pochette à la sangle métallique inférieure.
	- **c.** Assurez-vous que le téléphone et l'étui sont bien fixés.

## **3.7 Orientation de la caméra**

La précision de l'orientation et du positionnement de la caméra est essentielle pour optimiser la performance de la capture des plaques. Une orientation correcte permet de s'assurer que les plaques d'immatriculation qui passent dans le champ de vision de la caméra se trouvent à une distance et à un angle idéaux pour générer des images aussi claires et lisibles que possible.

#### **Figure 19 : Écran d'orientation Mobile Companion**

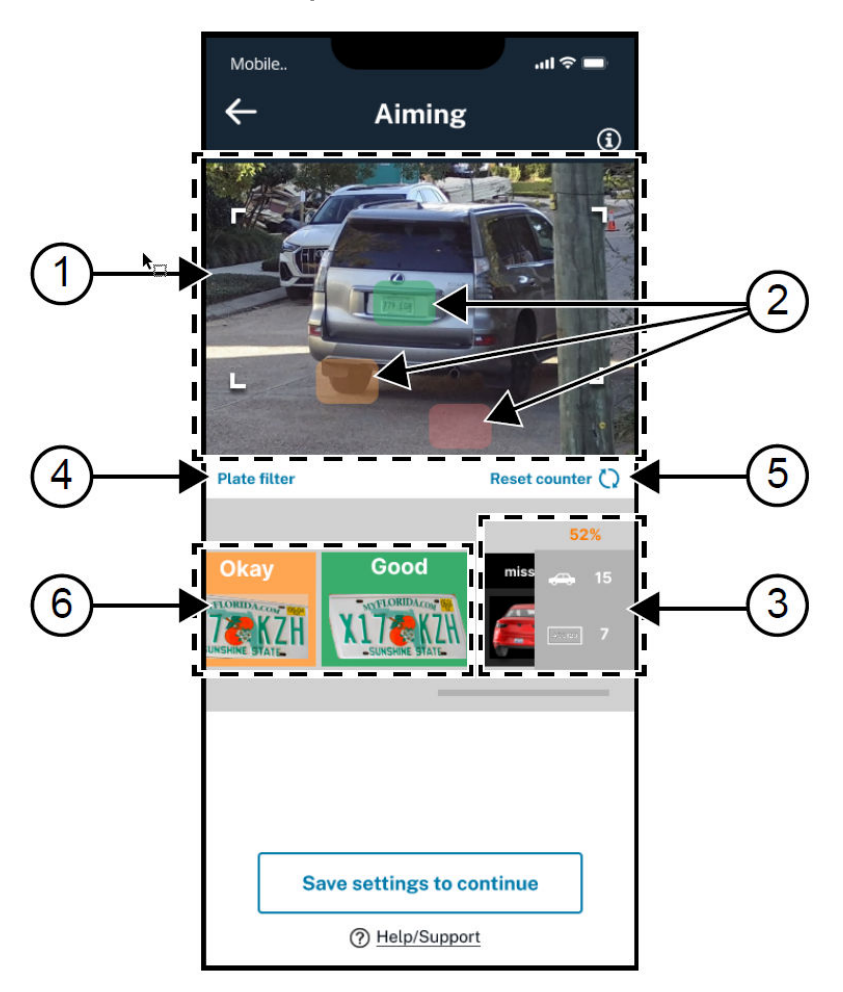

### **Tableau 18 : Éléments de l'écran d'orientation**

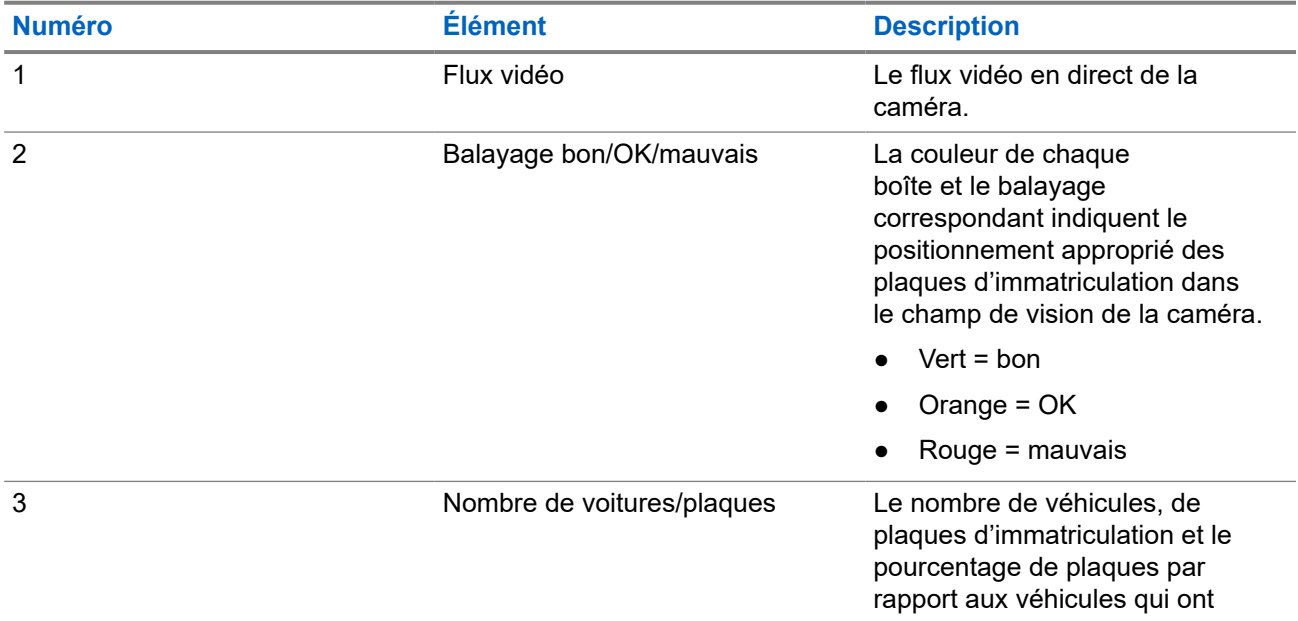

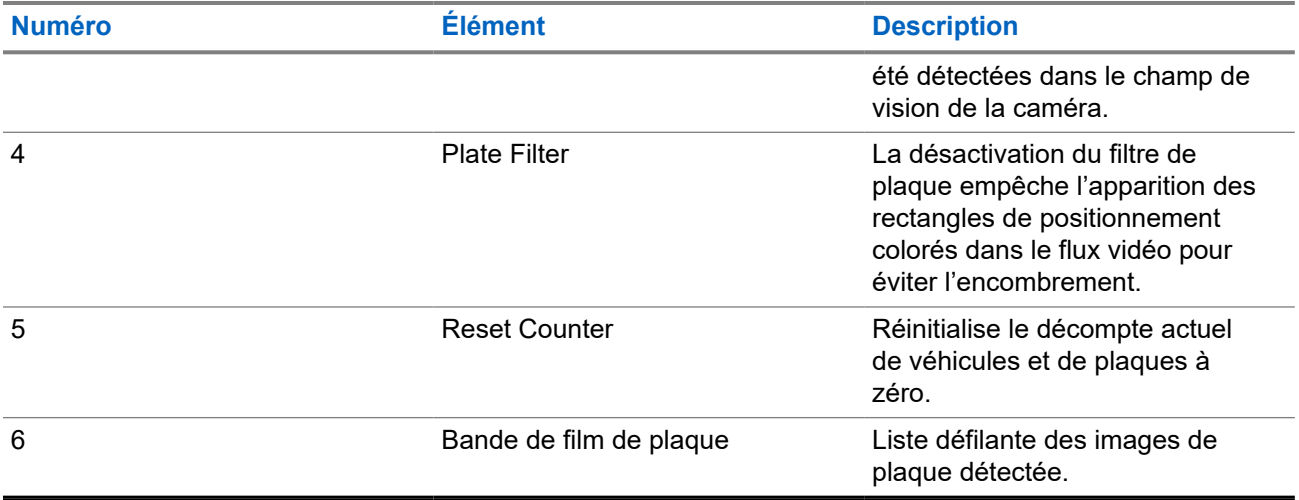

Voici quelques conseils utiles lorsque vous orientez la caméra :

- orientez la caméra dans la même direction que le flux de circulation, de manière à ce que l'arrière des véhicules soit filmé lorsqu'ils passent.
- Orientez la caméra de manière à ce que les plaques d'immatriculation soient horizontalement parallèles à la zone bleue lors de leur passage. Minimisez la rotation de la caméra par rapport à la plaque.
- Tout en réglant l'orientation, ajustez la plaque d'exemple au centre de l'image vers les cases vertes qui apparaissent après chaque détection. Évitez les cases orange et rouge.
- Si la caméra est à la bonne distance, les plaques d'immatriculation auront à peu près la même taille que la plaque d'exemple lorsqu'elles traverseront la zone bleue.
- Dans les endroits où la circulation est intermittente, il peut être utile qu'un assistant soit disponible pour conduire un véhicule dans la zone de capture estimée pendant que le réglage de l'orientation de la caméra.

### **3.7.1 Préparation de l'orientation de la caméra**

Pendant le processus d'orientation, la caméra se connecte au téléphone cellulaire et diffuse la vidéo en direct via une connexion Wi-Fi. Si la connexion Bluetooth est perdue, l'application mobile vous demandera de réparer la caméra.

#### **Procédure :**

- **1.** Appuyez sur **Begin Aiming** dans l'application Mobile Companion.
- **2.** Appuyez sur **Join** pour permettre à l'application de se connecter à la caméra par Wi-Fi et d'afficher le flux vidéo.

Si vous y êtes invité(e), appuyez sur **Yes** pour permettre à l'application mobile d'accéder au réseau local.

- **3.** Suivez les conseils utiles :
	- **a.** Faites glisser pour passer au conseil suivant jusqu'à ce que le bouton **Continue** apparaisse.
	- **b.** Appuyez sur **Continue**.

### **3.7.2 Orientation et fixation de la caméra**

Si un assistant est nécessaire et disponible pour conduire un véhicule de test dans la zone de capture, envoyez-le à ce moment-là.

#### **Procédure :**

- **1.** Tenez la caméra d'une main tout en regardant le flux vidéo de la caméra sur le téléphone cellulaire pour ajuster l'orientation.
- **2.** Au fur et à mesure que les véhicules traversent la zone de capture, continuez à régler la caméra jusqu'à ce que trois balayages verts aient été réussis.

Les balayages orange ou rouges ne sont pas pris en compte dans le décompte des balayages réussis. Après chaque balayage, l'application Mobile Companion émet un son de type carillon.

- **3.** Lorsque vous êtes satisfait(e) des résultats de l'orientation, maintenez la caméra en place et utilisez la clé hexagonale pour verrouiller la position de la caméra.
- **4.** Retirez la pochette pour téléphone cellulaire et le téléphone cellulaire.
- **5.** Fixez tous les câbles d'alimentation à l'aide des attaches autobloquantes réutilisables et coupez soigneusement l'excédent de matériau des attaches :
	- s'il s'agit d'une configuration à panneau solaire, fixez le câble d'alimentation au-dessus de la caméra.
	- S'il s'agit d'une configuration d'alimentation en courant alternatif ou continu, fixez le câble d'alimentation si nécessaire.
- **6.** Facultatif : Si nécessaire, replacez et fixez la protection du port de charge à l'aide de l'outil Pin and Torx.
- **7.** Appuyez sur **Done**.

L'installation est maintenant terminée.

#### **Chapitre 4**

# **Vérification de la réussite de la capture avec LEARN Mobile**

La réussite de la capture des plaques d'immatriculation peut être vérifiée sur le site en recherchant les détections dans Mobile Companion avec LEARN Mobile. Vigilant VehicleManager peut également être utilisé pour effectuer une recherche des détections effectuées par la caméra récemment installée.

#### **Préalables :**

Un abonnement à LEARN Mobile pour le compte connecté est nécessaire.

#### **Procédure :**

- **1.** Revenez sur l'**écran d'accueil** dans Mobile Companion.
- **2.** Appuyez sur **LEARN Mobile**.
- **3.** Remplissez les champs **Username** et **Password** pour ouvrir un compte VehicleManager.

Le même nom d'utilisateur et le même mot de passe que ceux utilisés pour se connecter à Mobile Companion peuvent être utilisés.

#### **Figure 20 : Écran de connexion à LEARN Mobile**

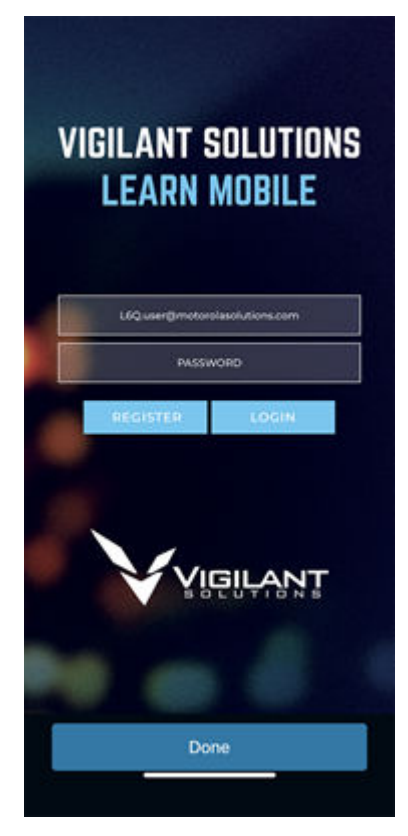

- **4.** Lisez la politique de sécurité de LEARN et appuyez sur **Accept**.
- **5.** Appuyez sur **PlateSearch** → **License Plate Query**.

**Figure 21 : Écran d'accueil de LEARN Mobile**

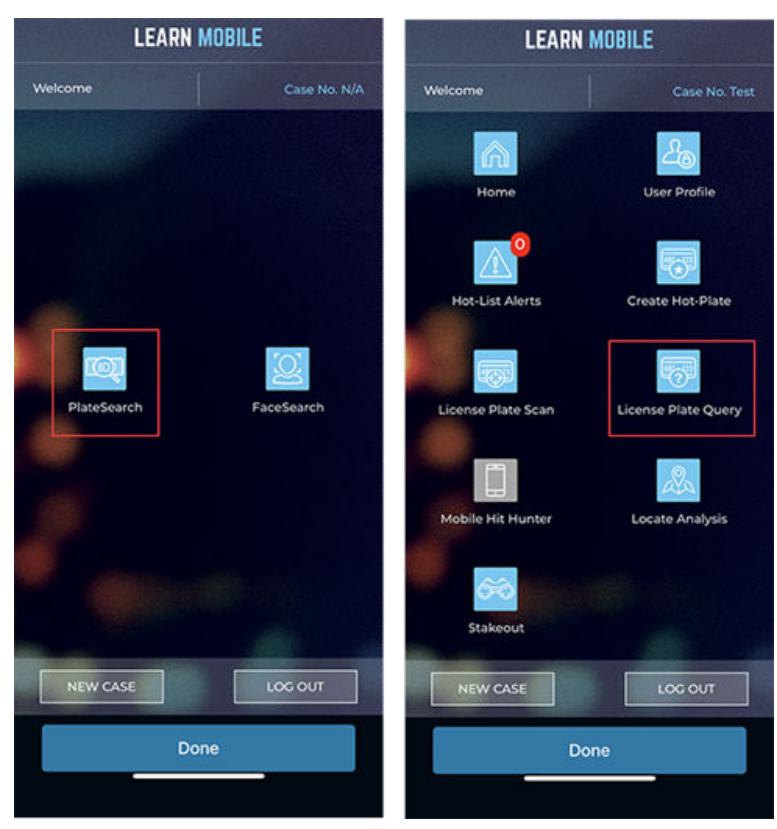

- **6.** Configurez les paramètres de requête :
	- **a.** Appuyez sur la flèche vers le bas du menu **CRITERIA**.
	- **a.** Appuyez sur **Users**.
	- **b.** Décochez la case **All Users**.
	- **c.** Cochez la case **My Scans**.
- **7.** Appuyez sur le champ **Enter Plate Number** et saisissez un astérisque (\*).

L'astérisque est un caractère de remplacement indiquant que la recherche porte sur n'importe quel numéro de plaque. Si vous utilisez une plaque d'immatriculation connue ou testée, saisissez le numéro de la plaque d'immatriculation à la place.

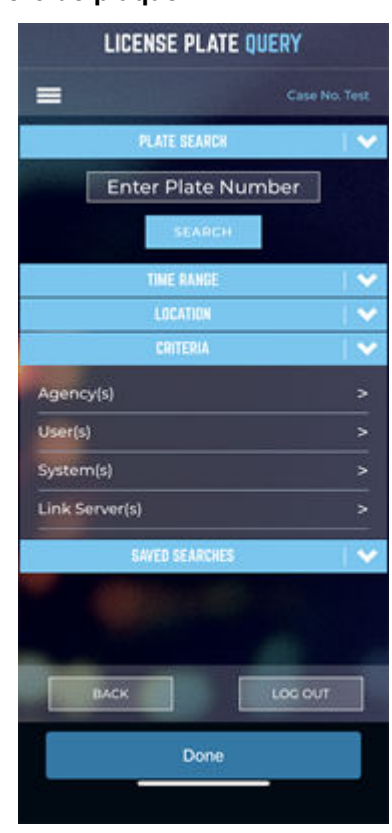

#### **Figure 22 : Recherche d'un numéro de plaque**

- **8.** Appuyez sur **Search**.
- **9.** Vérifiez dans les résultats de la recherche les détections effectuées par la caméra récemment installée.

# **Información legal y soporte**

## **Propiedad intelectual y avisos normativos**

#### **Derechos de autor**

Entre los productos Motorola Solutions que se describen en esta documentación, se pueden incluir programas informáticos de Motorola Solutions que están protegidos por derechos de autor. Las leyes de Estados Unidos y de otros países reservan para Motorola Solutions ciertos derechos exclusivos sobre los programas informáticos protegidos por derechos de autor. Del mismo modo, los programas informáticos protegidos por derechos de autor de Motorola Solutions incluidos en los productos de Motorola Solutions descritos en este documento no se podrán copiar ni reproducir de ninguna forma sin el expreso consentimiento por escrito de Motorola Solutions.

Ninguna parte de este documento se puede reproducir, transmitir, almacenar en un sistema recuperable ni traducir a ningún idioma ni lenguaje informático, de ninguna forma ni por ningún medio, sin la autorización expresa por escrito de Motorola Solutions, Inc.

#### **Marcas comerciales**

MOTOROLA, MOTO, MOTOROLA SOLUTIONS, and the Stylized M Logo are trademarks or registered trademarks of Motorola Trademark Holdings, LLC and are used under license. All other trademarks are the property of their respective owners.

#### **Derechos de licencia**

No se considerará que la compra de productos Motorola Solutions otorgue, de forma directa, implícita, por exclusión ni de ningún otro modo, una licencia sobre los derechos de autor, las patentes o las solicitudes de patentes de Motorola Solutions, excepto la licencia normal, no exclusiva y libre de regalías de uso que surge por efecto de la ley de la venta de un producto.

#### **Contenido de código abierto**

Este producto puede contener un software de código abierto utilizado con licencia. Consulte los medios de instalación del producto para obtener el contenido completo de atribución y avisos legales de código abierto.

#### **Directiva de Residuos de Aparatos Eléctricos y Electrónicos (RAEE) de la Unión Europea (UE) y el Reino Unido (RU)**

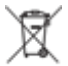

 En la directiva de RAEE de la Unión Europea y el Reino Unido, se exige que los productos que se venden en los países de la UE y en el Reino Unido tengan la etiqueta de un bote de basura tachado sobre el producto (o en el paquete en algunos casos). Como se define en la directiva de RAEE, esta etiqueta con un bote de basura tachado indica que los clientes y los usuarios finales en los países de la UE y el Reino Unido no deben desechar equipos ni accesorios eléctricos y electrónicos en la basura doméstica.

Los clientes o los usuarios finales en los países de la UE y en el Reino Unido deben comunicarse con su representante distribuidor de equipos o centro de servicio locales para obtener información acerca del sistema de recolección de residuos de su país.

#### **Exención de responsabilidad**

Tenga presente que determinadas funciones, características y capacidades que se describen en este documento pueden no ser aplicables o no tener licencia para su uso en un sistema específico, o bien ser

dependientes de las características de una unidad de suscriptor móvil específico o la configuración de ciertos parámetros. Comuníquese con un representante de Motorola Solutions para obtener más información.

**© 2024 Motorola Solutions, Inc. All Rights Reserved**

## **Declaraciones legales y de cumplimiento**

## **Declaración de conformidad del distribuidor**

**Declaración de conformidad del distribuidor** Conforme a la Comisión Federal de Comunicaciones (FCC), CFR 47, parte 2, sección 2.1077(a) Parte responsable Nombre: Motorola Solutions, Inc. Dirección: 2000 Progress Pkwy, Schaumburg, IL. 60196 Número de teléfono: 1-800-927-2744 Por la presente, declara que el producto: Nombre del modelo: **L6Q** cumple con las siguientes normativas: FCC, parte 15, subparte B, secciones 15.107(a), 15.107(d) y 15.109(a)

#### **Dispositivo digital de clase B**

Como dispositivo periférico de computadora personal, este producto cumple con la parte 15 de las normas de la FCC. El funcionamiento está sujeto a las siguientes dos condiciones:

**1.** Este dispositivo no puede provocar interferencia nociva.

**2.** Este dispositivo debe aceptar toda interferencia recibida, incluida aquella interferencia que pueda causar un funcionamiento no deseado.

#### **NOTA:**  $\mathscr{L}$

Se corroboró y probó que este equipo respeta los límites estipulados para dispositivos digitales de clase B, conforme a lo dispuesto en la parte 15 de las normas de la FCC. Estos límites están diseñados para ofrecer una protección razonable contra interferencias nocivas en una instalación residencial. Este equipo genera, utiliza y puede emitir energía de frecuencia radial y, si no se instala ni se utiliza según las instrucciones, puede causar interferencia nociva en las comunicaciones por radio. Sin embargo, no existe garantía de que no se producirá interferencia en una instalación específica.

En caso de que este equipo cause interferencia nociva en la recepción radial o televisiva, que se puede determinar mediante el encendido y el apagado del equipo, se recomienda intentar solucionar tal interferencia a través de una o varias de las medidas que se presentan a continuación:

- Cambie la orientación o la ubicación de la antena receptora.
- Aumente la distancia entre el equipo y el receptor.
- Conecte el equipo a un tomacorriente que esté en un circuito distinto del circuito al que se encuentra conectado el receptor.
- Comuníquese con el distribuidor o con un técnico capacitado en radios o televisores para obtener ayuda.

Para el uso de la selección del código de país (dispositivos WLAN)

#### **NOTA:**  $\mathscr{U}_1$

La selección del código de país solo es para los modelos que no sean estadounidenses y no está disponible para ningún modelo de EE. UU. Conforme a la normativa de la FCC, todos los productos Wi-Fi comercializados en EE. UU. deben limitarse solo a la operación en canales estadounidenses.

## **Nota para los usuarios (FCC)**

Este dispositivo cumple con la parte 15 de las normas de la FCC según las siguientes condiciones:

- Este dispositivo no puede provocar interferencia nociva.
- El dispositivo debe aceptar toda interferencia recibida, incluida aquella interferencia que pudiera causar un funcionamiento no deseado.
- Los cambios o las modificaciones que se realicen en este dispositivo y que no estén aprobados expresamente por Motorola Solutions podrían anular el permiso del usuario para operar este equipo.

## **Información importante de seguridad**

#### **ATENCIÓN:**

**Este dispositivo está diseñado para satisfacer las necesidades de la población en general.** Antes de utilizar el dispositivo, lea la Guía de seguridad del producto y exposición a energía de radiofrecuencia de los dispositivos, que contiene importantes instrucciones de funcionamiento para el uso seguro y el conocimiento y control de la energía de radiofrecuencia, con el fin de cumplir con las normas y regulaciones correspondientes.

*Cualquier modificación que se realice en este dispositivo sin la autorización expresa de Motorola Solutions puede anular el permiso del usuario para utilizar este dispositivo.*

## **Declaración de garantía de Australia**

## **Solo para Australia**

Esta garantía es emitida por Motorola Solutions Australia Pty Limited (ABN16 004 742 312) de Tally Ho Business Park, 10 Wesley Court. Burwood East, Victoria. Nuestros productos incluyen garantías que no pueden excluirse en virtud de la Ley del Consumidor de Australia.

Tiene derecho a una sustitución o un reembolso por fallas importantes y compensación por cualquier otra pérdida o daño razonablemente previstos. Tiene también derecho a que los productos se reparen o reemplacen en caso de que estos no tengan una calidad aceptable y en caso de que la falla no constituya una falla importante.

La garantía limitada anterior de Motorola Solutions Australia se agrega a cualquier derecho o recurso del que pueda disponer según la Ley del Consumidor australiana. Si tiene alguna pregunta, comuníquese con Motorola Solutions Australia al número 1800 457 439. También puede visitar nuestro sitio web: [https://](https://www.motorolasolutions.com/en_xa/support.html) [www.motorolasolutions.com/en\\_xa/support.html](https://www.motorolasolutions.com/en_xa/support.html) para conocer los términos actuales de la garantía.

## **Comuníquese con nosotros**

Si tiene consultas, visite [https://www.motorolasolutions.com/en\\_us/support.html](https://www.motorolasolutions.com/en_us/support.html) **> License Plate Recognition (Vigilant)** o comuníquese con nuestro personal de soporte disponible las 24 horas a través de los siguientes canales:

- Tel.: 925-398-2079
- Fax: 925-398-2113
- Correo electrónico: vigilantsupport@motorolasolutions.com

# **Leer antes de usar**

#### **Notaciones utilizadas en este manual**

En esta publicación, observará el uso de **Advertencia**, **Precaución** y **Aviso**. Estas notaciones se utilizan para enfatizar la existencia de riesgos de seguridad y el cuidado que se debe tener.

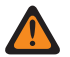

#### **ADVERTENCIA:**

Procedimiento, práctica o condición de funcionamiento, entre otros, que puede provocar lesiones o la muerte si no se respeta cuidadosamente.

#### **PRECAUCIÓN:**

PRELAULIUN.<br>Procedimiento, práctica o condición de funcionamiento, entre otros, que puede provocar daños al equipo si no se respeta cuidadosamente.

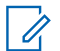

#### **NOTA:**

Procedimiento, práctica o condición de funcionamiento, entre otros, que es fundamental destacar.

#### **Notaciones especiales**

Las siguientes notaciones especiales se utilizan en el texto para destacar determinados elementos o información:

#### **Mesa 1: Notaciones especiales**

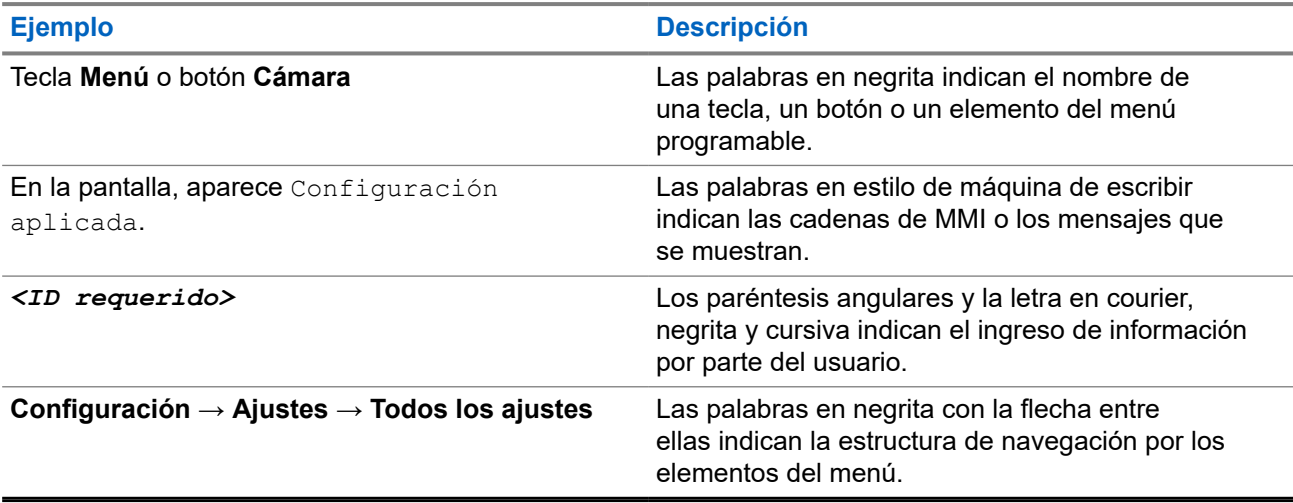

# **Publicaciones relacionadas**

En la siguiente lista, se incluyen números de pieza y títulos de publicaciones relacionadas. Para encontrar y descargar las publicaciones, visite [https://learning.motorolasolutions.com.](https://learning.motorolasolutions.com)

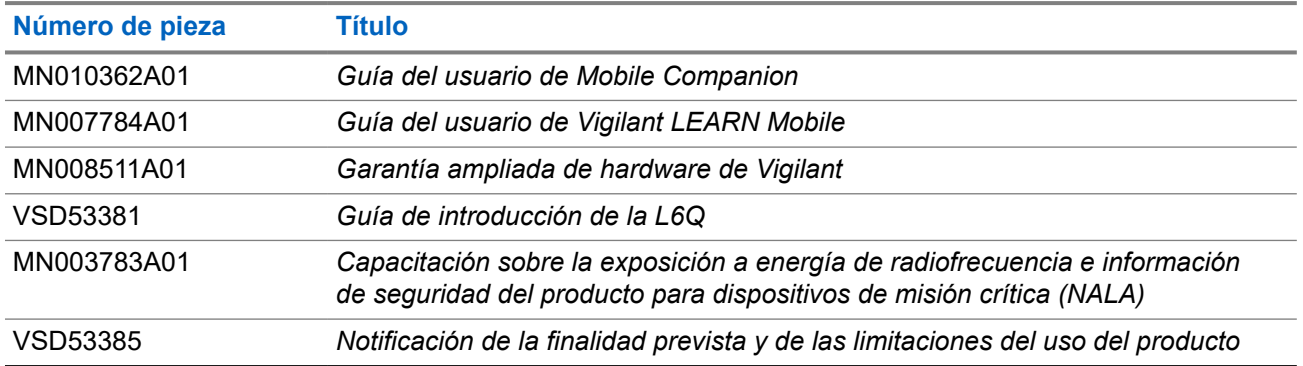

# **Historial del documento**

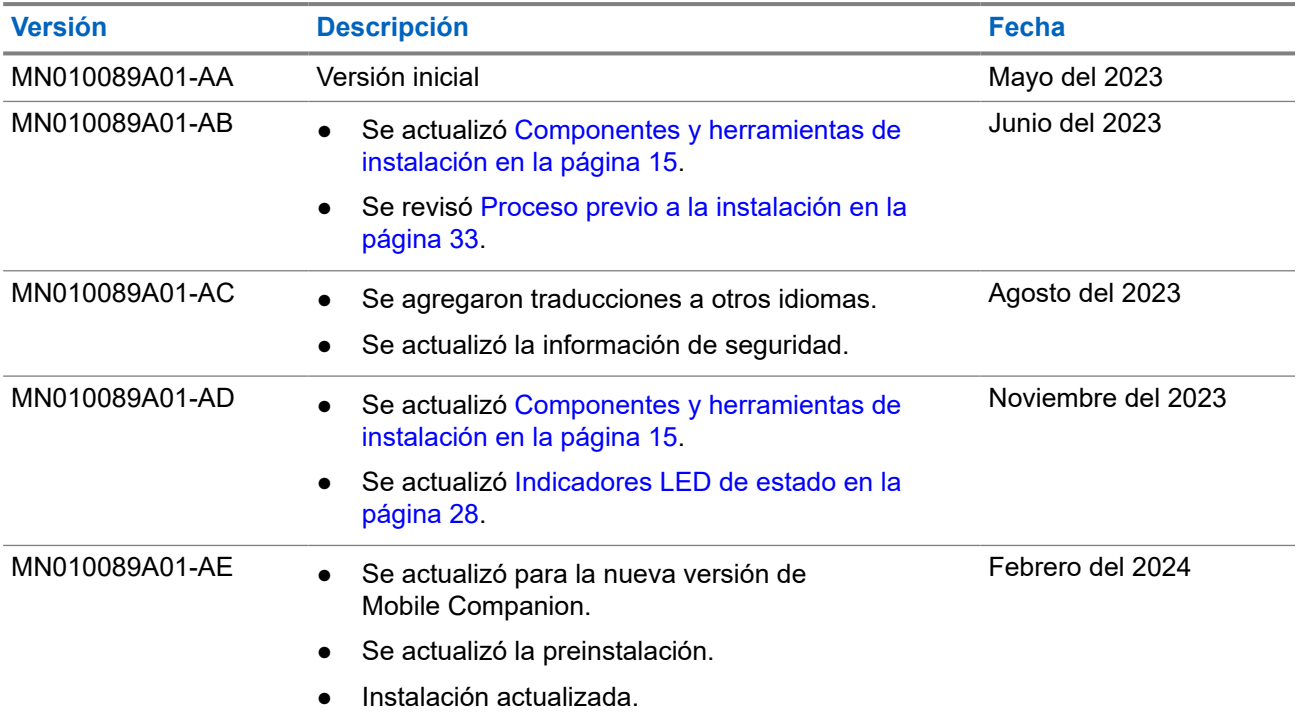
# Lista de figuras

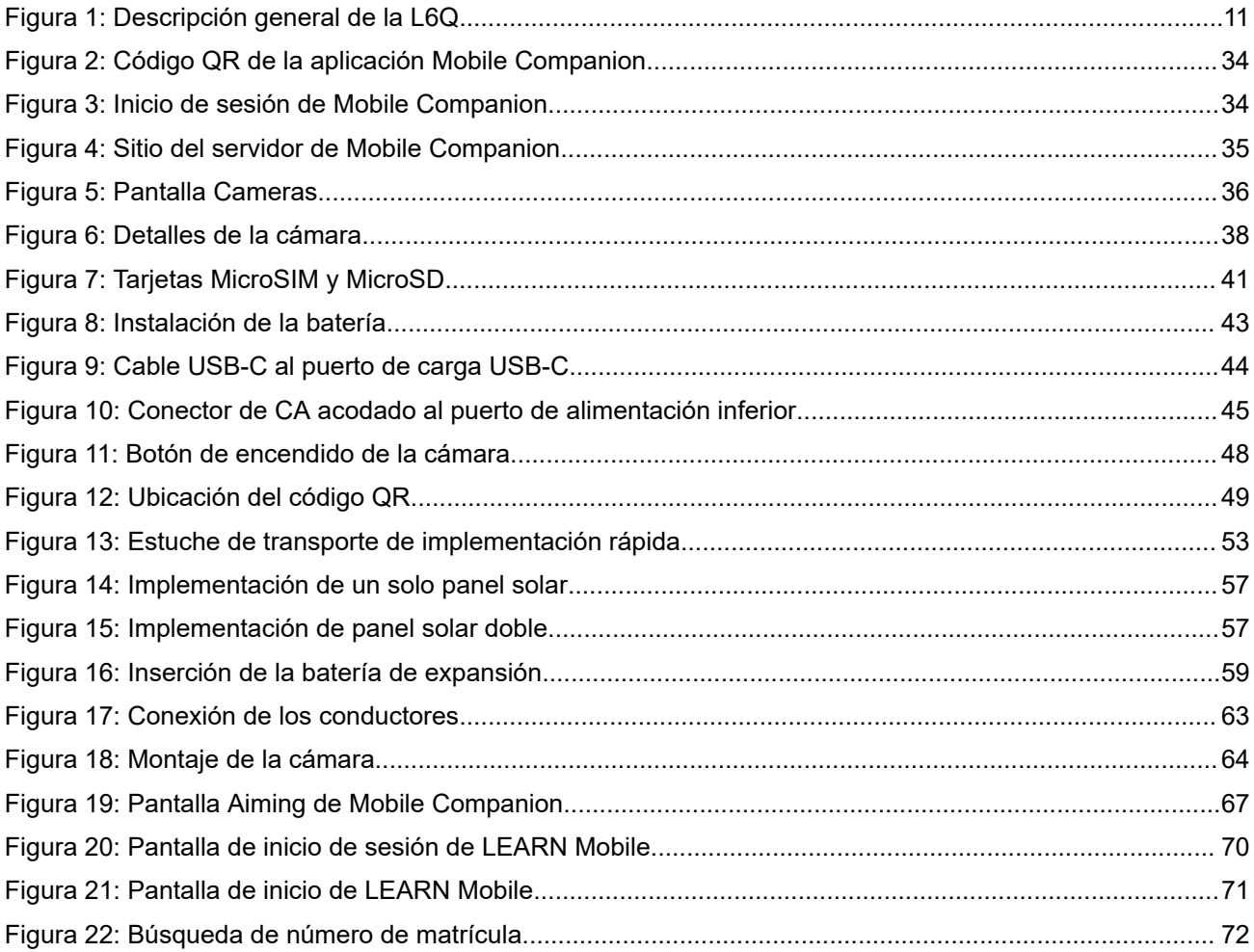

## **Capítulo 1**

# **Descripción general del sistema de la cámara L6Q**

La Guía de instalación de la L6Q contiene toda la información necesaria para configurar e instalar el sistema de la cámara L6Q, y comenzar a realizar detecciones de vehículos. Se recomienda revisar esta guía en su totalidad antes de realizar la instalación por primera vez. Cada sección de esta guía se presenta en el orden en que se debe realizar.

## <span id="page-146-0"></span>**Figura 1: Descripción general de la L6Q**

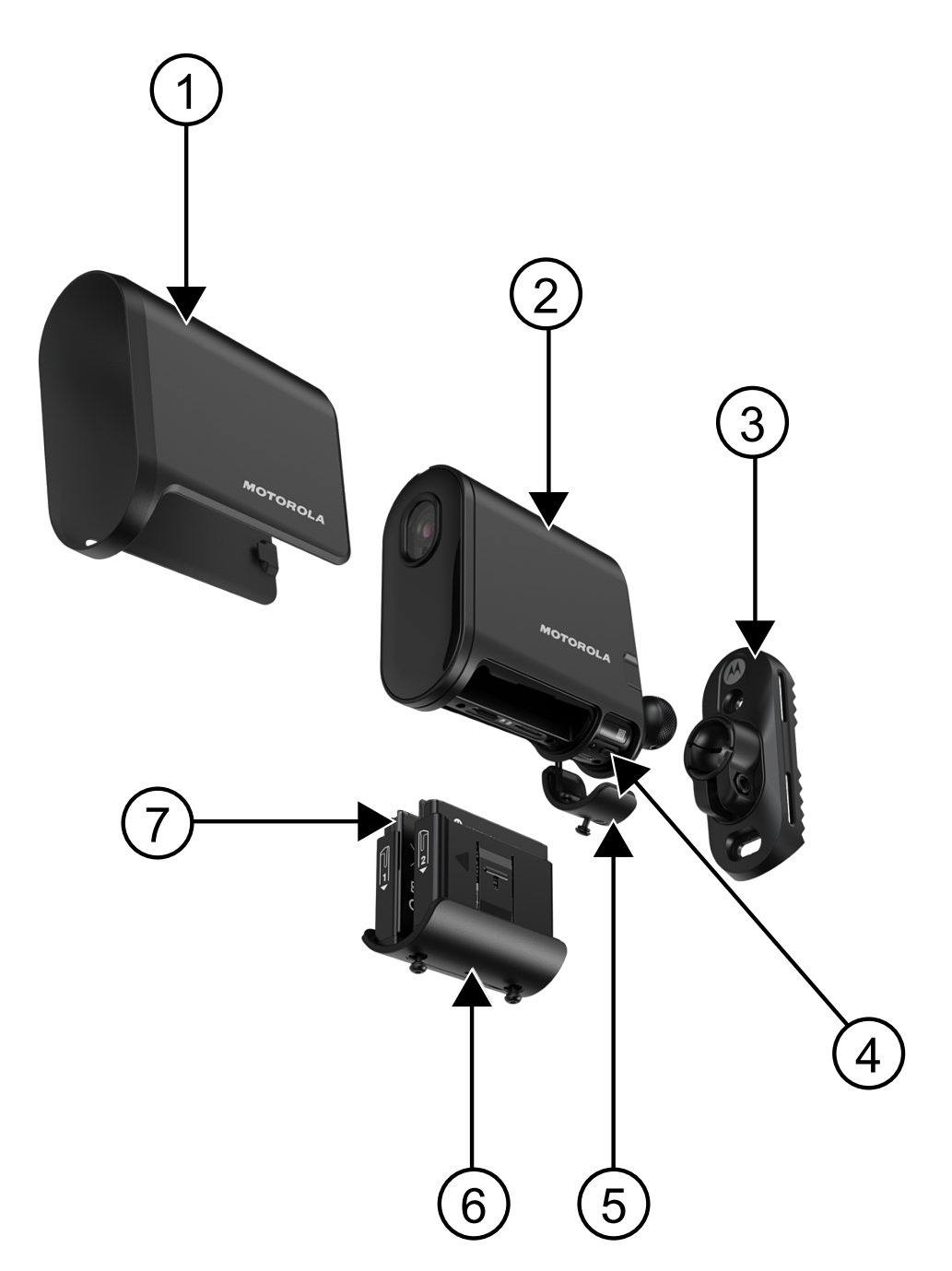

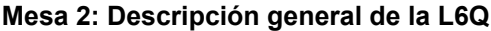

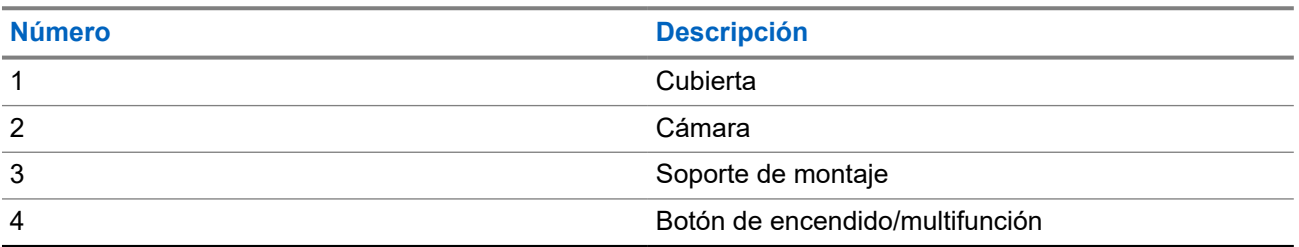

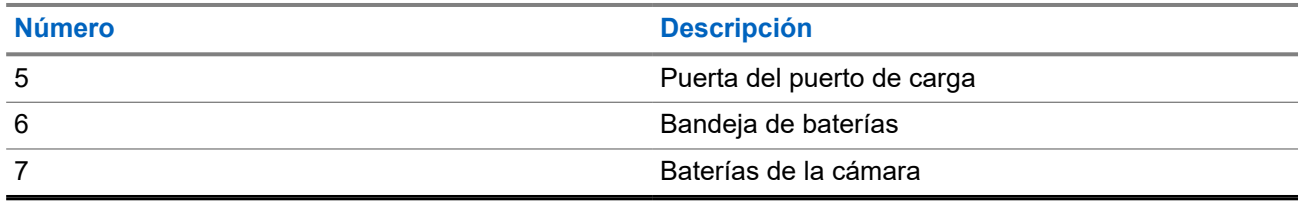

## **Tutorial en video sobre la instalación de la L6Q**

Para ver un tutorial en video sobre el proceso de instalación de la cámara [L6Q](https://www.youtube.com/watch?v=0_nq3EpjA8k) y el panel solar, consulte L6Q [Camera and Solar Panel Installation.](https://www.youtube.com/watch?v=0_nq3EpjA8k)

**1.1**

# **Requisitos del sitio de instalación**

En algunos lugares, es posible que se requieran permisos o autorizaciones para realizar la instalación. Los posibles sitios de instalación se deben explorar con anticipación para identificar la ubicación de montaje de la cámara, las opciones de alimentación disponibles y las características del sitio. Las características del sitio deben cumplir con los criterios de rendimiento de la cámara para que funcione correctamente.

La cámara L6Q ofrece dos modos de energía que inciden en el lugar en que se puede instalar y el tipo de tráfico que puede monitorear.

#### **Performance Mode**

El modo Performance Mode emplea más energía que el modo Eco Mode, ya que siempre mantiene la cámara encendida en busca de matrículas dentro del campo de visión. En este modo, se consume más batería, pero se aumentan las velocidades de captura, se captura tráfico de forma bidireccional y se permite la instalación de la cámara en intersecciones.

#### **Eco Mode**

El modo Eco Mode emplea menos energía que el modo Performance Mode, ya que mantiene la cámara en un estado de menor consumo hasta que se efectúe una detección, antes de tomar una captura. Este modo permite extender la duración de la batería y, si bien es adecuado para la mayoría de las situaciones, carece de los beneficios del modo Performance Mode.

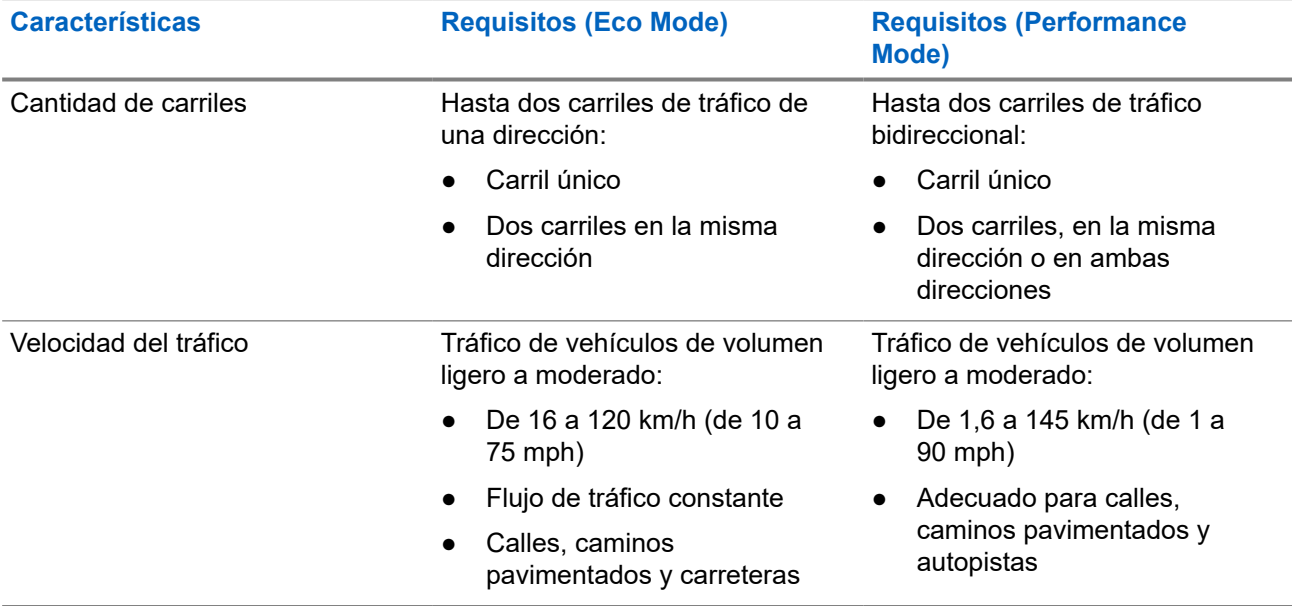

#### **Mesa 3: Características del sitio y requisitos de la cámara**

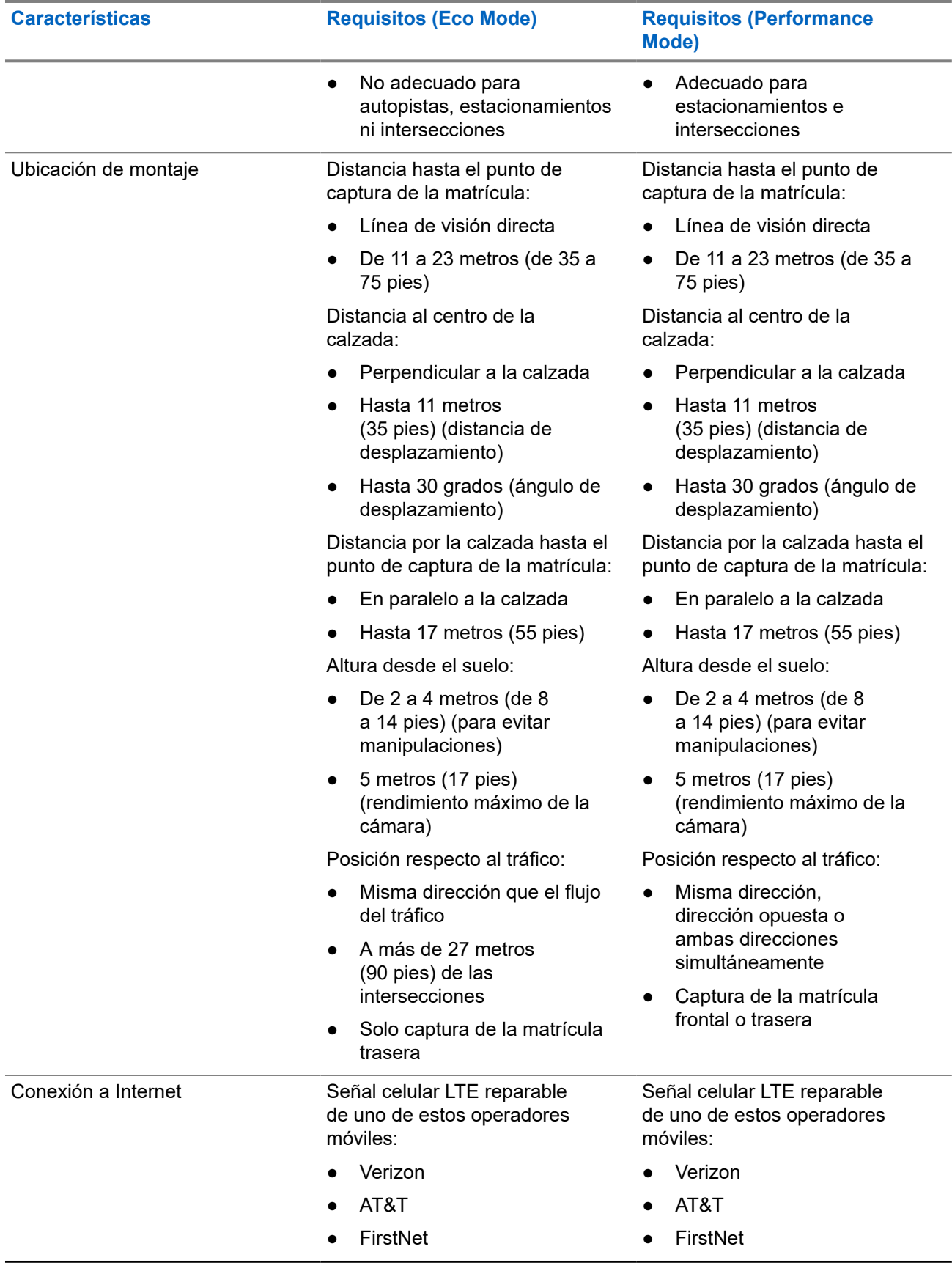

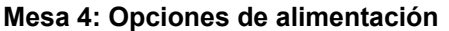

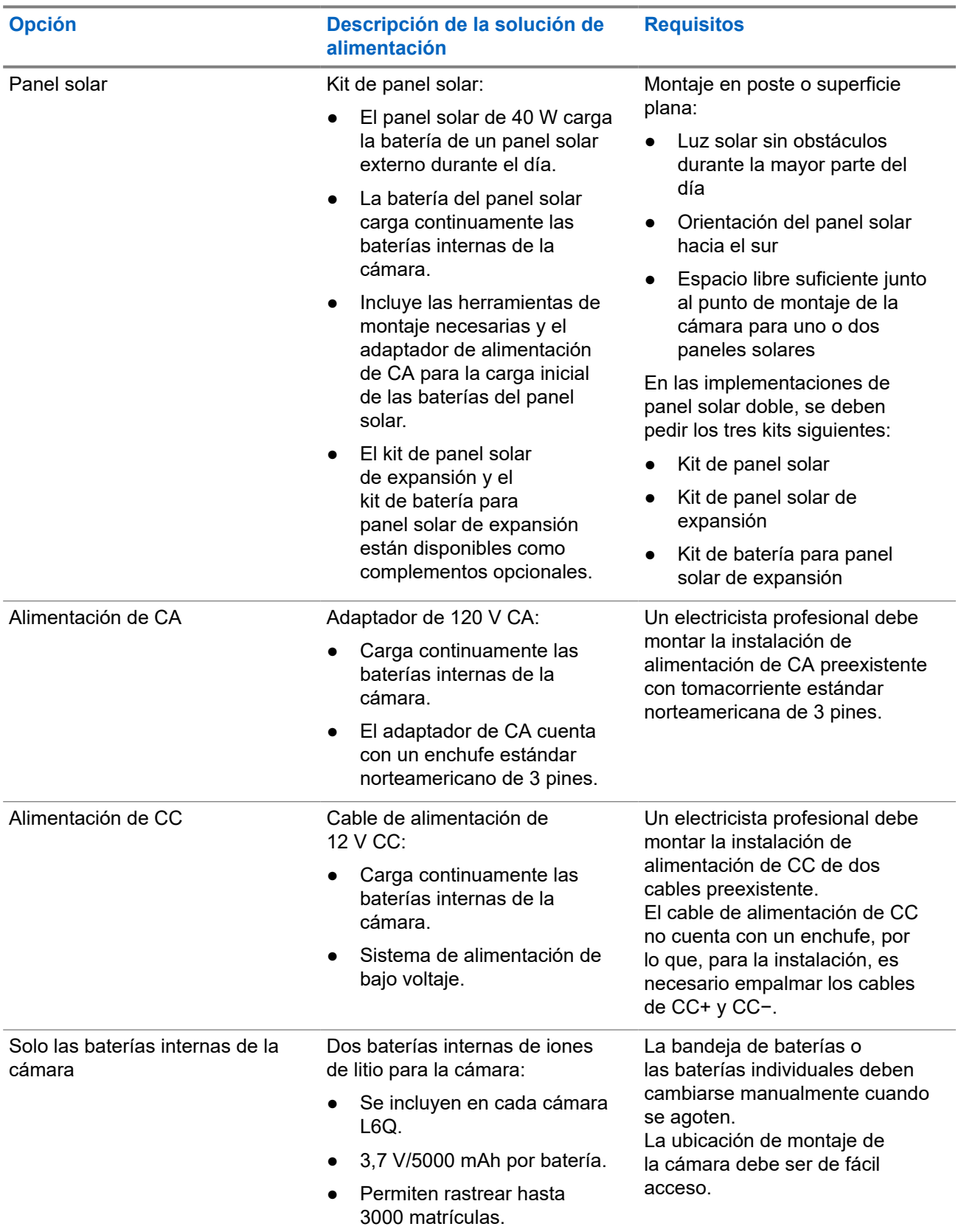

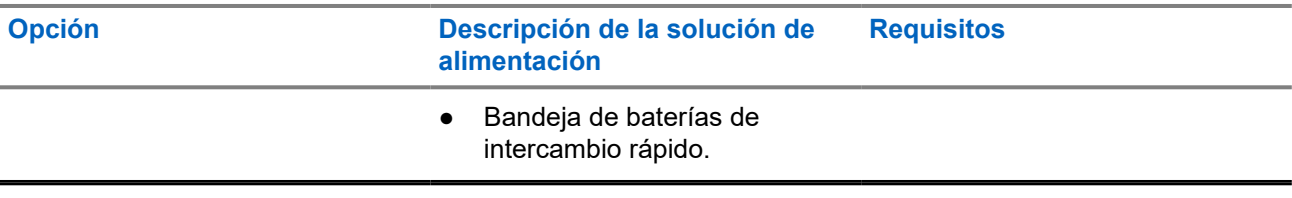

#### **Mesa 5: Casos de uso del kit de panel solar**

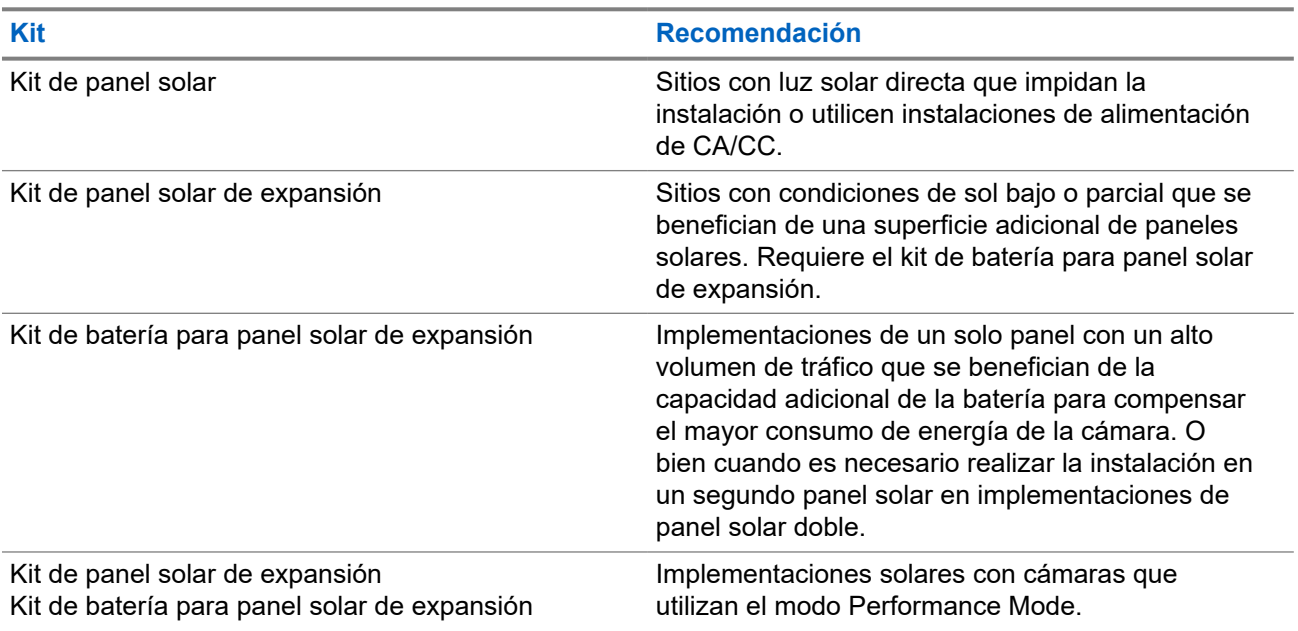

## **1.2**

# **Componentes y herramientas de instalación**

Los componentes, las herramientas y los elementos necesarios para la instalación varían según las características del sitio de instalación y las opciones seleccionadas durante el pedido. **Para todas las instalaciones, se requieren, al menos, un teléfono celular y una herramienta de medición.**

#### **Componentes incluidos**

El kit de instalación incluye todos los componentes y las piezas de hardware que se necesitan para montar y cargar la cámara. También puede haber complementos adicionales, según las opciones seleccionadas durante el pedido. Para obtener información sobre las opciones de energía solar, consulte [Kits de](#page-158-0) [implementación de paneles solares.](#page-158-0)

#### MN010089A01-AE Capítulo 1: Descripción general del sistema de la cámara L6Q

#### **Mesa 6: Kit de instalación de la L6Q**

#### **Componentes y hardware**

Cámara L6Q

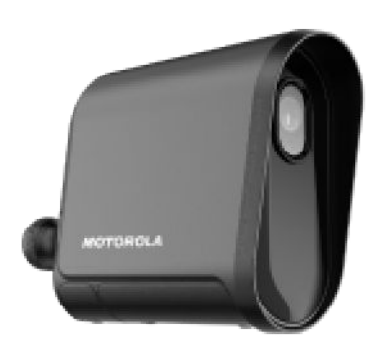

### Soporte de montaje de la cámara

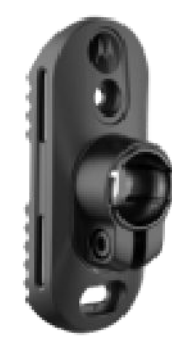

Bandeja de baterías (con baterías)

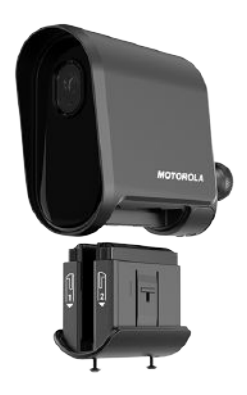

Baterías de la cámara

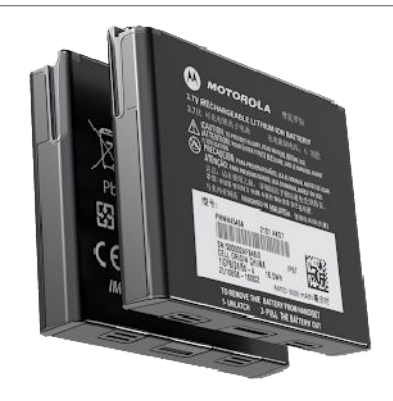

**Componentes y hardware**

Cable de carga USB-C (3 metros [10 pies], con adaptador USB-A)

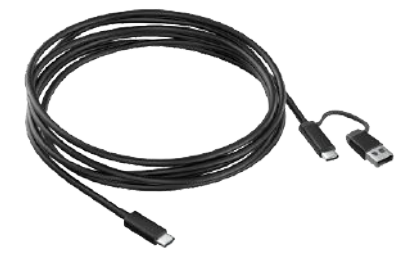

Llave hexagonal

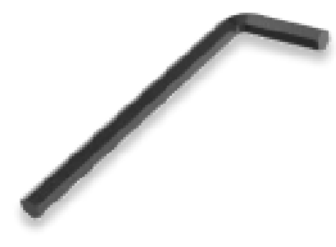

Herramienta para pines y tornillos Torx

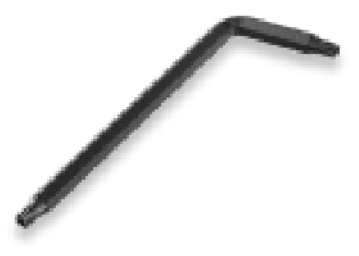

Correas metálicas (2)

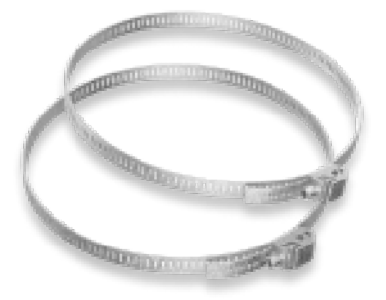

### **Componentes y hardware**

Tornillos tirafondos (2) (para montaje opcional en la superficie)

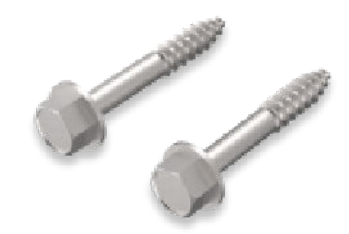

Bridas (2)

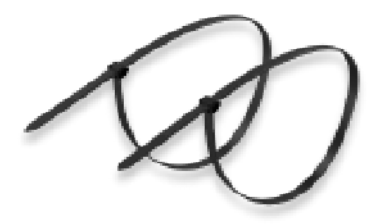

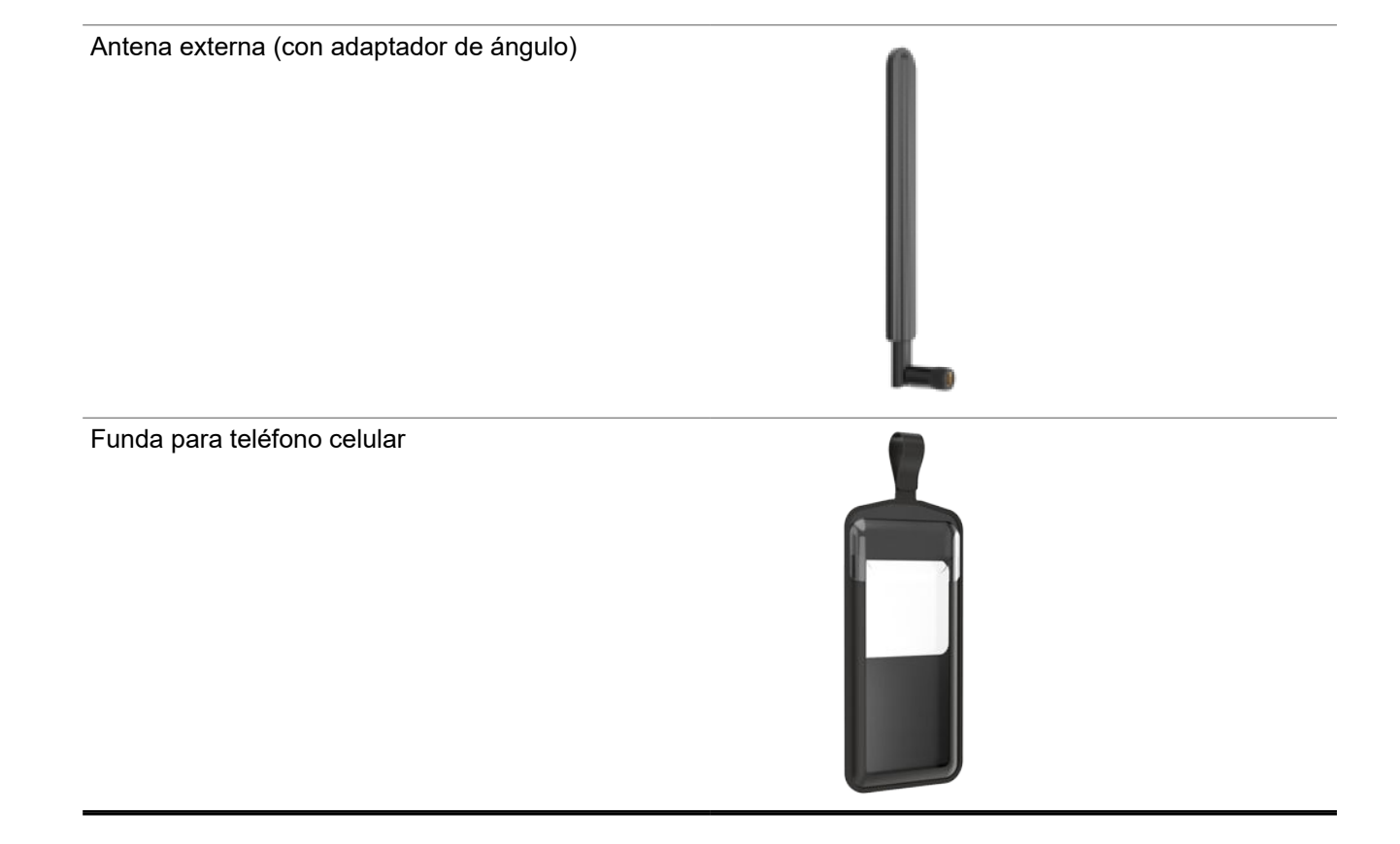

#### **Mesa 7: Complementos opcionales**

#### **Opciones de alimentación y complementos**

Adaptador de alimentación de 120 V CA (con cable)

# **NOTA:**

Este elemento es un componente opcional y no está disponible en todas las regiones.

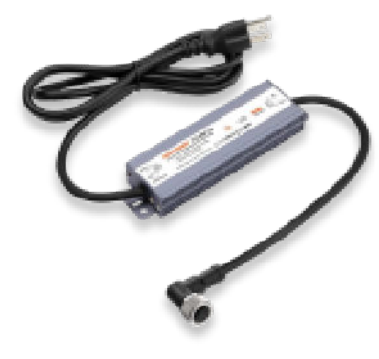

Cable de alimentación de 12 V CC

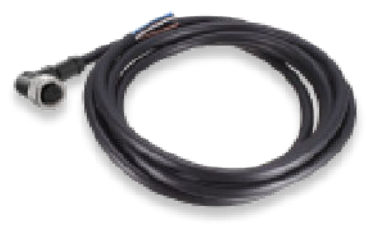

Kit de panel solar

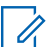

**NOTA:** Para obtener más información sobre la implementación de paneles solares, consulte [Kits de implementación de](#page-158-0)

[paneles solares en la página 23](#page-158-0).

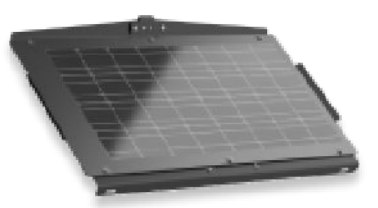

#### **Opciones de alimentación y complementos**

Kit de panel solar de expansión

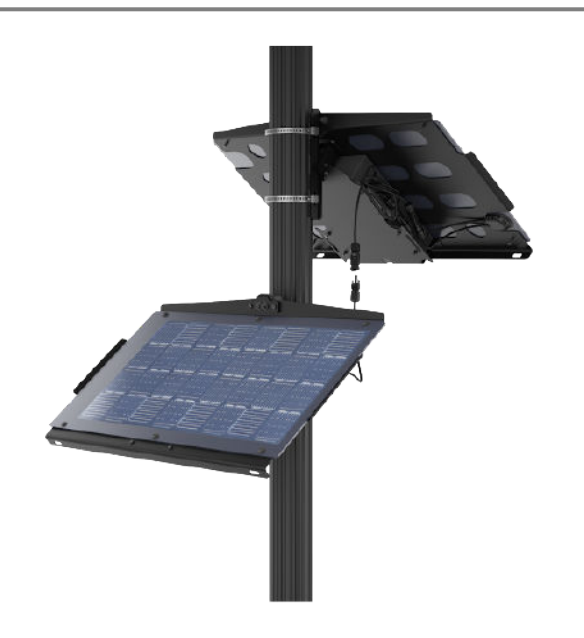

Kit de batería para panel solar de expansión

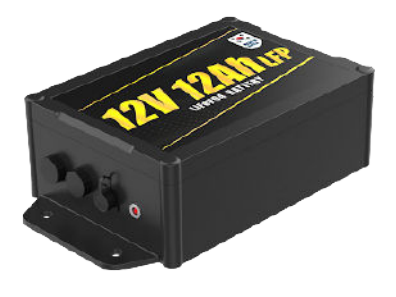

Estuche de transporte de implementación rápida

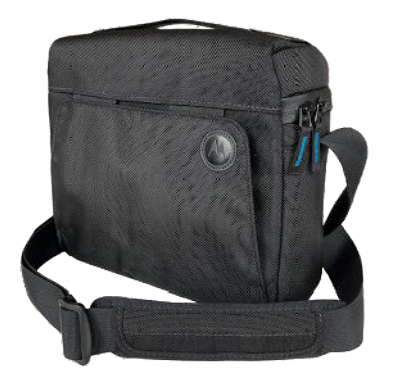

## **Componentes no incluidos**

Para la instalación, se requieren elemento y herramientas adicionales, algunos de los cuales dependen de las características del sitio de instalación y de la opción de alimentación seleccionada durante el pedido.

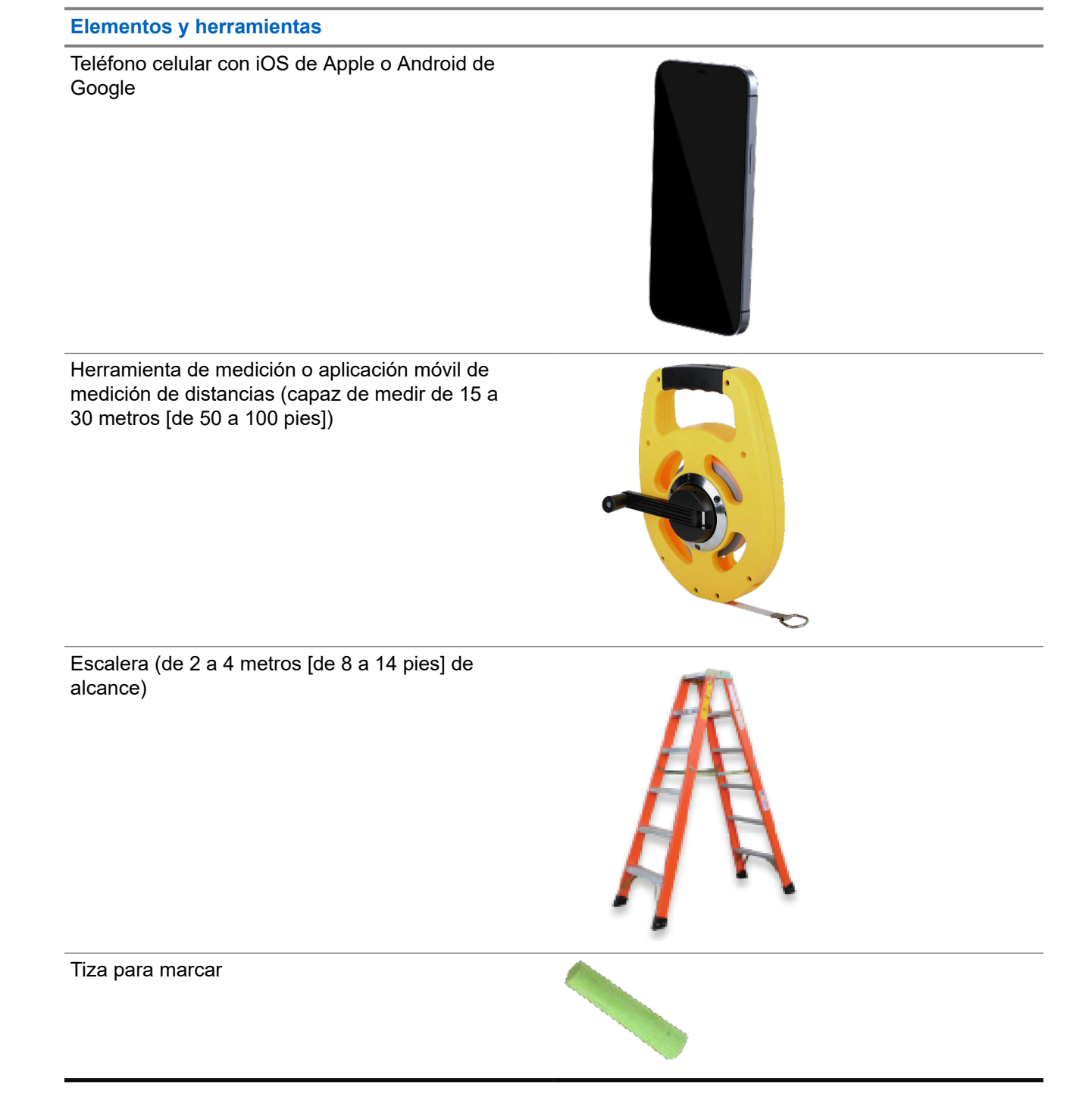

#### **Mesa 8: Componentes requeridos**

#### **Mesa 9: Posibles componentes requeridos**

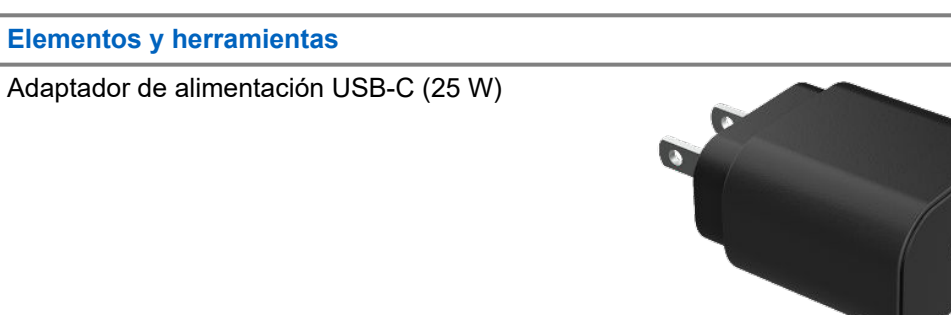

Taladro eléctrico (para los tornillos tirafondos si el montaje se realiza sobre una superficie plana)

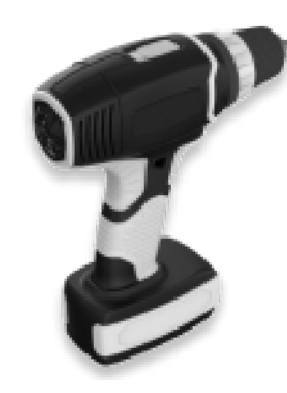

Alicate de corte (para recortar las cintas metálicas y empalmar el cable de alimentación de CC)

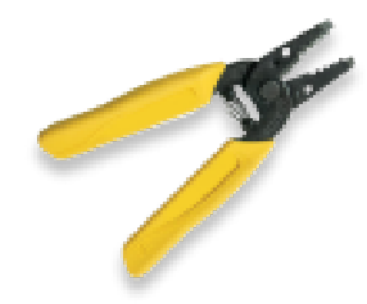

Funda termocontraíble o cinta aislante para cable (para empalmar el cable de alimentación de CC)

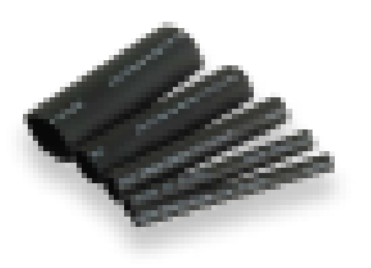

#### <span id="page-158-0"></span>**Elementos y herramientas**

Destornillador de punta plana

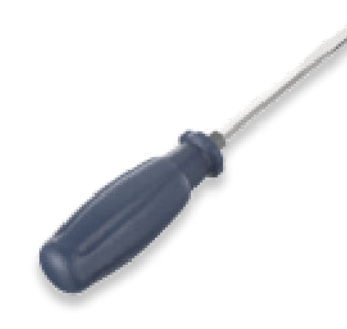

# **1.2.1 Kits de implementación de paneles solares**

El sistema de la cámara L6Q admite implementaciones de uno o dos paneles solares. Para las implementaciones de un panel, solo es necesario el kit de panel solar. Para las implementaciones de panel doble, también son necesarios el kit de panel solar de expansión y el kit de batería para panel solar de expansión.

## **Kit de panel solar**

Este kit contiene todos los componentes de hardware necesarios para montar el panel y alimentar la cámara en una implementación de un solo panel solar.

#### **Mesa 10: Componentes del kit de panel solar**

**Componente**

Panel solar

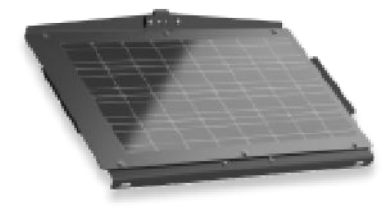

#### MN010089A01-AE Capítulo 1: Descripción general del sistema de la cámara L6Q

#### **Componente**

Soporte de montaje para panel solar

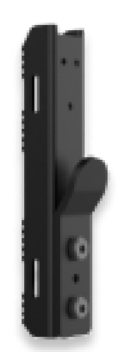

Pernos hexagonales (2)

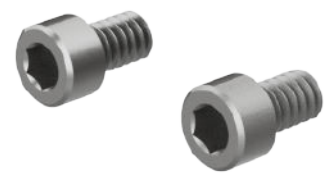

Correas metálicas (2)

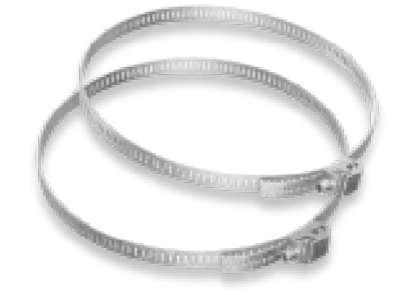

Tornillos tirafondos (2)

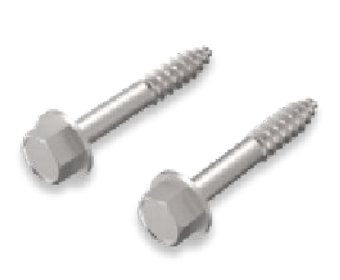

#### **Componente**

Batería del panel solar

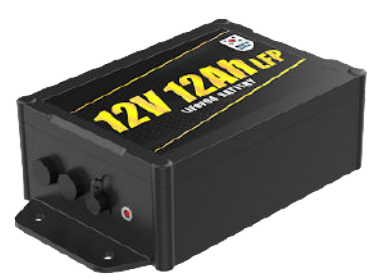

Adaptador de alimentación de CA de la batería del panel solar

#### **NOTA:**  $\mathscr{U}_1$

Este elemento es un componente opcional y no está disponible en todas las regiones.

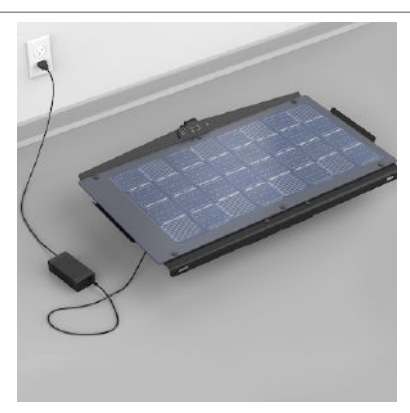

Correa para hombro

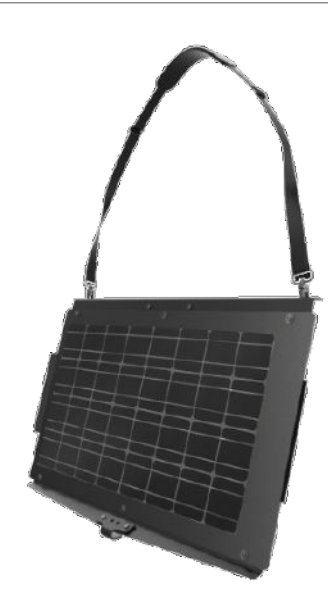

## **Kit de panel solar de expansión**

Este kit contiene todos los componentes de hardware necesarios para montar un segundo panel y conectarlo al primer panel del kit de panel solar para una implementación de panel doble.

### **Mesa 11: Componentes del kit de panel solar de expansión**

#### **Componente**

Panel solar de expansión

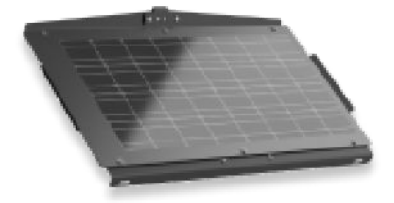

Soporte de montaje para panel solar

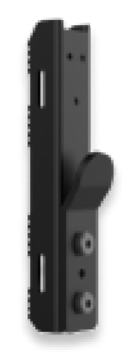

Pernos hexagonales (2)

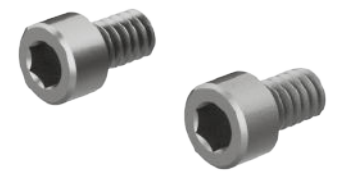

Correas metálicas (2)

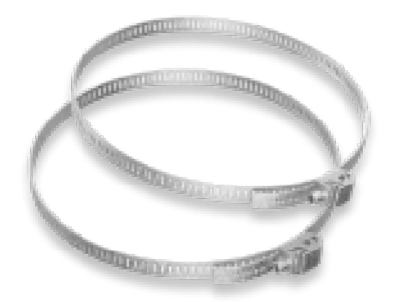

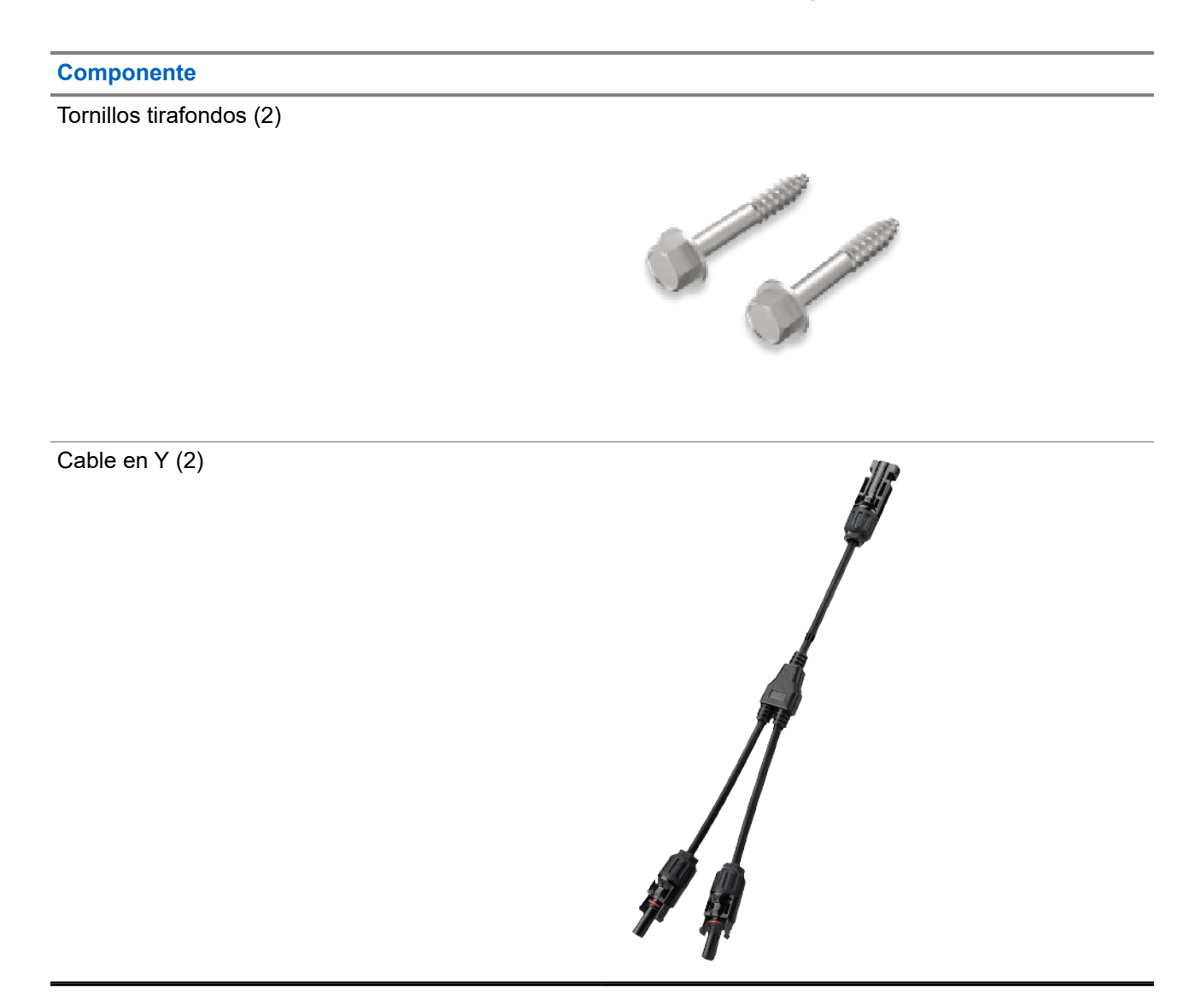

# **Kit de batería para panel solar de expansión**

Este kit contiene todo lo necesario para agregar la segunda batería requerida para una implementación de panel doble o para agregar una segunda batería opcional a una implementación de un solo panel.

#### **Mesa 12: Componentes del kit de batería para panel solar de expansión**

#### **Componente**

Batería del panel solar de expansión

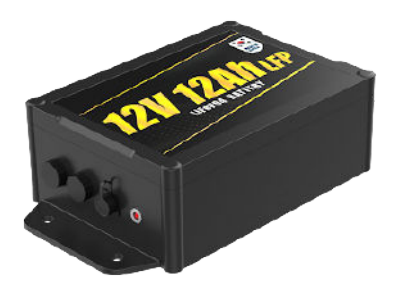

Cable de conexión de la batería

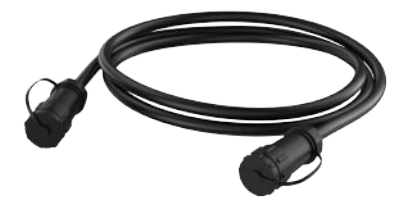

Herramientas de montaje de la batería (4)

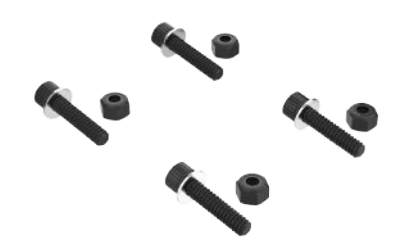

# **1.3 Indicadores LED de estado**

El LED de la cámara ubicado en el interior de la puerta del puerto de carga USB-C sirve como un indicador de estado que permite ver las condiciones de alimentación, error, emparejamiento y estado de conexión. Para acceder al LED de la cámara, abra la puerta del puerto de carga con la herramienta para pines y tornillos Torx. Las baterías del panel solar también incluyen un LED junto al puerto de carga que indica el estado de la carga.

### **Encendido automático**

La cámara se encenderá automáticamente en las siguientes condiciones:

- Si la batería se agotó por completo, siempre que la cámara esté conectada a una fuente de alimentación externa (ya sea M12 o USB-C), se encenderá automáticamente.
- Si la cámara se apagó de forma manual y la batería no se ha agotado por completo, la cámara se debe encender manualmente.
- Si la cámara se apagó de forma manual y la batería está agotada completamente, la cámara se encenderá de manera automática cuando esté conectada a la alimentación.

### **Indicador LED de estado de la cámara**

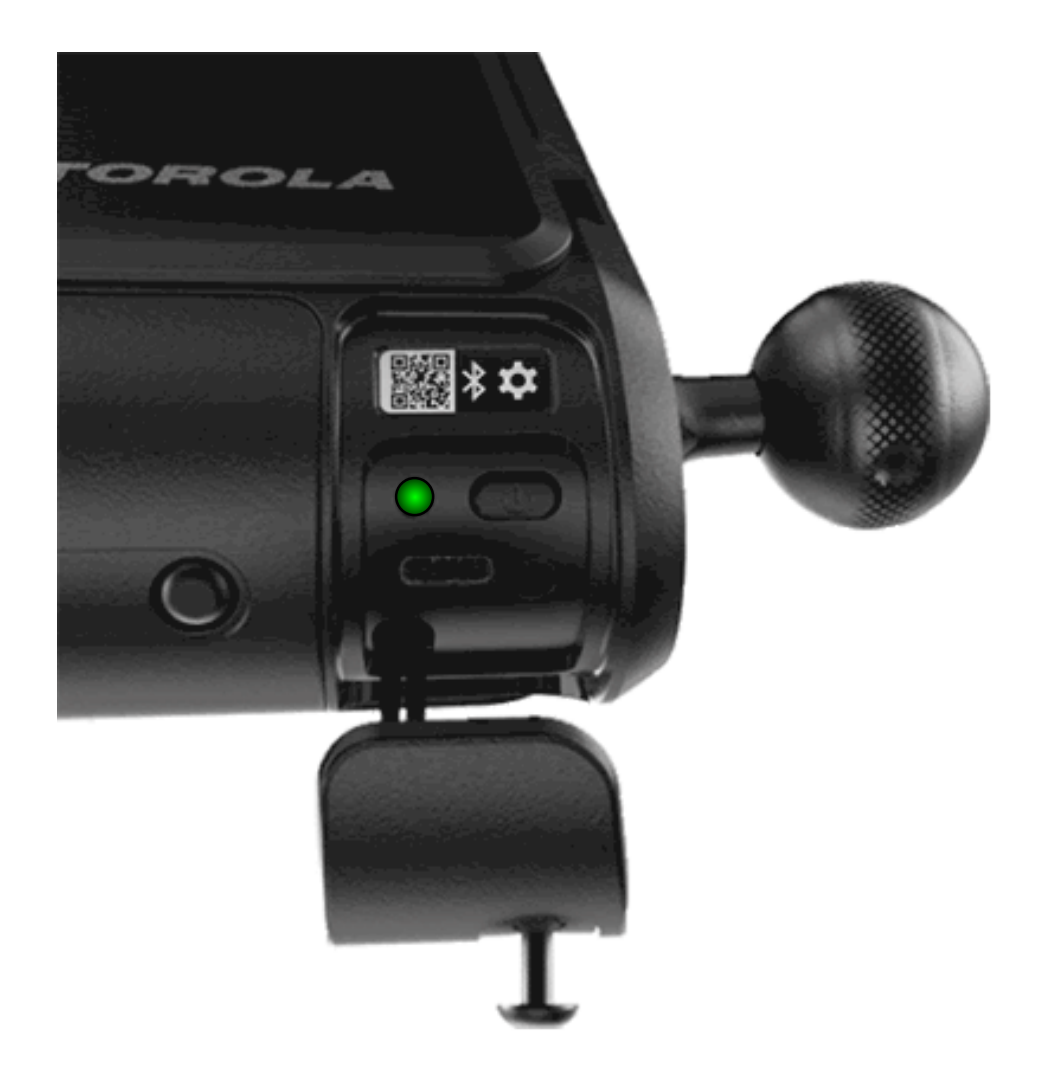

#### **Mesa 13: Comportamiento del indicador LED de estado de la cámara**

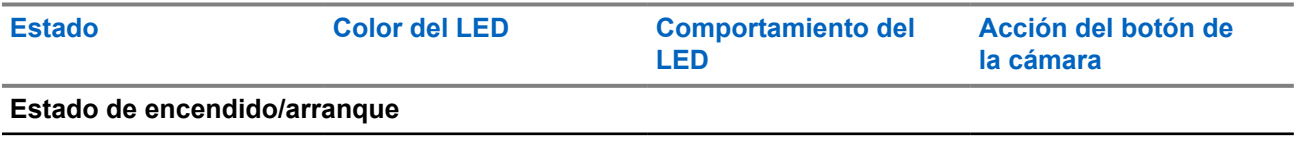

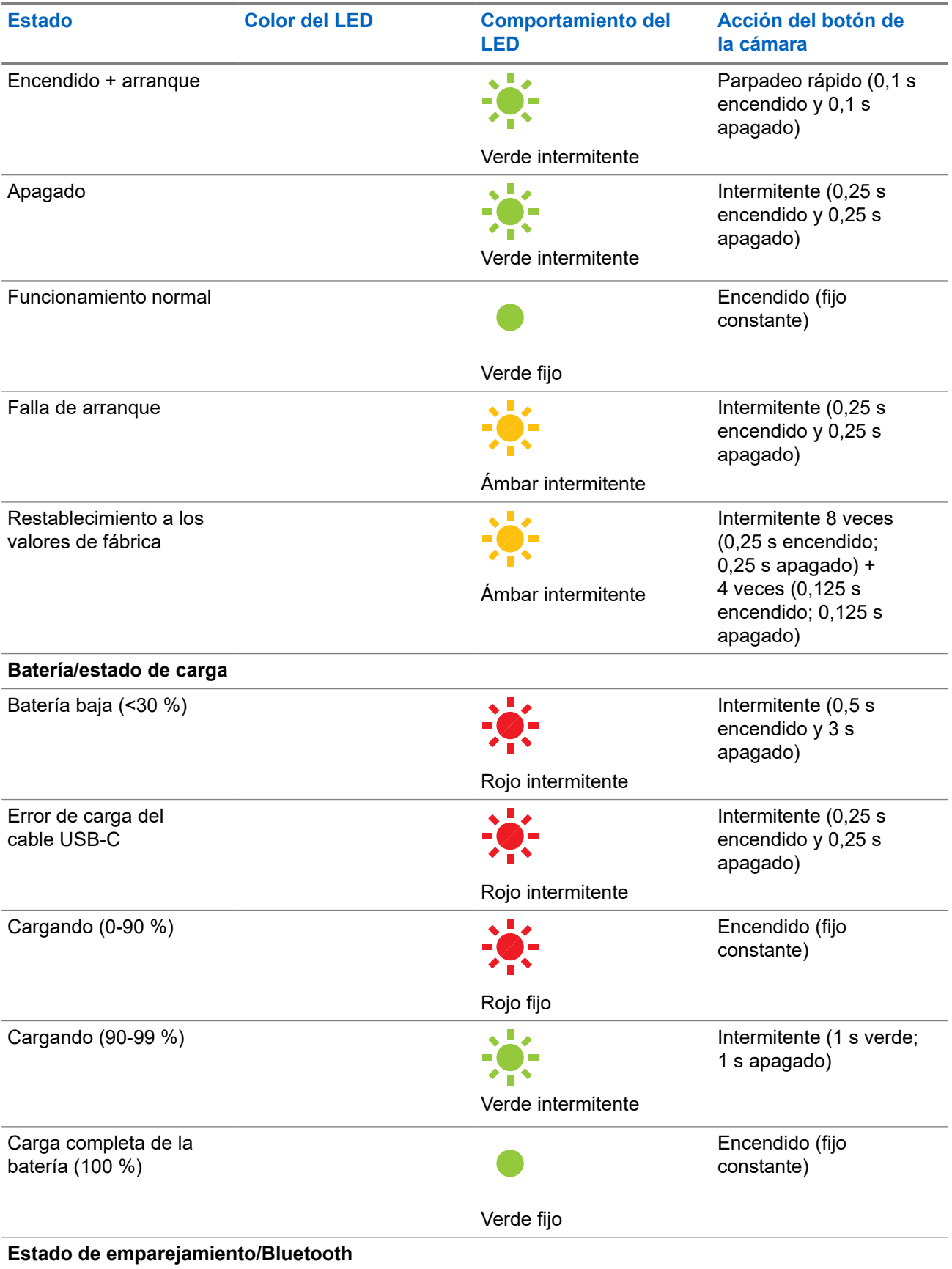

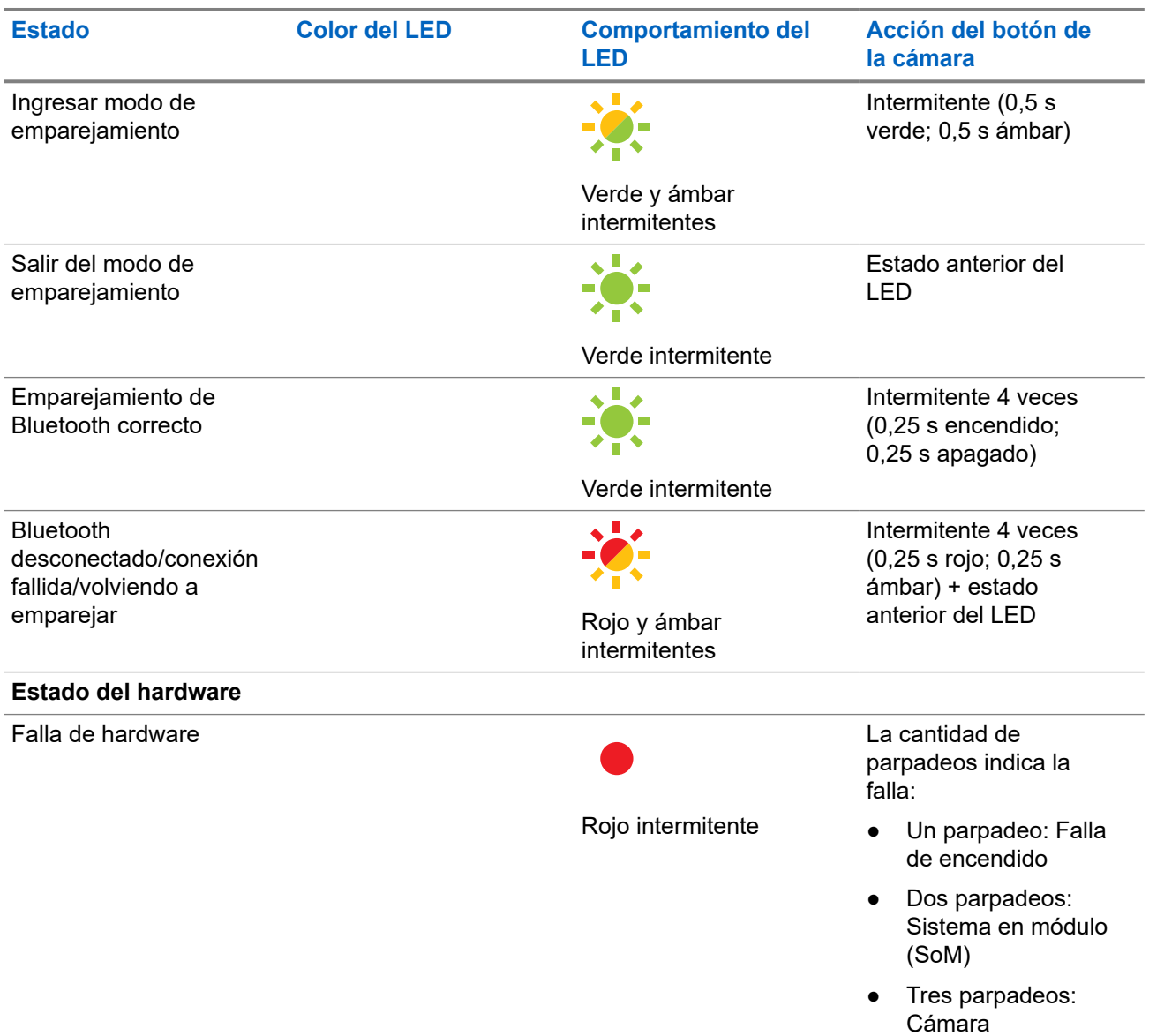

# **Indicador LED de estado de la batería del panel solar**

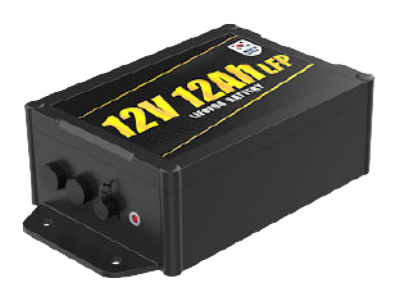

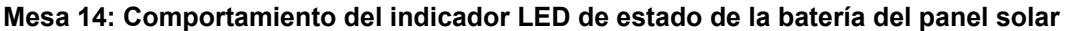

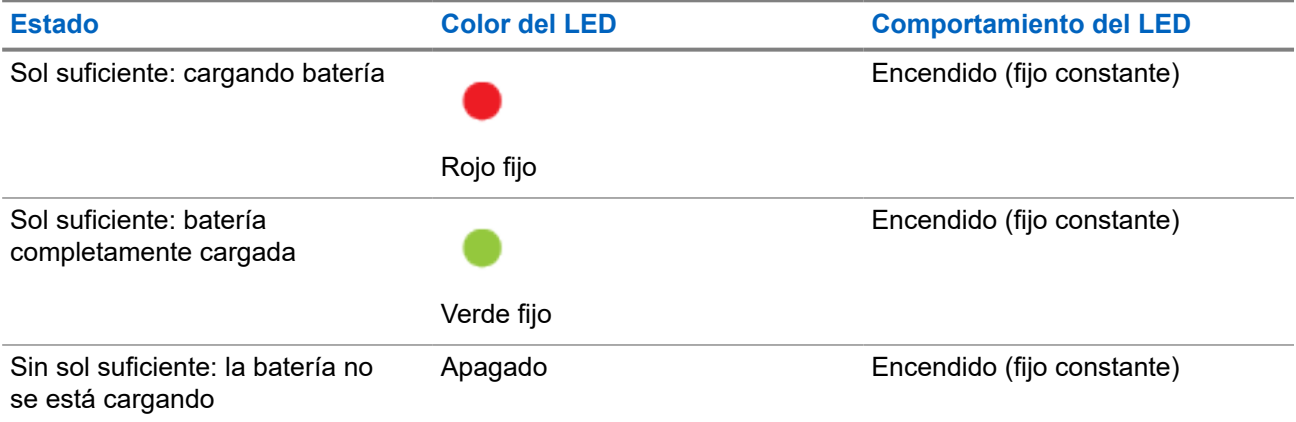

### **Capítulo 2**

# **Proceso previo a la instalación**

Antes de continuar a un sitio de instalación, *se deben* revisar los conceptos y realizar las acciones del proceso previo a la instalación de esta sección.

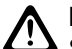

#### **PRECAUCIÓN:**

Si no se revisa ni se completa el proceso previo a la instalación, es posible que surjan dificultades durante la instalación o que esta se interrumpa. **No** intente realizar el proceso previo a la instalación cuando esté cerca de tráfico vehicular activo o en una escalera.

#### **2.1**

# **Requisitos de la cuenta**

Al iniciar sesión en Mobile Companion, se requiere una cuenta activa de VehicleManager o ClientPortal con una suscripción de Mobile Companion para emparejar, instalar y administrar cámaras:

- **Agency Manager** (VehicleManager, para agencias de seguridad pública)
- **Site Manager** (ClientPortal, para sitios comerciales)
	- **NOTA:**  $\mathscr{U}_1$

Las cuentas de nivel de usuario deben tener la opción **Camera Management** activada en **User Management** para acceder a la pantalla Cameras en Mobile Companion.

#### **2.2**

# **Descarga de la aplicación Mobile Companion**

La aplicación Mobile Companion permite a los usuarios de teléfonos móviles escanear y cargar detecciones, recibir alertas de resultados, realizar consultas, administrar cámaras e interactuar con VehicleManager. La aplicación Mobile Companion es necesaria para instalar y enfocar las cámaras L6Q.

#### **Requisitos:**

Para descargar Mobile Companion, se requieren los siguientes elementos:

- Un teléfono celular con iOS de Apple o Android de Google compatible con Bluetooth y Wi-Fi.
- Una conexión activa a Internet móvil o Wi-Fi.
- Un ID de Apple o una cuenta de Google.

#### **Procedimiento:**

Descargue la aplicación Mobile Companion de la App Store del iOS de Apple o de Google Play Store mediante una de las siguientes acciones:

● Presione el vínculo correspondiente a su teléfono celular.

App Store de Apple GooglePlay

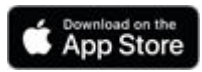

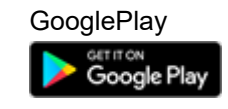

Escanee el siguiente código QR.

#### <span id="page-169-0"></span>**Figura 2: Código QR de la aplicación Mobile Companion**

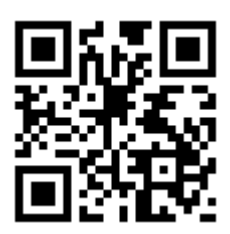

# **2.3 Inicio de sesión en Mobile Companion**

El tipo de cuenta que se utiliza para iniciar sesión en la aplicación móvil y los permisos configurados para la cuenta determinan las funciones que se muestran.

#### **Requisitos:**

Para usar la aplicación Mobile Companion, se requiere lo siguiente:

- Una conexión activa a Internet móvil o Wi-Fi.
- Una cuenta de VehicleManager o ClientPortal activa.

#### **Procedimiento:**

**1.** Presione el ícono de Mobile Companion para abrir la aplicación móvil.

**Figura 3: Inicio de sesión de Mobile Companion**

# mobile compa

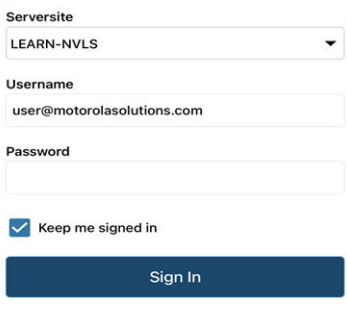

- **2.** Presione la lista desplegable **Serversite** y seleccione el servidor que coincida con el tipo de cuenta que utiliza para iniciar sesión:
	- Si utiliza una cuenta Site Manager, seleccione **Client Portal**.
	- Si utiliza una cuenta Agency Manager, seleccione **LEARN-NVLS**.
	- Si utiliza una cuenta Agency Manager para el servidor LEARN alojado en Florida, seleccione **LEARN Florida**.

<span id="page-170-0"></span>● Si utiliza una cuenta para otros servidores LEARN alojados, seleccione **Custom URL**.

**Figura 4: Sitio del servidor de Mobile Companion**

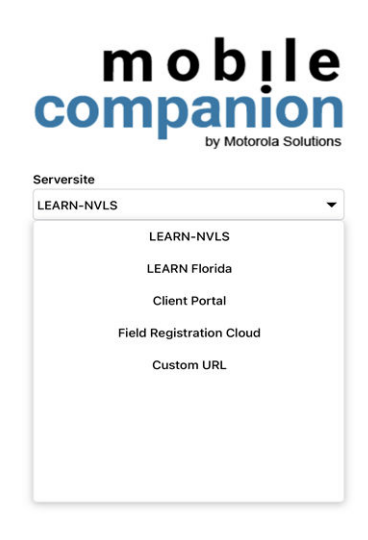

- **3.** Complete los campos **Username** y **Password** con las credenciales de la cuenta.
- **4.** Opcional: Active la casilla de verificación **Keep me signed in** para iniciar sesión automáticamente la próxima vez.
- **5.** Presione **Sign In**.
- **6.** Si se le solicita crear un código PIN, seleccione **Yes** o **No**.
- **7.** Realice una de las siguientes acciones:
	- Para iniciar sesión con un código PIN de cuatro dígitos en lugar de un nombre de usuario y una contraseña, seleccione **Yes** e ingrese el PIN deseado dos veces para confirmar.
	- Para iniciar sesión con un nombre de usuario y una contraseña, seleccione **No**.

# **2.4 Lista de cámaras de Mobile Companion**

En la lista de cámaras, se muestran las cámaras disponibles para esta agencia y las que el usuario actual emparejó con la aplicación Mobile Companion. En esta lista, puede seleccionar una cámara para ver sus detalles, reanudar las instalaciones de cámara en pausa y agregar nuevas cámaras a fin de comenzar el proceso de instalación.

### **Filtrado de la lista de cámaras**

Si la lista de cámaras es demasiado larga, se puede buscar por el nombre de la cámara o filtrarla para facilitar la búsqueda de una cámara específica. O bien se puede visualizar la ubicación de las cámaras en un área con la vista de mapa.

#### <span id="page-171-0"></span>**Figura 5: Pantalla Cameras**

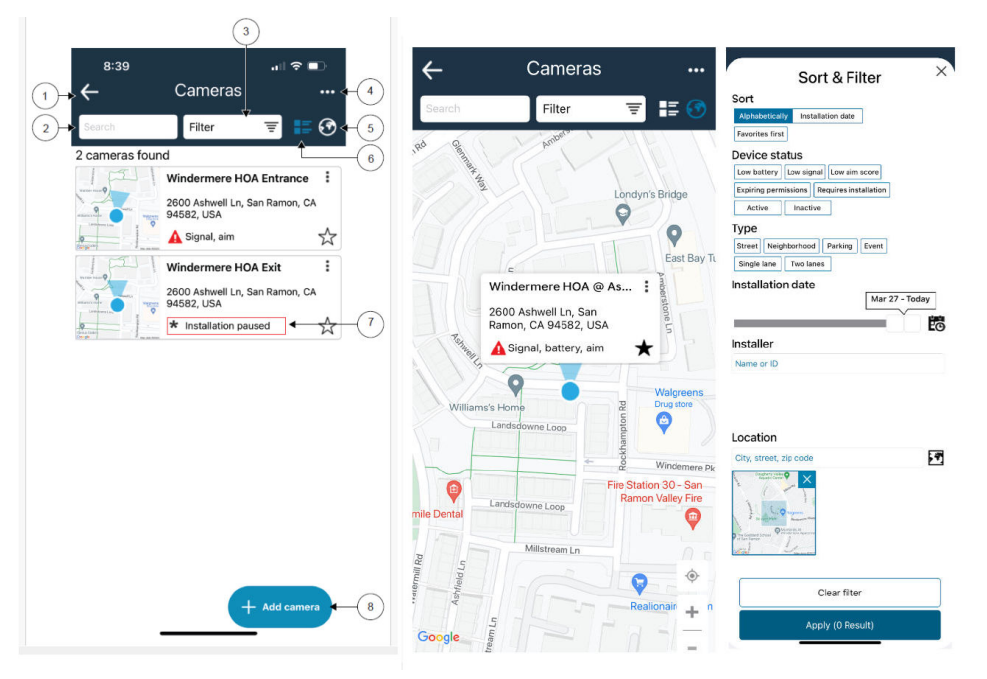

#### **Mesa 15: Lista de cámaras y opciones de filtrado**

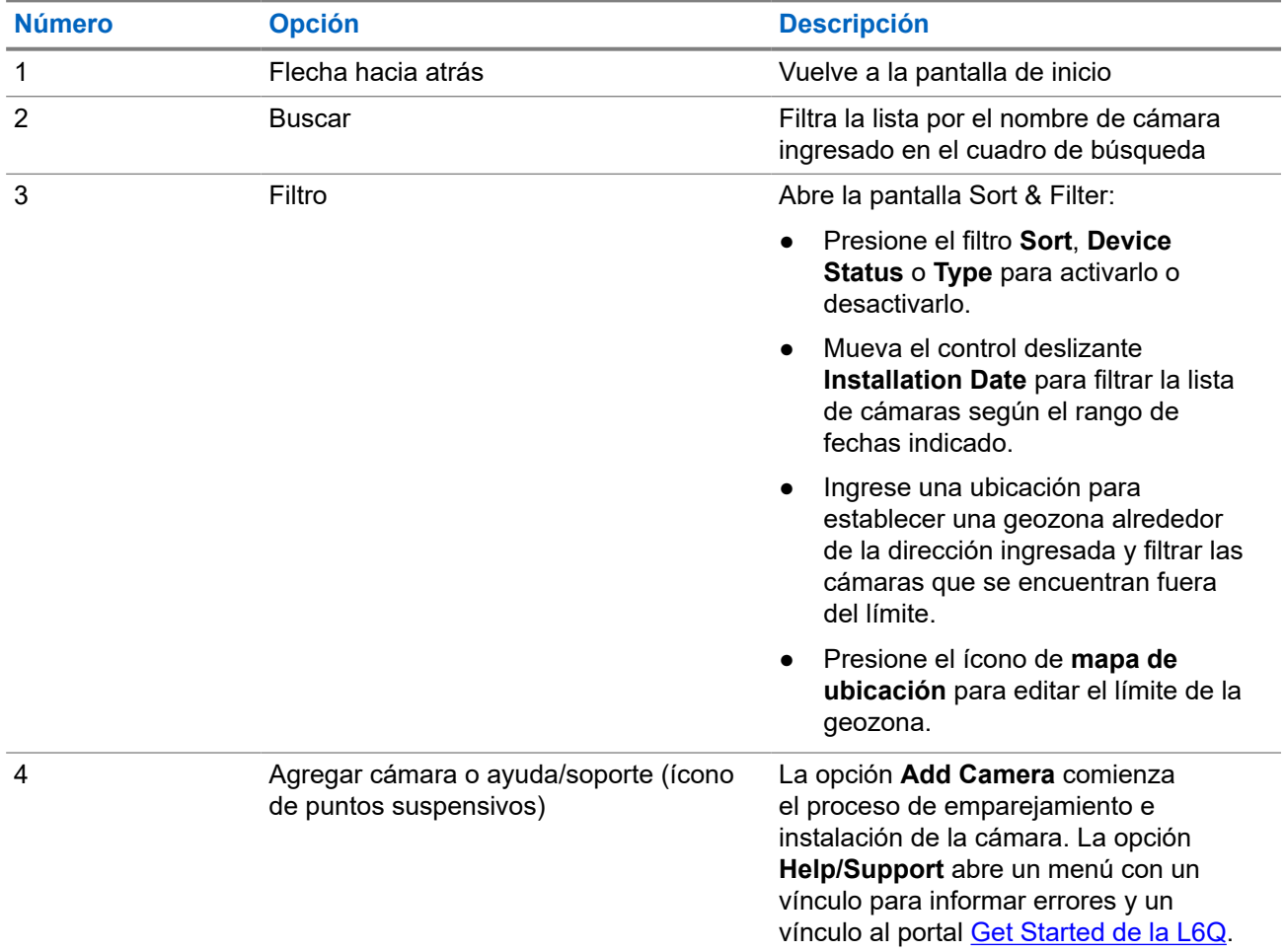

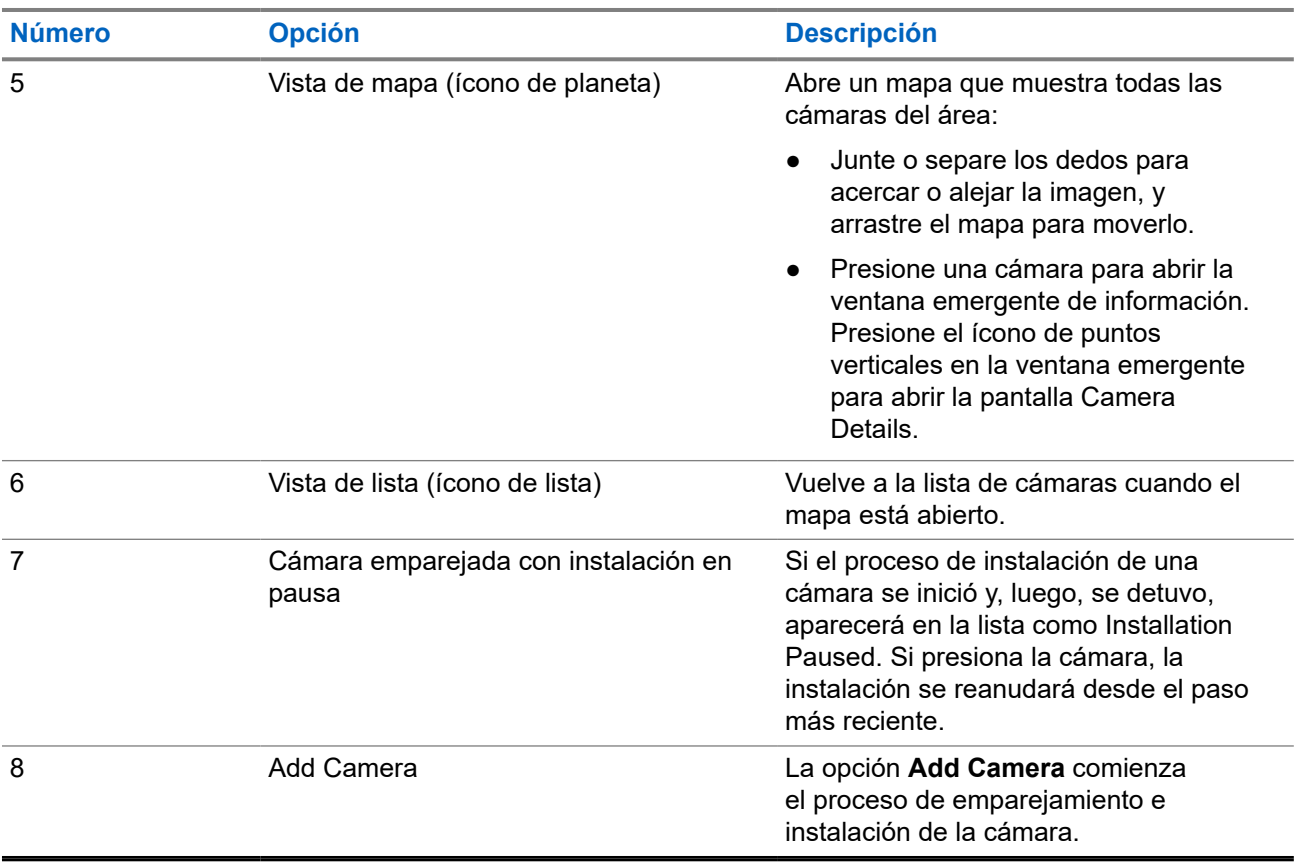

## **Detalles de la cámara**

La información importante sobre la cámara seleccionada se puede ver y modificar en la página **Camera Details**. Se pueden reanudar las instalaciones en pausa y se puede iniciar el proceso de reenfoque de la cámara.

## <span id="page-173-0"></span>**Figura 6: Detalles de la cámara**

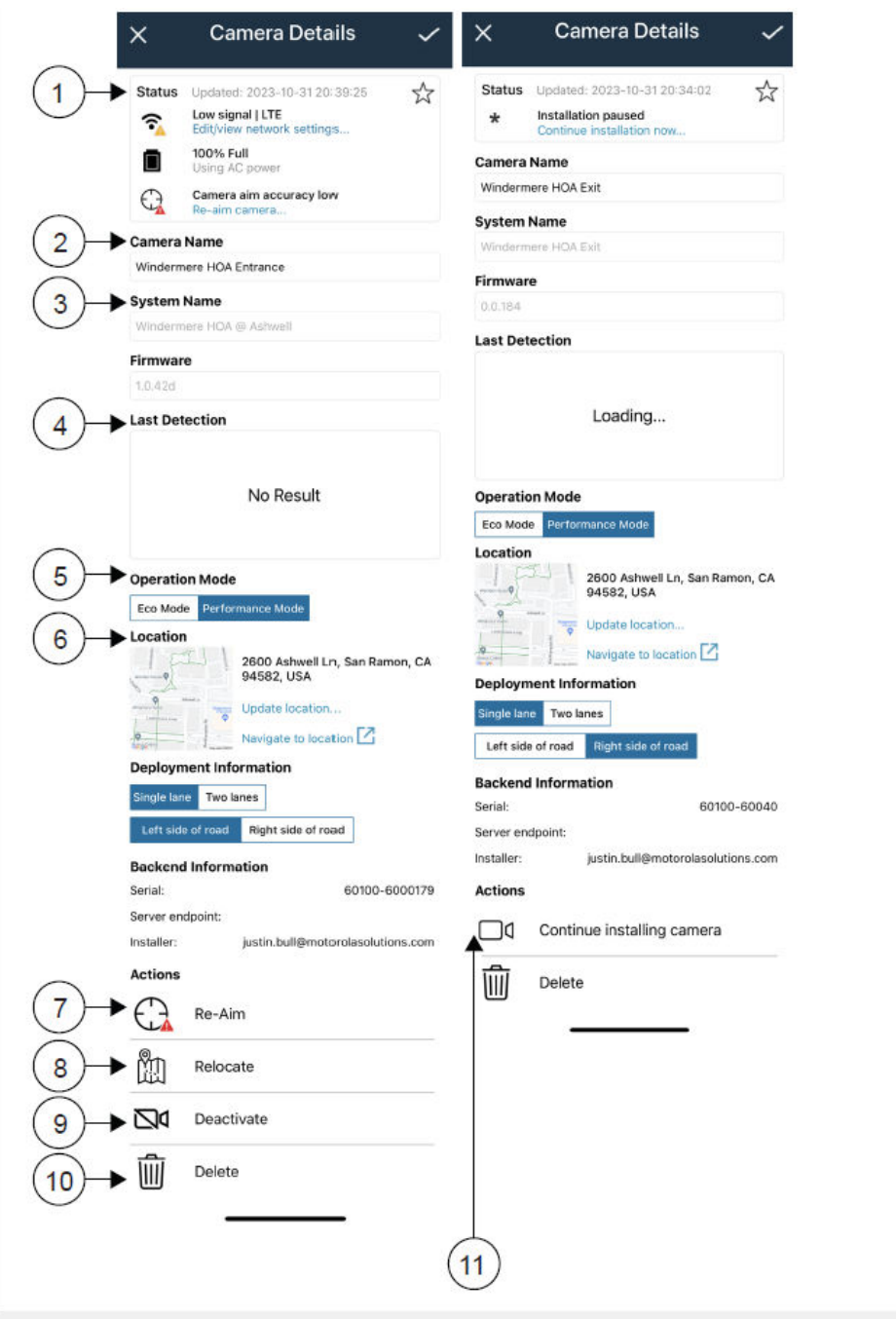

#### **Mesa 16: Detalles de la cámara**

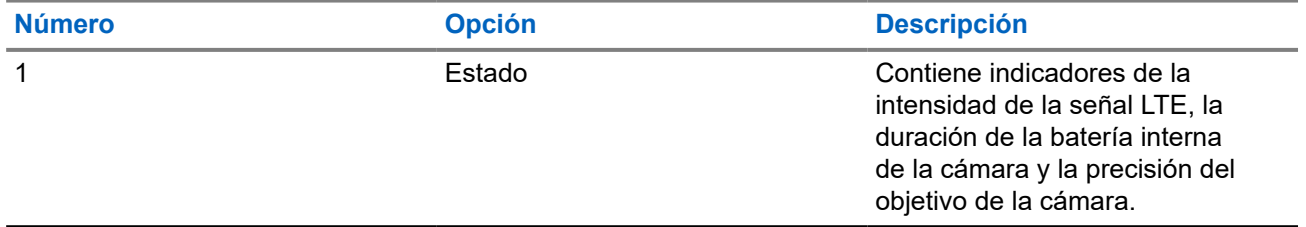

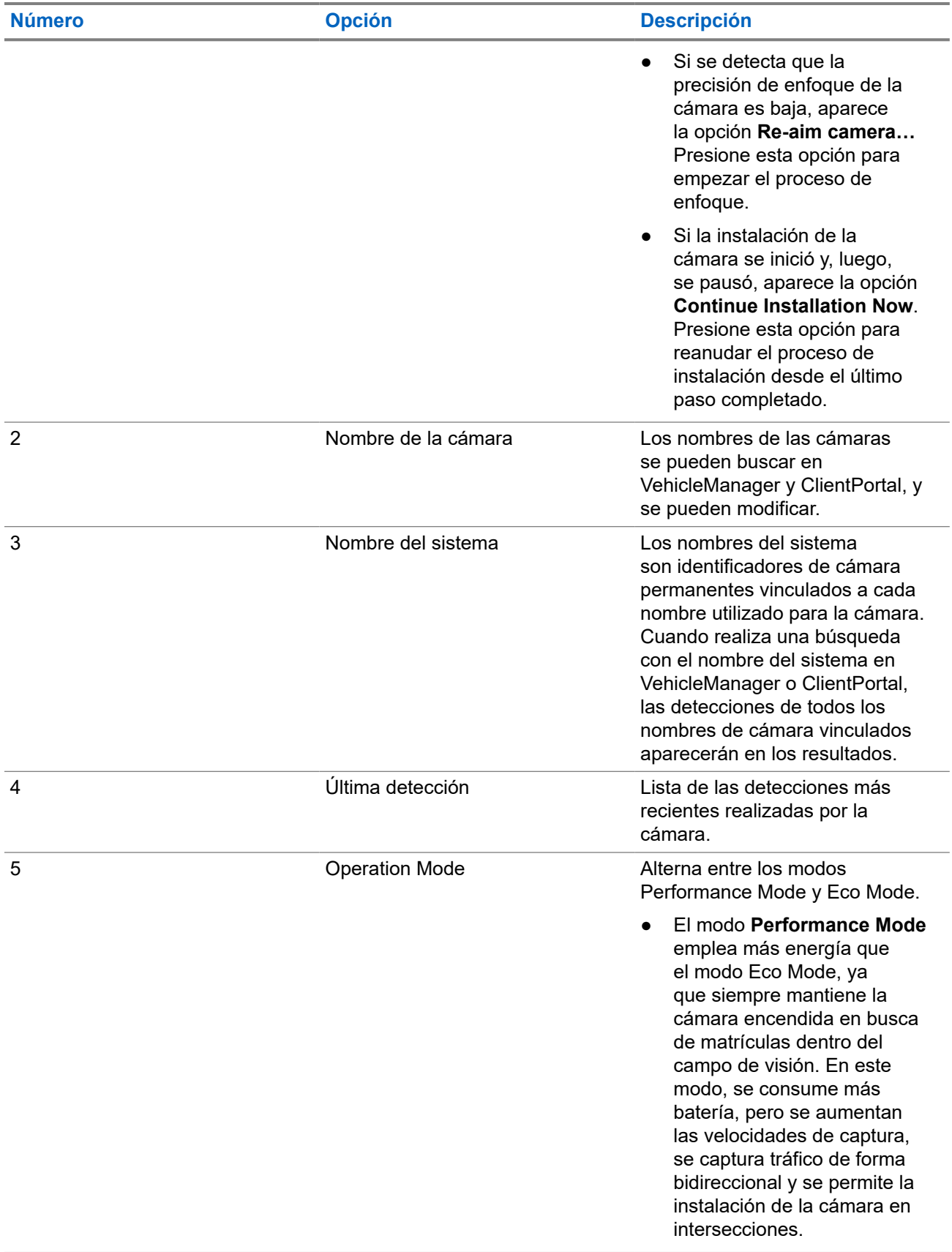

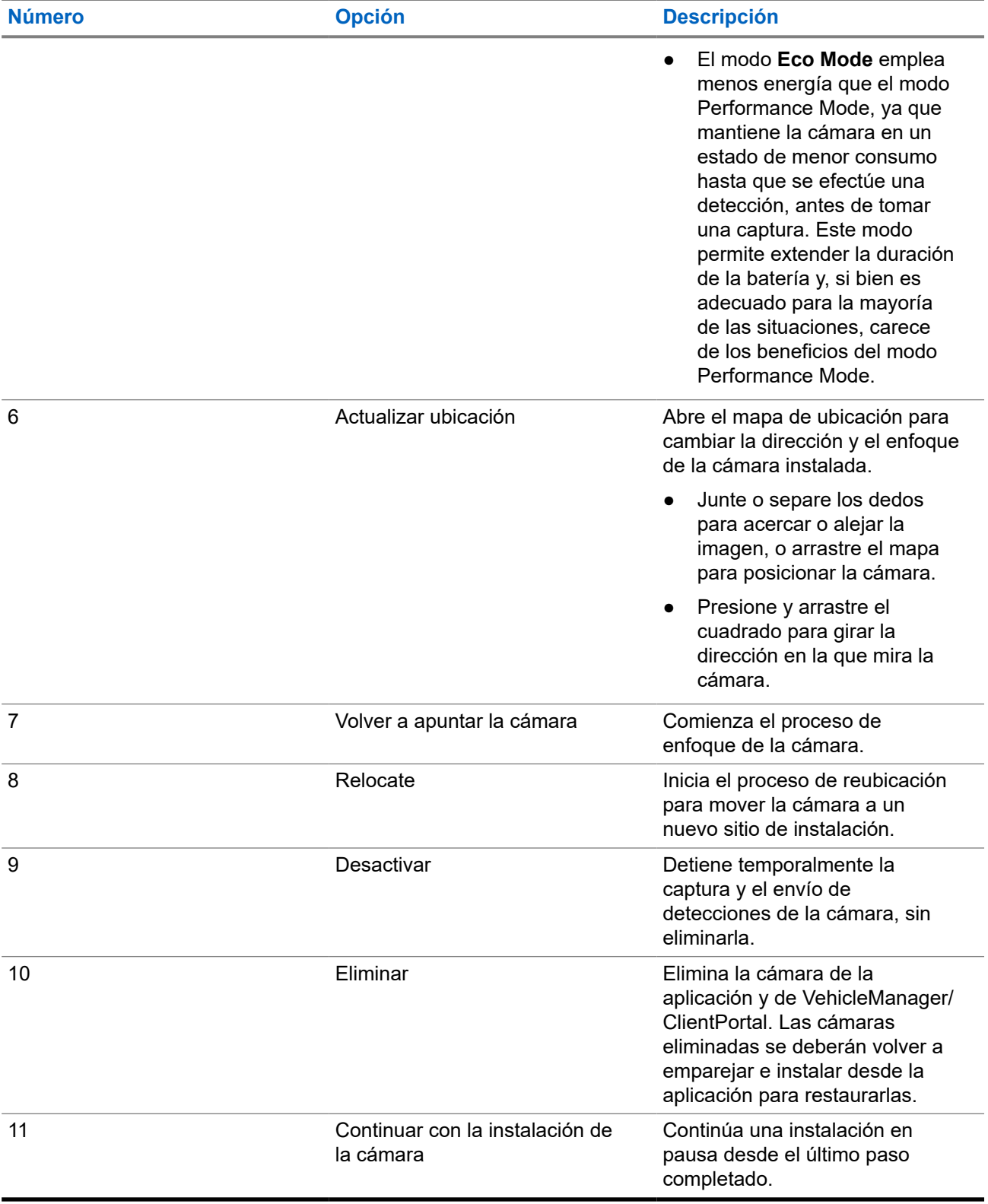

# <span id="page-176-0"></span>**2.5 Tarjetas SIM y SD**

Cada cámara L6Q requiere una tarjeta MicroSIM activa para cargar las detecciones y una tarjeta MicroSD para almacenar las detecciones en el búfer en caso de pérdida de señal. Cada cámara tiene una tarjeta MicroSD de 32 GB instalada de fábrica. Si se compra como parte de una suscripción una tarjeta MicroSIM activa, esta también se instala de fábrica en la cámara.

El cambio de tarjetas SIM no requiere reaprovisionamiento. Para las agencias o los sitios que eligen proporcionar su propia tarjeta SIM, las cámaras L6Q son compatibles con los siguientes operadores móviles:

- **Verizon Mobile**
- AT&T Mobile
- **FirstNet Mobile**

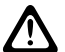

## **PRECAUCIÓN:**

Si la tarjeta SIM de consumo no está configurada para su uso con cámaras L6Q, el operador aplicará cargos de facturación de voz adicionales. Los cargos de voz se consideran legítimos y no se pueden impugnar. En la cámara L6Q, solo se deben utilizar tarjetas SIM de Internet de las cosas (IoT) aprobadas y configuradas para recibir los datos de la L6Q. Comuníquese con el equipo de asistencia de Vigilant si tiene preguntas sobre los operadores de telefonía celular y las tarjetas SIM aprobadas.

# **2.5.1 Instalación de una tarjeta SIM o SD**

Las ranuras para tarjetas MicroSIM y MicroSD se encuentran en el compartimento de la batería de la cámara.

#### **Requisitos:**

Obtenga una o ambas:

- Tarjeta MicroSD
- Tarjeta MicroSIM

#### **Procedimiento:**

**1.** Si la bandeja de baterías está insertada, extráigala de la cámara.

La cámara se envía sin la bandeja de baterías insertada.

**2.** Identifique los tipos de ranura para tarjetas y las orientaciones adecuadas de las tarjetas. Consulte las etiquetas ubicadas junto a cada ranura en el compartimento de la batería.

#### **Figura 7: Tarjetas MicroSIM y MicroSD**

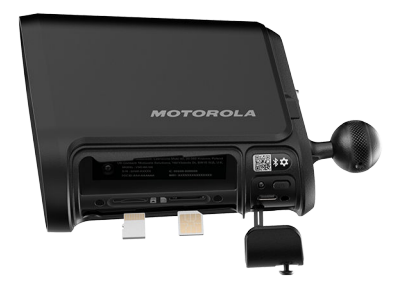

- **3.** Oriente la tarjeta como se indica en la etiqueta y deslícela en la ranura correcta.
- **4.** Presione suavemente la tarjeta hasta que encaje en su lugar.

#### **PRECAUCIÓN:**

 $\blacktriangleright$  No inserte la tarjeta a la fuerza en la ranura. Si lo hace, puede dañar la tarjeta o la ranura. Si la tarjeta no se desliza fácilmente, vuelva a verificar la orientación de la tarjeta y el tipo de ranura.

**5.** Para extraer una tarjeta, presiónela suavemente hasta se expulse.

# **2.6 Instalación de las baterías de la cámara**

La cámara funciona con dos baterías internas que se insertan en la bandeja de baterías. Si es necesario, se pueden cambiar las baterías individuales o la bandeja de baterías completa antes o después de la instalación. Instale las baterías de la cámara **antes de** intentar encender la cámara con una de las opciones de encendido disponibles.

#### **Requisitos:**

Obtenga:

- Cámara L6Q
- Baterías de la cámara
- Bandeja de baterías
- Herramienta para pines y tornillos Torx

#### **Procedimiento:**

**1.** Asegúrese de que la cámara esté desconectada de cualquier fuente de alimentación externa.

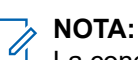

La conexión de la alimentación a la cámara **antes de** la instalación de las baterías de la cámara impedirá que estas se carguen.

- **2.** Quite y deseche la espuma o el material de envío colocado entre las ranuras de la bandeja de baterías.
- **3.** Instale las baterías de la cámara en la bandeja de baterías:
	- **a.** Oriente una de las baterías de la cámara de modo que los contactos dorados queden orientados hacia arriba y hacia el centro de la bandeja de baterías.
	- **b.** Deslice la batería en una de las ranuras de la bandeja de baterías.
	- **c.** Repita el procedimiento con la otra batería de la cámara.

Cuando las baterías de la cámara estén instaladas correctamente, los contactos dorados estarán uno frente al otro.

- **4.** Instale la bandeja de baterías en la cámara:
	- **a.** Extienda los tornillos de seguridad en la bandeja de baterías.
	- **b.** Mantenga la cámara en posición vertical.
	- **c.** Coloque la bandeja de baterías con la flecha orientada hacia la parte delantera de la cámara. La parte delantera de la cámara es el lado con el lente, opuesto a la bola de montaje.
	-
	- **d.** Deslice la bandeja de baterías en el compartimento.

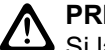

#### **PRECAUCIÓN:**

Si la bandeja de baterías está al revés, no se deslizará en el compartimento. No fuerce la bandeja de baterías para introducirla en el compartimento.

- <span id="page-178-0"></span>**e.** Presione con firmeza la bandeja de baterías para asentarla en la cámara.
- **f.** Compruebe que la bandeja de baterías esté alineada con la carcasa de la cámara. Esto garantizará la resistencia de la cámara a la entrada de polvo y agua.
- **g.** Ajuste firmemente los dos tornillos de seguridad con la herramienta para pines y tornillos Torx.

#### **Figura 8: Instalación de la batería**

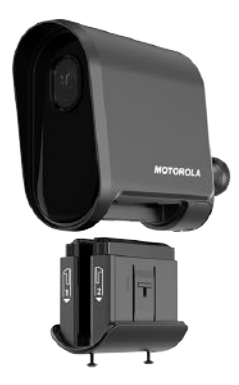

# **2.7 Carga de batería**

Las baterías internas de la cámara deben estar completamente cargadas antes de continuar con la instalación de hardware. Para las implementaciones de paneles solares, las baterías del panel solar también deben estar completamente cargadas. Se recomienda cargar todas las baterías al mismo tiempo, ya que tienen tiempos de carga similares.

### **NOTA:**

Si las baterías de la cámara y del panel solar no se cargan completamente antes de la instalación, es posible que se agoten antes de que haya suficiente energía para mantenerlas cargadas sometidas a carga.

#### **Mesa 17: Tiempos de carga de la batería**

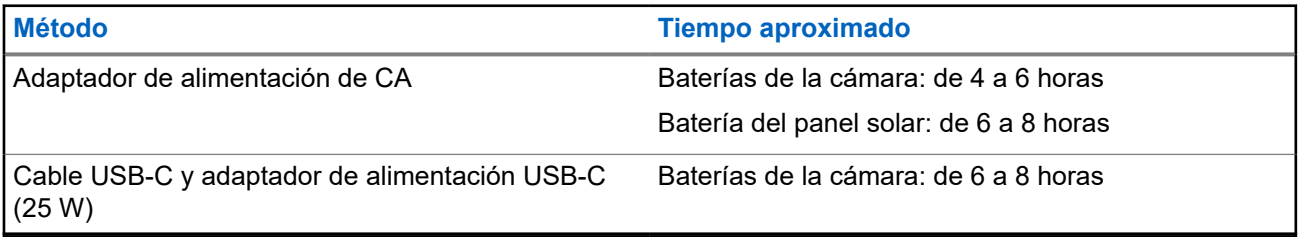

#### **2.7.1**

# **Carga de las baterías de la cámara**

Antes de la instalación, las baterías internas de la cámara deben cargarse con el adaptador de alimentación de CA opcional o el cable USB-C incluido. Para realizar la carga mediante el cable USB-C, se recomienda utilizar un adaptador de alimentación USB-C o una fuente de alimentación USB-C con capacidad de 25 watts. Las fuentes de alimentación USB de menor amperaje cargarán las baterías de la cámara muy lentamente.

### **Requisitos:**

Obtenga uno de los siguientes elementos:

- <span id="page-179-0"></span>● Adaptador de alimentación de CA
- Cable de carga USB-C y adaptador de alimentación USB-C (25 W)

Las baterías internas de la cámara deben estar instaladas.

#### **Procedimiento:**

**1.** Seleccione una de las siguientes opciones para cargar las baterías de la cámara:

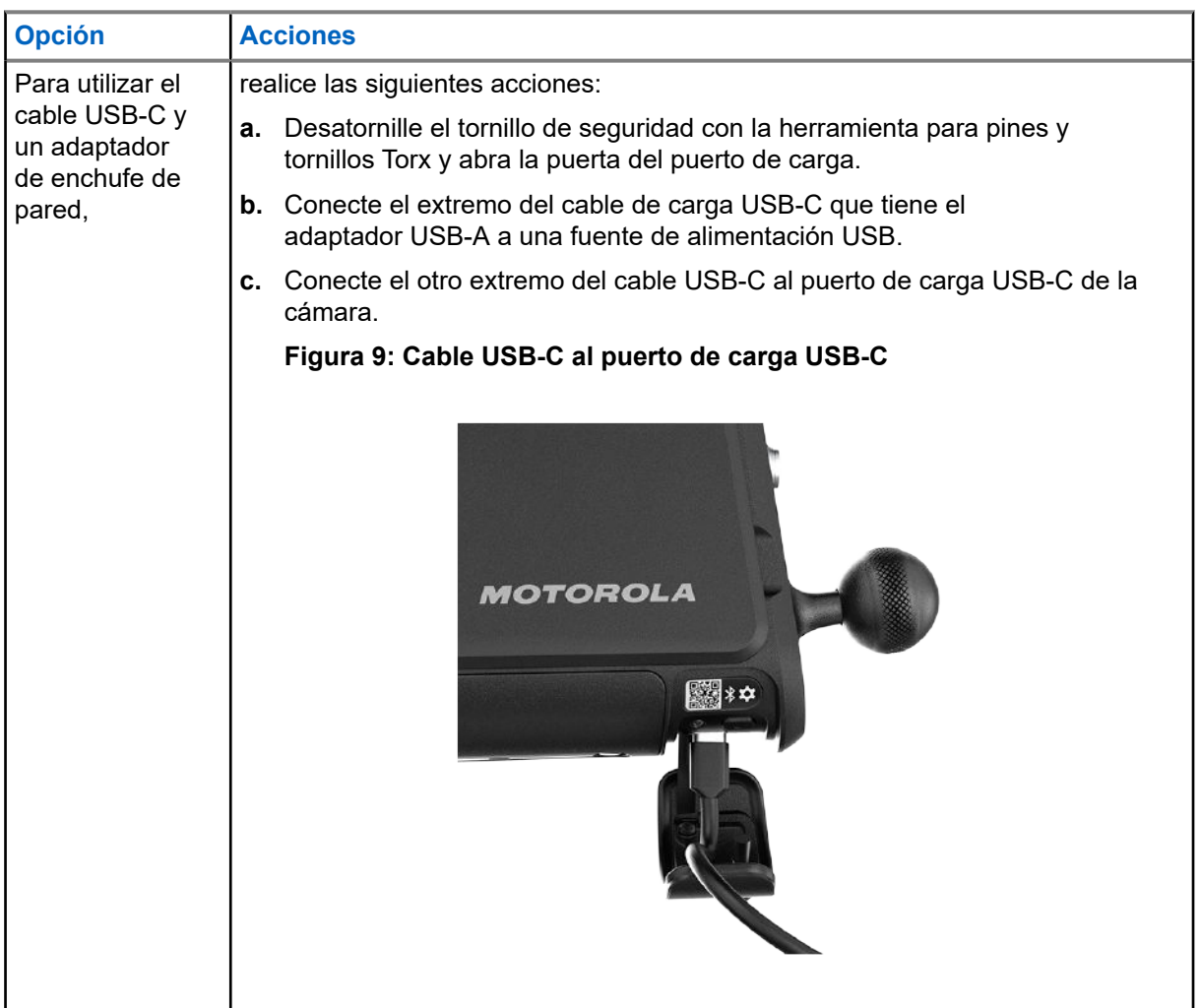
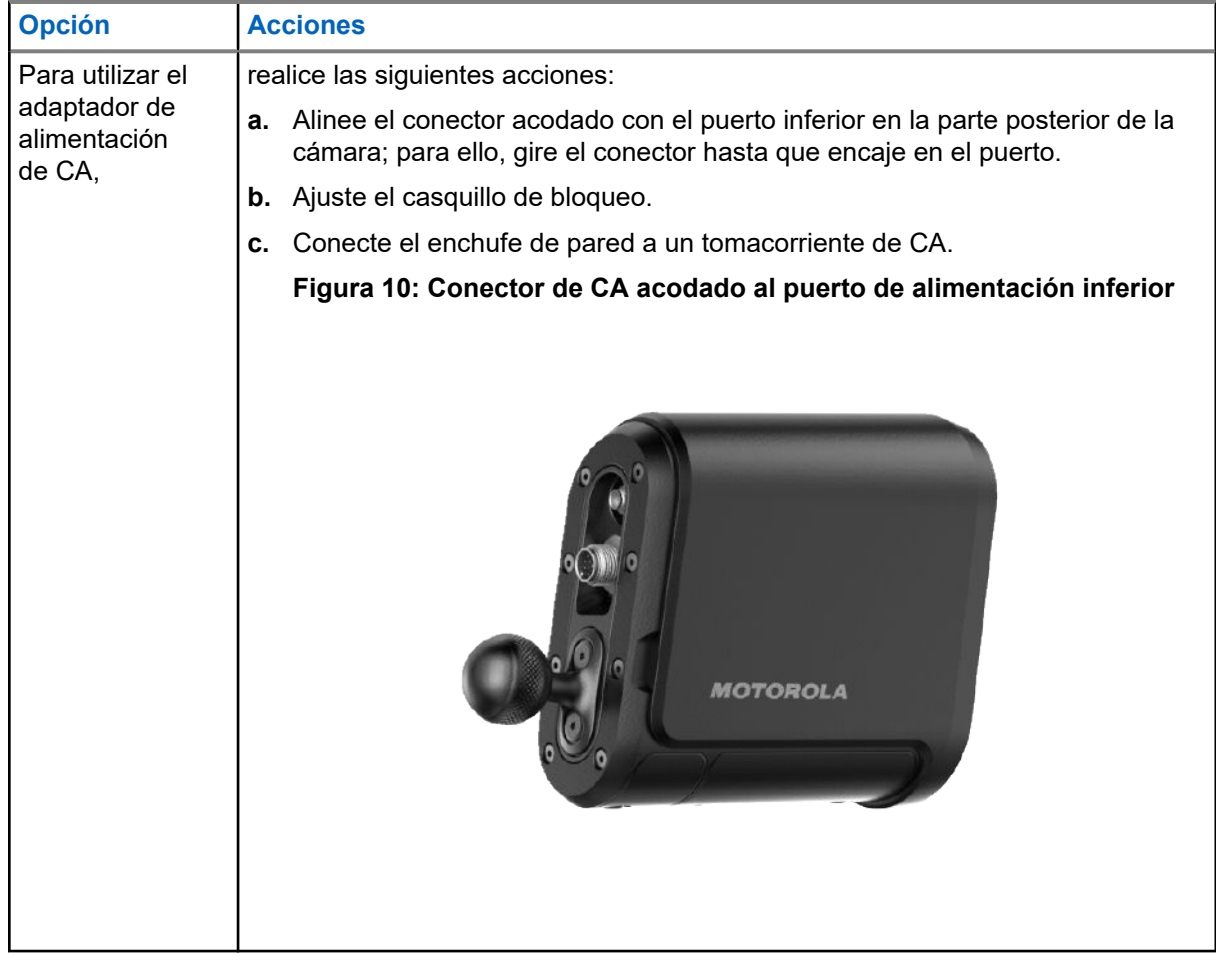

**2.** Deje que las baterías internas de la cámara se carguen completamente.

Durante el funcionamiento normal de la cámara, el indicador LED de estado se iluminará de color verde fijo cuando la batería esté completamente cargada. Para ver otras indicaciones de alimentación LED, consulte [Indicador LED de estado.](#page-163-0)

- **3.** Seleccione una de las siguientes opciones:
	- Si se trata de una implementación de un solo panel solar, vaya a Carga de las baterías del panel solar en la página 45.
	- Si se utiliza otra opción de alimentación en la implementación, vaya a [Emparejamiento de](#page-181-0) [cámaras con Mobile Companion en la página 46](#page-181-0).

#### **Requisitos posteriores:**

La batería interna de la cámara debe estar completamente cargada y el indicador LED de estado debe estar iluminado de color verde fijo.

**2.7.2**

## **Carga de las baterías del panel solar**

Utilice el adaptador de alimentación de CA incluido para cargar la batería del panel solar. Si se requieren dos baterías para la implementación del panel solar, ambas deben estar completamente cargadas. El LED de las baterías del panel solar indica el estado de carga.

#### **Requisitos:**

Obtenga los siguientes elementos:

- <span id="page-181-0"></span>Adaptador de alimentación de CA de la batería del panel solar
- Batería del panel solar

#### **Procedimiento:**

- **1.** Desatornille la tapa del puerto de conexión de la batería del panel solar.
- **2.** Conecte el cargador al puerto; para ello, gire el conector hasta que encaje en el puerto.
- **3.** Asegure el casquillo de bloqueo del conector.
- **4.** Conecte el otro extremo del cargador a un enchufe de pared.
- **5.** Deje que la batería se cargue completamente, hasta que el LED de la batería del panel solar se vuelva de color verde.

#### **Requisitos posteriores:**

La batería del panel solar debe estar completamente cargada.

## **2.8 Emparejamiento de cámaras con Mobile Companion**

Para realizar el proceso de instalación, las cámaras deben estar emparejadas con la aplicación Mobile Companion. El emparejamiento de la cámara durante el proceso previo a la instalación permite a los instaladores comprobar que la cámara funciona correctamente en la pantalla Camera Details antes de intentar la instalación.

#### **Requisitos:**

El teléfono celular debe cumplir con los siguientes requisitos:

- Bluetooth debe estar activado
- Wi-Fi debe estar activado
- Se debe haber iniciado sesión en Mobile Companion con una cuenta **Agency Manager** o **Site Manager**

Obtenga la antena externa.

#### **Procedimiento:**

- **1.** Presione el ícono de **cámaras** .
- **2.** Presione el ícono de **puntos suspensivos** en la parte superior de la pantalla **Cameras**.

- +K **3.** Presione el ícono de **agregar cámara** en el menú emergente.
- **4.** Presione **Start Installation** en la pantalla **Install a new camera**.
- **5.** Revise los requisitos del sitio de instalación:
	- **a.** Marque las casillas de verificación para confirmar cada requisito.
	- **b.** Presione **Continue**.
- **6.** Confirme el extremo del servidor al que esta cámara enviará lecturas de matrículas.
	- Para utilizar una agencia de VehicleManager, presione **LEARN-NVLS**.
- Para utilizar la agencia del servidor LEARN alojado en Florida, presione **LEARN Florida**.
- Para utilizar un sitio de ClientPortal, presione **Client Portal**.
- Para utilizar un servidor privado, presione **Private Server** y complete los campos **Server web address** y **API Key**.
- **7.** Conecte la antena externa al puerto superior de la parte posterior de la cámara.
	- **a.** Presione la casilla de verificación para confirmar que la antena está conectada.
	- **b.** Presione **Continue**.
- **8.** Encienda la cámara:
	- **a.** Presione el botón de encendido durante un segundo.

La cámara necesita cerca de 20 segundos para encenderse, en los que el indicador LED parpadea rápidamente en color verde. Cuando se enciende y está lista, el LED cambiará a color verde fijo.

**b.** Presione **Next**.

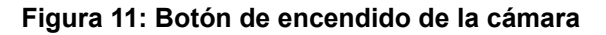

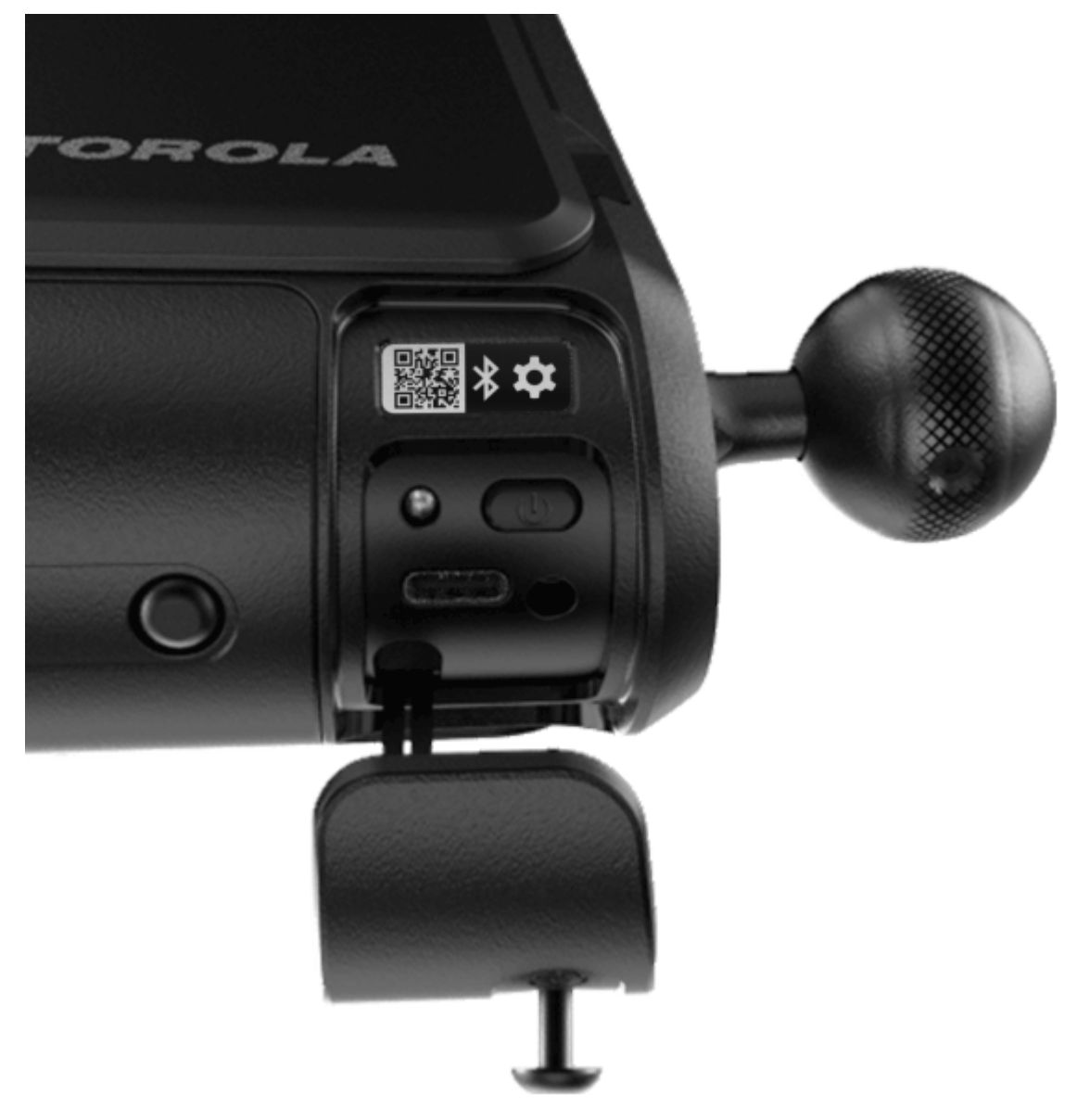

- **9.** Active el modo de emparejamiento en la cámara.
	- **a.** Presione el botón de encendido dos veces.
	- **b.** Espere unos instantes a que se active el modo de emparejamiento.

Cuando el modo de emparejamiento esté activo, el indicador LED de estado parpadeará y alternará entre ámbar y verde.

**c.** Presione **Continue**.

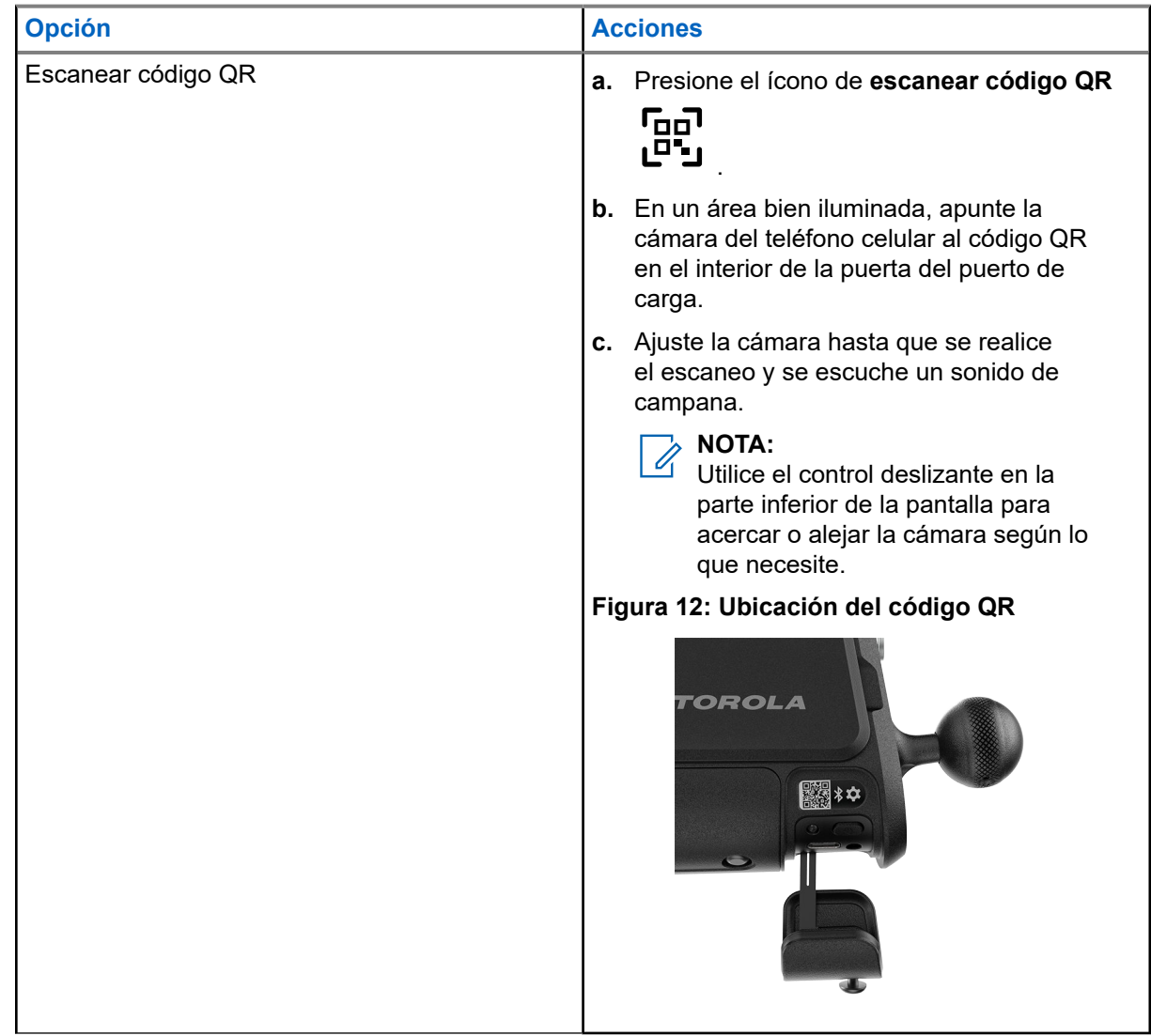

**10.** Seleccione una de las siguientes opciones de emparejamiento en la pantalla **Pair Camera**:

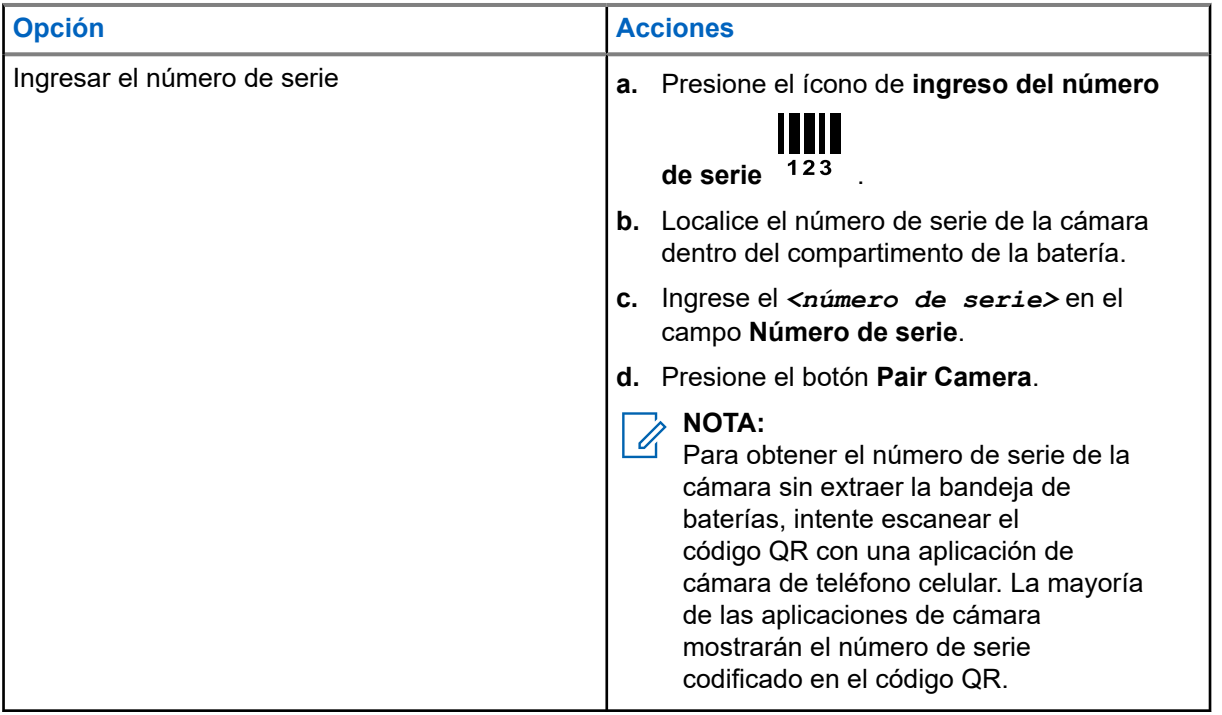

**11.** Espere a que finalice el proceso de emparejamiento.

Cuando se complete el emparejamiento, aparecerá la pantalla **Camera Information**.

- **12.** Ingrese la información de la cámara requerida en dicha pantalla.
	- **a.** Ingrese un nombre descriptivo en el campo Camera Name.

Los nombres descriptivos de las cámaras deben reflejar la ubicación y la dirección de la cámara. Ejemplo:

- 32nd Ave NB @ Nelson St.
- Windermere HOA West @ Ashwell Ln.
- 5th St Garage, Entrance.
- **b.** Presione para seleccionar **Deployment Information**.
- **a.** Presione para seleccionar **Network**, que sería la red que se utilizará en la cámara; es decir, **Wi-Fi** o **LTE**.
- **13.** Si es necesario, presione Change para establecer la dirección y la posición de la cámara en la pantalla Set Camera Location.
	- **a.** Opcional: Ingrese una dirección parcial o completa en el campo de dirección para mover el mapa a esa área.
	- **b.** Presione y arrastre el mapa para posicionar la cámara.
	- **c.** Presione y arrastre el cuadrado para establecer la dirección hacia la que se orientará la cámara instalada.
	- **d.** Presione Set Location.
- **14.** Presione **Next**.

**15.** Seleccione entre las siguientes opciones:

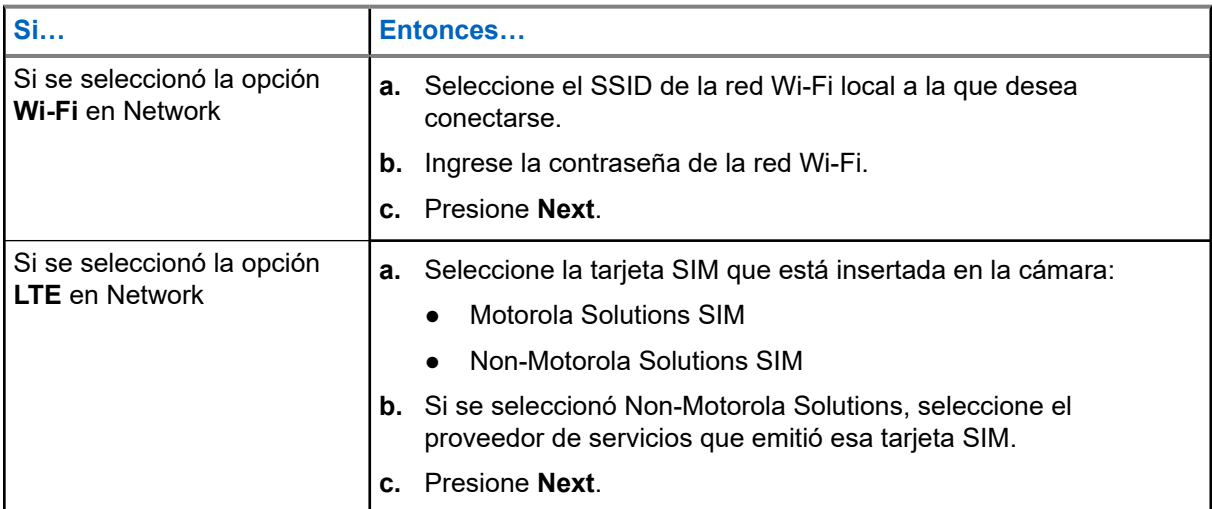

**16.** Seleccione una de las cuatro opciones de alimentación:

- Si no se utiliza una fuente de alimentación externa en la instalación, presione **Internal Battery Only**.
- Si se realizará una implementación de panel solar en la instalación, presione **Solar Panel**.
- Si se utilizará el adaptador de corriente alterna de 120 V CA en la instalación, presione **AC 120v External Power**.
- Si se utilizará el cable de alimentación de 12 V CC, presione **DC 12v External Power**.
- **17.** Revise la lista de verificación previa a la instalación y la información de seguridad de escaleras y presione **Continue**.
- **18.** Seleccione una de las siguientes opciones:

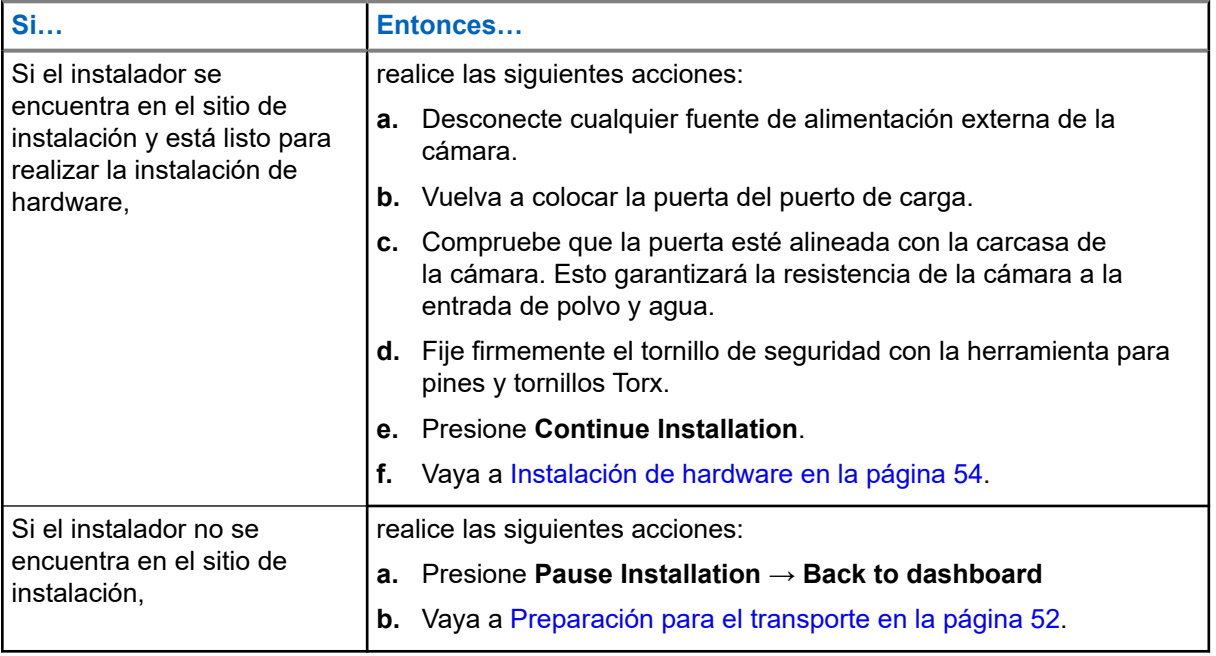

### <span id="page-187-0"></span>**2.9 Preparación para el transporte**

El embalaje del producto o el estuche de transporte de implementación rápida se pueden utilizar para transportar la cámara y los accesorios de forma segura hasta el sitio de instalación. El estuche de transporte de implementación rápida se diseñó específicamente para transportar el kit de instalación de la L6Q de manera segura y cómoda al subir y bajar escaleras.

#### **Requisitos:**

Las baterías de la cámara deben estar completamente cargadas. Las baterías del panel solar deben estar completamente cargadas, si corresponde.

#### **Procedimiento:**

- **1.** Desconecte cualquier fuente de alimentación externa de la cámara.
- **2.** Desconecte la antena externa.
- **3.** Vuelva a colocar la puerta del puerto de carga:
	- **a.** Vuelva a instalar la puerta sobre el compartimento de alimentación.
	- **b.** Compruebe que la puerta esté alineada con la carcasa de la cámara.

Esto garantizará la resistencia de la cámara a la entrada de polvo y agua.

- **c.** Fije firmemente el tornillo de seguridad con la herramienta para pines y tornillos Torx.
- **4.** Empaque la cámara y los accesorios para transportarlos de manera segura al sitio de instalación:

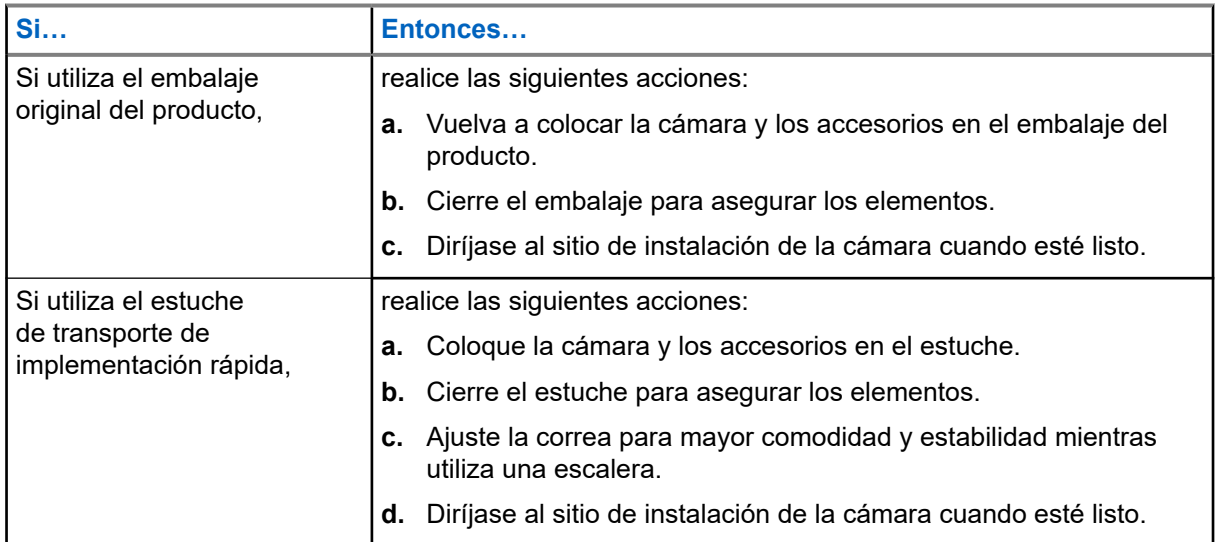

#### **Figura 13: Estuche de transporte de implementación rápida**

#### <span id="page-189-0"></span>**Capítulo 3**

# **Instalación de hardware**

La aplicación Mobile Companion se utiliza para guiar al técnico en el sitio de instalación. El proceso de instalación varía en función de la solución de alimentación seleccionada.

#### **Navegación por la aplicación Mobile Companion durante la instalación**

Utilice las siguientes funciones de navegación según sea necesario mientras realiza la instalación:

- Para iniciar el proceso de instalación, presione la cámara con el mensaje **Ready to be installed.** en la lista **Cameras**.
- Para reanudar una instalación en pausa, presione la cámara con el mensaje **Installation Paused.** en la lista **Cameras**. Luego, presione la acción **Continue installing camera** o el texto **Continue installing camera…**
- Para pasar a la siguiente pantalla de instalación, presione los botones **Next** o **Continue**.
- Para volver a la pantalla de instalación anterior, presione el ícono de **flecha hacia atrás** .
- Para pausar el proceso de instalación e ir a la pantalla **Cameras**, presione el ícono de **salir** .
- Para abrir una lista de las pantallas de instalación, presione el ícono de **menú** . Presione una pantalla para ir a esa parte del proceso.
- Para realizar el enfoque de la cámara sin ver las pantallas de instalación, presione **Skip to Aiming** cuando se le solicite. Cuando elija esta opción, vaya a [Camera Aiming.](#page-201-0)
- Presione el ícono de engranaje para ver la pantalla **Capture Settings** y editar las distancias de captura ingresadas para la posición de la cámara.

#### **3.1**

## **Búsqueda de la ubicación de montaje**

Cuando llegue al sitio de instalación, recopile la información necesaria sobre las características del sitio para después ingresarla a la aplicación Mobile Companion. El lado de la calzada en el que se encuentra la cámara, la cantidad de carriles que se están supervisando y la distancia del tráfico son necesarios para configurar correctamente la cámara y el radar integrado. La ubicación de montaje también debe cumplir con la velocidad de tráfico requerida, el flujo y la distancia de las intersecciones.

#### **Requisitos:**

Obtenga:

- Herramienta de medición (de 15 a 30 metros [de 50 a 100 pies])
- Tiza para marcar
- Escalera (de 2 a 4 metros [de 8 a 14 pies] de alcance)
- Teléfono celular

#### **Procedimiento:**

**1.** Identifique la ubicación de montaje.

- **2.** Compruebe que la ubicación de montaje cumpla con los siguientes criterios:
	- Debe estar, como mínimo, a 30 metros (90 pies) del comienzo o el final del camino.
	- No debe estar en una esquina, una intersección ni un estacionamiento.
	- El flujo de tráfico constante debe ser de 16 km/h (10 mph) como mínimo.
	- La cámara se puede montar orientada en la misma dirección que el tráfico.
	- La cobertura celular LTE debe ser adecuada.

#### **NOTA:**

Las cámaras con el modo Performance Mode activo se pueden instalar en intersecciones y pueden capturar tráfico de forma bidireccional.

- **3.** Tenga en cuenta el lado de la calzada, derecho o izquierdo, en el que se encuentra el punto de montaje, en relación con la dirección del tráfico circulante.
- **4.** Anote la cantidad de carriles que se supervisan: uno o dos.
- **5.** Use la herramienta de medición para determinar la distancia de dos líneas y anote el valor: **A** y **B**.

La línea **A** es la distancia desde la cámara hasta la línea central de la calzada. La línea **B** es la distancia desde la cámara hasta un punto situado al borde de la calzada, junto al punto de captura estimado.

#### **NOTA:**

La distancia desde el punto de captura hasta el punto situado al borde de la calzada es igual a la distancia de la línea **A**.

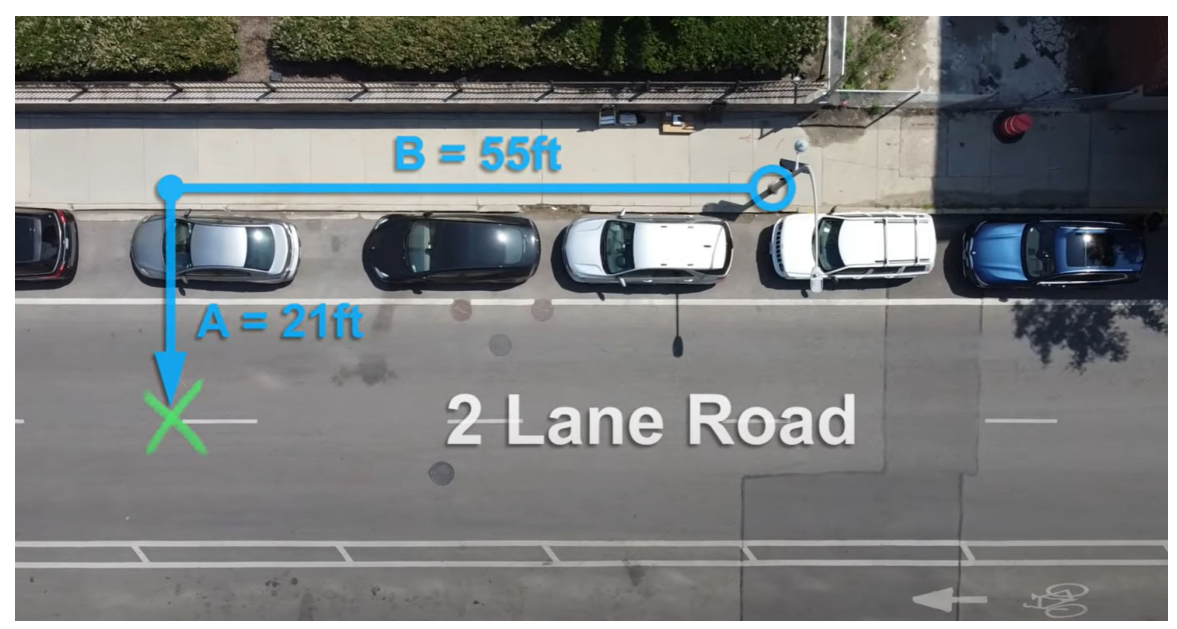

**6.** Mida la altura de la cámara desde el suelo para obtener la distancia **C**.

## **3.2 Inicio del proceso de instalación en Mobile Companion**

Siga el proceso de instalación en la aplicación móvil.

#### **Requisitos:**

Antes de comenzar la instalación de hardware, confirme que se cumplan los siguientes requisitos:

- Se realizaron el proceso previo a la instalación y la búsqueda de ubicaciones
- El instalador se encuentra en el sitio de instalación
- Se inició sesión en la aplicación Mobile Companion con una cuenta **Agency Manager** o **Site Manager** Obtenga:
- Kit de instalación de la L6Q
- Componentes y herramientas necesarios para la instalación
- Complementos opcionales para la instalación

#### **Procedimiento:**

- **1.** Reconecte la antena externa al puerto superior de la parte posterior de la cámara.
- **2.** Reinicie el proceso de instalación de la cámara que desea instalar en la aplicación Mobile Companion.
	- **a.** Abra la aplicación móvil.
	- **b.** Presione **Cameras**.
	- **c.** Presione la cámara que desea instalar.
	- **d.** Presione **Continue installing camera**
- **3.** Revise la información de la cámara y presione **Continue Installation**
- **4.** Revise las sugerencias de la zonificación del radar y presione **Continue**.

#### **NOTA:**

En las cámaras que siempre se empleará el modo **Performance Mode**, se pueden ignorar los requisitos del radar.

- **5.** Revise las sugerencias útiles y presione **Continue**.
- **6.** Ingrese la información necesaria:
	- **a.** Utilice los controles deslizantes para ingresar las distancias de "A" y "C" obtenidas en [Búsqueda](#page-189-0) [de la ubicación de montaje](#page-189-0)
	- **b.** Presione para confirmar que la distancia "B" es de 16,7 metros (55 pies).
	- **c.** Presione **Continue**.
- **7.** Revise el recordatorio **Pre-Installation Reminder** y presione **Next**.
- **8.** Presione **Continue Full Installation** y vaya a la sección de la opción de alimentación seleccionada:
	- Si se seleccionó **Internal Battery Only**, vaya a [Instalación de la cámara](#page-199-0).
	- Si se seleccionó **Solar Panel**, vaya a Instalación del panel solar.
	- Si se seleccionó **AC 120v External Power**, vaya a [Instalación de la alimentación de CA.](#page-197-0)
	- Si se seleccionó **DC 12v External Power**, vaya a [Instalación de la alimentación de CC.](#page-197-0)

### **3.3 Instalación del panel solar**

El proceso de montaje y ensamblaje del panel solar varía en función de las opciones de instalación del panel solar solicitadas. Los paneles solares se pueden montar en un poste con las correas metálicas o en una superficie con los tornillos tirafondos. Antes de la instalación, la batería del panel solar debe estar completamente cargada.

#### **Figura 14: Implementación de un solo panel solar**

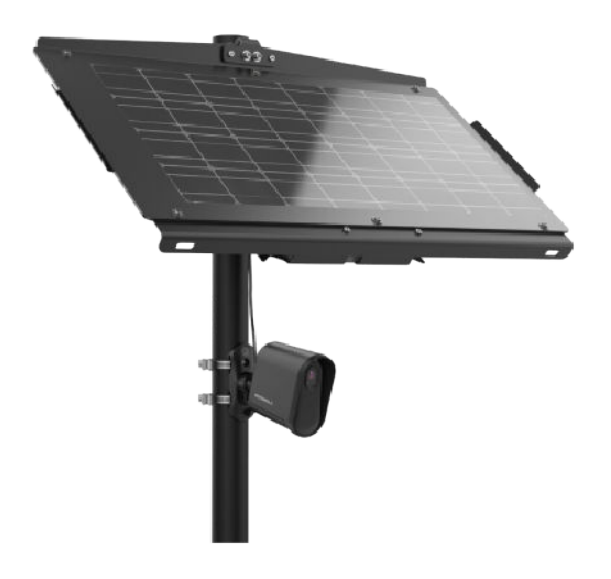

```
Figura 15: Implementación de panel solar doble
```
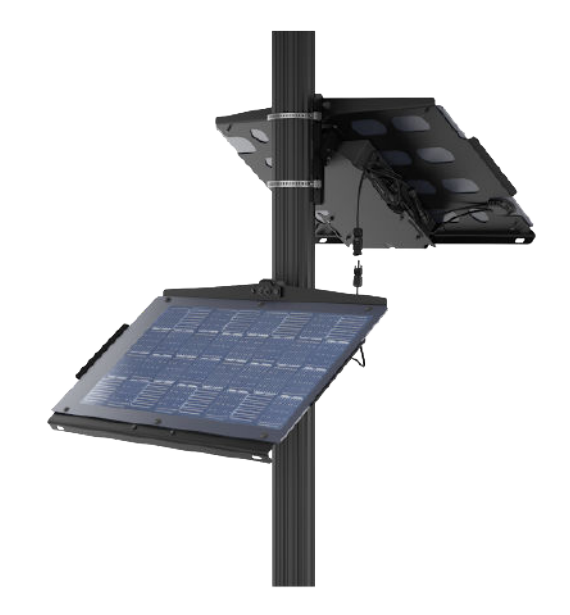

## **3.3.1 Ensamblaje del panel solar**

Se recomienda realizar el ensamblaje del panel solar en el sitio de instalación de la L6Q.

#### **Requisitos:**

La batería del panel solar debe estar completamente cargada.

Para implementaciones de un solo panel solar, obtenga lo siguiente:

● Kit de panel solar

Para implementaciones de panel solar doble, obtenga lo siguiente:

- Kit de panel solar
- Kit de panel solar de expansión
- Kit de batería para panel solar de expansión

Para implementaciones de un solo panel solar con una segunda batería opcional, obtenga lo siguiente:

- Kit de panel solar
- Kit de batería para panel solar de expansión

#### **Procedimiento:**

- **1.** Prepare el panel solar para el ensamblaje:
	- **a.** Retire la capa superior de espuma del embalaje del producto y colóquelo sobre una superficie plana y estable.
	- **b.** Levante con cuidado el panel solar del embalaje del producto.

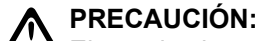

El panel solar ensamblado es **pesado**. Siga las prácticas seguras de levantamiento cuando mueva el panel.

- **c.** Coloque el panel solar sobre la lámina de espuma con el lado del panel hacia abajo para proteger la superficie mientras trabaja.
- **2.** Fije la correa para hombro al panel solar.
	- **a.** Obtenga la correa para hombro del kit de panel solar.
	- **b.** Fije cada gancho a las ranuras del marco del panel solar.

**3.** Seleccione una de las siguientes opciones:

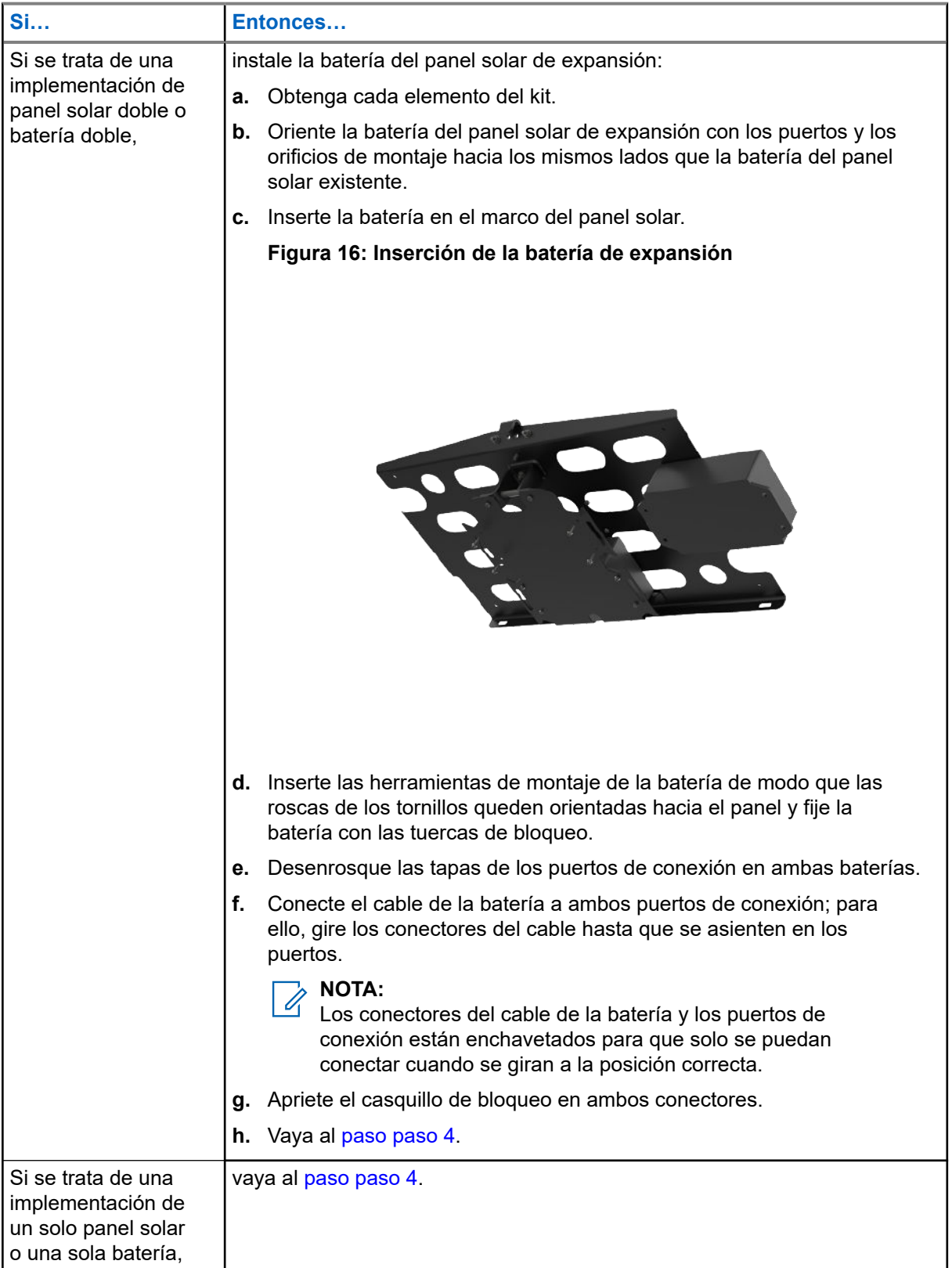

<span id="page-195-0"></span>**4.** Seleccione una de las siguientes opciones:

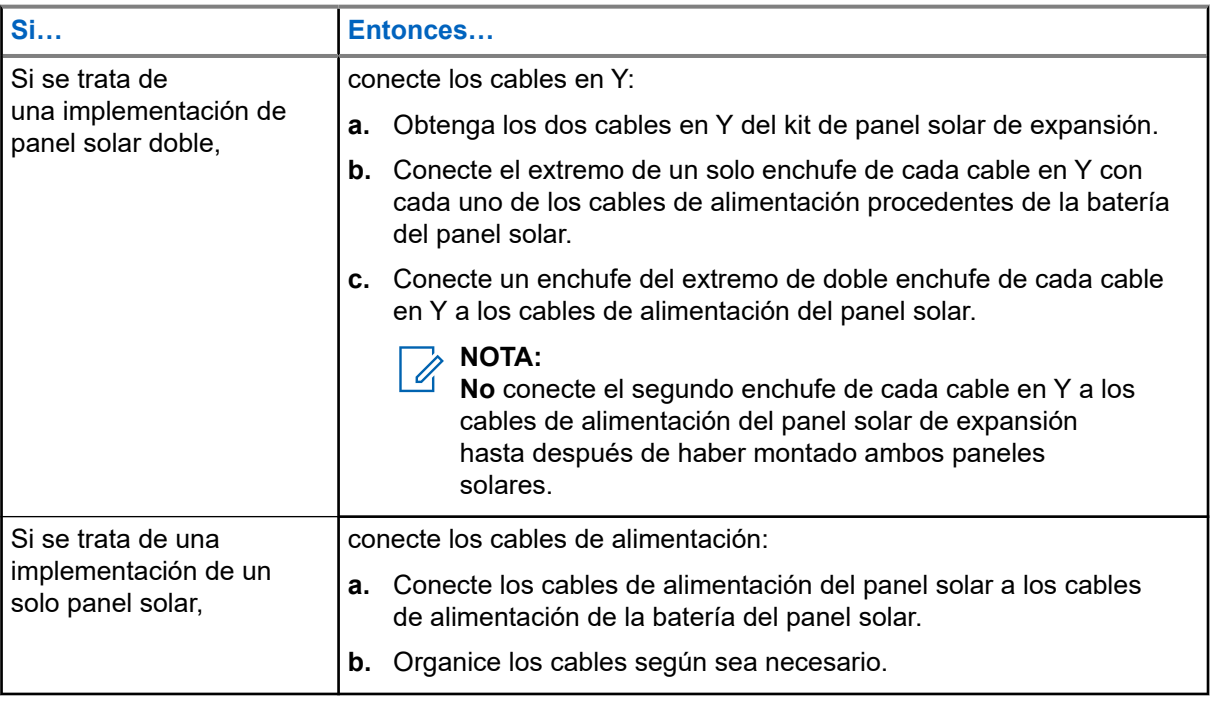

#### **NOTA:**

Los conectores de los cables de alimentación están acoplados de forma que solo se puedan conectar a los enchufes polarizados correctamente.

### **3.3.2 Montaje del panel solar**

Los paneles solares se deben colocar sobre la cámara a una distancia de 3 a 4 metros (de 12 a 14 pies) del suelo, orientados hacia el sur. Utilice la correa para hombro a fin de tener las manos libres cuando se suba a una escalera.

#### **Requisitos:**

El conjunto del panel solar debe estar completo.

Si el montaje se realizará en un poste, obtenga los siguientes elementos:

- Soporte de montaje para panel solar
- Correas metálicas (2)
- Pernos hexagonales (2)
- Llave hexagonal
- Alicate de corte
- Brida (1)

Si el montaje se realizará en una superficie plana, obtenga los siguientes elementos:

- Soporte de montaje para panel solar
- Tornillos tirafondos (2)
- Taladro eléctrico

#### <span id="page-196-0"></span>**Procedimiento:**

**1.** Seleccione una de las siguientes opciones:

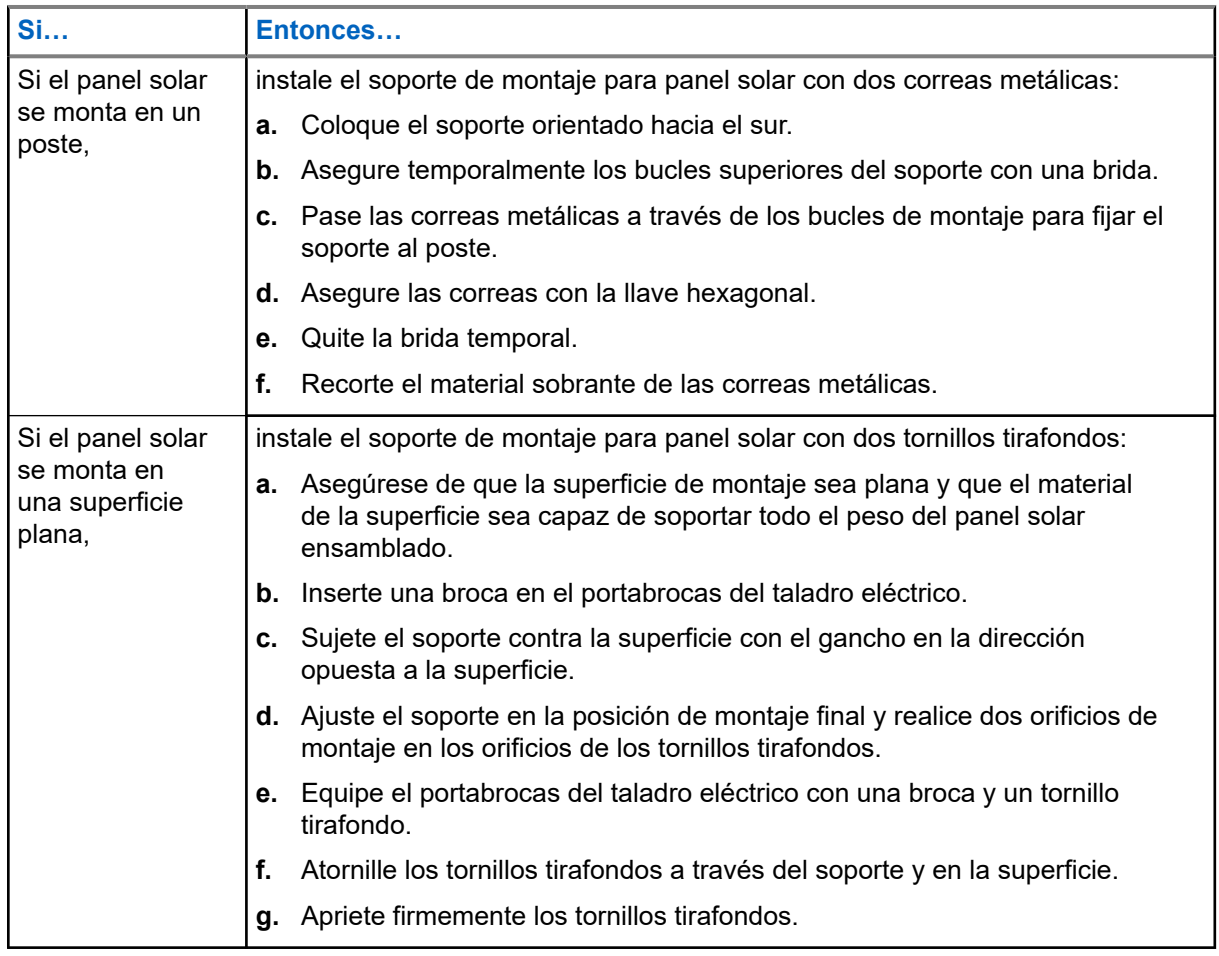

**2.** Levante el panel solar por la correa para hombro y llévelo a la ubicación de montaje.

#### **PRECAUCIÓN:**  $\Delta$

El panel solar ensamblado es pesado. No intente subir una escalera con otros elementos mientras monta el panel solar.

**3.** Enganche el panel solar por encima del gancho del soporte de montaje y en la parte superior del soporte de montaje.

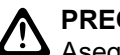

#### **PRECAUCIÓN:**

Asegúrese de que tanto el gancho del panel solar como el del soporte de montaje estén enganchados.

- **4.** Obtenga los pernos hexagonales (2) y la llave hexagonal.
- **5.** Pase los pernos hexagonales (2) a través de los orificios de montaje en la parte superior del panel solar y en el soporte de montaje.
- **6.** Apriete firmemente los pernos hexagonales (2) con la llave hexagonal.

<span id="page-197-0"></span>**7.** Seleccione una de las siguientes opciones:

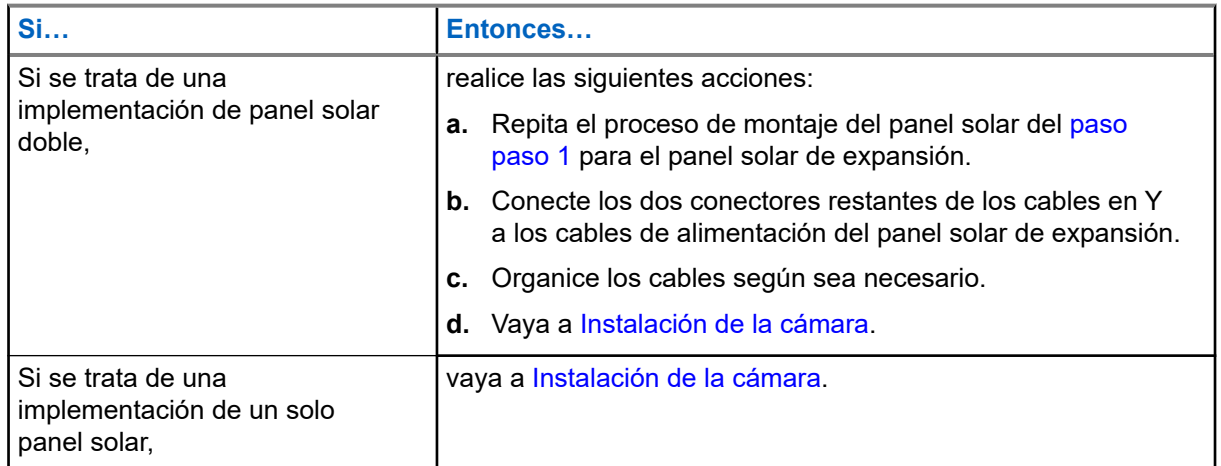

## **3.4 Instalación de la alimentación de CA**

Para la opción de alimentación externa de 120 V CA, se requiere un tomacorriente de CA existente instalado por un electricista certificado. El montaje del adaptador de alimentación de 120 V CA y la organización de los cables dependen de la ubicación de montaje de la cámara y de la distancia respecto a la fuente de alimentación.

#### **Requisitos:**

Obtenga:

- Adaptador de alimentación de 120 V CA
- Brida (1)

#### **Procedimiento:**

- **1.** Enchufe el adaptador de alimentación de 120 V CA en el tomacorriente de CA suministrado.
- **2.** Compruebe la longitud del cable de alimentación.
	- **a.** Tienda el cable de alimentación del adaptador de CA hasta la ubicación aproximada de la cámara.
	- **b.** Utilice una brida para asegurar el extremo del cable en su lugar.
- **3.** Vaya a [Instalación de la cámara](#page-199-0).

#### **3.5**

## **Instalación de la alimentación de CC**

Para la opción de alimentación externa de 12 V CC, se requiere una instalación de CC existente montada por un electricista certificado. Es necesario empalmar los cables de la fuente de alimentación y el cable de alimentación de CC. La organización de los cables depende de la ubicación de montaje de la cámara y la distancia respecto a la fuente de alimentación.

#### **Requisitos:**

Obtenga:

- Cable de alimentación de 12 V CC
- Alicate de corte

Funda termocontraíble o cinta aislante para cable

#### **Procedimiento:**

- **1.** Empalme los conductores de la fuente de alimentación de CC con los conductores del cable de alimentación de 12 V CC.
	- **a.** Use el alicate de corte para pelar los extremos de cada conductor.

Quite de 12 a 25 milímetros (de 0,5 a 1 pulgada) de aislamiento según sea necesario.

- **b.** Opcional: Deslice una sección de funda termocontraíble para cable sobre cada conductor.
- **c.** Para empalmar los conductores, utilice soldaduras o tapas retorcedoras de cables, o bien retuérzalos *de forma segura*.

Empalme el conductor positivo (PV+) del cable de alimentación de CC con el conductor positivo (PV+) de la fuente de alimentación. Empalme el conductor negativo (PV−) del cable de alimentación de CC con el conductor negativo (PV−) de la fuente de alimentación.

**d.** Aísle firmemente los empalmes con la funda termocontraíble o la cinta aislante para cable.

#### **Figura 17: Conexión de los conductores**

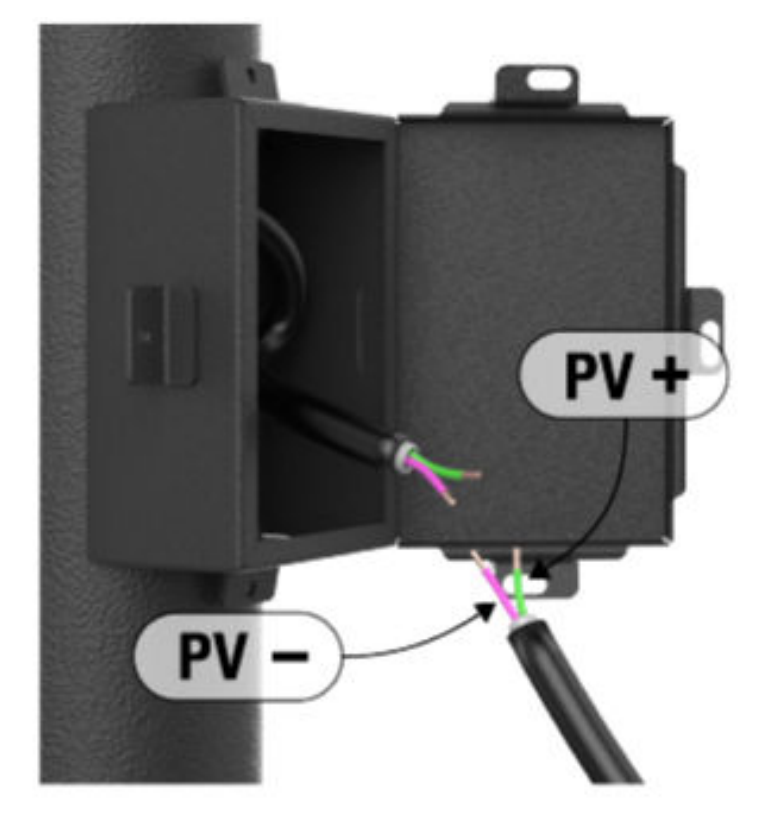

- **2.** Compruebe la longitud del cable de alimentación.
	- **a.** Tienda el cable de alimentación de CC hasta la ubicación aproximada de la cámara.
	- **b.** Utilice una brida para asegurar el extremo del cable en su lugar.
- **3.** Vaya a [Instalación de la cámara](#page-199-0).

## <span id="page-199-0"></span>**3.6 Instalación de la cámara**

La cámara se puede montar en un poste con las correas metálicas o en una superficie con los tornillos tirafondos. Antes de la instalación, las baterías internas de la cámara deben estar completamente cargadas.

#### **Figura 18: Montaje de la cámara**

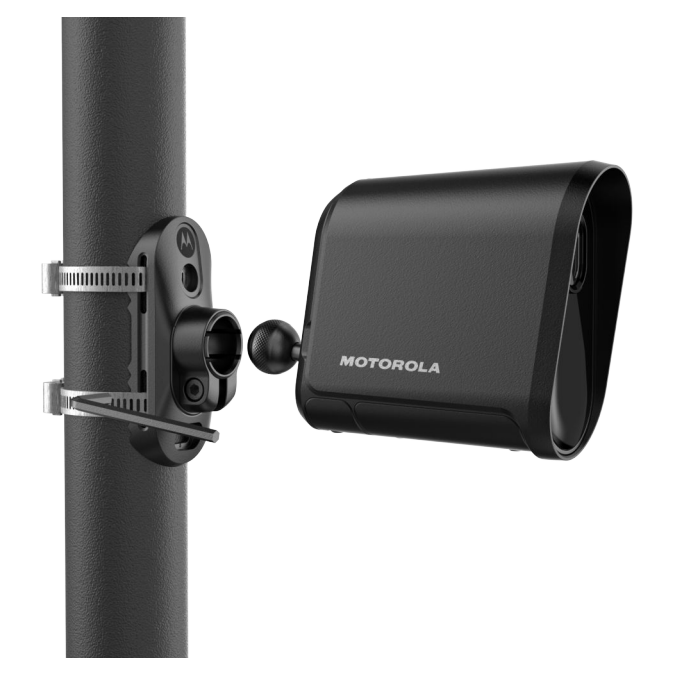

## **3.6.1 Instalación del soporte de montaje de la cámara**

#### **Requisitos:**

Si el montaje se realizará en un poste, obtenga los siguientes elementos:

- Soporte de montaje de la cámara
- Correas metálicas (2)
- Llave hexagonal
- Alicate de corte
- $\bullet$  Brida (1)

Si el montaje se realizará en una superficie plana, obtenga los siguientes elementos:

- Soporte de montaje de la cámara
- Tornillos tirafondos (2)
- Taladro eléctrico

#### **Procedimiento:**

**1.** Seleccione una de las siguientes opciones:

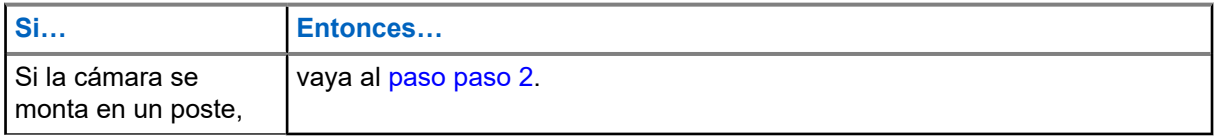

<span id="page-200-0"></span>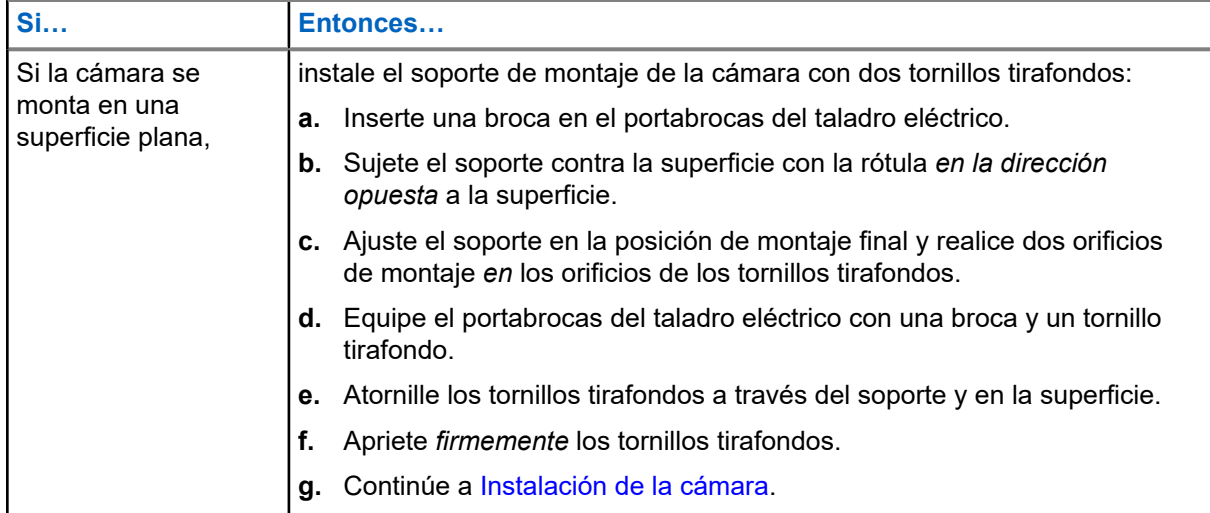

- **2.** Instale el soporte de montaje de la cámara:
	- **a.** Coloque el soporte de montaje de la cámara en la dirección del flujo de tráfico.
	- **b.** Asegure temporalmente los bucles superiores del soporte con una brida.
- **3.** Fije las correas metálicas:
	- **a.** Pase las correas metálicas a través de los bucles de montaje para fijar el soporte al poste.
	- **b.** Asegure las correas con la llave hexagonal.
- **4.** Limpie el soporte de montaje:
	- **a.** Quite la brida temporal.
	- **b.** Recorte el material sobrante de las correas metálicas.

## **3.6.2 Instalación de la cámara**

#### **Requisitos:**

Todas las opciones de alimentación externa deben estar instaladas. El soporte de montaje de la cámara debe estar instalado.

La cámara debe estar emparejada con la aplicación Mobile Companion.

Las baterías internas de la cámara deben estar completamente cargadas.

#### Obtenga:

- Antena de largo alcance y adaptador de ángulo
- Funda para teléfono celular

#### **Procedimiento:**

**1.** Seleccione una de las siguientes opciones:

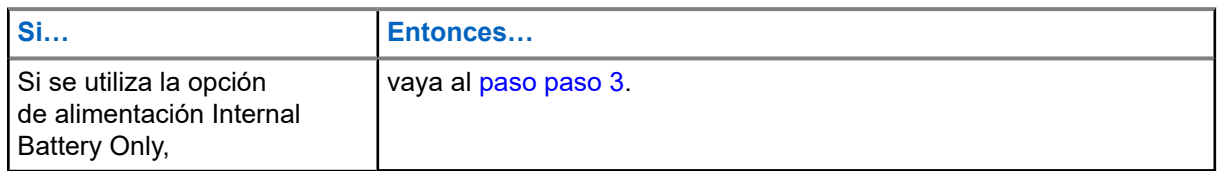

<span id="page-201-0"></span>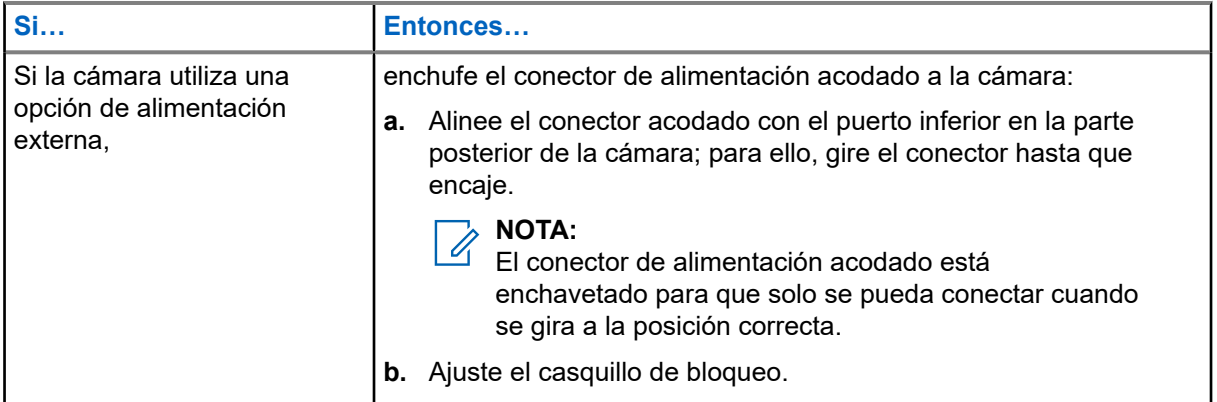

**2.** Inserte la bola en la parte posterior de la cámara en la rótula del soporte de montaje.

Ajuste la rótula lo suficiente como para mantener la cámara en su lugar, pero deje que gire.

- **3.** Retire la película protectora del lente de la cámara.
- **4.** Coloque la funda para teléfono celular.
	- **a.** Inserte el teléfono celular en la funda.
	- **b.** Enganche la funda en la correa metálica inferior.
	- **c.** Asegúrese de que el teléfono y la funda estén seguros.

## **3.7 Enfoque de la cámara**

El enfoque y el posicionamiento precisos de la cámara son esenciales para maximizar el rendimiento de la captura de matrículas. Una orientación adecuada garantiza que las matrículas que atraviesan el campo de visión de la cámara se encuentren a una distancia y en un ángulo ideales para generar imágenes lo más claras y legibles posible.

#### **Figura 19: Pantalla Aiming de Mobile Companion**

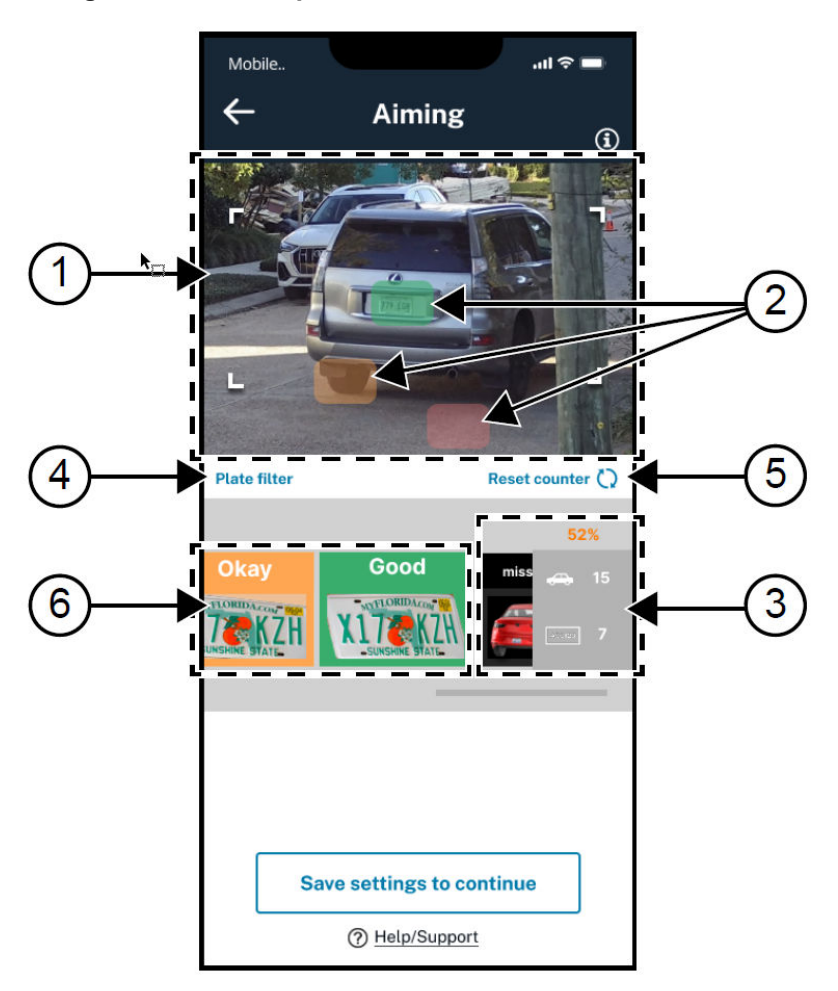

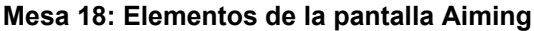

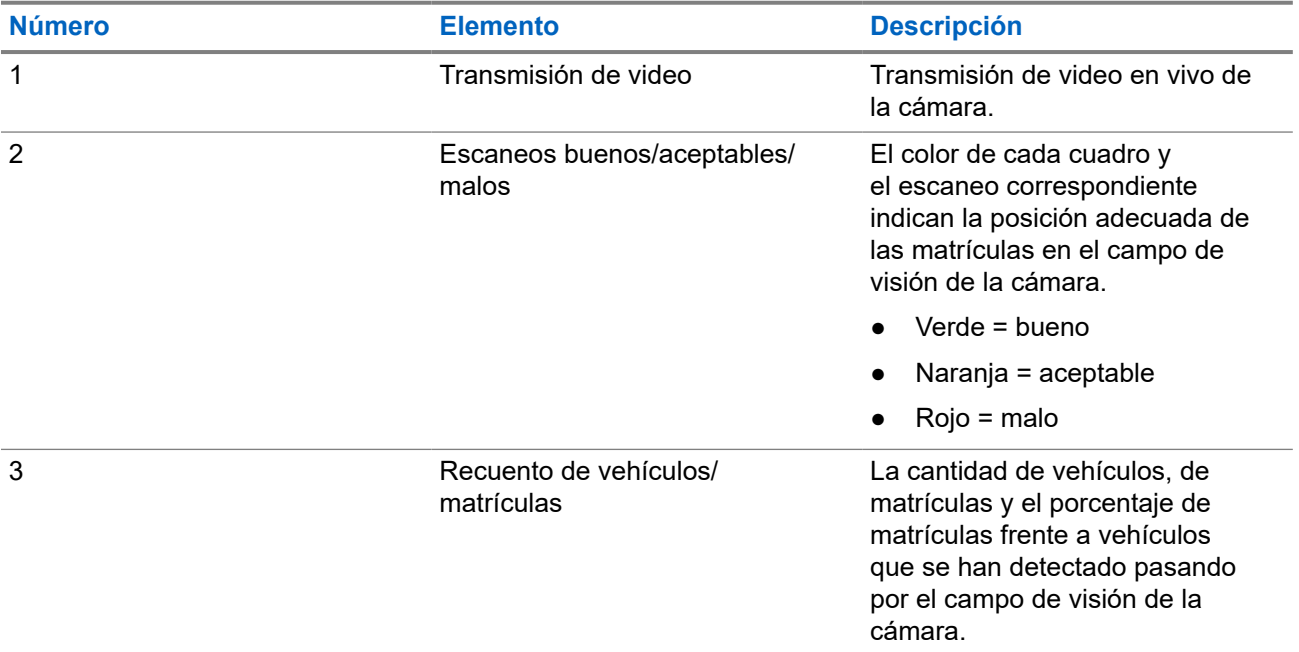

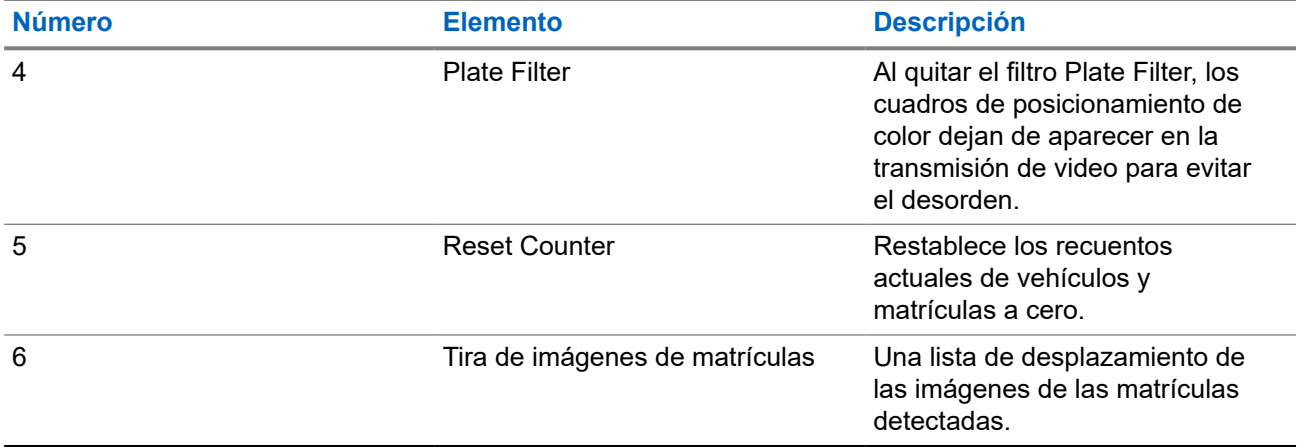

Recuerde estos consejos útiles cuando enfoque la cámara:

- Oriente la cámara en la misma dirección que el flujo de tráfico para captar la parte posterior de los vehículos cuando pasen.
- Enfoque la cámara de forma que las matrículas queden horizontalmente paralelas a la zona azul cuando pasen. Minimice la rotación de la cámara con respecto a la matrícula.
- Mientras enfoca, ajuste la matrícula de ejemplo en el centro de la imagen hacia los recuadros verdes que aparecen después de cada detección. Evite los recuadros rojos y anaranjados.
- Si la cámara está a la distancia correcta, las matrículas tendrán el mismo tamaño que la matrícula de ejemplo, ya que pasan a través de la zona azul.
- En lugares donde el tráfico es intermitente, puede ser útil disponer de un asistente que conduzca un vehículo por la zona de captura estimada mientras se enfoca la cámara.

#### **3.7.1**

## **Preparación para enfocar la cámara**

En el proceso de enfoque, la cámara se conectará al teléfono móvil y transmitirá video en vivo a través de una conexión Wi-Fi. Si se pierde la conexión Bluetooth, la aplicación móvil solicitará reparar la cámara.

#### **Procedimiento:**

- **1.** Presione **Begin Aiming** en la aplicación Mobile Companion.
- **2.** Presione **Join** para permitir que la aplicación se conecte a la cámara a través de Wi-Fi y muestre la transmisión de video.

Si se le solicita, presione **Yes** para habilitar el acceso de la aplicación móvil a la red local.

- **3.** Revise las sugerencias útiles:
	- **a.** Deslice para avanzar a la siguiente sugerencia hasta que aparezca el botón **Continue**.
	- **b.** Presione **Continue**.

## **3.7.2 Enfoque y fijación de la cámara**

Si es necesario un asistente y este está disponible para conducir un vehículo de prueba a través de la zona de captura, envíelo en este momento.

#### **Procedimiento:**

- **1.** Sujete la cámara con una mano mientras mira la transmisión de video de la cámara en el teléfono celular para ajustar el objetivo.
- **2.** A medida que los vehículos pasan por la zona de captura, continúe ajustando la cámara hasta que se realicen tres rastreos correctos en verde.

Los rastreos en naranja o rojo no se aplicarán al recuento de rastreos correctos. Después de cada rastreo, la aplicación Mobile Companion emitirá un sonido de campana.

- **3.** Cuando esté satisfecho con los resultados de enfoque, mantenga la cámara en su lugar y utilice la llave hexagonal para bloquear la posición de la cámara.
- **4.** Retire la funda y el teléfono celular.
- **5.** Asegure los cables de alimentación con las bridas reutilizables y recorte con cuidado el material sobrante de las bridas:
	- Si se trata de una implementación de panel solar, fije el cable de alimentación por encima de la cámara.
	- Si se trata de una implementación de alimentación de CA o CC, fije el cable de alimentación según sea necesario.
- **6.** Opcional: Si es necesario, reemplace y asegure la puerta del puerto de carga con la herramienta para pines y tornillos Torx.
- **7.** Presione **Done**.

La instalación finalizó.

#### **Capítulo 4**

# **Verificación de capturas correctas con LEARN Mobile**

La captura correcta de matrículas se puede verificar en el sitio mediante la búsqueda de las detecciones en Mobile Companion con LEARN Mobile. Vigilant VehicleManager también se puede utilizar para buscar las detecciones realizadas por la cámara instalada recientemente.

#### **Requisitos:**

La cuenta con la que se inicia sesión debe contar con una suscripción a LEARN Mobile.

#### **Procedimiento:**

- **1.** Vuelva a la pantalla **Home** en Mobile Companion.
- **2.** Presione **LEARN Mobile**.
- **3.** Complete los campos **Username** y **Password** con las credenciales de VehicleManager.

Se pueden emplear el mismo nombre de usuario y contraseña que se utilizan para iniciar sesión en Mobile Companion.

#### **Figura 20: Pantalla de inicio de sesión de LEARN Mobile**

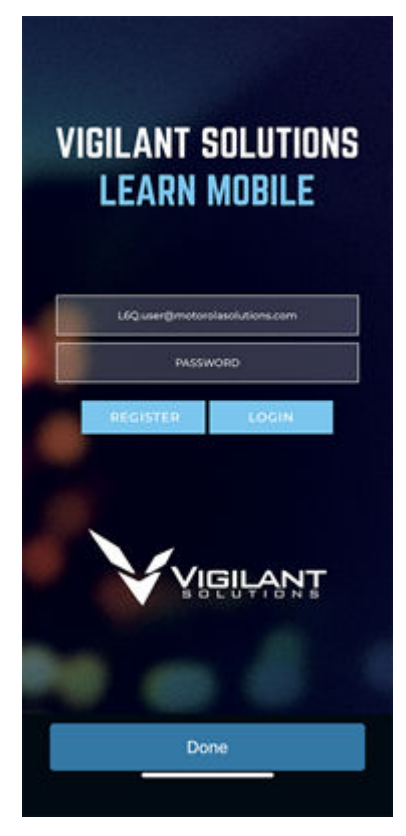

- **4.** Revise la política de seguridad de LEARN y presione **Accept**.
- **5.** Presione **PlateSearch** → **License Plate Query**.

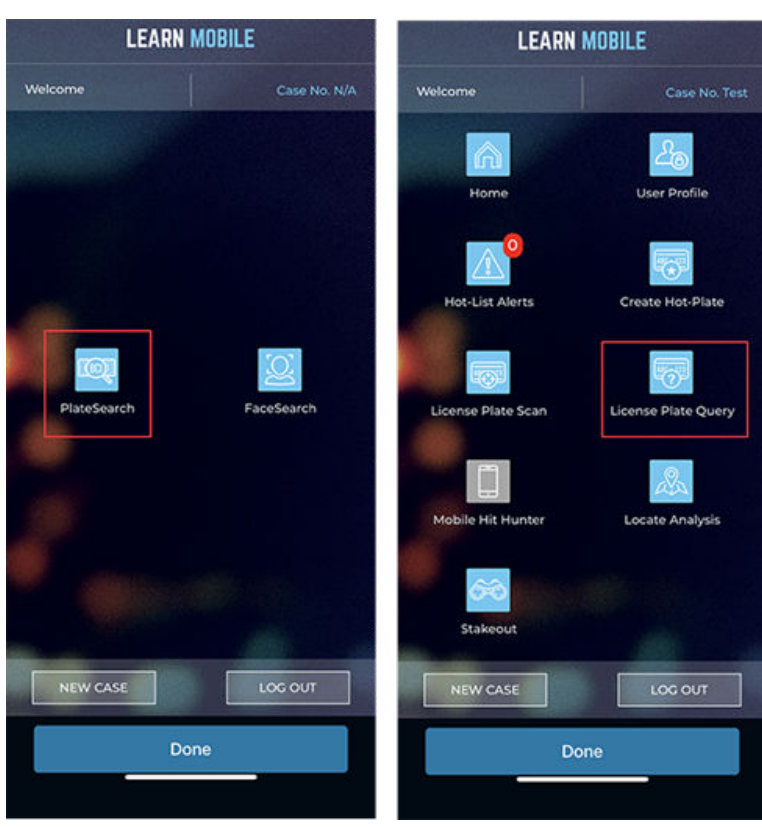

#### **Figura 21: Pantalla de inicio de LEARN Mobile**

- **6.** Configure los parámetros de consulta:
	- **a.** Presione la flecha hacia abajo de **CRITERIA**.
	- **a.** Presione **User(s)**.
	- **b.** Desactive la casilla de verificación **All Users**.
	- **c.** Active la casilla de verificación **My Scans**.
- **7.** Presione el campo **Enter Plate Number** e ingrese un asterisco (\*).

El asterisco es un carácter comodín que indica que la búsqueda es de cualquier número de matrícula. Si utiliza una matrícula conocida o de prueba para el enfoque, ingrese el número de matrícula en su lugar.

#### **Figura 22: Búsqueda de número de matrícula**

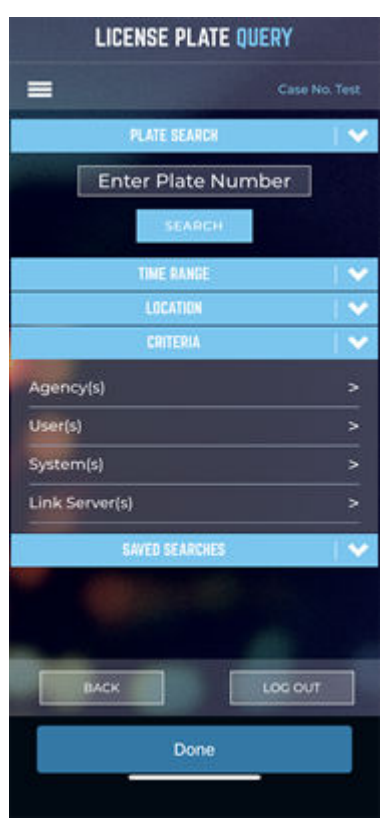

- **8.** Presione **Search**.
- **9.** Consulte los resultados de la búsqueda de detecciones realizadas por la cámara instalada recientemente.

# **Informações legais e de suporte Propriedade intelectual e comunicados regulatórios**

#### **Direitos autorais**

Os produtos da Motorola Solutions descritos neste documento podem incluir programas de computador da Motorola Solutions protegidos por direitos autorais. As leis dos Estados Unidos e de outros países garantem determinados direitos exclusivos da Motorola Solutions que envolvem programas de computador protegidos por direitos autorais. Sendo assim, nenhum programa de computador protegido por direitos autorais da Motorola Solutions, incluído nos produtos da Motorola Solutions descritos neste documento, pode ser copiado ou reproduzido, de qualquer forma, sem permissão expressa por escrito da Motorola Solutions.

Nenhuma parte deste documento pode ser reproduzida, transmitida, armazenada em sistema de recuperação ou traduzida para qualquer idioma ou linguagem de computador, de forma nenhuma nem por nenhum meio, sem permissão prévia por escrito da Motorola Solutions, Inc.

#### **Marcas registradas**

MOTOROLA, MOTO, MOTOROLA SOLUTIONS, and the Stylized M Logo are trademarks or registered trademarks of Motorola Trademark Holdings, LLC and are used under license. All other trademarks are the property of their respective owners.

#### **Direitos de licença**

A aquisição de produtos da Motorola Solutions não pressupõe garantia, explícita ou implícita, por impedimento ou qualquer outra forma, de qualquer licença de direito autoral, patente ou aplicação de patente da Motorola Solutions, exceto a licença de uso regular não exclusiva, isenta de exploração de patente concedida por força de lei na venda de um produto.

#### **Conteúdo de código aberto**

Este produto pode conter software de código aberto usado conforme licença. Consulte na mídia de instalação do produto o conteúdo completo sobre Atribuições e comunicados jurídicos de código aberto.

#### **Diretiva WEEE (Waste of Electrical and Electronic Equipment, resíduos de equipamentos elétricos e eletrônicos) da União Europeia e do Reino Unido**

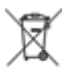

 A diretiva WEEE da União Europeia e a regulamentação WEEE do Reino Unido exigem que os produtos vendidos nos países da União Europeia e do Reino Unido exibam a etiqueta de lixeira cruzada no produto (ou na embalagem, em alguns casos). Conforme definido pela diretiva WEEE, essa etiqueta de lixeira cruzada indica que os clientes e os usuários finais nos países da União Europeia e do Reino Unido não podem descartar equipamentos ou acessórios elétricos ou eletrônicos em lixo doméstico.

Os clientes ou usuários finais dos países da União Europeia e do Reino Unido devem entrar em contato com o representante do fornecedor do equipamento ou o centro de assistência local para obter informações sobre o sistema de coleta de lixo em seu país.

#### **Isenção de responsabilidade**

Observe que alguns recursos, facilidades e capacidades descritos neste documento podem não ser pertinentes ou licenciados para uso em um sistema específico ou podem depender das características de uma determinada unidade de rádio móvel ou da configuração de determinados parâmetros. Consulte seu contato da Motorola Solutions para mais informações.

**© 2024 Motorola Solutions, Inc. All Rights Reserved**

## **Declarações legais e de conformidade**

## **Declaração de conformidade do fornecedor**

**Declaração de conformidade do fornecedor** De acordo com a CFR 47, Parte 2, Seção 2.1077(a) da FCC

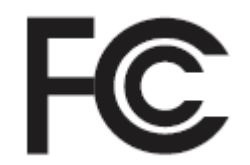

A parte responsável

Nome: Motorola Solutions, Inc.

Endereço: 2000 Progress Pkwy, Schaumburg, IL. 60196

Telefone: 1-800-927-2744

Declara que o produto:

Nome do modelo: **L6Q**

está em conformidade com as seguintes normas:

Parte 15, subparte B, seção 15.107(a), 15.107(d) e seção 15.109(a) da FCC

#### **Dispositivo digital de Classe B**

Como periférico de computador pessoal, este dispositivo atende à Parte 15 das Normas da FCC. A operação está sujeita às duas condições a seguir:

**1.** Este dispositivo não deve causar interferências prejudiciais e

**2.** Este dispositivo deve aceitar qualquer interferência recebida, inclusive as que possam causar operação indesejada.

#### **OBSERVAÇÃO:**  $\mathscr{D}_{\mathsf{L}}$

Este equipamento foi testado e considerado em conformidade com os limites para um dispositivo digital de Classe B, nos termos da Parte 15 das Normas da FCC. Estes limites foram elaborados para fornecer uma proteção aceitável contra interferências prejudiciais em uma instalação residencial. Este equipamento gera, usa e pode irradiar energia de radiofrequência e, caso não seja instalado e usado de acordo com as instruções, poderá causar interferência prejudicial às comunicações de rádio. Entretanto, não há garantia de que não haverá interferências em uma instalação específica.

Se este equipamento causar interferência prejudicial à recepção de rádio ou televisão, o que pode ser determinado quando o equipamento for ligado e desligado, o usuário deverá tentar corrigir a interferência seguindo um ou mais dos procedimentos a seguir:

- Reorientar ou reposicionar a antena receptora.
- Aumentar a distância entre o equipamento e o receptor.
- Conectar o equipamento a uma tomada de um circuito diferente daquele ao qual o receptor está conectado.
- Falar com o revendedor ou um técnico de rádio ou TV experiente para obter ajuda.

Para uso de seleção do código do país (dispositivos WLAN)

#### **OBSERVAÇÃO:**

A seleção do código do país se aplica somente a modelos que não sejam dos EUA e não está disponível para todos os modelos dos EUA. De acordo com as regulamentações da FCC, todos os produtos Wi-Fi comercializados nos EUA devem conter apenas canais de operação dos EUA.

## **Aviso aos usuários (FCC)**

Este dispositivo está em conformidade com a Parte 15 das normas da FCC, de acordo com as seguintes condições:

- Este dispositivo não deve causar interferências prejudiciais.
- O dispositivo deve aceitar qualquer interferência recebida, inclusive as que possam causar operação indesejada.
- Alterações ou modificações feitas neste dispositivo que não sejam expressamente aprovadas pela Motorola Solutions poderão anular o direito do usuário de operar o equipamento.

## **Informações de segurança importantes**

#### **ATENÇÃO!**

**Este dispositivo foi projetado para atender às necessidades gerais de uso da população.** Antes de usar o dispositivo, leia o Guia de exposição à energia de RF e segurança do produto para os dispositivos, que contém instruções operacionais importantes para uso seguro e conscientização e controle de energia de RF para conformidade com os padrões e regulamentos aplicáveis.

*Qualquer modificação neste dispositivo que não tenha sido expressamente autorizada pela Motorola Solutions poderá invalidar a permissão do usuário para operar o dispositivo.*

## **Declaração de garantia da Austrália**

## **Somente para a Austrália**

Esta garantia é concedida pela Motorola Solutions Australia Pty Limited (ABN 16 004 742 312) de Tally Ho Business Park, 10 Wesley Court. Burwood East, Victoria. Nossos produtos são acompanhados de garantias que não podem ser excluídas, em conformidade com a Lei australiana do consumidor.

Você tem direito à substituição ou ao reembolso por uma falha grave e à compensação por quaisquer outros danos ou perdas previsíveis. Você também terá direito a reparo ou substituição de produtos caso estes apresentem falhas quanto à qualidade aceitável e se a falha não caracterizar uma falha grave.

A garantia limitada da Motorola Solutions Australia acima é um adicional aos direitos e recursos que você pode ter de acordo com a Lei Australiana do Consumidor. Em caso de dúvidas, entre em contato com a Motorola Solutions Australia pelo número 1800 457 439. Você também pode acessar o nosso site: [https://](https://www.motorolasolutions.com/en_xa/support.html) [www.motorolasolutions.com/en\\_xa/support.html](https://www.motorolasolutions.com/en_xa/support.html) para conferir os termos atuais da garantia.

## **Fale conosco**

Para dúvidas, consulte [https://www.motorolasolutions.com/en\\_us/support.html](https://www.motorolasolutions.com/en_us/support.html) **> Reconhecimento de placa de veículos (Vigilant)** ou entre em contato com nossa equipe de suporte 24 horas em:

- Tel: 925-398-2079
- Fax: 925-398-2113
- Email: vigilantsupport@motorolasolutions.com

# **Leia-me primeiro**

#### **Notações usadas neste manual**

Ao longo do texto desta publicação, será notado o uso de **Aviso**, **Atenção** e **Nota**. Essas notações são usadas para enfatizar que existem riscos à segurança e que é preciso ter cuidado.

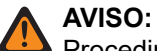

 $\blacktriangleright$  Procedimentos operacionais, práticas ou condições que podem causar ferimentos ou morte se não forem cuidadosamente observados.

#### **ATENÇÃO:**

Procedimentos operacionais, práticas ou condições que podem causar danos aos equipamentos se não forem cuidadosamente observados.

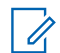

#### **OBSERVAÇÃO:**

Procedimentos operacionais, práticas ou condições cuja ênfase é essencial.

#### **Notações especiais**

As seguintes notações especiais são usadas em todo o texto para destacar determinadas informações ou determinados itens:

#### **Acima 1: Notações especiais**

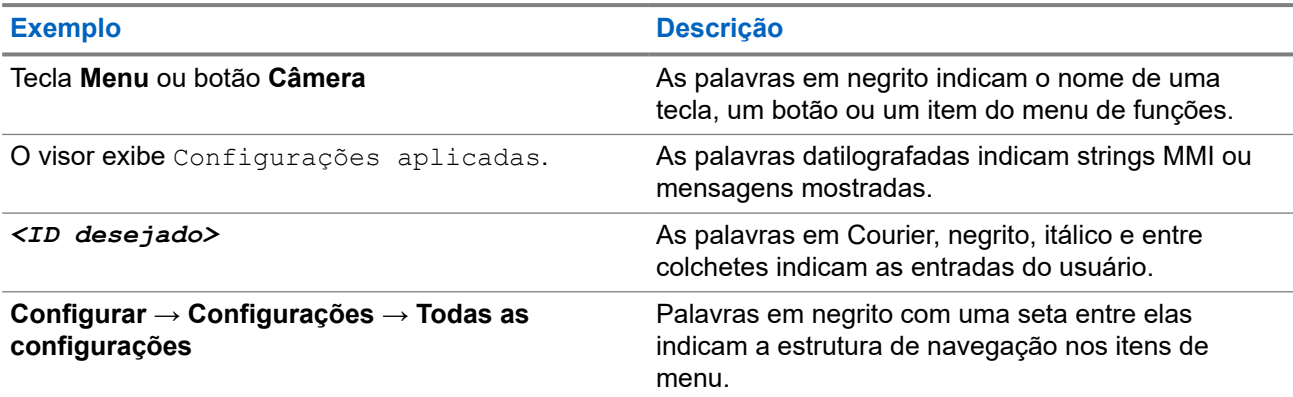

# **Publicações relacionadas**

A lista a seguir contém os números de peça e títulos de publicações relacionadas. Para localizar e baixar as publicações, acesse <https://learning.motorolasolutions.com>.

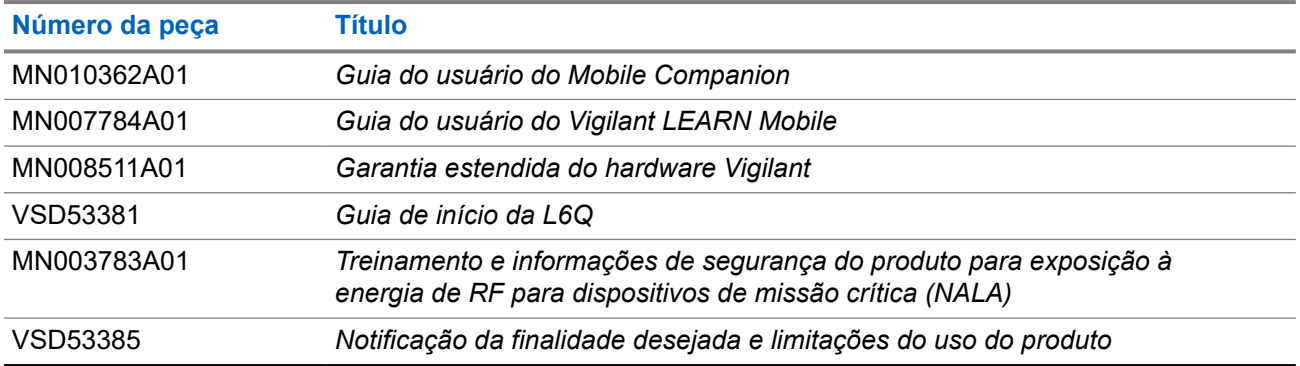

# **Histórico do documento**

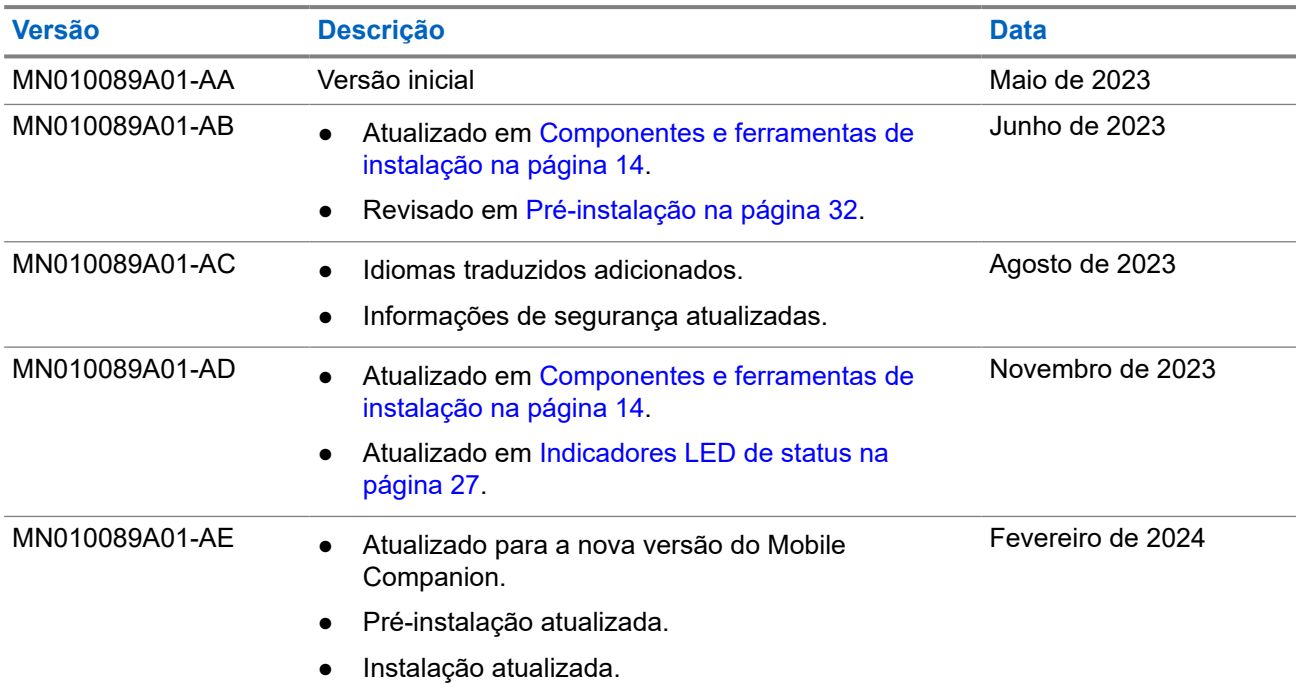

# Lista de figuras

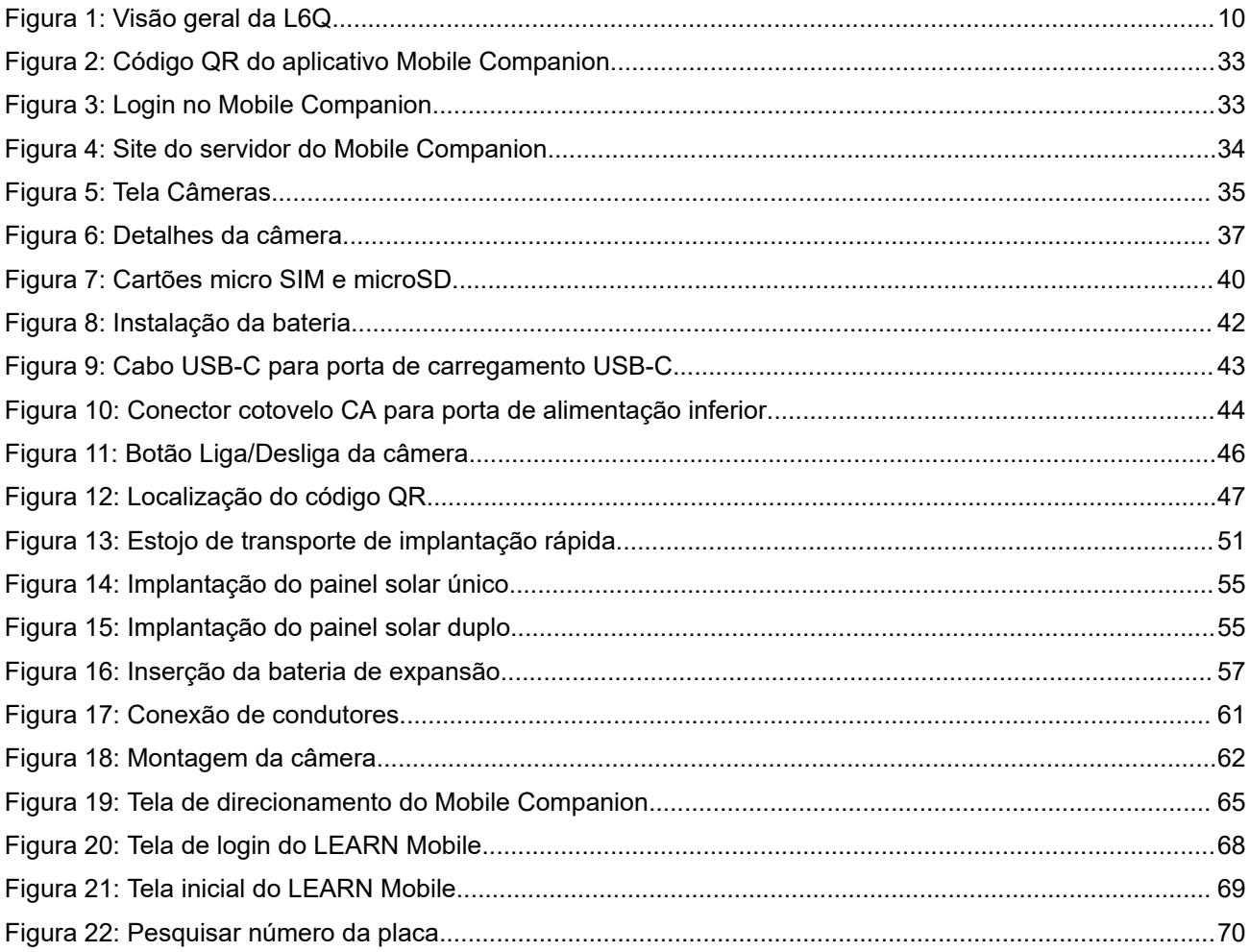
### **Capítulo 1**

# **Visão geral do sistema da câmera L6Q**

O Guia de instalação da L6Q contém todas as informações necessárias para configurar, instalar e começar a capturar as detecções do veículo com o sistema da câmera L6Q. Recomenda-se revisar este guia na íntegra antes de iniciar a instalação pela primeira vez. Cada seção deste guia é apresentada na ordem em que deve ser executada.

**Figura 1: Visão geral da L6Q**

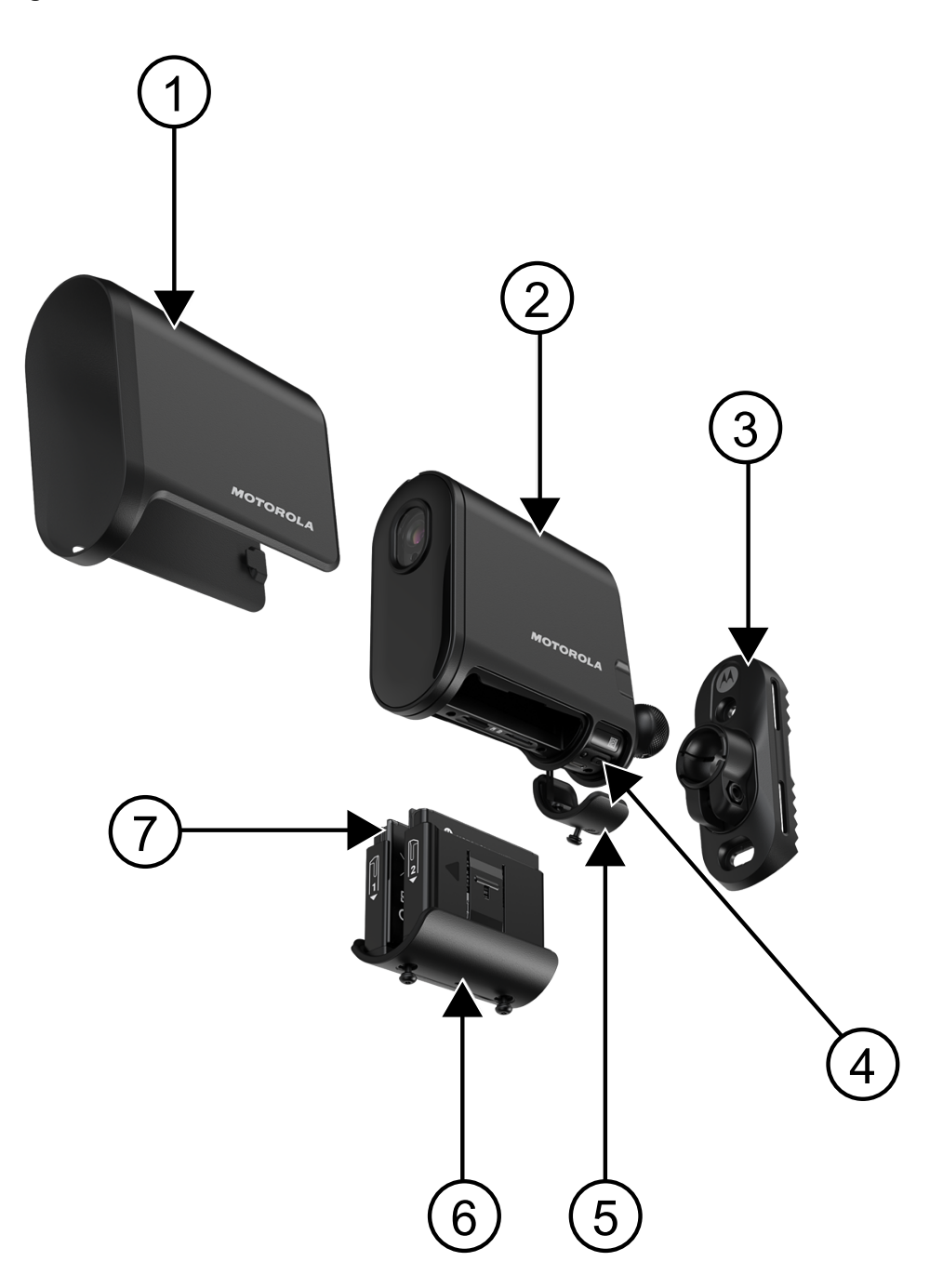

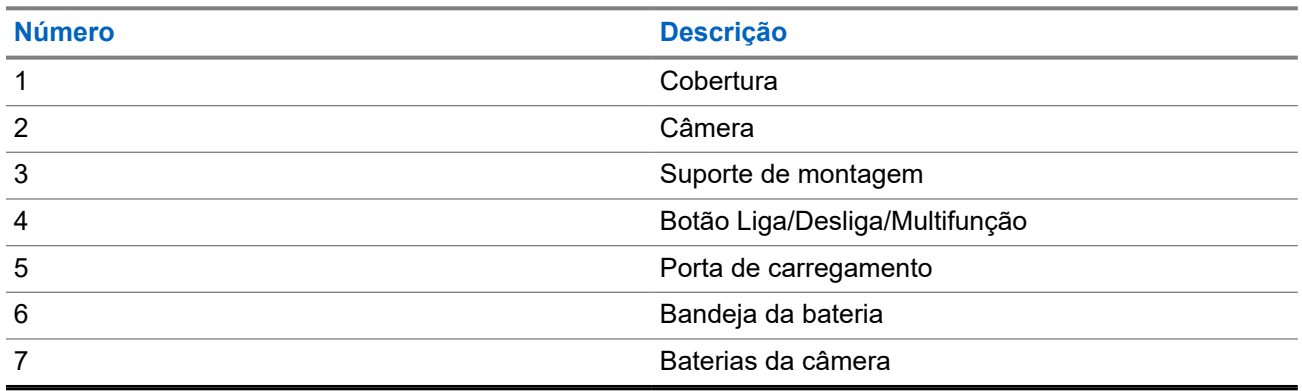

### **Acima 2: Descrição da visão geral da L6Q**

### **Vídeo tutorial de instalação da L6Q**

Para ver um tutorial em vídeo do processo de instalação da câmera L6Q e do painel solar, consulte [Instalação da câmera L6Q e do painel solar](https://www.youtube.com/watch?v=0_nq3EpjA8k).

## **1.1 Requisitos do site de instalação**

Alguns locais podem exigir permissões ou aprovação para instalação. Os possíveis sites de instalação devem ser estudados com antecedência para identificar o local de montagem da câmera, as opções de energia disponíveis e as características do site. As características do site devem atender aos critérios de desempenho da câmera para uma operação adequada.

A câmera L6Q oferece dois modos de alimentação que afetam o local onde a câmera pode ser instalada e o tipo de tráfego que ela pode monitorar.

### **Performance Mode**

O Performance Mode usa mais energia do que o Eco Mode, pois mantém a câmera sempre ligada e procura constantemente por placas no campo de visão. Esse modo consome mais bateria, mas aumenta as taxas de captura, captura o tráfego bidirecional e permite a instalação de câmeras em cruzamentos.

### **Eco Mode**

O Eco Mode usa menos energia do que o Performance Mode, mantendo a câmera em um estado de baixa energia até que uma detecção seja feita, antes de acionar a captura. Esse modo prolonga a vida útil da bateria e, embora seja adequado para a maioria dos cenários, não oferece os benefícios do Performance Mode.

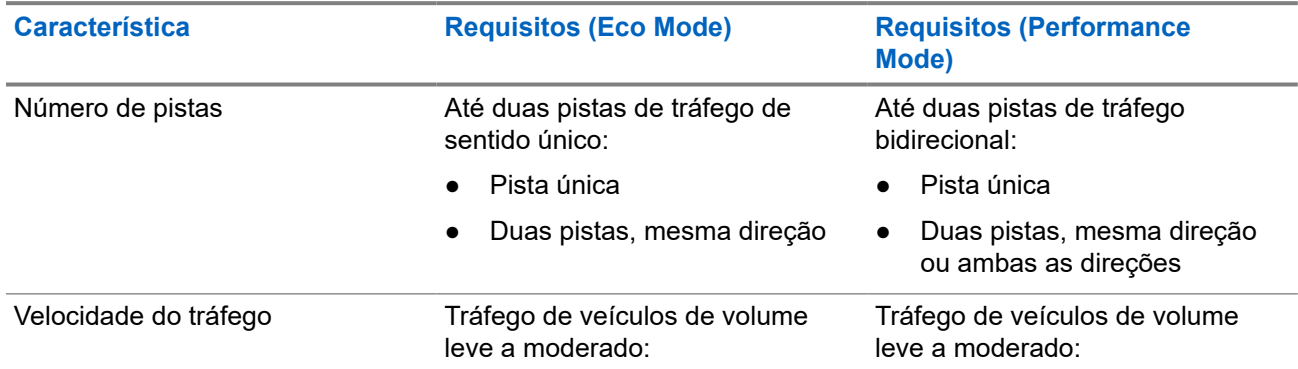

### **Acima 3: Características do site e requisitos da câmera**

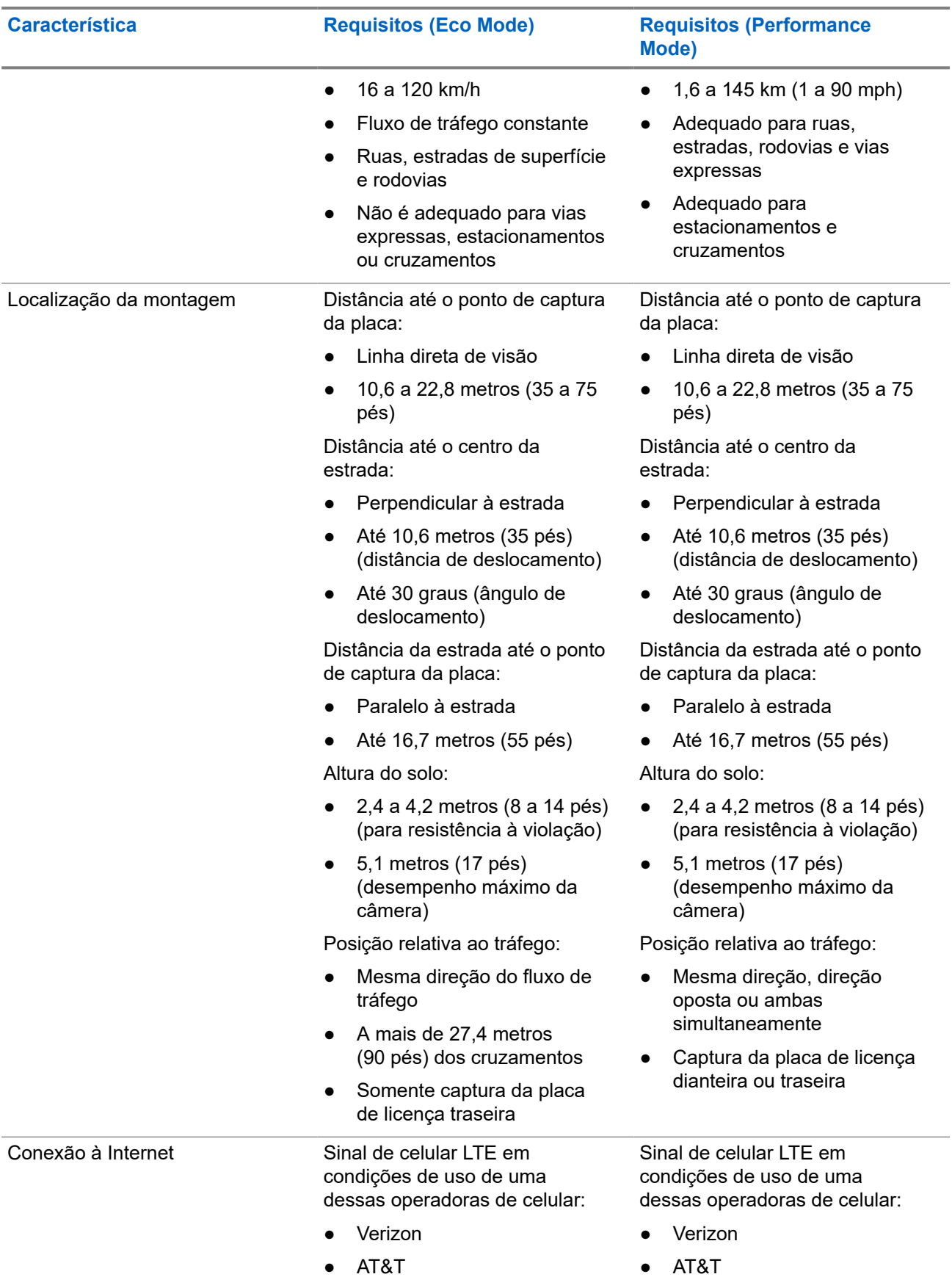

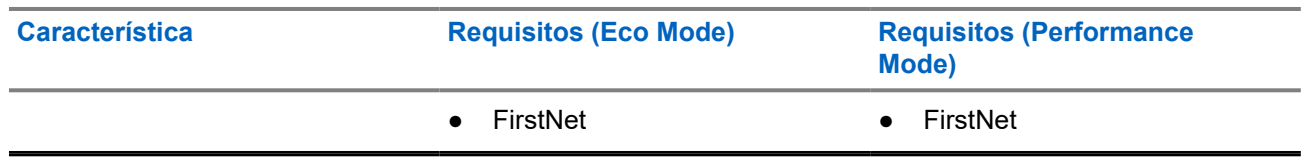

### **Acima 4: Opções de alimentação**

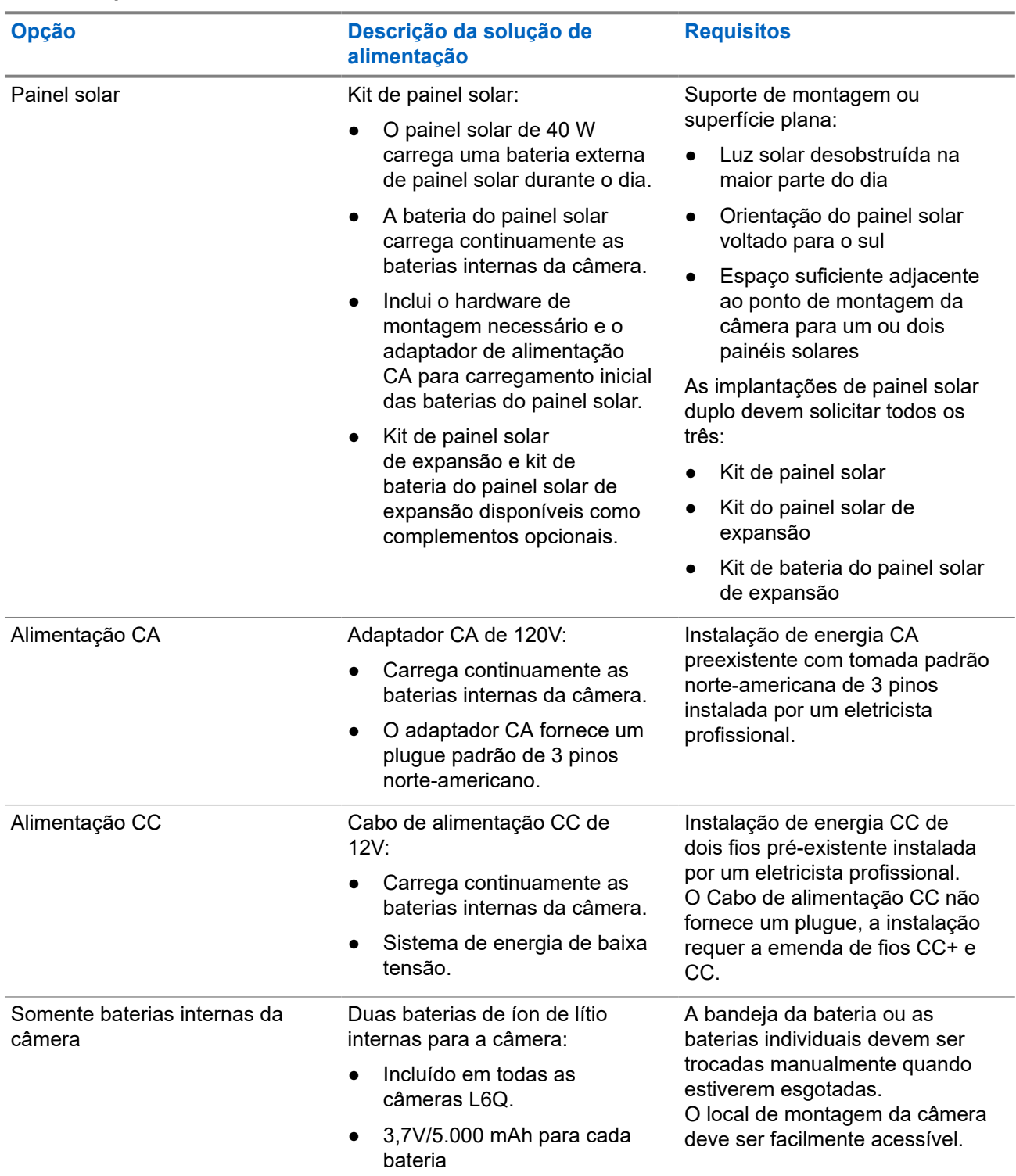

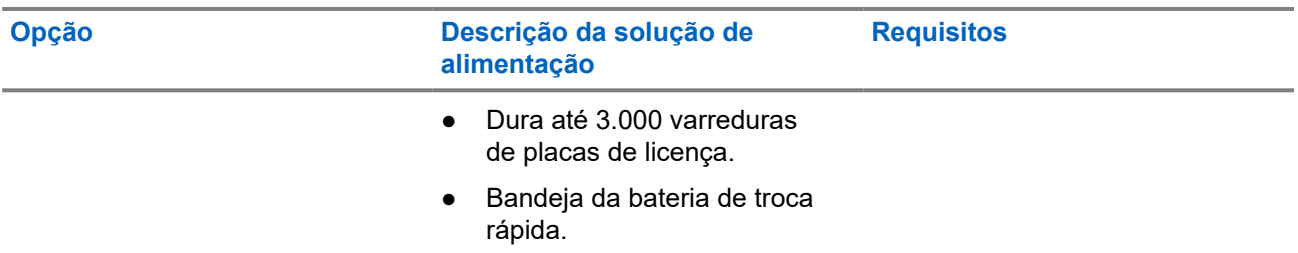

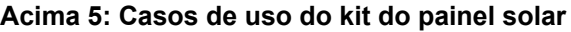

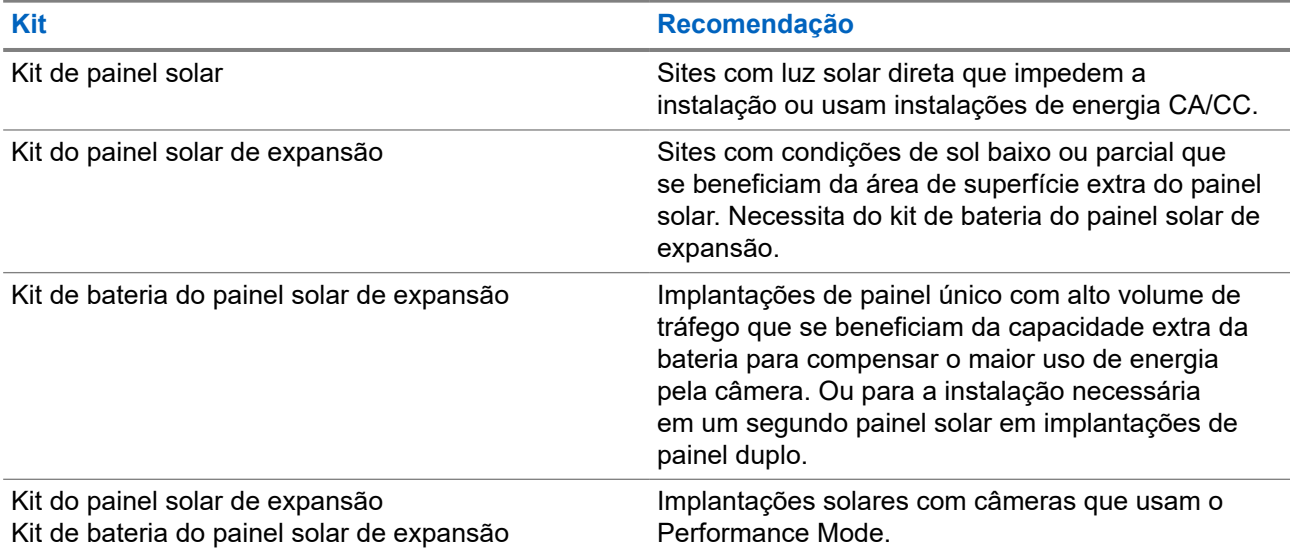

# **1.2**

# **Componentes e ferramentas de instalação**

Os componentes, as ferramentas e os itens necessários para a instalação variam dependendo das características do site de instalação e das opções selecionadas durante o pedido. **Todas as instalações requerem pelo menos um telefone celular e uma ferramenta de medição.**

### **Incluídos**

O kit de instalação inclui todos os componentes e hardware necessários para montar e carregar a câmera. Complementos adicionais também podem estar presentes, dependendo das opções selecionadas durante o pedido. Para obter informações sobre as opções de energia solar, consulte [Kits de implantação de painel](#page-228-0) [solar](#page-228-0).

### **Acima 6: Kit de instalação da L6Q**

### **Componentes e hardware**

### Câmera L6Q

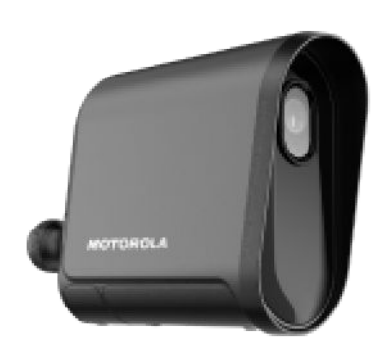

### Suporte de montagem da câmera

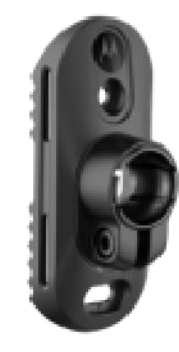

Bandeja da bateria (com baterias)

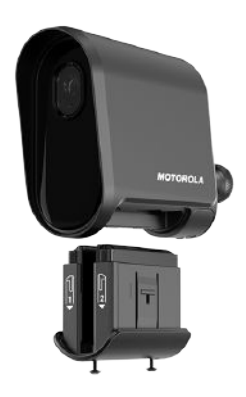

Baterias da câmera

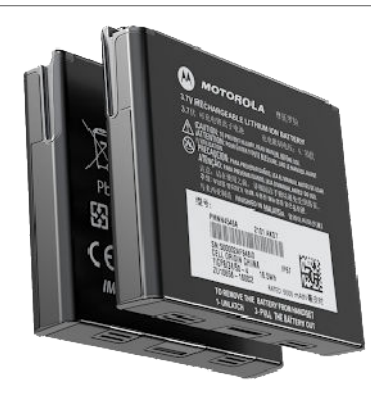

**Componentes e hardware**

Cabo de carregamento USB-C (3 metros (10 pés), com adaptador USB-A)

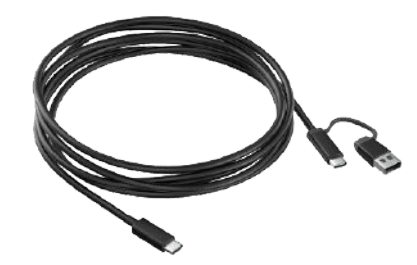

Ferramenta de chave sextavada

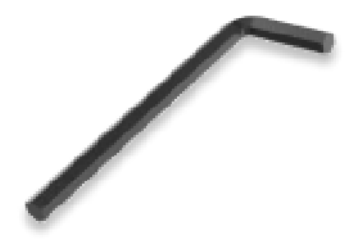

Pino e ferramenta Torx

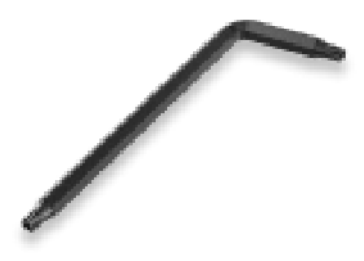

Tiras de metal (2x)

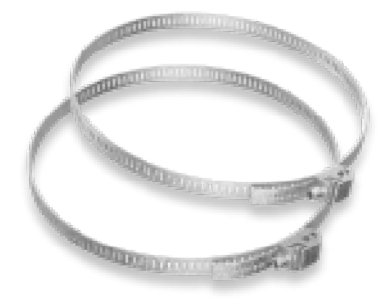

**Componentes e hardware**

Parafusos de cabeça sextavada (2x) (para montagem opcional na superfície)

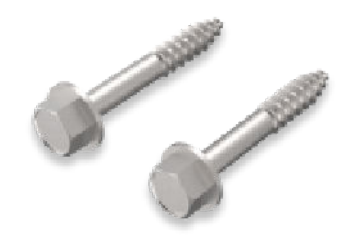

Braçadeiras (2x)

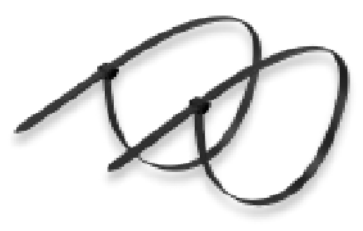

Antena externa (com adaptador de ângulo) Bolsa para celular

### **Acima 7: Complementos opcionais**

### **Opções de alimentação e complementos**

Adaptador de alimentação CA 120 V (com cabo)

# **OBSERVAÇÃO:**<br>A Fste item (

Este item é um componente opcional e não está disponível em todas as regiões.

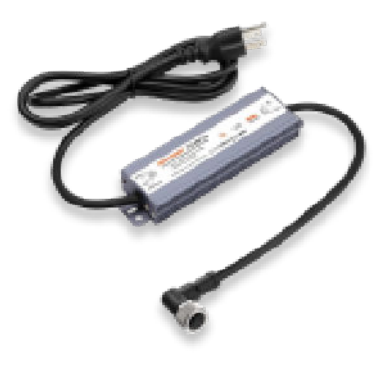

Cabo de alimentação CC de 12 V

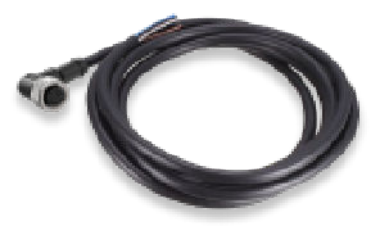

### Kit de painel solar

**OBSERVAÇÃO:** Para obter mais informações sobre a implantação do painel solar, consulte [Kits](#page-228-0) [de implantação de painel solar na página](#page-228-0) [22.](#page-228-0)

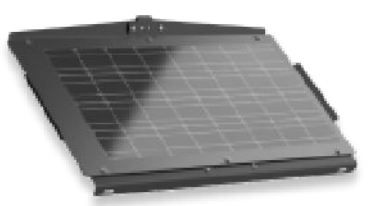

### **Opções de alimentação e complementos**

Kit do painel solar de expansão

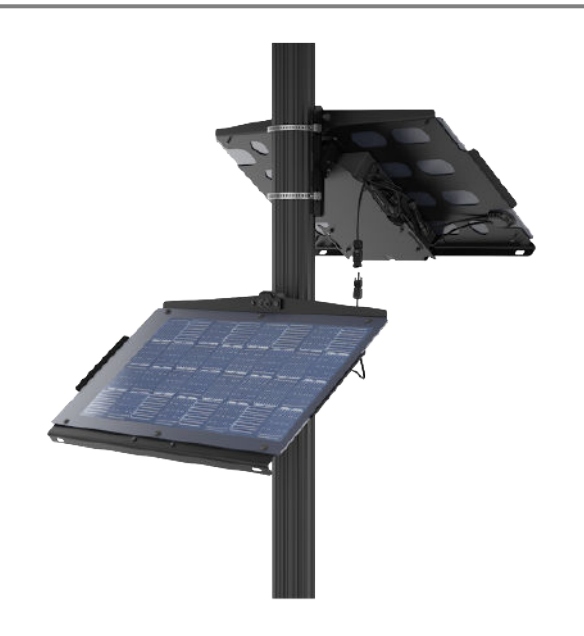

Kit de bateria do painel solar de expansão

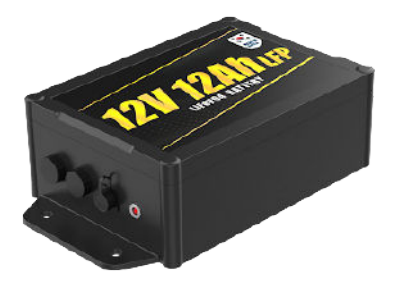

Estojo de transporte de implantação rápida

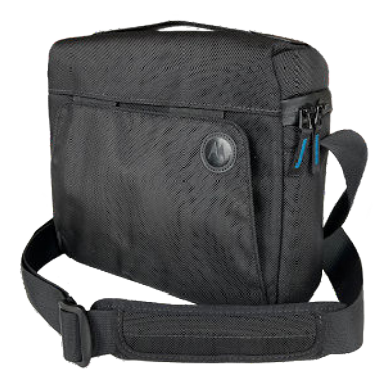

### **Não incluídos**

Itens e ferramentas adicionais são necessários para a instalação, alguns dependendo das características do site de instalação e da opção de alimentação selecionada durante o pedido.

### **Acima 8: Obrigatório**

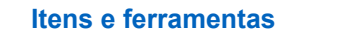

Telefone celular Apple iOS ou Google Android

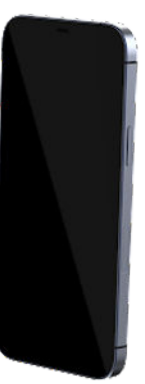

Ferramenta de medição ou aplicativo móvel de medição de distância (capaz de medir de 15,2 a 30,4 metros [50 a 100 pés])

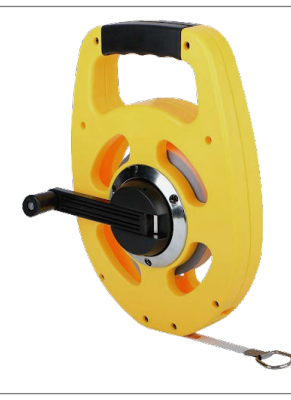

Escada (alcance de 2,5 a 4 metros [8 a 14 pés])

Giz para marcação

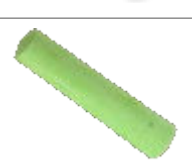

### **Acima 9: Possivelmente necessário**

#### **Itens e ferramentas**

Adaptador de alimentação USB-C (25 W)

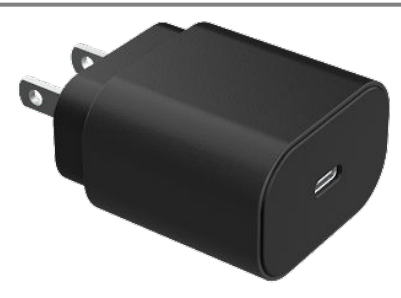

Furadeira (para parafusos de cabeça sextavada se estiver montando em superfície plana)

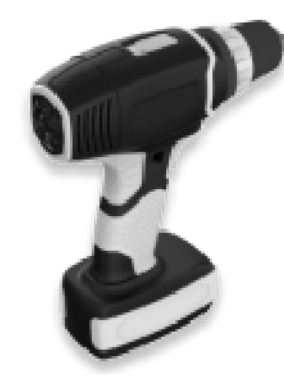

Alicate de corte (para aparar as tiras de metal e emendar o cabo de alimentação CC)

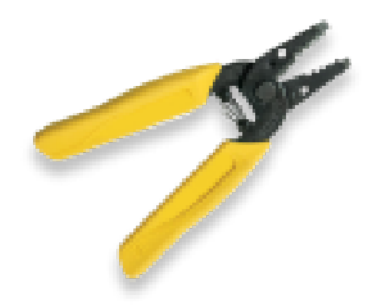

Envoltório retrátil de fio ou fita isolante (para emendar o cabo de alimentação CC)

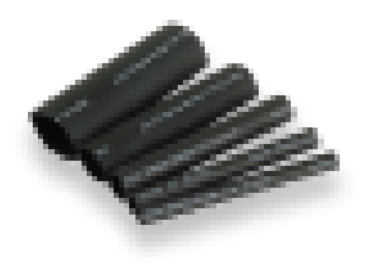

#### <span id="page-228-0"></span>**Itens e ferramentas**

Chave de fenda de ponta chata

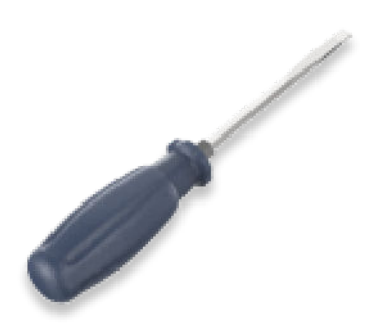

## **1.2.1 Kits de implantação de painel solar**

O sistema da câmera L6Q suporta implantações de painel solar único e duplo. Implantações de painel único requerem apenas o kit de painel solar. As implantações de painel duplo requerem adicionalmente o kit do painel solar de expansão e o kit de bateria do painel solar de expansão.

### **Kit de painel solar**

Este kit contém todos os componentes de hardware necessários para montar o painel e alimentar a câmera em um painel solar único.

### **Acima 10: Componentes do kit do painel solar**

#### **Componente**

Painel solar

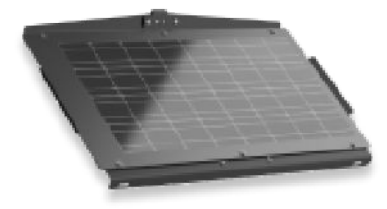

### **Componente**

Suporte de montagem do painel solar

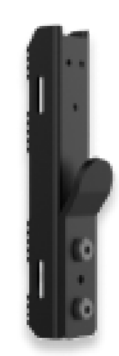

Parafusos sextavados (2x)

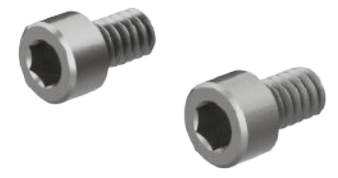

Tiras de metal (2x)

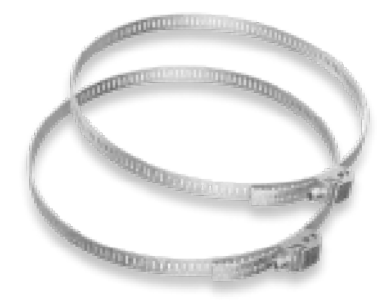

Parafusos de cabeça sextavada (2x)

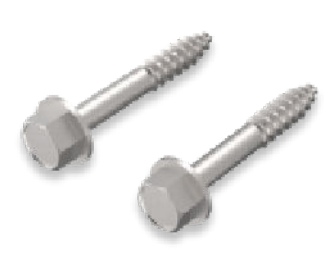

#### **Componente**

Bateria do painel solar

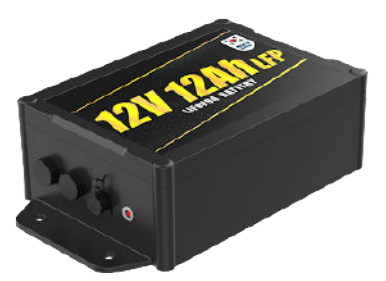

Adaptador de alimentação CA da bateria do painel solar

# **OBSERVAÇÃO:**<br>Este item (

Este item é um componente opcional e não está disponível em todas as regiões.

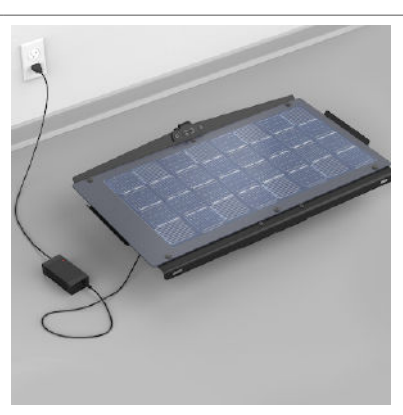

Alça de ombro

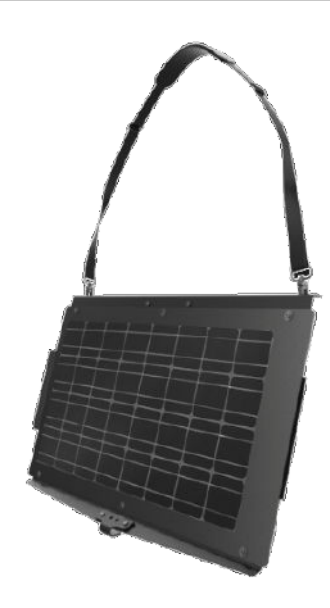

### **Kit do painel solar de expansão**

Este kit contém todos os componentes de hardware necessários para montar um segundo painel e conectálo ao primeiro painel do kit de painel solar para uma implantação de painel duplo.

### **Acima 11: Componentes do kit do painel solar de expansão**

### **Componente**

Painel solar de expansão

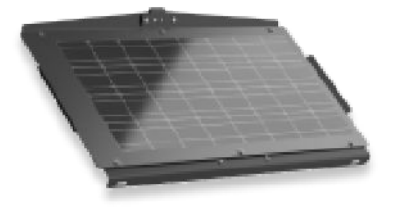

Suporte de montagem do painel solar

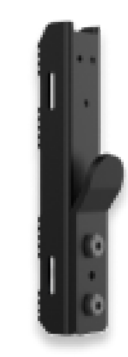

Parafusos sextavados (2x)

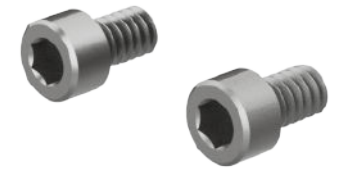

Tiras de metal (2x)

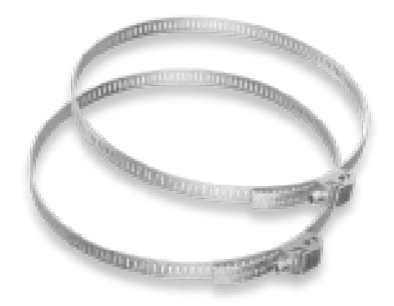

### **Componente**

Parafusos de cabeça sextavada (2x)

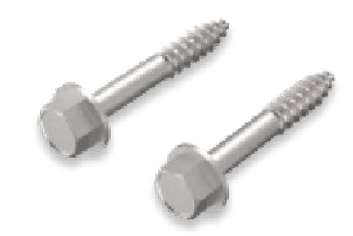

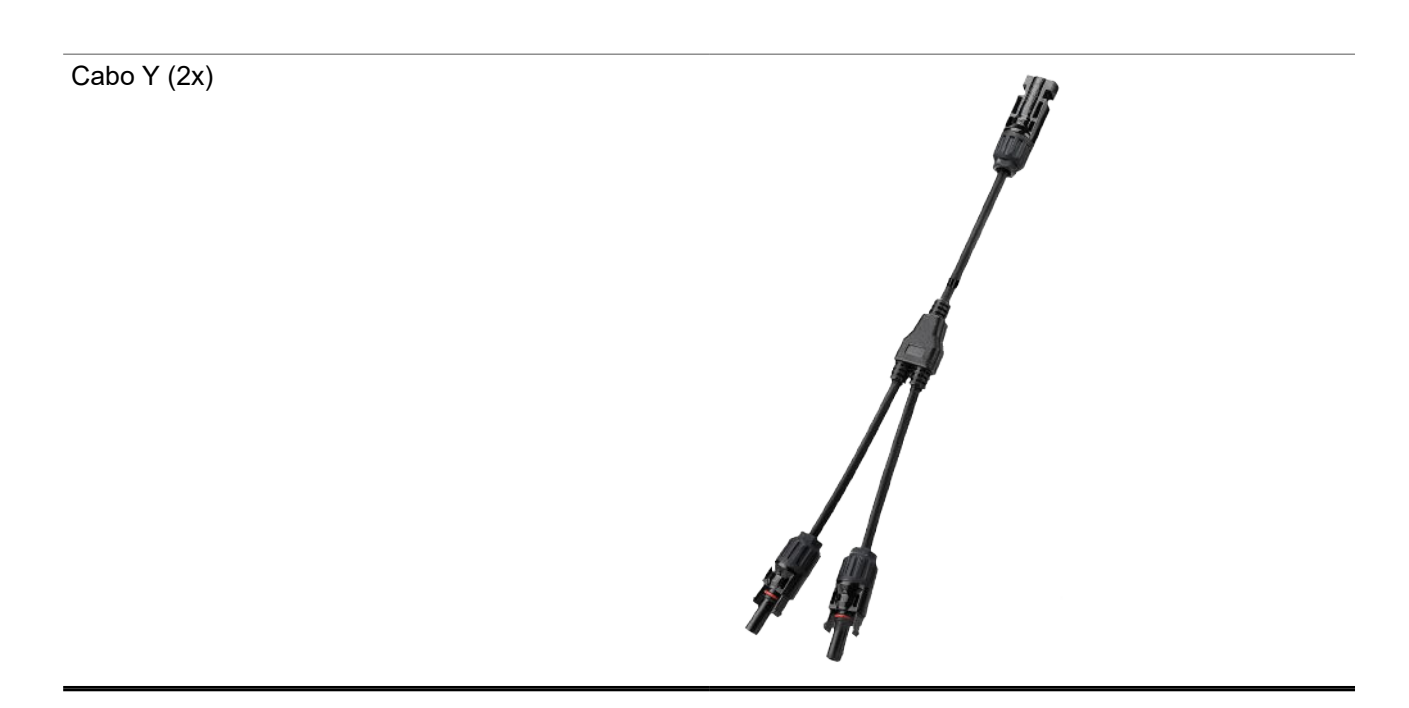

### **Kit de bateria do painel solar de expansão**

Este kit contém tudo o que é necessário para adicionar a segunda bateria necessária para a implantação de painel duplo ou adicionar uma segunda bateria opcional a uma implantação de painel único.

### <span id="page-233-0"></span>**Acima 12: Kit de componentes de bateria do painel solar de expansão**

### **Componente**

Bateria do painel solar de expansão

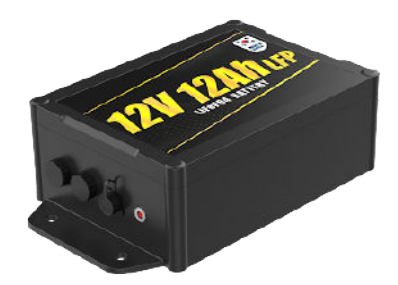

Cabo de fixação da bateria

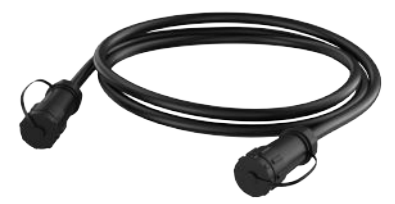

Hardware de montagem da bateria (4x)

### **1.3 Indicadores LED de status**

O LED da câmera dentro da porta de carregamento USB-C serve como um indicador de status que pode exibir as condições de energia, erro, emparelhamento e status da conexão. Para acessar o LED da câmera, abra a porta de carregamento com o pino e a ferramenta Torx. As baterias de painel solar também incluem um LED próximo à porta de carregamento que indica o status do carregamento.

### **Ligar automaticamente**

A câmera será ligada automaticamente nas seguintes condições:

- Se a bateria estiver totalmente descarregada, sempre que a câmera for conectada à energia externa (M12 ou USB-C), ela será ligada automaticamente.
- Se a câmera tiver sido desligada manualmente e a bateria não estiver completamente descarregada, ela deverá ser ligada manualmente.
- Se a câmera tiver sido desligada manualmente e a bateria estiver completamente descarregada, ela será ligada automaticamente quando for conectada à energia.

### **Indicador LED de status da câmera**

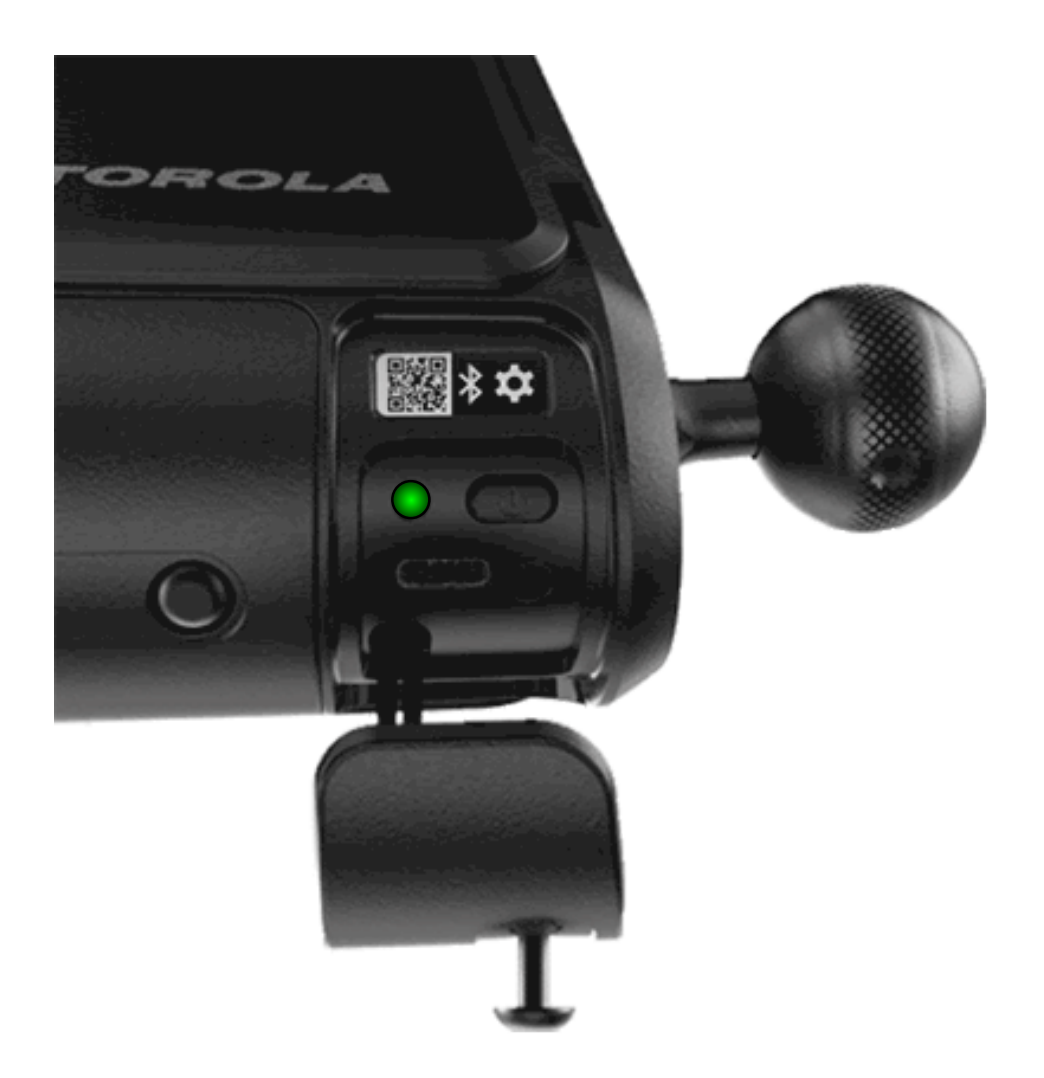

### **Acima 13: Comportamento do indicador LED de status da câmera**

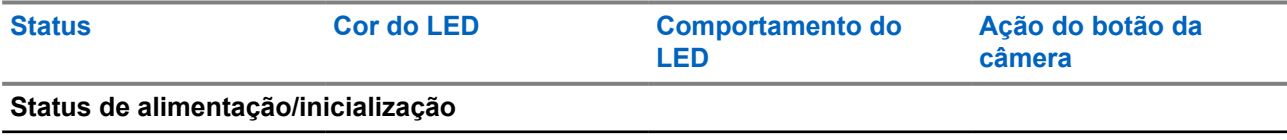

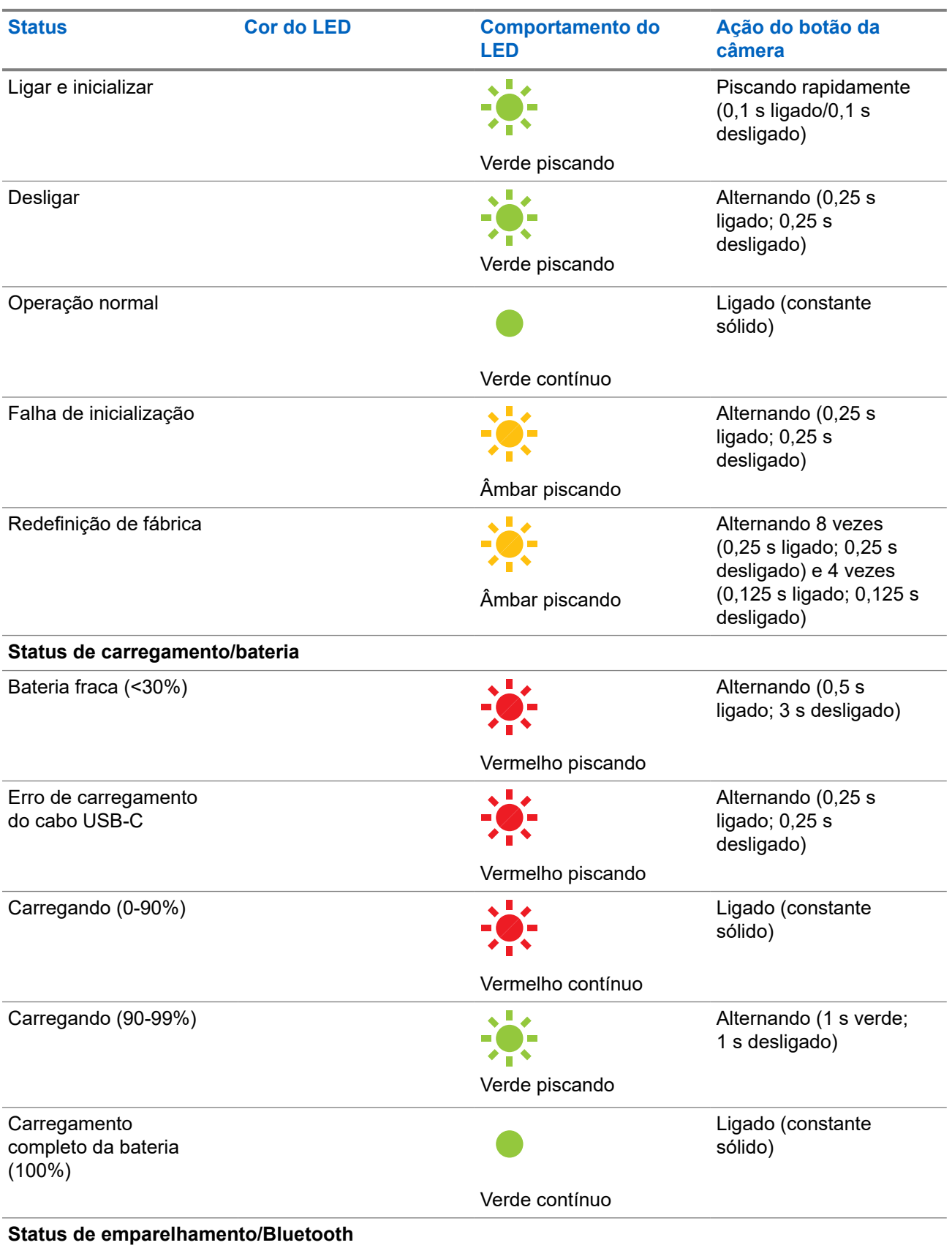

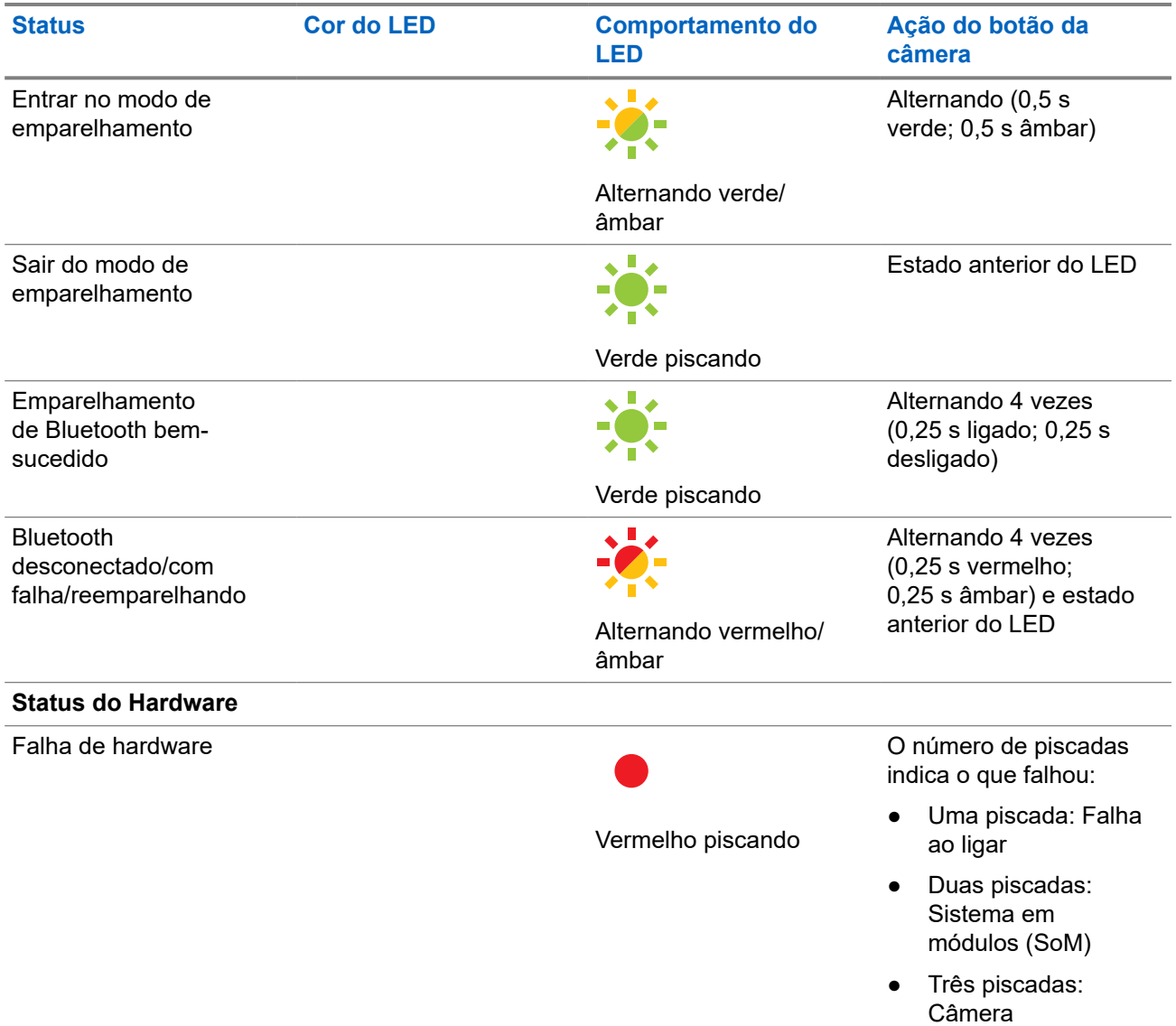

### **Indicador LED de status da bateria do painel solar**

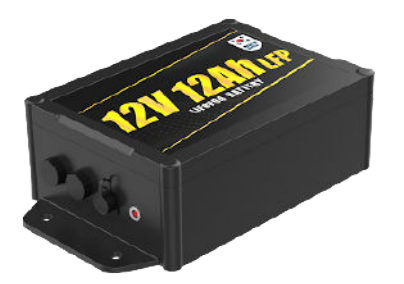

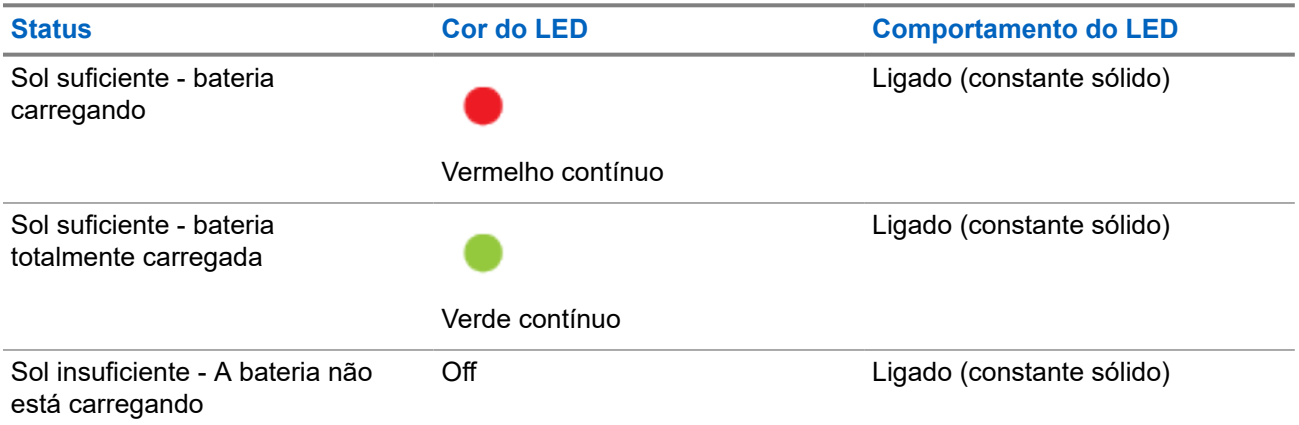

### **Acima 14: Comportamento do indicador LED de status da bateria do painel solar**

### **Capítulo 2**

# **Pré-instalação**

Antes de prosseguir para um site de instalação, os conceitos e as ações desta seção de pré-instalação *devem* ser revisados e concluídos.

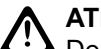

### **ATENÇÃO:**

AL ALENSAU.<br>Deixar de revisar e concluir a pré-instalação pode resultar em dificuldade durante a instalação ou instalações interrompidas. **Não** tente executar o processo de pré-instalação quando estiver próximo do tráfego ativo de veículos ou em uma escada.

### **2.1**

# **Requisitos da conta**

Ao fazer login no Mobile Companion, é necessário ter uma conta ativa no VehicleManager ou ClientPortal com uma assinatura do Mobile Companion para emparelhar, instalar e gerenciar câmeras:

- Gerenciador da agência (VehicleManager, para agências de aplicação da lei)
- Gerenciador do site (ClientPortal, para sites comerciais)
	- **OBSERVAÇÃO:**

As contas de nível de usuário devem ter a opção **Camera Management** ativado em **User Management** para acessar a tela Câmeras no Mobile Companion.

# **2.2 Como fazer o download do aplicativo Mobile Companion**

O aplicativo Mobile Companion permite que os usuários de telefones celulares façam a varredura e o envio de detecções, recebam alertas de ocorrências, realizem consultas, gerenciem câmeras e interajam com o VehicleManager. O aplicativo Mobile Companion é necessário para instalar e direcionar as câmeras L6Q.

### **Pré-requisitos:**

O download do Mobile Companion requer:

- Um telefone celular Apple iOS ou Google Android com Bluetooth e Wi-Fi.
- Uma conexão Wi-Fi ou de Internet móvel ativa.
- Um ID da Apple ou uma conta do Google.

### **Procedimento:**

Para baixar o aplicativo Mobile Companion na App Store da Apple iOS ou na Google Play Store, faça o seguinte:

Toque no link apropriado para o seu celular.

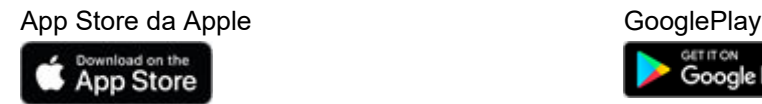

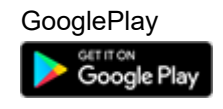

Faça a varredura do código QR a seguir.

**Figura 2: Código QR do aplicativo Mobile Companion**

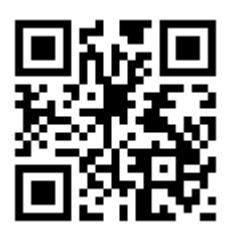

# **2.3 Fazer login no Mobile Companion**

O tipo de conta usado para fazer login no aplicativo móvel e as permissões configuradas para a conta determinam os recursos que são exibidos.

### **Pré-requisitos:**

O aplicativo Mobile Companion requer:

- Uma conexão Wi-Fi ou de Internet móvel ativa.
- Uma conta VehicleManager ou ClientPortal ativa.

#### **Procedimento:**

**1.** Toque no ícone Mobile Companion para abrir o aplicativo móvel.

### **Figura 3: Login no Mobile Companion**

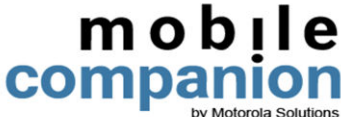

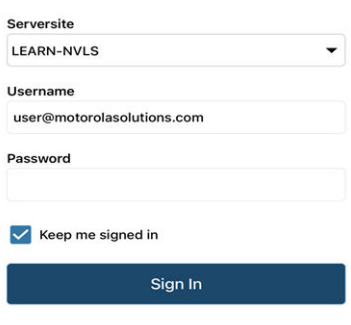

- **2.** Toque na lista suspensa **Serversite** e selecione o servidor que corresponde ao tipo de conta que está sendo usado para fazer login:
	- Se estiver usando uma conta do Gerenciador do site, selecione **Client Portal**.
	- Se estiver usando uma conta do Gerenciador da agência, selecione LEARN-NVLS.
	- Se estiver usando uma conta do Gerenciador da agência para o servidor LEARN hospedado na Flórida, selecione **LEARN Florida**.

● Se estiver usando uma conta para outros servidores LEARN hospedados, selecione **Custom URL**.

**Figura 4: Site do servidor do Mobile Companion**

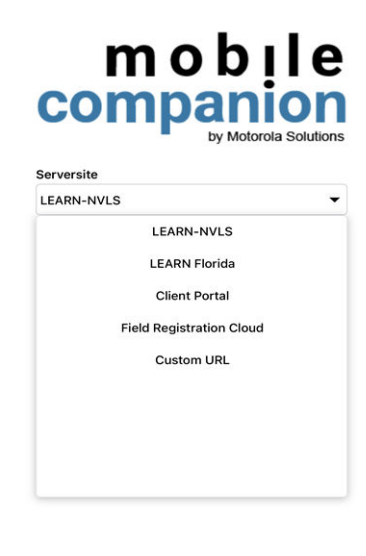

- **3.** Digite o **Username** e a **Password** da conta.
- **4.** Opcional: Ative a caixa de seleção **Keep me signed in** para fazer login automaticamente na próxima vez.
- **5.** Toque em **Sign In**.
- **6.** Se solicitado a criar um código PIN, selecione **Yes** ou **No**.
- **7.** Realize uma das seguintes ações:
	- Para fazer login com um código PIN de quatro dígitos em vez de um nome de usuário e senha, selecione **Yes** e digite o PIN desejado duas vezes para confirmar.
	- Para fazer login com um nome de usuário e senha, selecione **No**.

## **2.4 Lista de câmeras do Mobile Companion**

A lista de câmeras exibe as câmeras disponíveis para essa agência e as câmeras que foram emparelhadas com o aplicativo Mobile Companion pelo usuário atual. Nessa lista, você pode selecionar câmeras para visualizar os detalhes da câmera, retomar instalações de câmeras pausadas e adicionar novas câmeras para iniciar o processo de instalação.

### **Filtragem da lista de câmeras**

Se a lista de câmeras crescer muito, ela poderá ser pesquisada pelo nome da câmera ou filtrada para facilitar a localização de uma câmera específica. Ou a localização das câmeras em uma área pode ser visualizada com a Exibição de mapa.

### **Figura 5: Tela Câmeras**

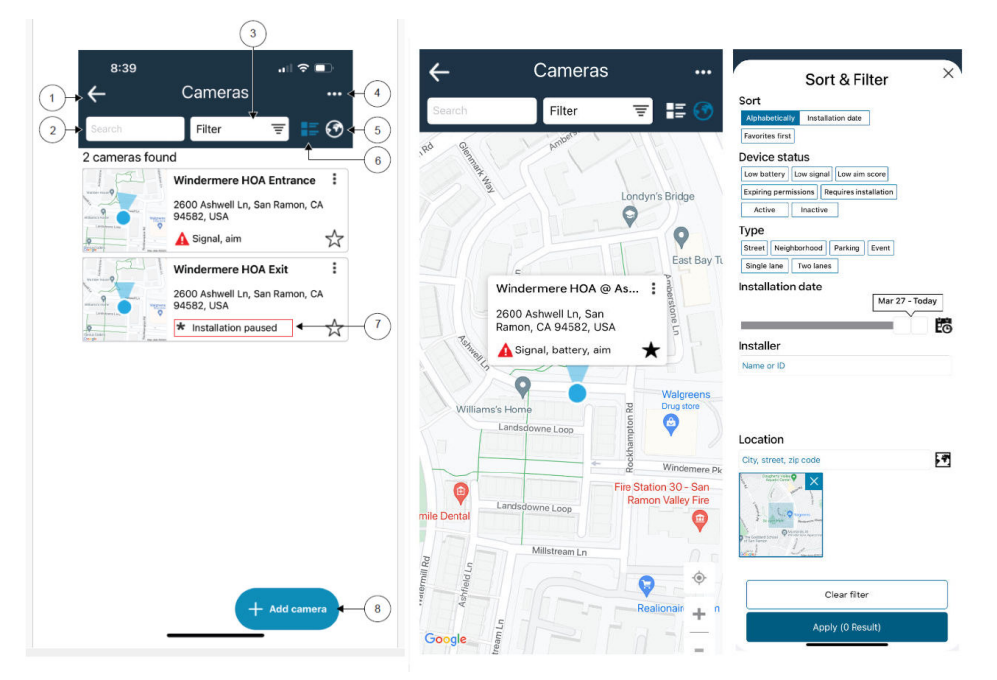

### **Acima 15: Lista de câmeras e opções de filtragem**

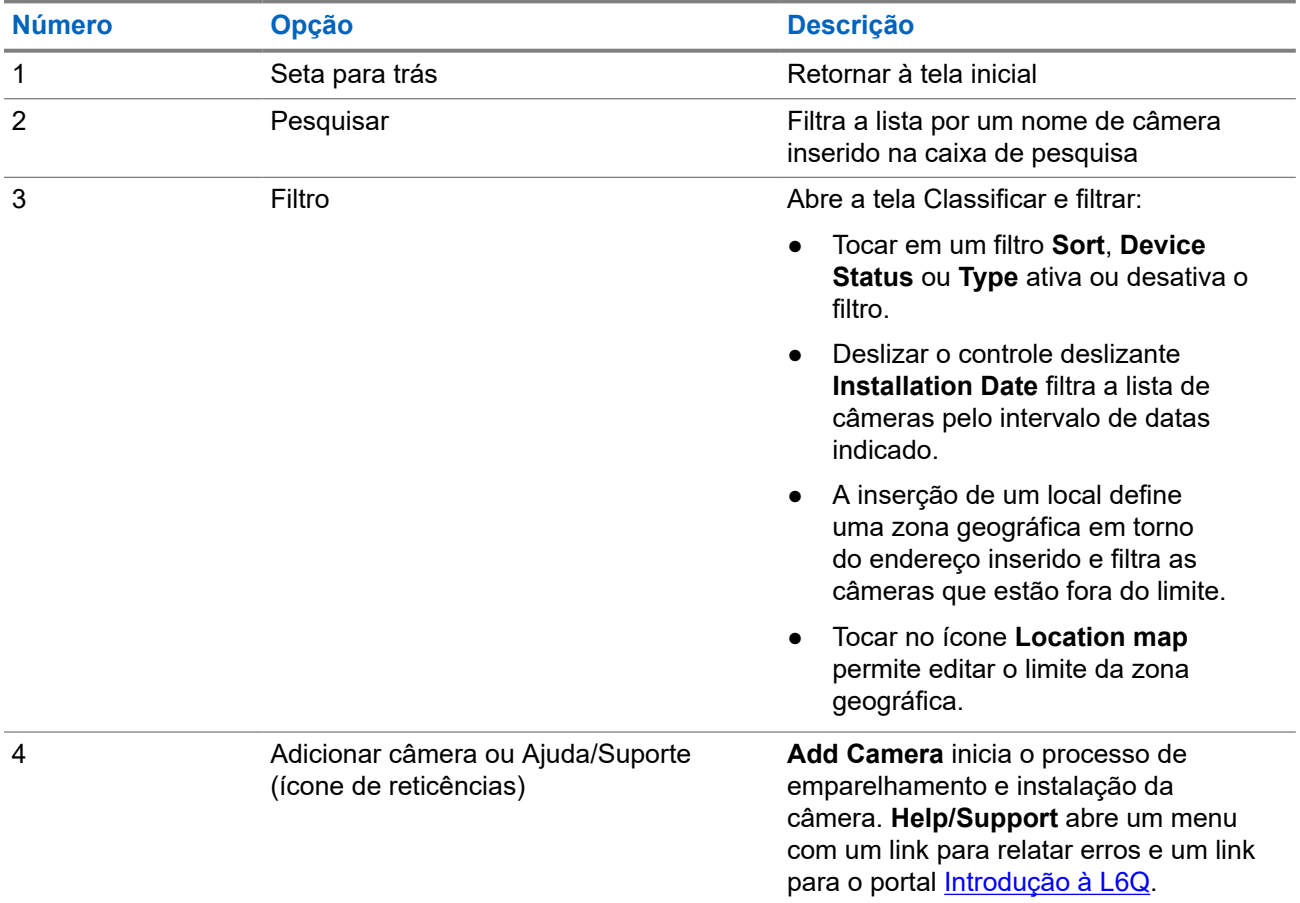

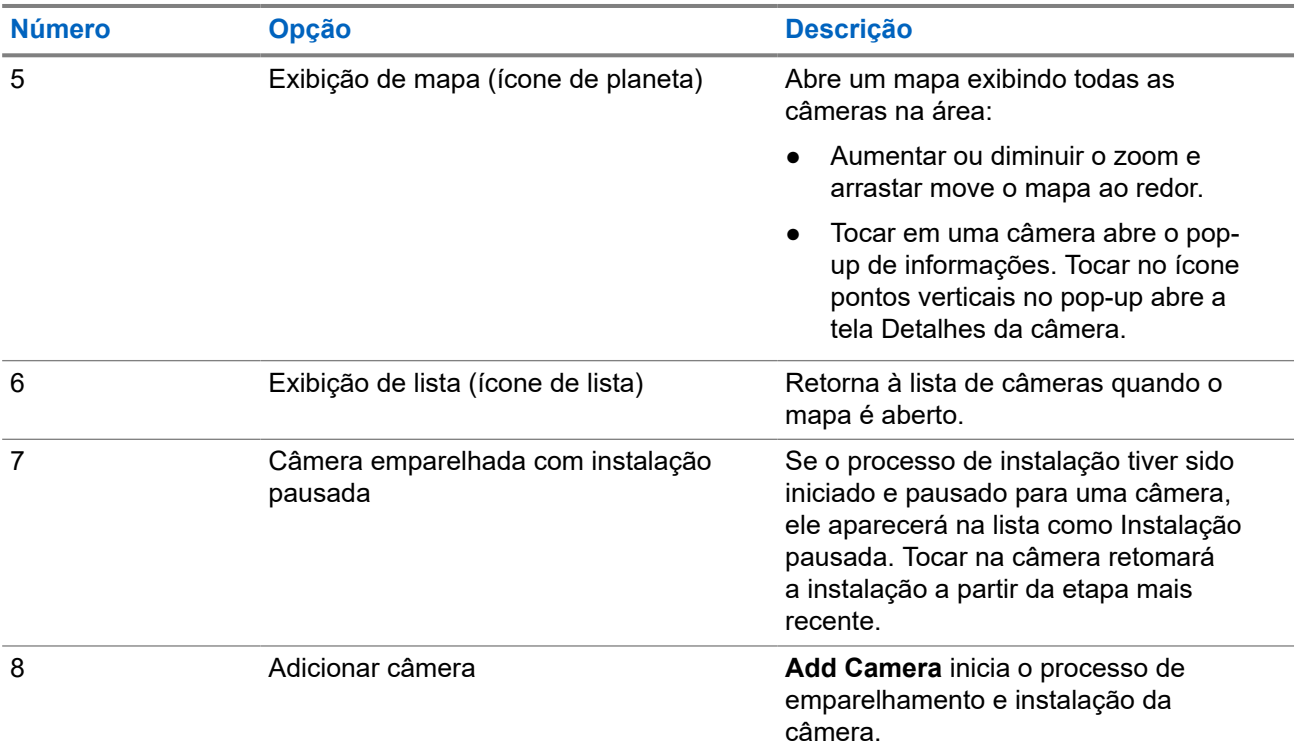

### **Detalhes da câmera**

Informações importantes sobre a câmera selecionada podem ser visualizadas e modificadas na página **Camera Details**. As instalações de câmera pausadas podem ser retomadas, e o processo de novo direcionamento da câmera pode ser iniciado.

### **Figura 6: Detalhes da câmera**

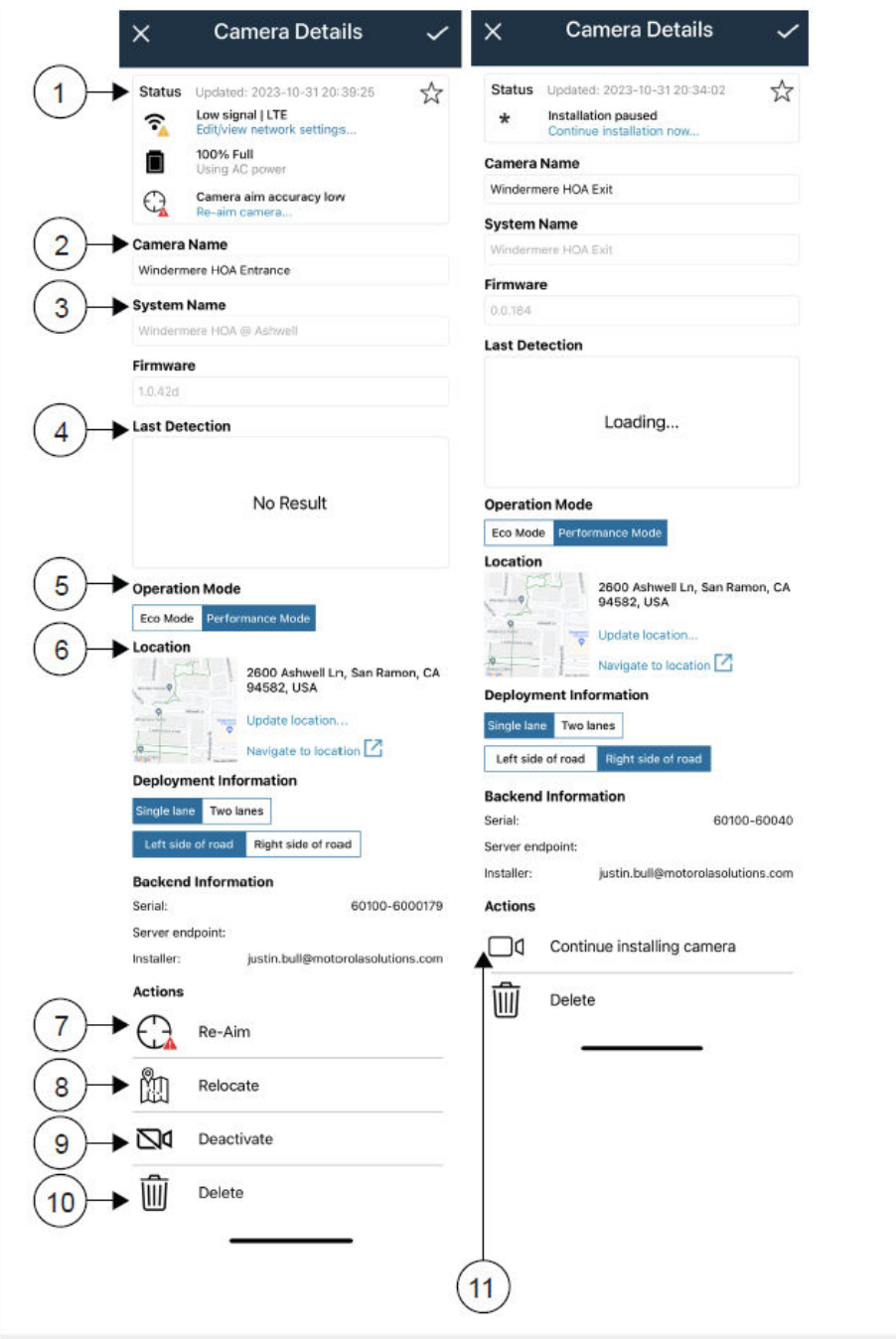

### **Acima 16: Detalhes da câmera**

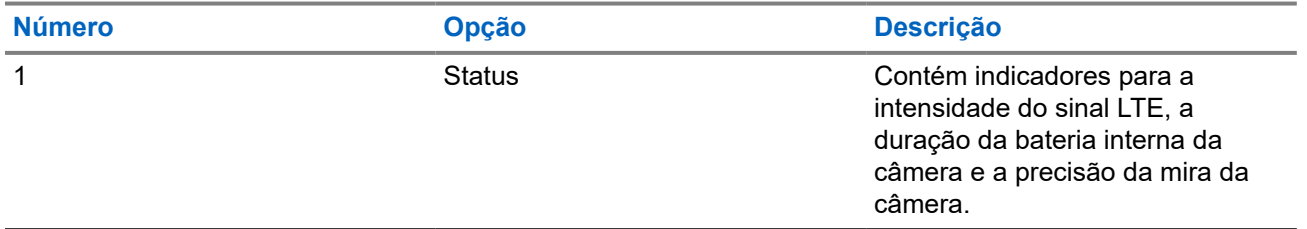

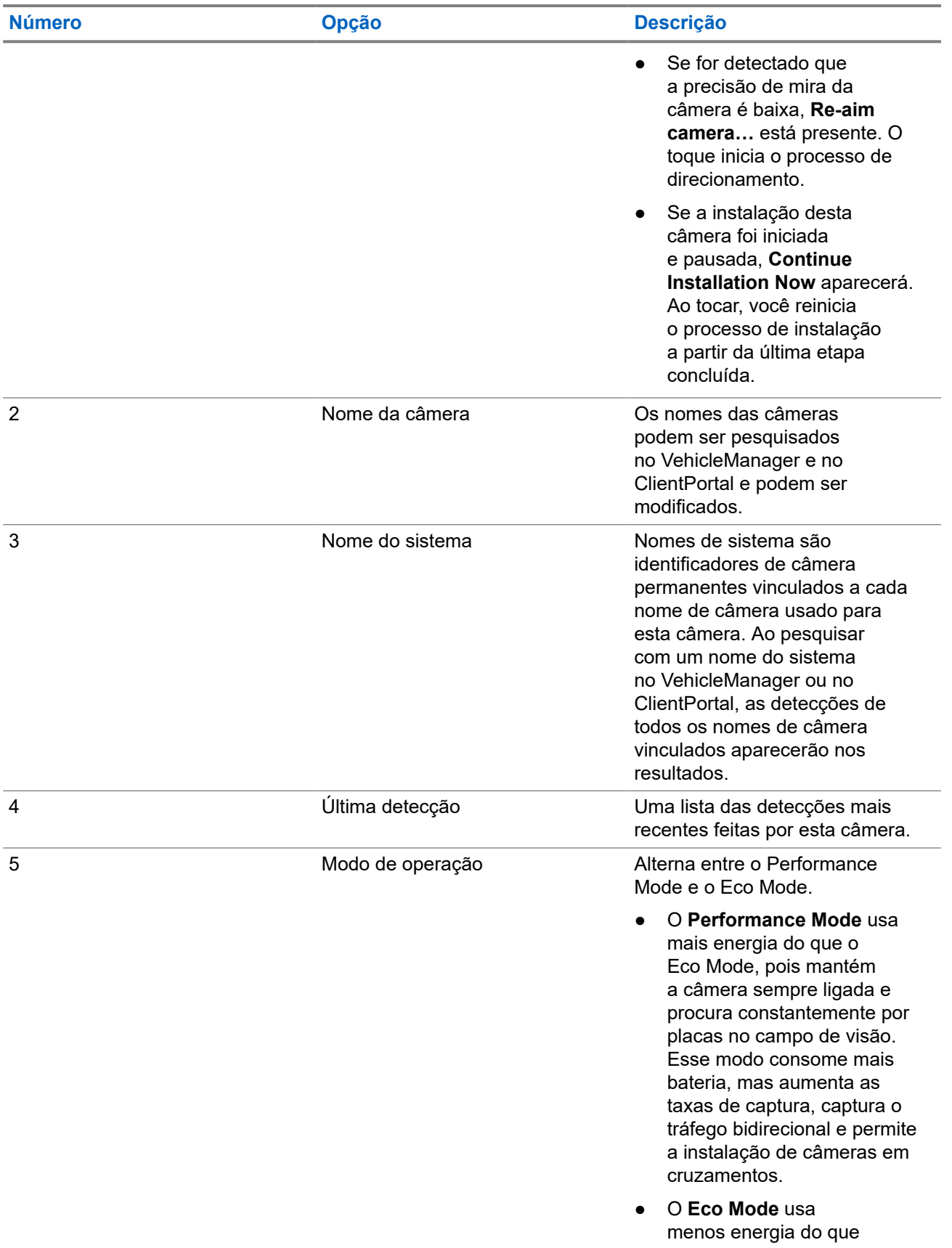

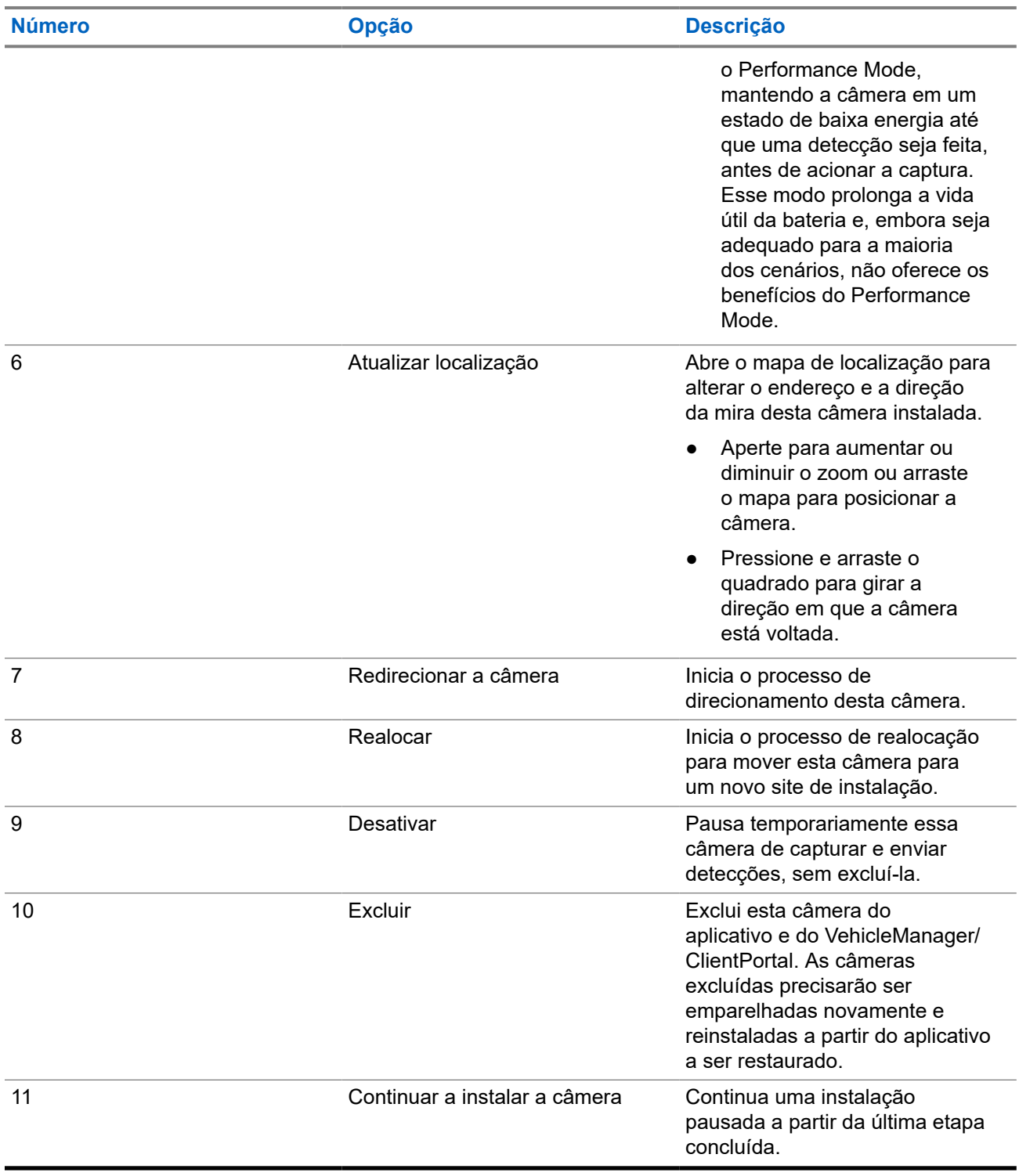

## **2.5 Cartões SIM e SD**

Cada câmera L6Q requer um cartão MicroSIM ativo para carregar detecções e um cartão microSD para armazenar as detecções em caso de perda de sinal. Um cartão microSD de 32 GB é instalado de fábrica em cada câmera. Se adquirido como parte de uma assinatura, um cartão MicroSIM ativo também é instalado de fábrica na câmera.

A troca de cartões SIM não exige a reprogramação. Para agências ou sites que optam por fornecer seu próprio cartão SIM, as câmeras L6Q suportam as seguintes operadoras móveis:

- Verizon Mobile
- AT&T Mobile
- **FirstNet Mobile**

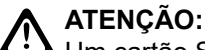

Um cartão SIM de nível de consumidor não configurado para uso com as câmeras L6Q incorrerá em cobranças excessivas de cobrança de voz da operadora! As cobranças de voz são consideradas legítimas e não podem ser contestadas. Somente cartões SIM aprovados da Internet das Coisas (IoT) configurados para dados L6Q devem ser usados com a câmera L6Q. Entre em contato com o Suporte do Vigilant para perguntas sobre operadoras de celular e cartões SIM aprovados.

### **2.5.1**

# **Instalar um cartão SIM ou SD**

Os slots para cartão MicroSIM e microSD estão localizados no compartimento da bateria da câmera.

### **Pré-requisitos:**

Providencie um ou os dois:

- Cartão MicroSD
- Cartão micro SIM

### **Procedimento:**

**1.** Se a bandeja da bateria estiver inserida, remova-a da câmera.

A câmera é enviada sem a bandeja da bateria inserida.

**2.** Identifique os tipos de slot de cartão e as orientações adequadas. Consulte as etiquetas de cada slot no compartimento da bateria.

### **Figura 7: Cartões micro SIM e microSD**

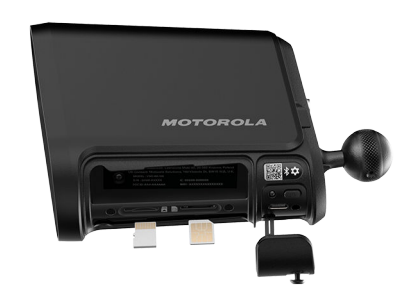

- **3.** Oriente o cartão conforme indicado na etiqueta e deslize-o no slot correto.
- **4.** Pressione suavemente o cartão até que ele se encaixe no lugar.

### **ATENÇÃO:**

Não insira o cartão com força no slot. Caso contrário, poderá danificar o cartão ou o slot. Se o cartão não deslizar facilmente, verifique novamente a orientação do cartão e o tipo de slot.

**5.** Para remover um cartão, pressione com cuidado até que ele saia do lugar com um clique.

### **2.6 Instalação das baterias da câmera**

A câmera é alimentada por duas baterias internas da câmera que são inseridas na bandeja da bateria. Se necessário, as baterias individuais ou toda a bandeja da bateria podem ser trocadas antes ou depois da instalação. Instale as baterias da câmera **antes** de tentar alimentar a câmera a partir de uma das opções de energia disponíveis.

### **Pré-requisitos:**

Obter:

- Câmera L6O
- Baterias da câmera
- Bandeja da bateria
- Pino e ferramenta Torx

### **Procedimento:**

- **1.** Certifique-se de que a câmera esteja desconectada de qualquer fonte de alimentação externa.
	- **OBSERVAÇÃO:**

Conectar a energia à câmera **antes** de instalar as baterias da câmera evitará que elas sejam carregadas.

- **2.** Remova e descarte qualquer espuma ou material de transporte entre os slots da bateria na bandeja da bateria.
- **3.** Instale as baterias da câmera na bandeja da bateria:
	- **a.** Oriente uma das baterias da câmera de modo que os contatos dourados fiquem voltados para cima e para o centro da bandeja da bateria.
	- **b.** Deslize a bateria para dentro de um dos slots da bandeja da bateria.
	- **c.** Repita para a outra bateria da câmera.

Quando as baterias da câmera estiverem instaladas corretamente, os contatos dourados estarão voltados um para o outro.

- **4.** Instale a bandeja da bateria na câmera:
	- **a.** Estenda os parafusos de segurança na bandeja da bateria.
	- **b.** Segure a câmera na posição vertical.
	- **c.** Oriente a bandeja da bateria com a seta voltada para a frente da câmera.

A parte frontal da câmera é o lado com a lente da câmera, oposto à esfera de montagem.

**d.** Deslize a bandeja da bateria para dentro do compartimento da bateria.

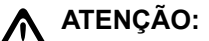

Se a bandeja da bateria estiver para trás, ela não deslizará para dentro do compartimento. Não force a bandeja da bateria para dentro do compartimento da bateria.

- **e.** Pressione firmemente a bandeja da bateria para encaixá-la na câmera.
- **f.** Verifique se a bandeja da bateria está nivelada com o compartimento da câmera.

Isso garantirá que a câmera seja resistente à entrada de poeira e água.

**g.** Prenda firmemente os dois parafusos de segurança com o pino e a Ferramenta Torx.

### **Figura 8: Instalação da bateria**

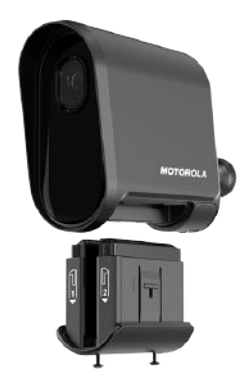

# **2.7 Carregamento da bateria**

As baterias internas da câmera devem estar totalmente carregadas antes de prosseguir com a instalação do hardware. Para implantações de painel solar, as baterias do painel solar também devem estar totalmente carregadas. Recomenda-se carregar todas as baterias ao mesmo tempo, pois elas têm tempos de carregamento semelhantes.

### **OBSERVAÇÃO:**

A falha em carregar totalmente as baterias da câmera e as baterias do painel solar antes da instalação pode fazer com que as baterias acabem antes que haja energia suficiente para mantê-las carregadas sob carga.

### **Acima 17: Tempo de carga estimado da bateria**

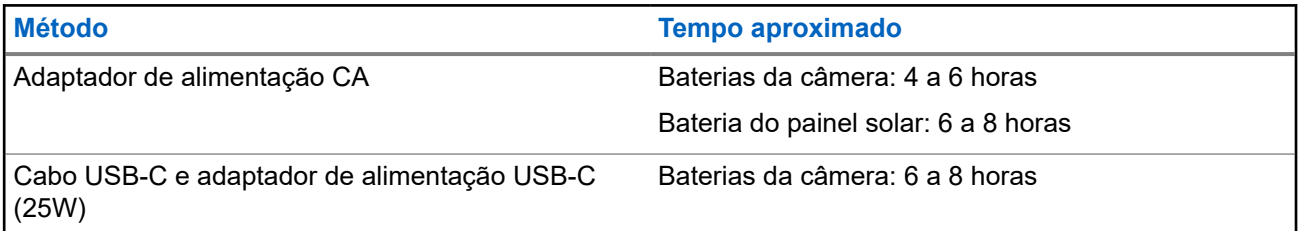

### **2.7.1**

# **Carregar as baterias da câmera**

Antes da instalação, as baterias internas da câmera devem ser carregadas usando o adaptador de alimentação CA opcional ou o cabo USB-C incluído. Para carregar usando um cabo USB-C, é altamente recomendável um adaptador de alimentação USB-C ou uma fonte de alimentação USB-C com capacidade de 25 Watts. Fontes de alimentação USB de baixa amperagem carregarão as baterias da câmera muito lentamente.

### **Pré-requisitos:**

Obtenha um dos seguintes:

- Adaptador de alimentação CA
- Cabo de carregamento USB-C e adaptador de alimentação USB-C (25W)

As baterias internas da câmera foram instaladas.

### **Procedimento:**

**1.** Selecione uma das seguintes opções para carregar as baterias da câmera:

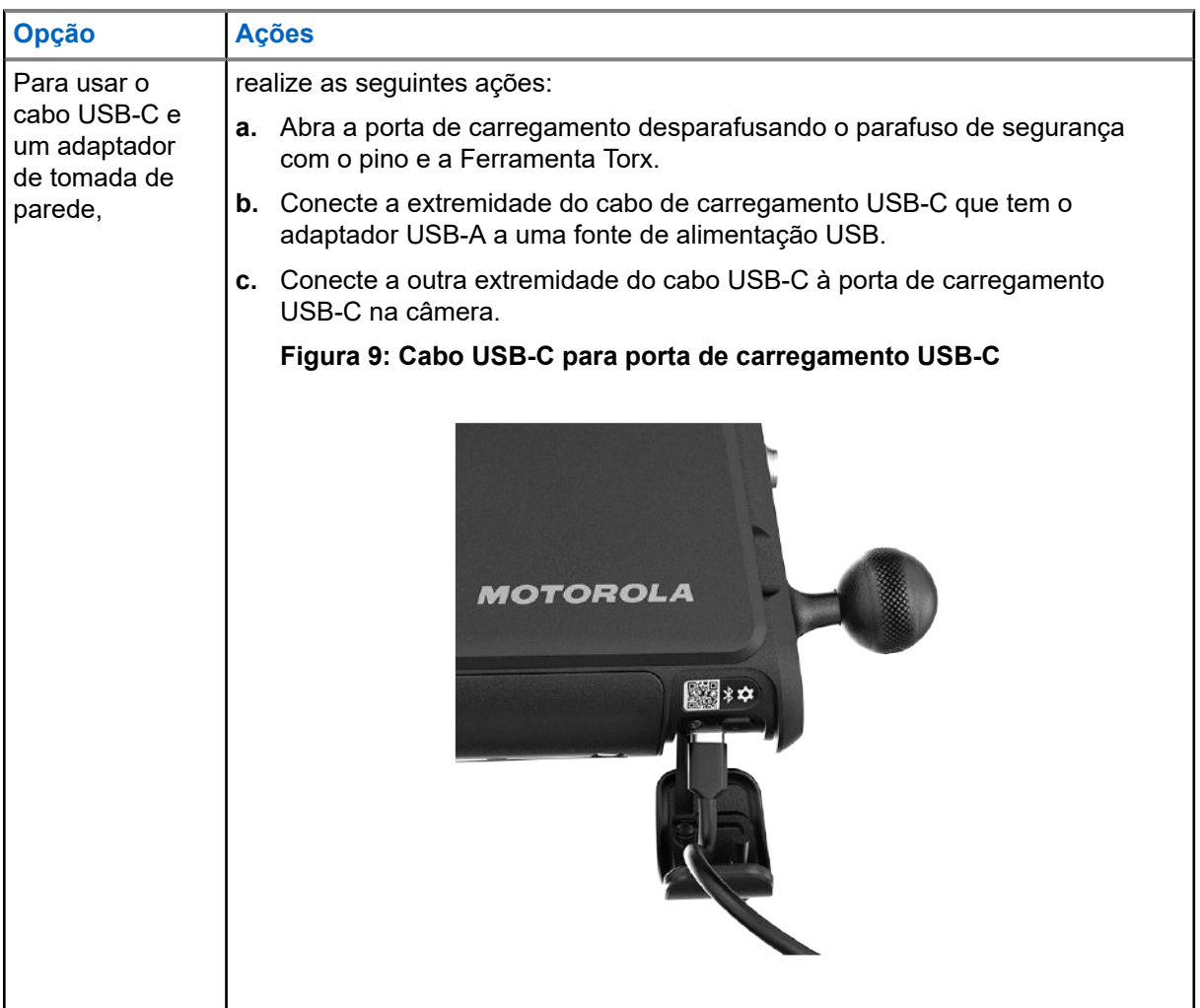

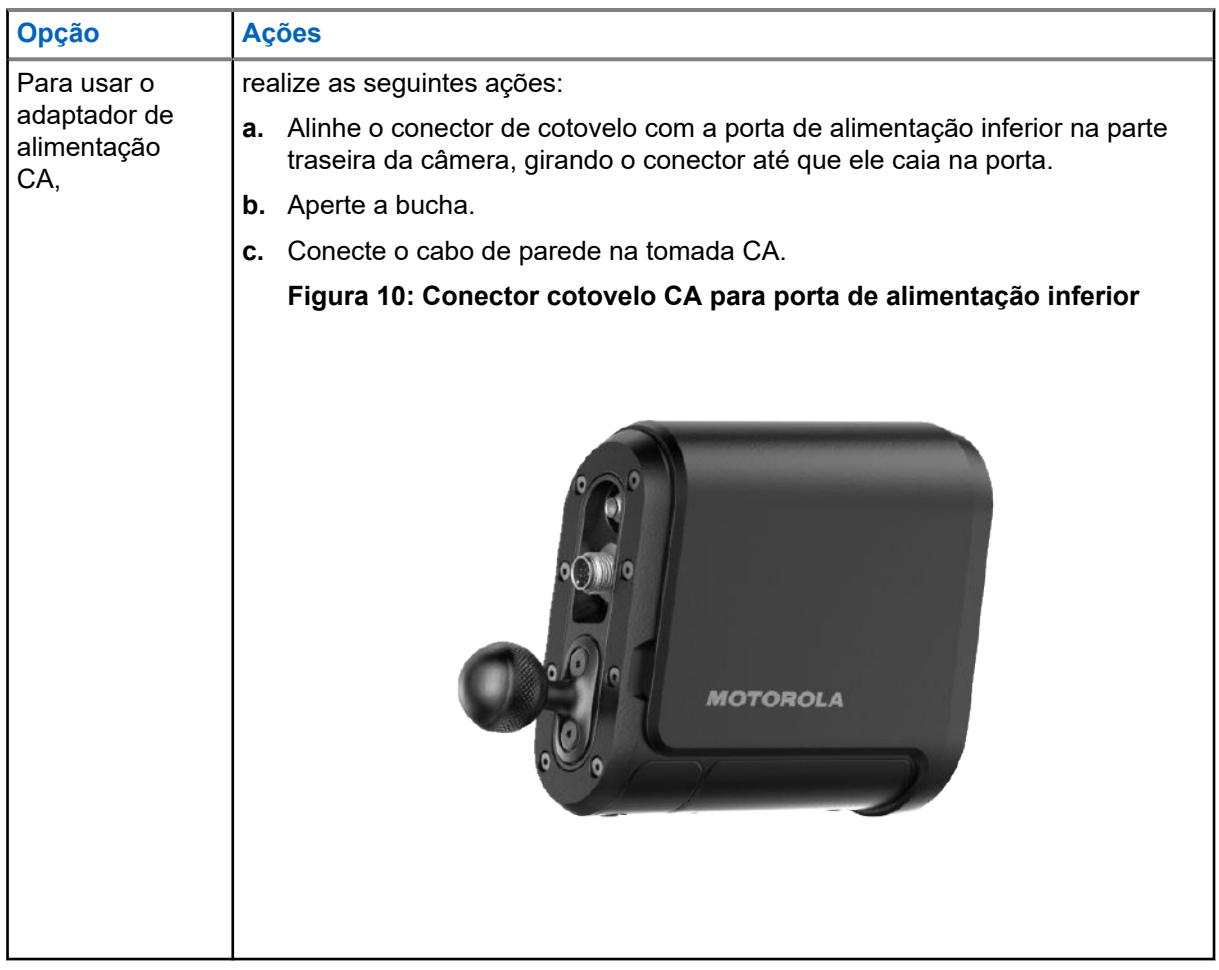

**2.** Deixe as baterias internas da câmera carregarem totalmente.

Durante a operação normal da câmera, o indicador de status de LED ficará verde contínuo quando a bateria estiver totalmente carregada. Para obter outras indicações de energia de LED, consulte [Indicadores de LED de status.](#page-233-0)

- **3.** Selecione uma das opções a seguir:
	- Se esta for uma implantação do painel Solar, vá para Carregamento das baterias do painel solar na página 44.
	- Se esta implantação usar outra opção de energia, vá para [Emparelhar câmeras com Mobile](#page-251-0) [Companion na página 45](#page-251-0).

### **Pós-requisitos:**

A bateria interna da câmera está totalmente carregada e o indicador de status de LED está verde contínuo.

### **2.7.2**

# **Carregamento das baterias do painel solar**

Use o adaptador de alimentação CA da bateria do painel solar incluído para carregar a bateria do painel solar. Se a implantação do painel solar exigir duas baterias, cada uma deve estar totalmente carregada. O LED nas baterias do painel solar indica o status de carregamento.

### **Pré-requisitos:**

Obtenha os seguintes itens:

Adaptador de alimentação CA da bateria do painel solar

<span id="page-251-0"></span>Bateria do painel solar

### **Procedimento:**

- **1.** Desparafuse a tampa da porta de conexão da bateria na bateria do painel solar.
- **2.** Para conectar o carregador à porta, gire-o até que ele se encaixe na porta.
- **3.** Prenda a bucha do conector.
- **4.** Conecte a outra extremidade do carregador a um plugue de parede.
- **5.** Deixe a bateria carregar totalmente até que o LED na bateria do painel solar fique verde.

### **Pós-requisitos:**

A bateria do painel solar está totalmente carregada.

### **2.8**

# **Emparelhar câmeras com Mobile Companion**

Para executar o processo de instalação, as câmeras devem ser emparelhadas com o aplicativo Mobile Companion. Ao emparelhar a câmera durante a pré-instalação, os instaladores verificam se a câmera está funcionando corretamente na tela Detalhes da câmera antes de tentar a instalação.

### **Pré-requisitos:**

As afirmações a seguir devem ser verdadeiras para o telefone celular:

- O Bluetooth está ativado
- O Wi-Fi está ativado
- O Mobile Companion está conectado com uma conta do **Gerenciador da agência** ou do **Gerenciador do site**

Providencie a antena externa.

### **Procedimento:**

**1.** Clique no ícone **Cameras**.

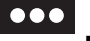

**2.** Clique no ícone **Ellipsis** no topo da tela **Câmeras**.

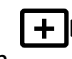

**3.** Toque em **HIC**<br>**Add Camera** no menu pop-up.

- **4.** Toque em **Start Installation** na tela **Instalar uma nova câmera**.
- **5.** Observe os requisitos do site de instalação:
	- **a.** Toque nas caixas de seleção para confirmar cada requisito.
	- **b.** Toque em **Continue**.
- **6.** Confirme o ponto final do servidor para o qual essa câmera enviará leituras de placas.
	- Para usar uma agência do VehicleManager, toque em **LEARN-NVLS**.
	- Para usar a agência de servidor LEARN hospedada na Flórida, toque em **LEARN Florida**.
	- Para usar um site do ClientPortal, toque em **Client Portal**.
- Para usar um servidor privado, toque em **Private Server** e digite o **Server web address** e a **API Key**.
- **7.** Conecte a antena externa à porta superior na parte traseira da câmera.
	- **a.** Toque na caixa de seleção para confirmar que a antena está conectada.
	- **b.** Toque em **Continue**.
- **8.** Ligar a câmera:
	- **a.** Pressione o botão liga/desliga por 1 segundo.

A câmera precisa de cerca de 20 segundos para ser inicializada, durante os quais o LED de indicação pisca rapidamente em verde. Quando estiver ligada e pronta, o LED mudará para verde constante e contínuo.

**b.** Toque em **Next**.

### **Figura 11: Botão Liga/Desliga da câmera**

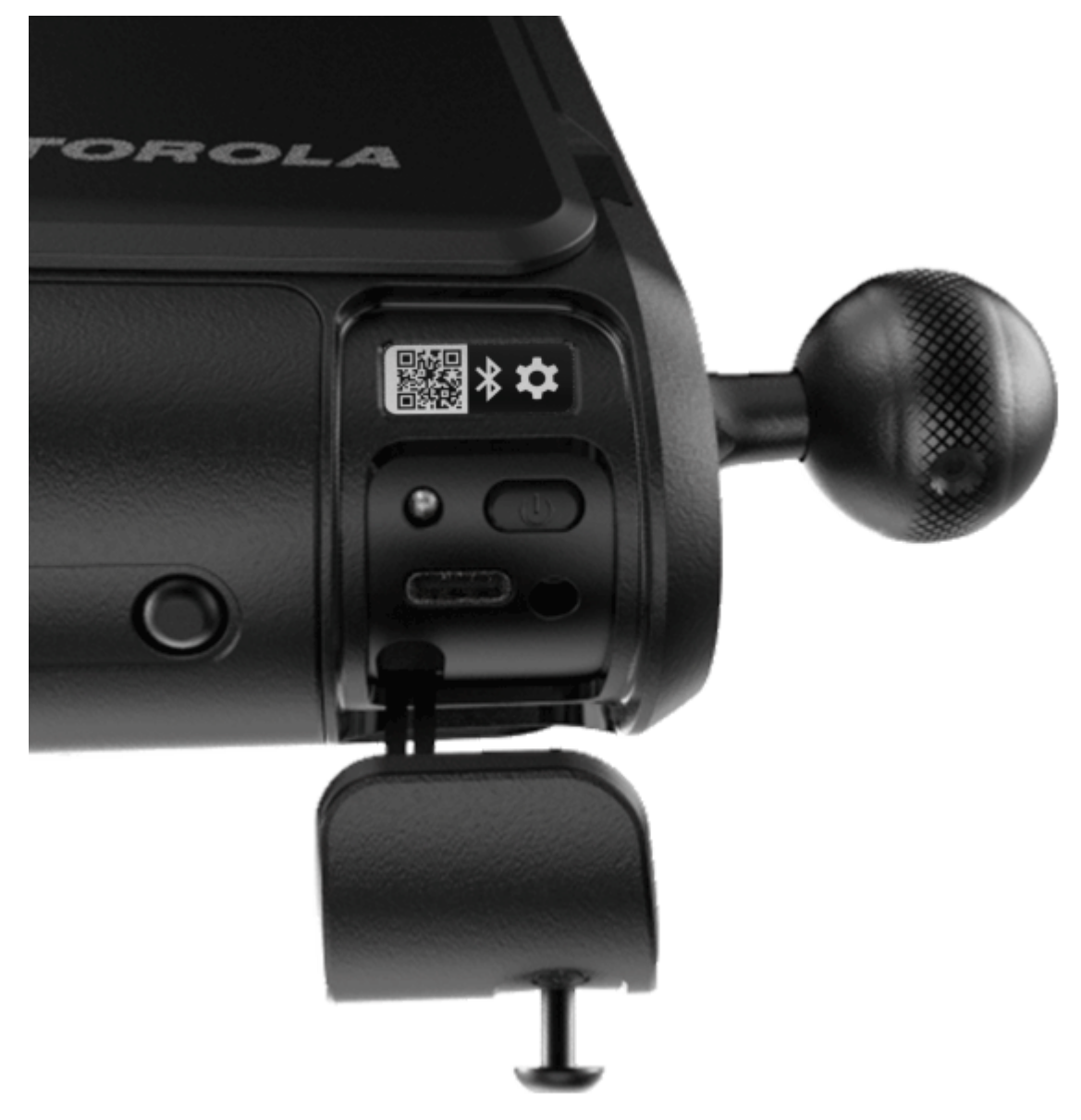

- **9.** Ativar o modo de emparelhamento na câmera.
	- **a.** Toque duas vezes no botão liga/desliga.
	- **b.** Aguarde alguns instantes para que o modo de emparelhamento seja ativado.

Quando o modo de emparelhamento estiver ativo, o indicador LED de status piscará, alternando entre âmbar e verde.

**c.** Toque em **Continue**.

**10.** Selecione uma das seguintes opções de emparelhamento na tela **Emparelhar câmera**:

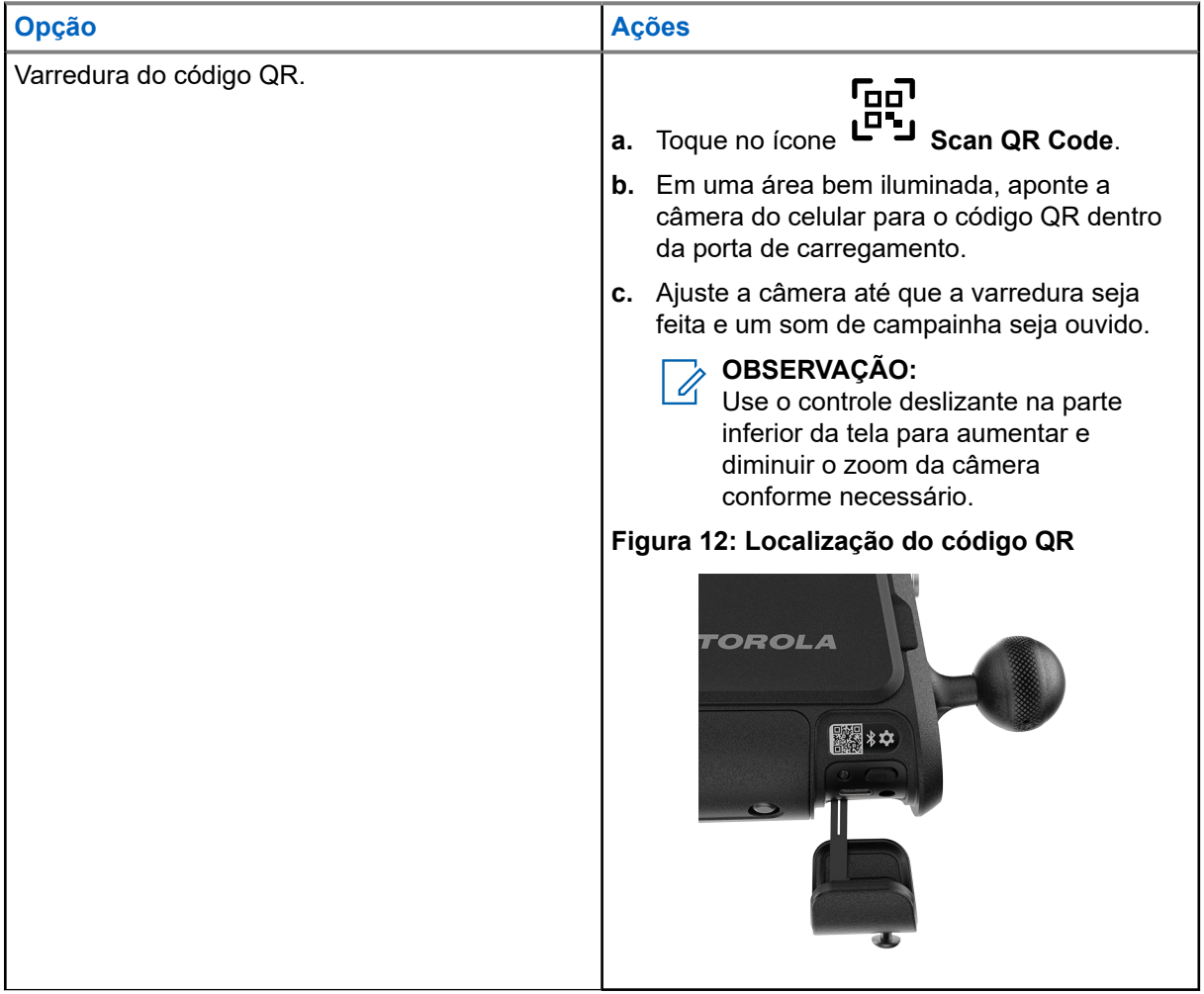

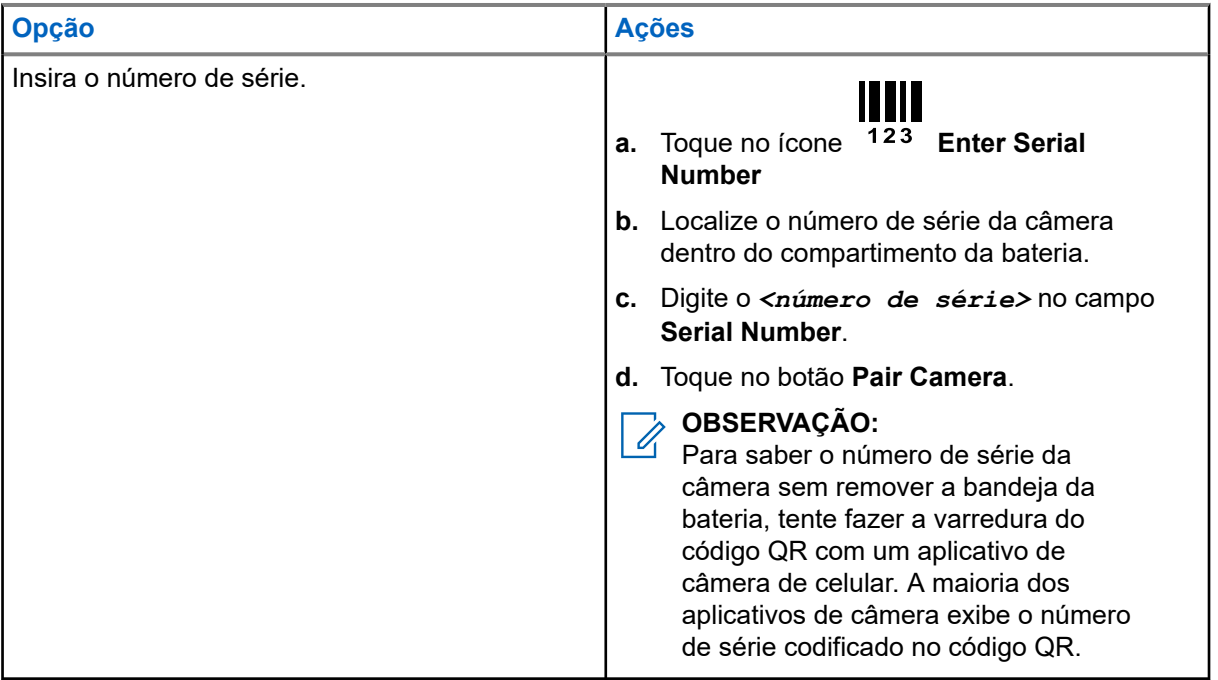

**11.** Aguarde até que processo de emparelhamento seja concluído.

Quando o emparelhamento for concluído, a tela **Informações da câmera** será exibida.

- **12.** Insira as informações necessárias da câmera:
	- **a.** Insira um nome descritivo no campo Camera Name.

Os nomes descritivos das câmeras devem refletir a localização e a direção da câmera. Por exemplo:

- 32nd Ave NB na Nelson St.
- Windermere HOA West na Ashwell Ln.
- 5th St Garage, Entrada.
- **b.** Toque para selecionar **Deployment Information**.
- **a.** Toque para selecionar a **Network** que a câmera usará, **Wi-Fi** ou **LTE**.
- **13.** Se necessário, toque em Change para definir o endereço e a posição da câmera na tela Definir localização da câmera.
	- **a.** Opcional: Insira um endereço parcial ou completo no campo de endereço para mover o mapa para essa área.
	- **b.** Toque e arraste o mapa para posicionar a câmera.
	- **c.** Toque e arraste o quadrado para definir a direção que a câmera instalada ficará voltada.
	- **d.** Toque em Set Location.
- **14.** Toque em **Next**.

**15.** Selecione uma das seguintes opções:

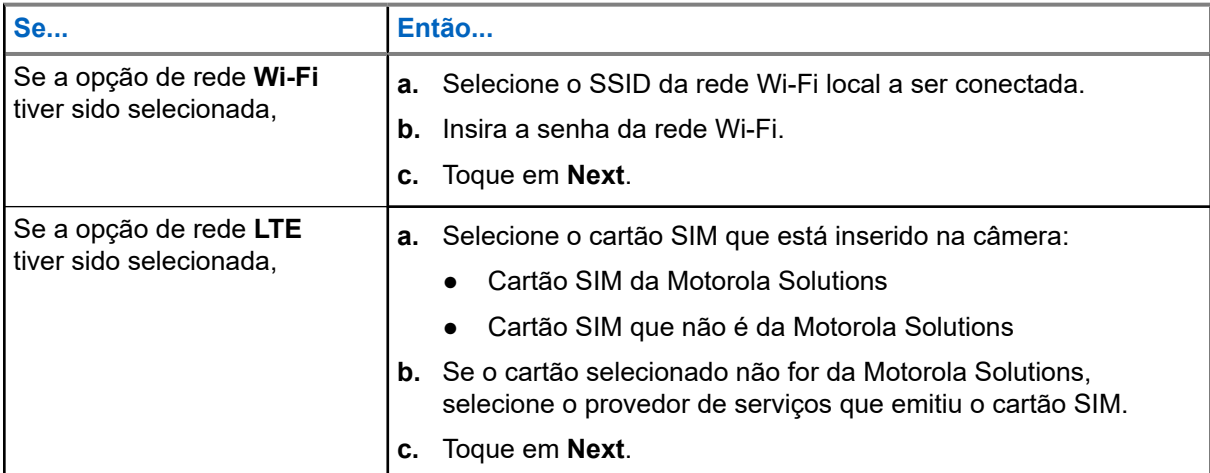

**16.** Selecione uma das quatro opções de alimentação:

- Se esta instalação não utilizar uma fonte de alimentação externa, toque em **Internal Battery Only**.
- Se esta instalação usar uma implantação solar, toque em **Solar Panel**.
- Se esta instalação usar o adaptador de alimentação CA 120V, toque em **AC 120v External Power**.
- Se esta instalação usar o cabo de alimentação CC 12V, toque em **DC 12v External Power**.
- **17.** Observe a lista de verificação de pré-instalação e as informações de segurança da escada e toque em **Continue**.
- **18.** Selecione uma das opções a seguir:

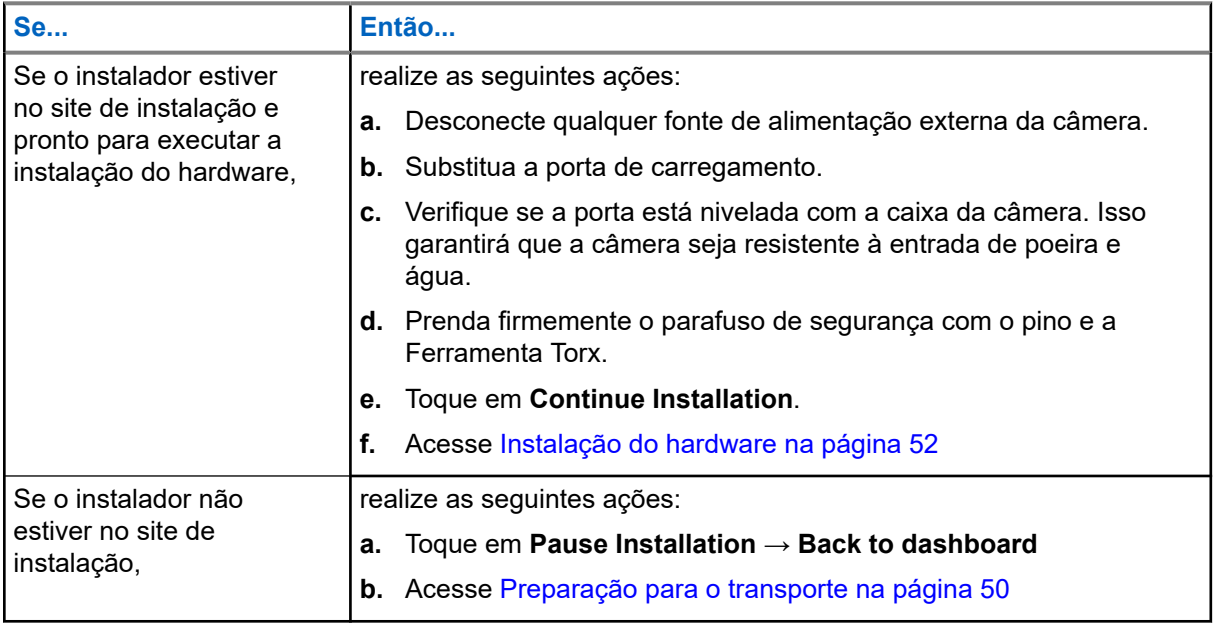

### <span id="page-256-0"></span>**2.9 Preparação para o transporte**

A embalagem do produto ou o estojo de transporte de implantação rápida podem ser usadas para transportar com segurança a câmera e os acessórios para o site de instalação. O estojo de transporte de implantação rápida foi especificamente projetado para transportar o kit de instalação L6Q com segurança e conforto ao subir e descer escadas.

### **Pré-requisitos:**

As baterias da câmera estão totalmente carregadas. As baterias do painel solar estão totalmente carregadas, se aplicável.

### **Procedimento:**

- **1.** Desconecte qualquer fonte de alimentação externa da câmera.
- **2.** Desconecte a antena externa.
- **3.** Substitua a porta de carregamento:
	- **a.** Reinstale a porta sobre o compartimento de energia.
	- **b.** Verifique se a porta está nivelada com a caixa da câmera.

Isso garantirá que a câmera seja resistente à entrada de poeira e água.

- **c.** Prenda firmemente o parafuso de segurança com o pino e a Ferramenta Torx.
- **4.** Embale a câmera e os acessórios para uma viagem segura até o site de instalação:

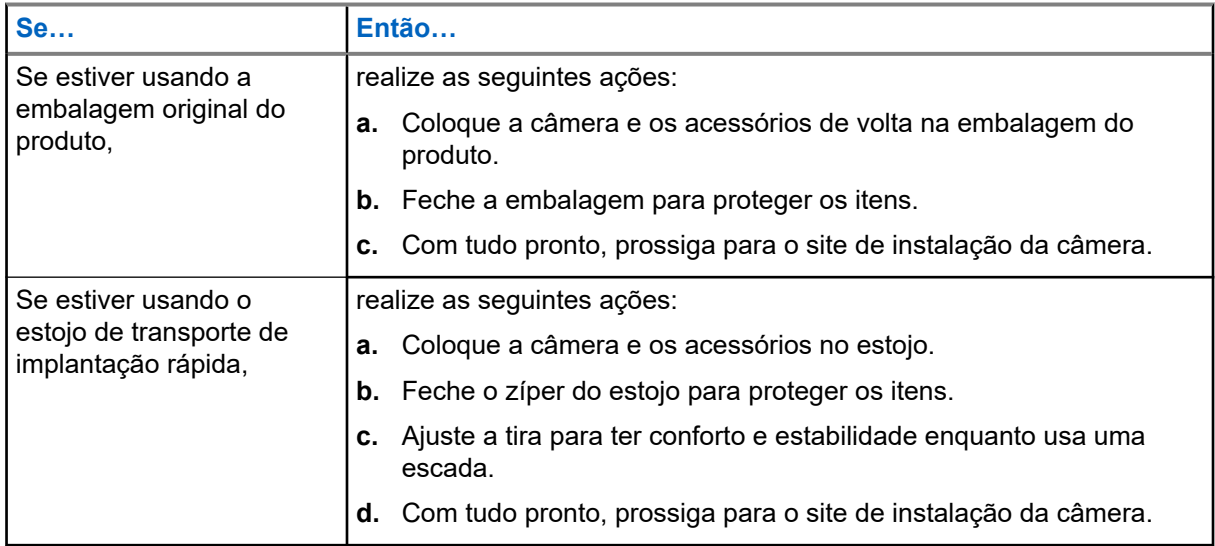

### **Figura 13: Estojo de transporte de implantação rápida**

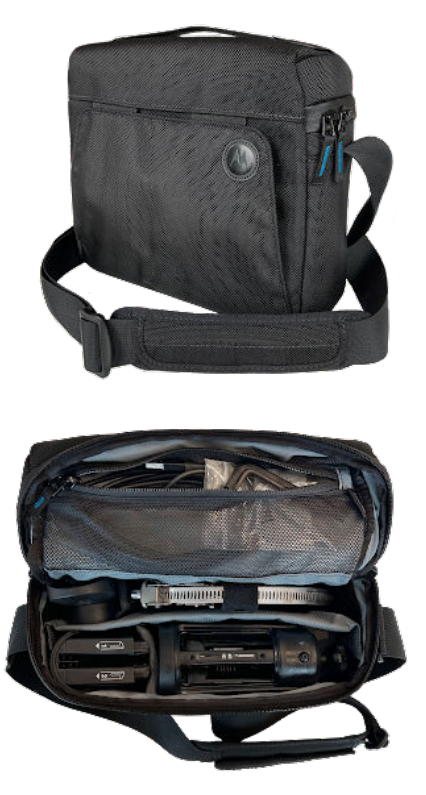

### <span id="page-258-0"></span>**Capítulo 3**

# **Instalação do hardware**

O aplicativo Mobile Companion é usado para orientar o técnico de instalação no site da instalação. O processo de instalação muda com base na solução de energia selecionada.

### **Navegação no aplicativo Mobile Companion durante a instalação**

Use os seguintes recursos de navegação conforme necessário durante a instalação:

- Para iniciar o processo de instalação, toque em uma câmera com **Ready to be installed.** na lista de **Câmeras**.
- Para retomar uma instalação pausada, toque em uma câmera com **Installation Paused.** na lista de **Câmeras**. Em seguida, toque na ação **Continue installing camera** ou no texto **Continue installation now...**.
- Para avançar para a próxima tela de instalação, toque nos botões **Next** ou **Continue**.
- Para retornar à tela de instalação anterior, pressione o ícone **Back Arrow**.
- Para pausar o processo de instalação e sair da tela **Câmeras**, toque no ícone **Exit**.
- Para abrir uma tela de listas de instalações, toque no ícone **Menu**. Toque em uma tela para acessar essa parte do processo.
- Para realizar o direcionamento da câmera sem visualizar as telas de instalação, toque em **Skip to Aiming** quando solicitado. Ao escolher essa opção, acesse [Direcionamento da câmera.](#page-270-0)
- Toque no ícone de engrenagem para exibir a tela **Configurações de captura** e editar as distâncias de captura inseridas para a posição da câmera.
- **3.1**

## **Identificação do local de montagem**

Ao chegar ao site de instalação, reúna as informações necessárias sobre as características do site para inserir posteriormente no aplicativo Mobile Companion. O lado da estrada em que a câmera está, o número de pistas que estão sendo monitoradas e a distância do tráfego são necessários para configurar adequadamente a câmera e o radar de bordo. O local de montagem também deve atender à velocidade de tráfego, ao fluxo e à distância dos cruzamentos.

#### **Pré-requisitos:**

Obter:

- Ferramenta de medição (15,2 a 30,4 metros [50 a 100 pés])
- Giz para marcação
- Escada (alcance de 2,5 a 4 metros)
- Telefone celular

#### **Procedimento:**

**1.** Identifique o local da montagem.

- **2.** Verifique se o local de montagem atende aos seguintes critérios:
	- A pelo menos 27,4 metros (90 pés) do início ou fim de uma estrada.
	- Não é uma esquina, cruzamento, estacionamento.
	- Fluxo de tráfego constante de pelo menos 16 km/h.
	- A câmera pode ser montada na mesma direção do tráfego.
	- Cobertura celular LTE adequada.
		- **OBSERVAÇÃO:**

As câmeras com o Performance Mode ativado podem ser instaladas em cruzamentos e capturar o tráfego bidirecional.

- **3.** Observe o lado da estrada, à direita ou à esquerda, que o ponto de montagem está, em relação à direção do tráfego de passagem.
- **4.** Observe o número de pistas que estão sendo monitoradas, uma ou duas.
- **5.** Use a Ferramenta de medição para determinar e observar a distância de duas linhas: **A** e **B**.

A linha **A** é a distância da câmera até a linha central da estrada. A linha **B** é a distância da câmera até um ponto na estrada próximo ao ponto de captura estimado.

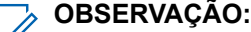

A distância do ponto de captura até o ponto na estrada é igual à distância da linha **A**.

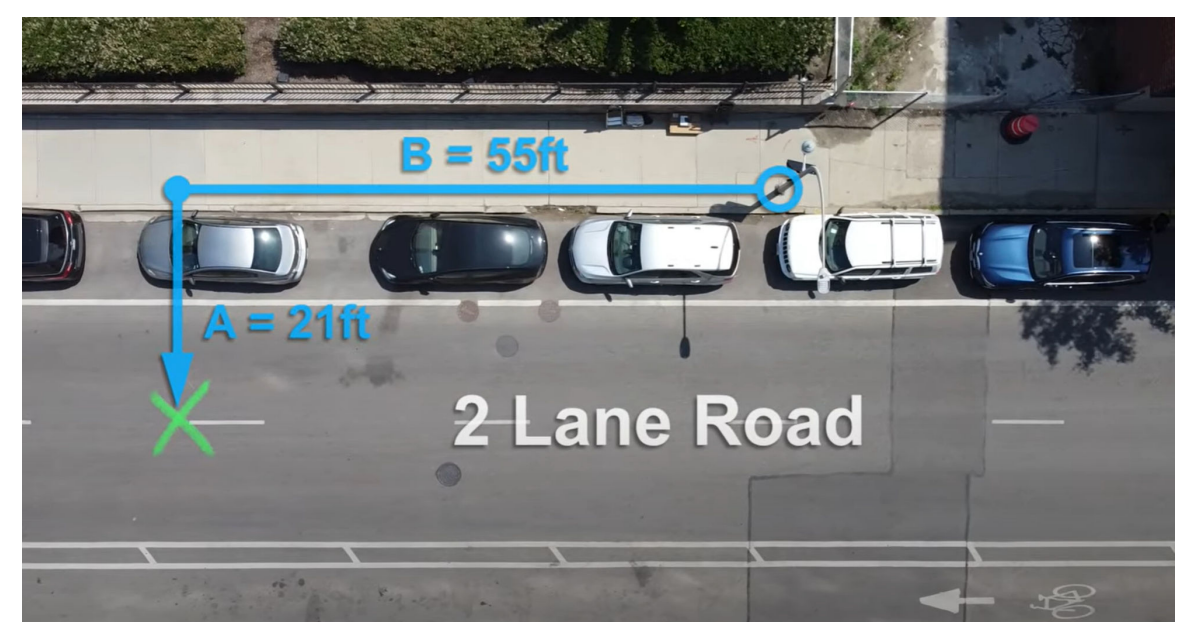

**6.** Meça a altura da câmera em relação ao solo para obter a distância **C**.

#### **3.2**

## **Iniciando o processo de instalação no Mobile Companion**

Acompanhe o processo de instalação no aplicativo móvel.

#### **Pré-requisitos:**

Para iniciar a instalação do hardware, o seguinte deve ser verdadeiro:

A pré-instalação e a localização de locais foram realizadas

- O instalador está no site de instalação
- Uma conta do **Gerenciador da agência** ou do **Gerenciador do site** está conectada ao aplicativo Mobile Companion

Obter:

- Kit de instalação da L6Q
- Componentes e ferramentas necessários para esta instalação
- Complementos opcionais para esta instalação

#### **Procedimento:**

- **1.** Reconecte a antena externa à porta superior na parte traseira da câmera.
- **2.** Retome o processo de instalação da câmera que está sendo instalada no aplicativo Mobile Companion.
	- **a.** Abra o aplicativo móvel.
	- **b.** Toque em **Cameras**.
	- **c.** Toque na câmera que está sendo instalada.
	- **d.** Toque em **Continue installing camera**
- **3.** Revise as informações da câmera e toque em **Continue Installation**
- **4.** Revise as sugestões de zoneamento do radar e toque em **Continue**.

### **OBSERVAÇÃO:**

As câmeras que sempre serão configuradas para usar o **Performance Mode** podem desconsiderar os requisitos de radar.

- **5.** Revise as sugestões e toque em **Continue**.
- **6.** Insira as informações necessárias:
	- **a.** Use os controles deslizantes para inserir as distâncias de 'A' e 'C' obtidas em [Identificação do](#page-258-0) [local de montagem](#page-258-0)
	- **b.** Toque para confirmar que a distância "B" é de 16,7 metros (55 pés).
	- **c.** Toque em **Continue**.
- **7.** Observe o **lembrete de pré-instalação** e toque em **Next**.
- **8.** Toque em **Continue Full Installation** e vá para a seção da opção de alimentação selecionada:
	- Se **Internal Battery Only** tiver sido selecionada, vá para [Instalação da câmera](#page-267-0).
	- Se o **Solar Panel** foi selecionado, vá para Instalação do painel solar.
	- Se a opção **AC 120v External Power** tiver sido selecionada, vá para [Instalação da alimentação](#page-266-0) [CA.](#page-266-0)
	- Se a **DC 12v External Power** tiver sido selecionada, vá para [Instalação da alimentação CC](#page-266-0).

### **3.3**

## **Instalação do painel solar**

O processo de montagem e instalação do painel solar pode ser diferente, dependendo das opções de implantação do painel solar solicitadas. Os painéis solares podem ser montados em um poste com as tiras de metal ou em uma superfície com os parafusos de cabeça sextavada. Antes da instalação, a bateria do painel solar deve estar totalmente carregada.

### **Figura 14: Implantação do painel solar único**

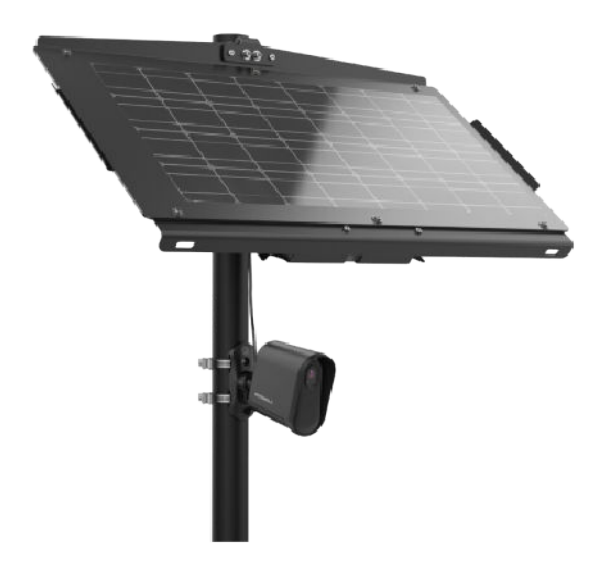

```
Figura 15: Implantação do painel solar duplo
```
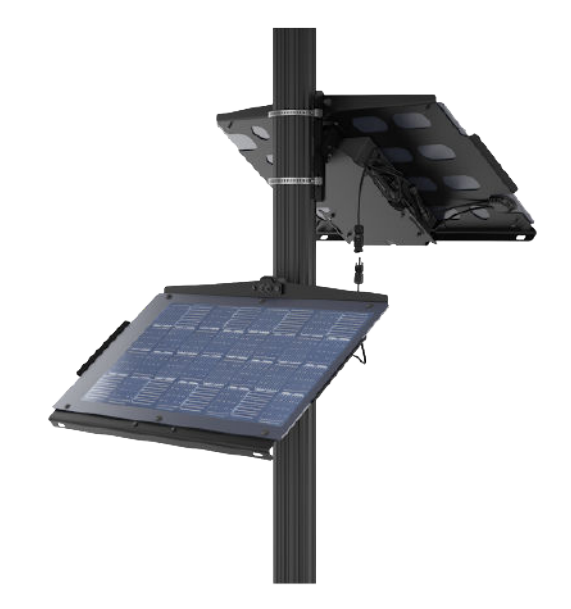

### **3.3.1 Montagem do painel solar**

Recomenda-se que a montagem do painel solar seja feita no site de instalação da L6Q.

### **Pré-requisitos:**

A bateria do painel solar está totalmente carregada.

Para implantações de um único painel solar, providencie:

● Kit de painel solar

Para implantações de painel solar duplo, providencie:

- Kit de painel solar
- Kit do painel solar de expansão
- Kit de bateria do painel solar de expansão

Para implantações de um único painel solar com uma segunda bateria opcional, providencie:

- Kit de painel solar
- Kit de bateria do painel solar de expansão

### **Procedimento:**

- **1.** Preparar o painel solar para montagem:
	- **a.** Remova a camada superior de espuma da embalagem do produto e coloque em uma superfície estável e plana.
	- **b.** Levante cuidadosamente o painel solar da embalagem do produto.

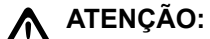

O painel solar montado é **pesado**. Observe as práticas de elevação seguras ao mover o painel.

- **c.** Coloque o painel solar sobre a espuma com o lado do painel voltado para baixo, para proteger a superfície durante o trabalho.
- **2.** Prenda a alça de ombro ao painel solar.
	- **a.** Providencie a correia de ombro do kit do painel solar.
	- **b.** Prenda cada gancho nas ranhuras da estrutura do painel solar.

**3.** Selecione uma das opções a seguir:

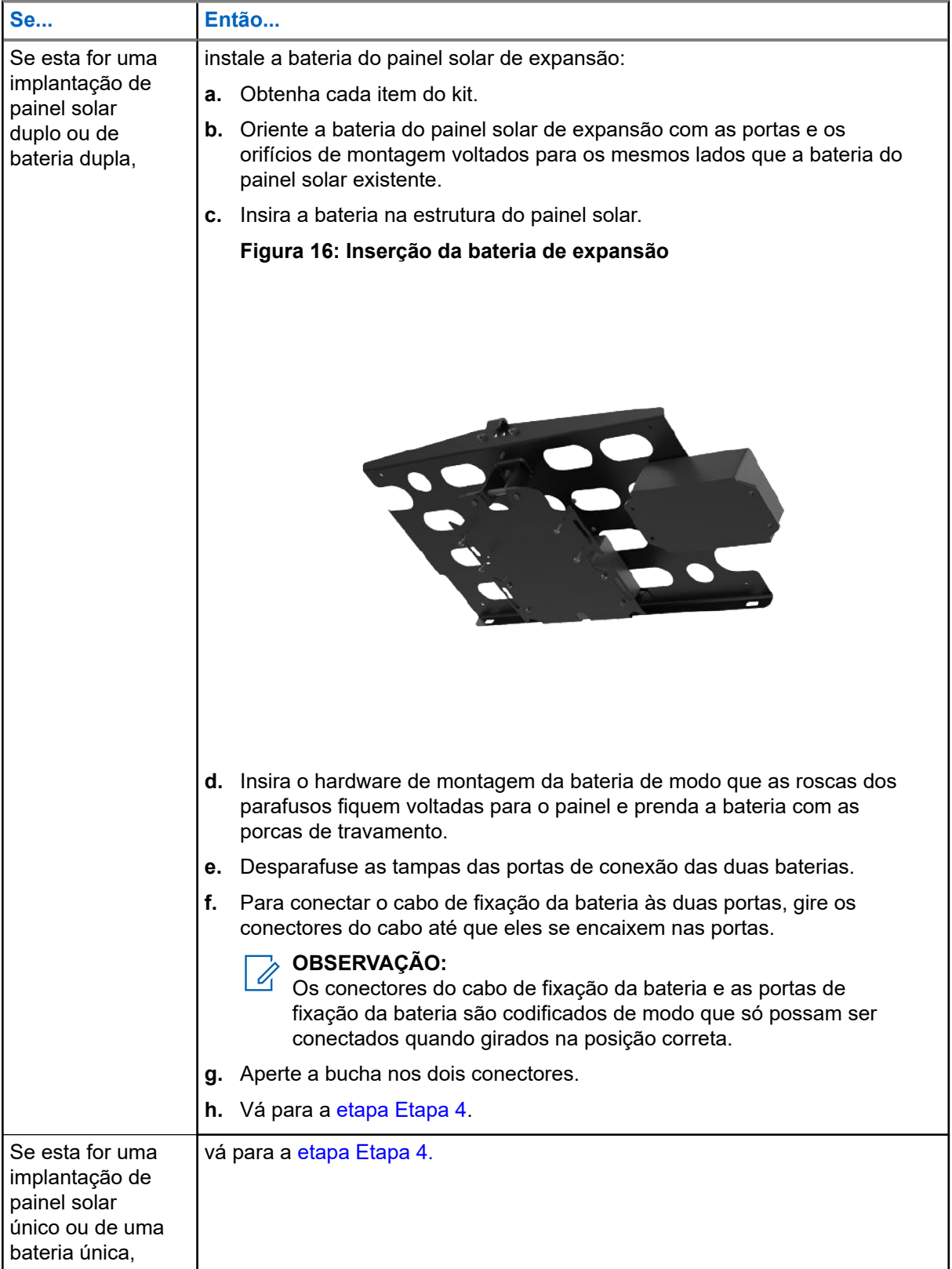

<span id="page-264-0"></span>**4.** Selecione uma das opções a seguir:

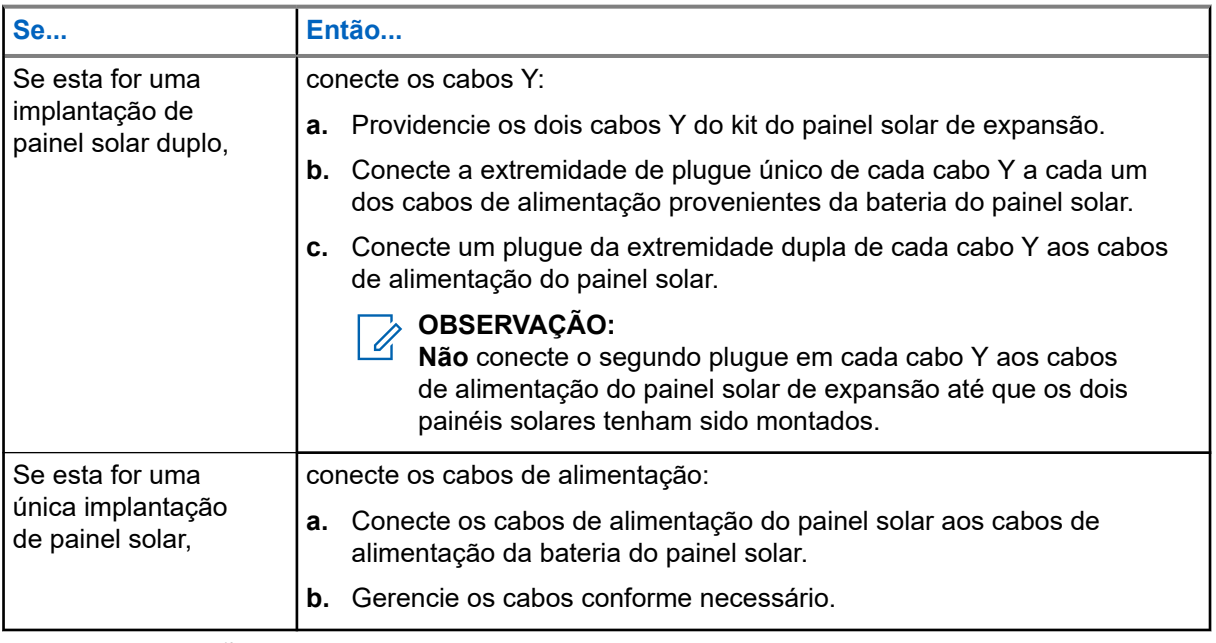

### **OBSERVAÇÃO:**

Os conectores do cabo de alimentação são acoplados de forma que só possam ser conectados aos plugues polarizados corretamente.

### **3.3.2 Montagem do painel solar**

Os painéis solares devem ser posicionados acima da câmera, de 3,6 a 4,2 metros (12 a 14 pés) do chão e voltados para a direção sul. Use a alça de ombro para manter as mãos livres ao subir uma escada.

### **Pré-requisitos:**

A montagem do painel solar está concluída. Se estiver montando em um poste, providencie o seguinte:

- Suporte de montagem do painel solar
- $\bullet$  Tiras de metal (2x)
- Parafusos sextavados (2x)
- Ferramenta de chave sextavada
- Alicates de corte
- Braçadeira (1x)

Se estiver montando em uma superfície plana, providencie o seguinte:

- Suporte de montagem do painel solar
- Parafusos de cabeça sextavada (2x)
- **Furadeira**

### <span id="page-265-0"></span>**Procedimento:**

**1.** Selecione uma das opções a seguir:

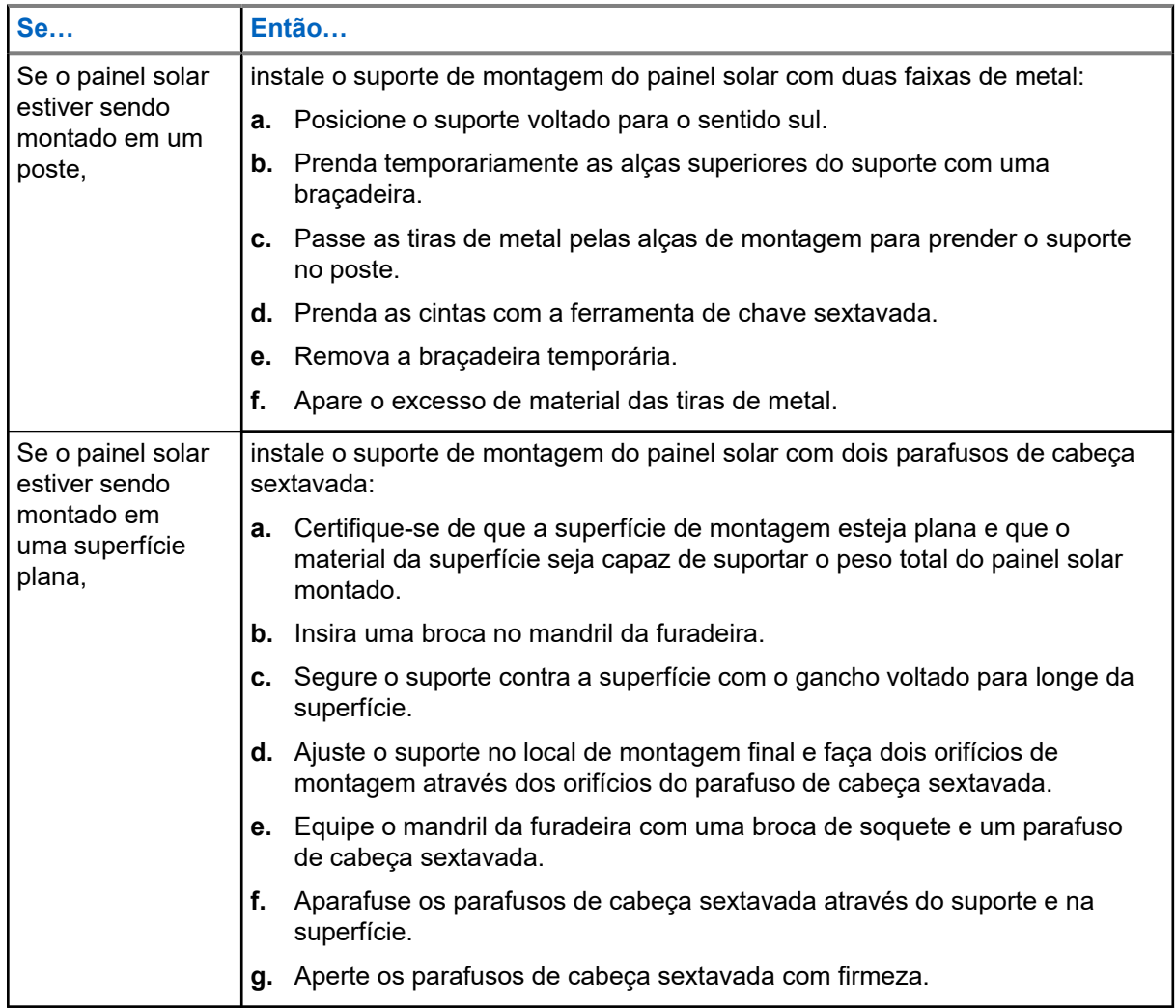

**2.** Levante o painel solar pela alça de ombro e coloque-o no local de montagem.

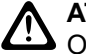

### **ATENÇÃO:**

O painel solar montado é pesado. Não tente subir uma escada com itens adicionais durante a montagem do painel solar.

**3.** Prenda o painel solar sobre a parte superior do gancho do suporte de montagem e na parte superior do suporte de montagem.

#### **ATENÇÃO:**  $\Delta$

Certifique-se de que o gancho do painel solar e o gancho do suporte de montagem estejam encaixados.

- **4.** Providencie os parafusos sextavados (2x) e a ferramenta de chave sextavada.
- **5.** Passe os parafusos sextavados (2x) pelos orifícios de montagem na parte superior do painel solar e pelo suporte de montagem.
- **6.** Aperte firmemente os parafusos sextavados (2x) com a ferramenta de chave sextavada.

<span id="page-266-0"></span>**7.** Selecione uma das opções a seguir:

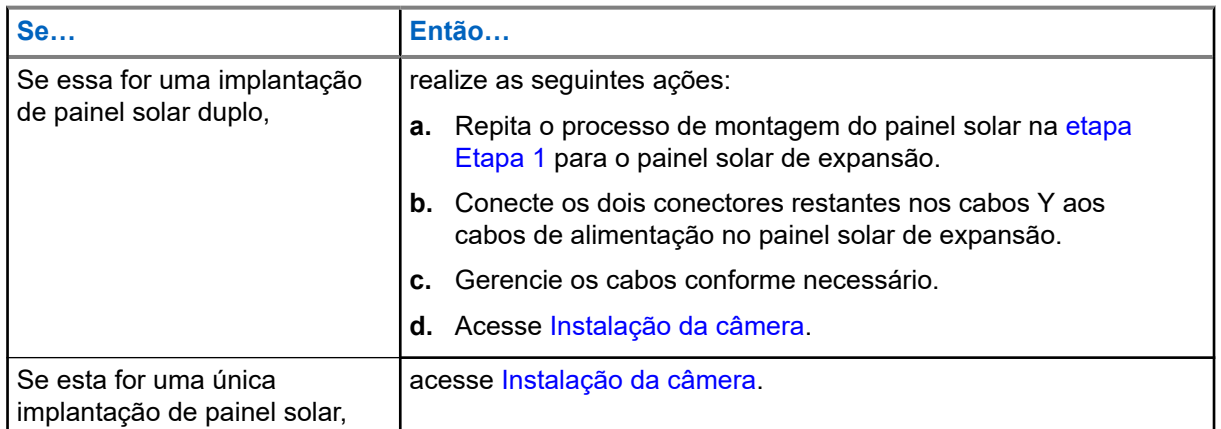

### **3.4 Instalação de alimentação CA**

A opção de alimentação externa CA 120V requer uma tomada CA existente instalada por um eletricista certificado. A montagem do adaptador de alimentação CA 120V e o gerenciamento de cabos dependem do local de montagem da câmera e da distância até a fonte de alimentação.

### **Pré-requisitos:**

Obter:

- Adaptador de alimentação CA 120V
- Braçadeira (1x)

### **Procedimento:**

- **1.** Conecte o adaptador de alimentação CA de 120V em uma tomada CA fornecida.
- **2.** Verifique o comprimento do cabo de alimentação.
	- **a.** Passe o cabo de alimentação do adaptador CA até o local aproximado da câmera.
	- **b.** Use uma braçadeira para prender a extremidade do cabo no lugar.
- **3.** Acesse [Instalação da câmera.](#page-267-0)

### **3.5 Como instalar a alimentação CC**

A opção de alimentação externa de 12V CC requer uma instalação de alimentação CC existente instalada por um eletricista certificado. É necessário emendar os fios da fonte de alimentação e do cabo de alimentação CC. O gerenciamento de cabos depende do local de montagem da câmera e da distância até a fonte de alimentação.

### **Pré-requisitos:**

Obter:

- Cabo de alimentação CC de 12V
- Alicates de corte
- Envoltório retrátil de fio ou fita isolante

### <span id="page-267-0"></span>**Procedimento:**

- **1.** Conecte os condutores da fonte de alimentação CC aos condutores do cabo de alimentação CC 12V.
	- **a.** Use o alicate de corte para remover as extremidades de cada condutor. Retire de meia a uma polegada de isolamento, conforme necessário.
	- **b.** Opcional: Deslize uma seção de envoltório retrátil de fio sobre cada condutor.
	- **c.** Use solda, tampas de torção de fio ou torça *com segurança* para emendar os condutores.
		- Emende o condutor positivo (PV+) do cabo de alimentação CC ao condutor positivo (PV+) da fonte de alimentação. Emende o condutor negativo (PV-) do cabo de alimentação CC ao condutor negativo (PV-) da fonte de alimentação.
	- **d.** Isole com segurança as emendas com o envoltório retrátil de fio ou fita isolante.

### **Figura 17: Conexão de condutores**

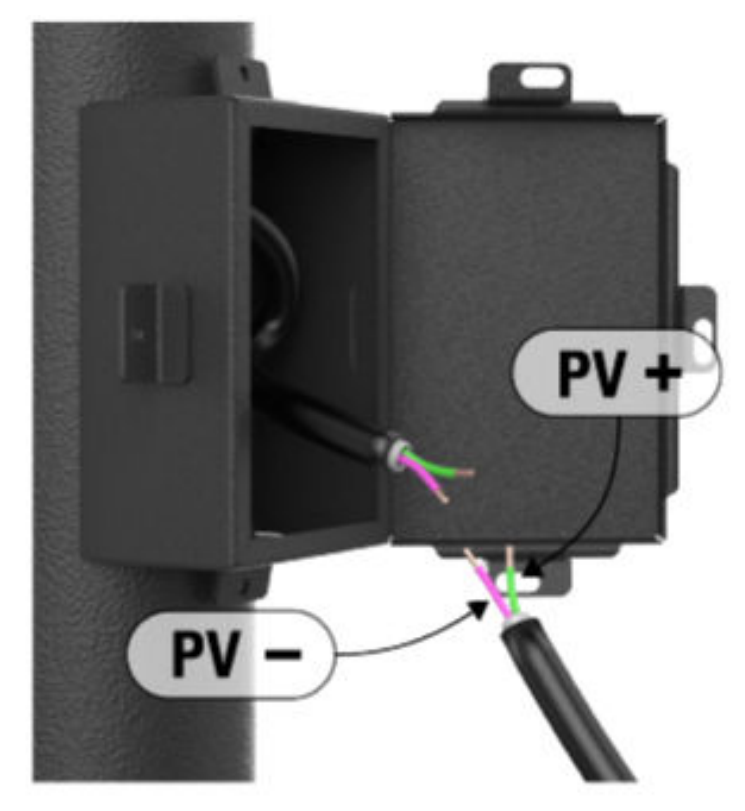

- **2.** Verifique o comprimento do cabo de alimentação.
	- **a.** Passe o Cabo de alimentação CC até o local aproximado da câmera.
	- **b.** Use uma braçadeira para prender a extremidade do cabo no lugar.
- **3.** Acesse Instalação da câmera.

### **3.6 Instalação da câmera**

A câmera pode ser montada em um poste com as tiras de metal ou em uma superfície com os parafusos de cabeça sextavada. Antes da instalação, as baterias internas da câmera devem estar totalmente carregadas.

### **Figura 18: Montagem da câmera**

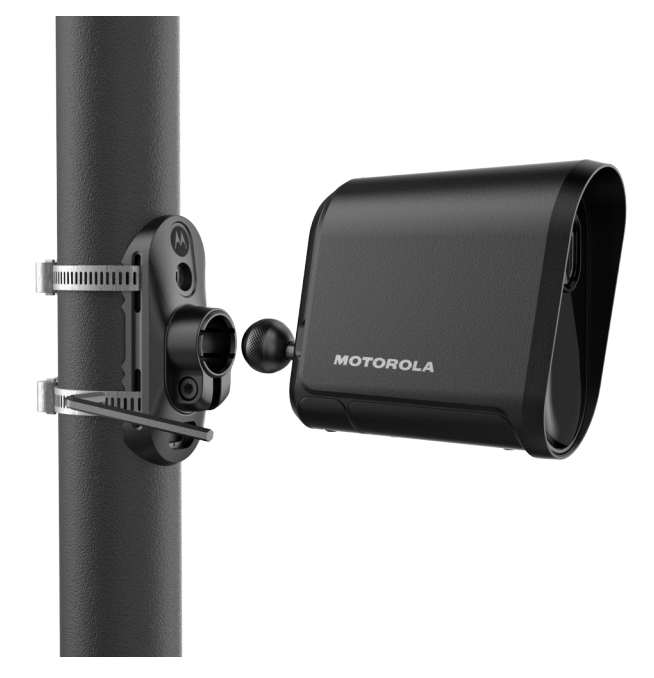

### **3.6.1 Instalação do suporte de montagem da câmera**

### **Pré-requisitos:**

Se estiver montando em um poste, providencie o seguinte:

- Suporte de montagem da câmera
- $\bullet$  Tiras de metal  $(2x)$
- Ferramenta de chave sextavada
- Alicates de corte
- Braçadeira (1x)

Se estiver montando em uma superfície plana, providencie o seguinte:

- Suporte de montagem da câmera
- Parafusos de cabeça sextavada (2x)
- Furadeira

### **Procedimento:**

**1.** Selecione uma das opções a seguir:

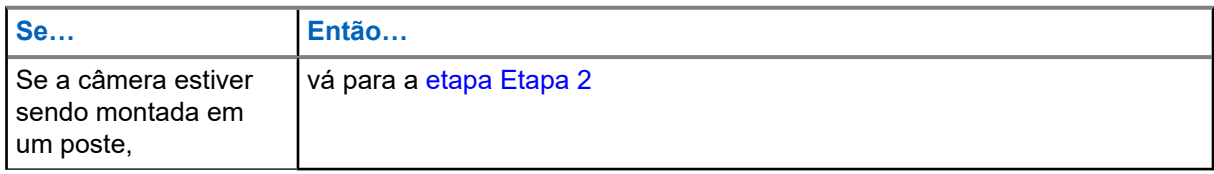

<span id="page-269-0"></span>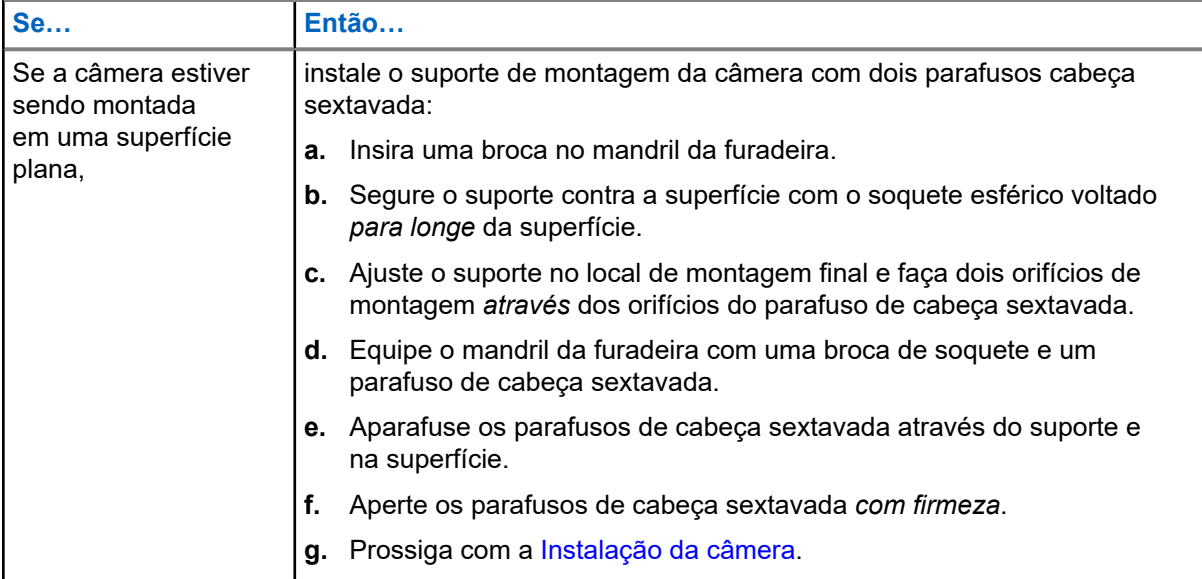

- **2.** Instalação do suporte de montagem da câmera:
	- **a.** Posicione o suporte de montagem da câmera na direção do fluxo de tráfego.
	- **b.** Prenda temporariamente as alças superiores do suporte com uma braçadeira.
- **3.** Prenda as tiras de metal:
	- **a.** Passe as tiras de metal pelas alças de montagem para prender o suporte no poste.
	- **b.** Prenda as cintas com a ferramenta de chave sextavada.
- **4.** Limpe o suporte de montagem:
	- **a.** Remova a braçadeira temporária.
	- **b.** Apare o excesso de material das tiras de metal.

### **3.6.2 Instalação da câmera**

#### **Pré-requisitos:**

Todas as opções de alimentação externa estão instaladas. O suporte de montagem da câmera está instalado.

A câmera é emparelhada com o aplicativo Mobile Companion.

As baterias internas da câmera estão totalmente carregadas.

Obter:

- Antena de longo alcance e adaptador de ângulo
- Bolsa para celular

#### **Procedimento:**

**1.** Selecione uma das opções a seguir:

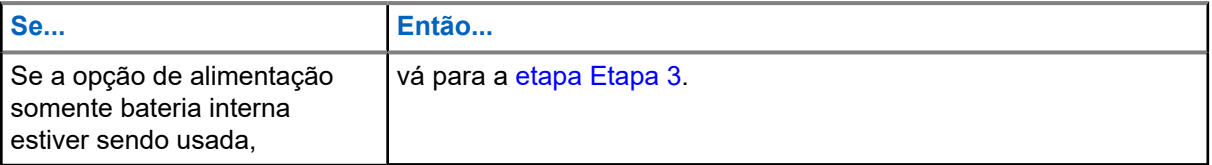

<span id="page-270-0"></span>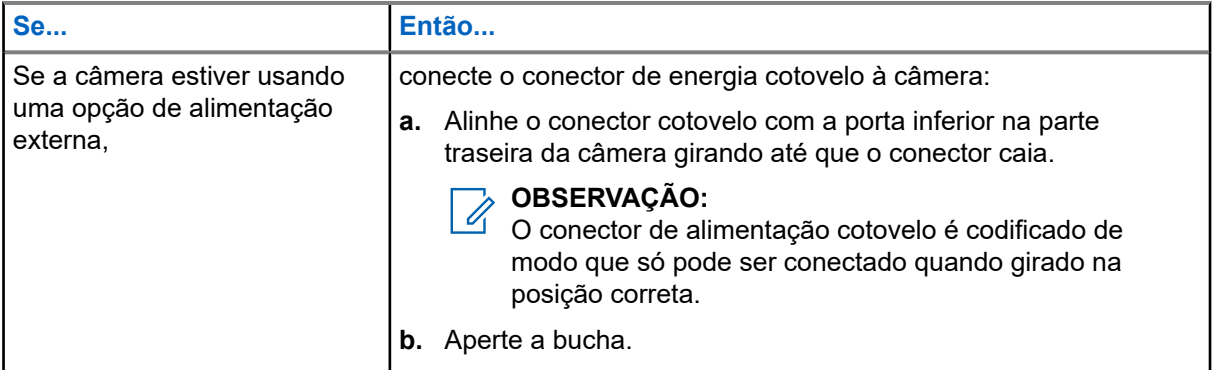

**2.** Insira a esfera na parte traseira da câmera no soquete esférico do suporte de montagem.

Aperte a articulação esférica o suficiente para manter a câmera no lugar, mas ainda permitir que ela gire.

- **3.** Remova a película protetora da lente da câmera.
- **4.** Prenda a bolsa para celular.
	- **a.** Insira o telefone celular na bolsa para celular.
	- **b.** Prenda a bolsa na faixa metálica inferior.
	- **c.** Certifique-se de que o telefone e a bolsa estejam seguros.

### **3.7 Direcionamento da câmera**

O direcionamento e o posicionamento precisos da câmera são essenciais para maximizar o desempenho da captura de placa. O direcionamento adequado garante que as placas de licença que trafegam pelo campo de visão da câmera estejam a uma distância e um ângulo ideais para gerar imagens tão claras e legíveis quanto possível.

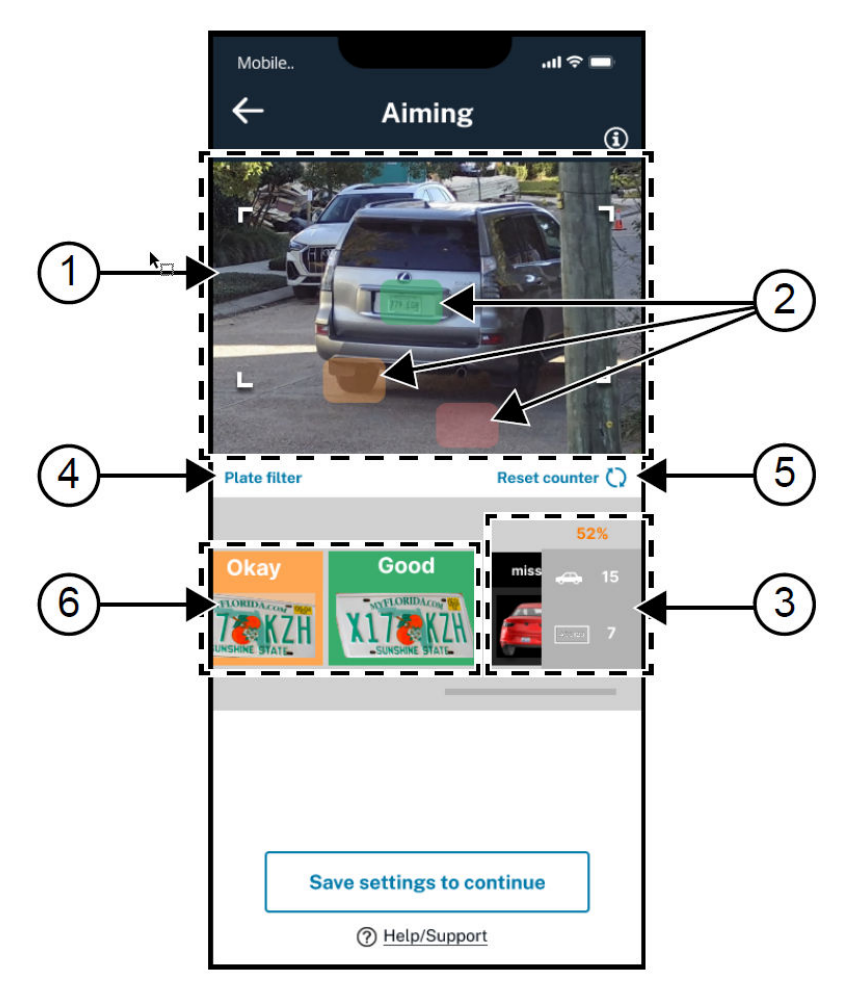

### **Figura 19: Tela de direcionamento do Mobile Companion**

### **Acima 18: Elementos da tela de direcionamento**

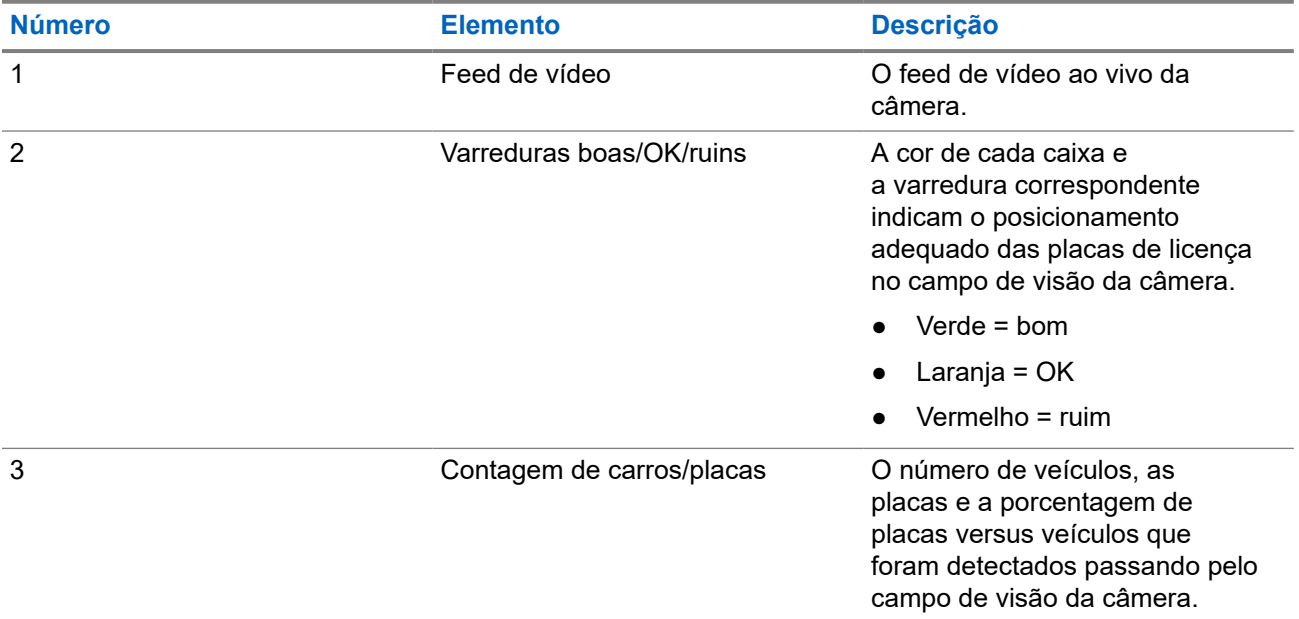

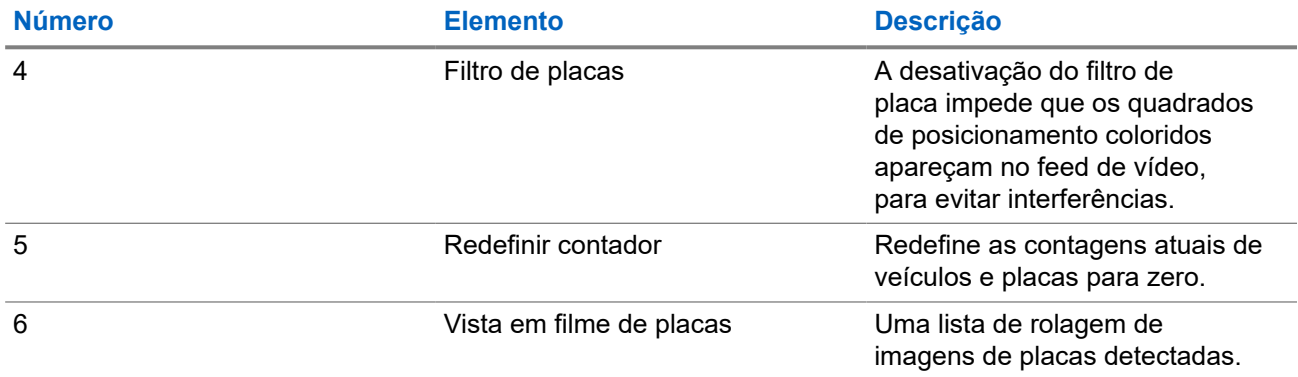

Lembre-se destas dicas úteis ao direcionar a câmera:

- Aponte a câmera na mesma direção do fluxo de tráfego para que a parte de trás dos veículos seja capturada à medida que passam.
- Aponte a câmera para que as placas de licença fiquem paralelas horizontalmente à zona azul à medida que elas passam. Minimize a rotação da câmera em relação à placa.
- Durante o direcionamento, ajuste a placa de exemplo no centro da imagem em direção às caixas verdes que aparecem após cada detecção. Evite as caixas laranja e vermelha.
- Se a câmera estiver na distância correta, as placas de licenca terão aproximadamente o mesmo tamanho da placa de exemplo, à medida que passarem pela zona azul.
- Em locais onde o tráfego é intermitente, pode ser útil ter um assistente disponível para dirigir um veículo pela zona de captura estimada enquanto a câmera está sendo direcionada.

### **3.7.1 Preparação para direcionar a câmera**

Durante o processo de direcionamento, a câmera se conectará ao telefone celular e transmitirá vídeo ao vivo por meio de uma conexão Wi-Fi. Se a conexão Bluetooth for perdida, o aplicativo móvel solicitará o reparo da câmera.

### **Procedimento:**

- **1.** Toque em **Begin Aiming** no aplicativo Mobile Companion.
- **2.** Toque em **Join** para permitir que o aplicativo se conecte à câmera via Wi-Fi e exiba a transmissão de vídeo.

Se solicitado, toque em **Yes** para ativar o acesso do aplicativo móvel à rede local.

- **3.** Observe as sugestões:
	- **a.** Passe o dedo para avançar para a próxima sugestão até que o botão **Continue** seja exibido.
	- **b.** Toque em **Continue**.

### **3.7.2 Apontar e fixar a câmera**

Se um assistente for necessário e estiver disponível para conduzir um veículo de teste pela zona de captura, despache-o neste momento.

### **Procedimento:**

- **1.** Segure a câmera com uma mão enquanto assiste à transmissão de vídeo da câmera no celular para ajustar o direcionamento.
- **2.** À medida que os veículos trafegam pela zona de captura, continue ajustando a câmera até que três varreduras verdes bem-sucedidas sejam feitas.

As varreduras em laranja ou vermelho não se aplicam à contagem de varreduras bem-sucedidas. Após cada varredura, o aplicativo Mobile Companion emite um som de campainha.

- **3.** Quando estiver satisfeito com os resultados do direcionamento, mantenha a câmera no lugar e use a ferramenta chave hexagonal para travar a posição da câmera.
- **4.** Remova a bolsa para celular e o celular.
- **5.** Prenda todos os cabos de alimentação com as braçadeiras reutilizáveis e corte cuidadosamente qualquer excesso de material das braçadeiras:
	- Se esta for uma implantação de painel solar, prenda o cabo de alimentação acima da câmera.
	- Se esta for uma implantação de energia CA ou CC, prenda o cabo de alimentação conforme necessário.
- **6.** Opcional: Se necessário, recoloque e prenda a porta de carregamento com o pino e a ferramenta Torx.
- **7.** Toque em **Concluído**.

A instalação está concluída.

### **Capítulo 4**

# **Verificar a captura bem-sucedida com o LEARN Mobile**

A captura bem-sucedida da placa de licença pode ser verificada no site, procurando detecções no Mobile Companion com LEARN Mobile. O Vigilant VehicleManager também pode ser usado para realizar uma pesquisa de detecções feitas pela câmera recém-instalada.

### **Pré-requisitos:**

É necessária uma assinatura do LEARN Mobile para a conta conectada.

### **Procedimento:**

- **1.** Retorne à tela **Início** no Mobile Companion.
- **2.** Toque em **LEARN Mobile**
- **3.** Digite um **Username** e uma **Password** do VehicleManager.

O mesmo nome de usuário e senha usados para fazer o login no Mobile Companion podem ser usados.

### **Figura 20: Tela de login do LEARN Mobile**

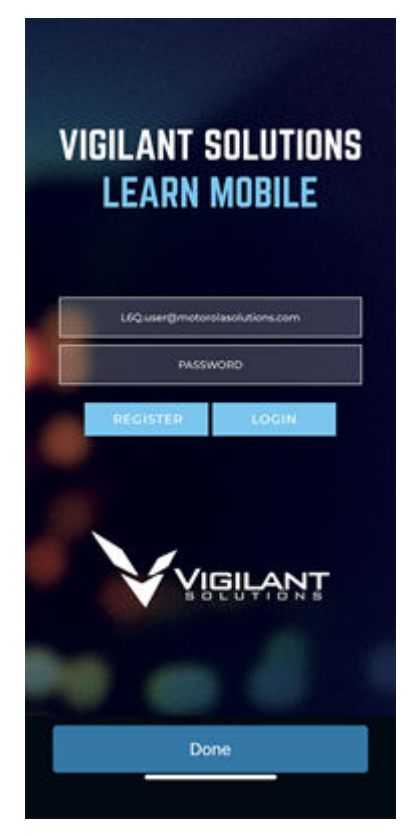

- **4.** Observe a Política de segurança do LEARN e toque em **Accept**.
- **5.** Toque em **PlateSearch** → **License Plate Query**.

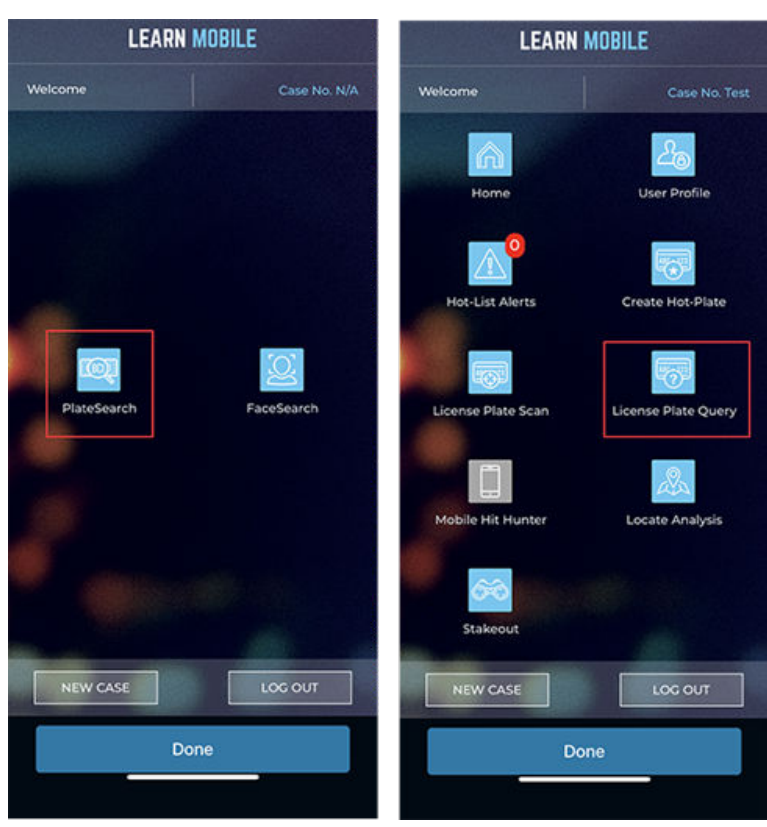

### **Figura 21: Tela inicial do LEARN Mobile**

- **6.** Configure os parâmetros de consulta:
	- **a.** Toque na seta para baixo **CRITERIA**.
	- **a.** Toque em **Users**.
	- **b.** Desmarque a caixa de seleção **All Users**.
	- **c.** Marque a caixa de seleção **My Scans**.
- **7.** Toque no campo **Enter Plate Number** e digite um asterisco (\*).

O asterisco é um caractere curinga que indica que a pesquisa é para qualquer número de placa. Se estiver usando uma placa de licença conhecida ou de teste para o direcionamento, insira o número da placa de licença.

### **Figura 22: Pesquisar número da placa**

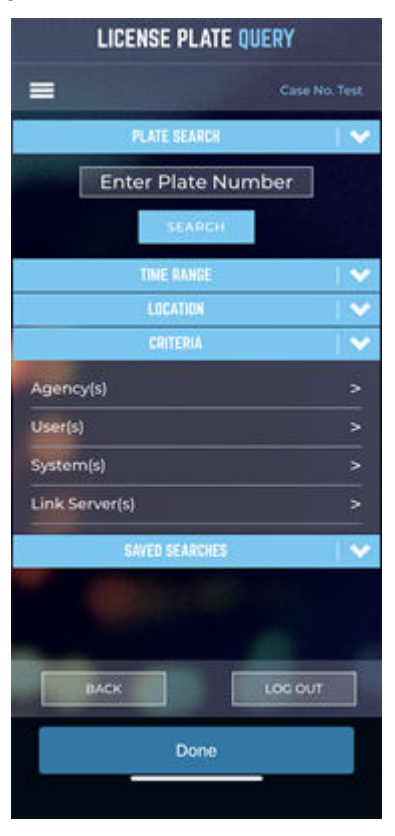

- **8.** Toque em **Search**.
- **9.** Verifique os resultados da pesquisa para as detecções feitas pela câmera recém-instalada.